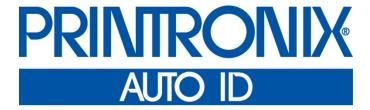

## Administrator's Manual

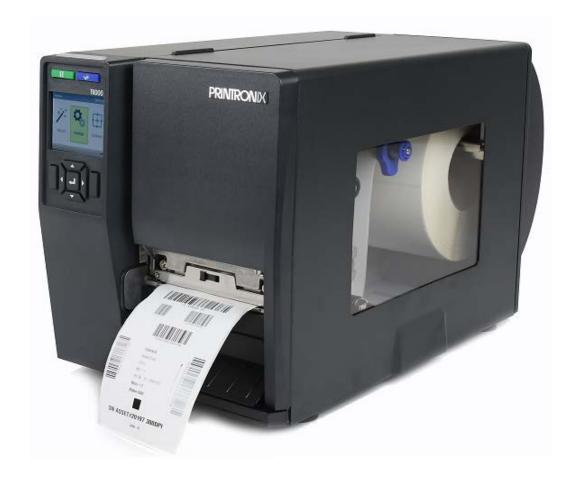

T6000 Thermal Printers Printronix makes no representations or warranties of any kind regarding this material, including, but not limited to, implied warranties of merchantability and fitness for a particular purpose. Printronix shall not be held responsible for errors contained herein or any omissions from this material or for any damages, whether direct, incidental or consequential, in connection with the furnishing, distribution, performance or use of this material. The information in this manual is subject to change without notice.

This document contains proprietary information protected by copyright. No part of this document may be reproduced, copied, translated or incorporated in any other material in any form or by any means, whether manual, graphic, electronic, mechanical or otherwise, without the prior written consent of Printronix.

COPYRIGHT © 2016 PRINTRONIX AUTO ID TECHNOLOGY, INC. All rights reserved.

### **Trademark Acknowledgements**

Printronix, IGP, Auto Label Mapping, LinePrinter Plus, PGL, and PrintNet are registered trademarks of Printronix, Inc.

T8 and T6 are trademarks of Printronix Auto ID Technology, Inc.

Artifex, the Artifex logo , Ghostscript, and the Ghostscript logo are registered trademarks of Artifex Software, Inc.

PostScript is a trademark of Adobe Systems Incorporated.

HP is a registered trademark of Hewlett-Packard Company.

Code V is a trademark of QMS, Inc.

QMS is a registered trademark of Quality Micro Systems, Inc.

IBM is registered trademark of International Business Machines Corp.

MS-DOS and Windows are registered trademarks of Microsoft Corporation.

Centronics is a registered trademark of Genicom Corporation.

IEEE is a registered service mark of the Institute of Electrical and Electronic Engineers, Inc.

EIA is a registered service mark of Electronic Industries Association.

ZPL, ZPL II, and Zebra are registered trademarks of Zebra Technologies Corporation.

TEC is a registered trademark of the Toshiba TEC Corporation.

Intermec is a registered trademark of the Intermec Technologies Corporation.

SATO is a registered trademark of SATO America, Inc.

DPL is a trademark and Datamax is a registered trademark of Datamax Technologies Corporation.

IER is a registered trademark of IER Siège

Monarch is a registered trademark of Paxar Corporation.

SD, SDHC and SDXC are trademarks or registered trademarks of SD-3C, LLC in the United States, other countries or both. Also, miniSD, microSD, miniSDHC, microSDHC, microSDXC, smartSD, smartSDHC, SDIO and miniSDIO are all trademarks or registered trademarks of SD-3C, LLC in the United States, other countries or both.

### **Regulatory Compliance**

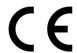

EN 55032, Class A EN 55024 EN 60950-1

This is a class A product. In a domestic environment this product may cause radio interference in which case the user may be required to take adequate measures.

FCC part 15B, Class A ICES-003, Class A

This equipment has been tested and found to comply with the limits for a Class A digital device, pursuant to Part 15 of the FCC Rules. These limits are designed to provide reasonable protection against harmful interference when the equipment is operated in a commercial environment.

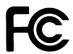

This equipment generates, uses, and can radiate radio frequency energy and, if not installed and used in accordance with the manufacturer's instruction manual, may cause harmful interference with radio communications. Operation of this equipment in a residential area is likely to cause harmful interference, in which case you will be required to correct the interference at your own expense.

This Class A digital apparatus complies with Canadian ICES-003. Cet appareil numérique de la classe A est conform à la norme NMB-003 du Canada.

This device complies with Part 15 of the FCC Rules. Operation is subject to the following two conditions: (1) This device may cause harmful interference, and (2) this device must accept any interference received, including interference that may cause undesired operation.

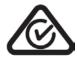

AS/NZS CISPR 32, Class A

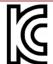

K 60950-1, KN 32 / KN 35

이 기기는 업무용(A 급) 전자파적합기기로서 판매자 또는 사용자는 이 점을 주의하시기 바라며, 가정외의 지역에서 사용하는 것을 목적으로 합니다.

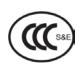

GB 4943.1

GB 9254, Class A

GB 17625.1

此为 A 级产品,在生活环境中,该产品可能会造成无线电干扰, 在这种情况下,可能需要用户对干扰采取切实可行的措施。

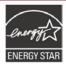

Energy Star for Imaging Equipment Version 2.0

The menu setting *System > Energy Star > Pwr Saver Time* is default 5 minutes and can be modified by user if desired.

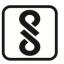

IS 13252(Part 1)/ IEC 60950-1

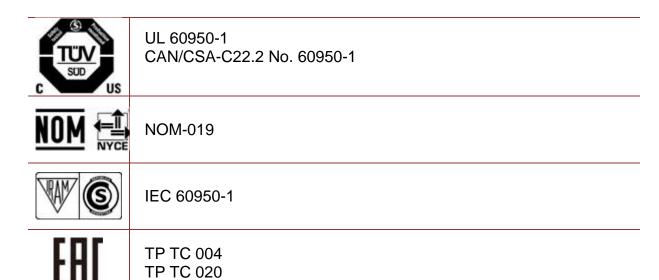

### Important safety instructions

- 1. Read all of these instructions and keep them for later use.
- 2. Follow all warnings and instructions on the product.
- 3. Disconnect the power plug from the AC outlet before cleaning or if fault happened.
- 4. Do not use liquid or aerosol cleaners. Using a damp cloth is suitable for cleaning.
- 5. The mains socket shall be installed near the equipment and easily accessible.
- 6. The unit must be protected against moisture.
- 7. Ensure the stability when installing the device, Tipping or dropping could cause damage.
- 8. Make sure to follow the correct power rating and power type indicated on marking label provided by manufacturer.
- 9. Please refer to user manual for maximum operation ambient temperature.

### **WARNING:**

Hazardous moving parts, keep fingers and other body parts away.

### **CAUTION:**

Risk of explosion if RTC battery is replaced by an incorrect type. Dispose of used batteries according to the Instructions as below.

- 1. DO NOT throw the battery in fire.
- 2. DO NOT short circuit the contacts.
- 3. DO NOT disassemble the battery.
- 4. DO NOT throw the battery in municipal waste.
- The symbol of the crossed out wheeled bin indicates that the battery should not be placed in municipal waste.

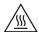

**Caution:** The printhead may be hot and could cause severe burns. Allow the printhead to cool.

## **Table of Contents**

|   | Trademark Acknowledgements             |     |
|---|----------------------------------------|-----|
|   | Regulatory Compliance                  | 3   |
|   | Important safety instructions          |     |
| 1 | Introduction                           | 14  |
| • | The T6000 Family of Printers           |     |
|   | Standard Features                      |     |
|   | Optional Features                      |     |
|   | Thermal Printer Technology             |     |
|   | The Printing Process                   |     |
|   | Dynamic Print Control                  |     |
|   | Warnings and Special Information       |     |
|   | Manual Conventions                     |     |
| 2 |                                        |     |
| 2 | Operation                              |     |
|   | Controls and Indicators                |     |
|   | Power Switch                           |     |
|   | Control Panel                          |     |
|   | Operating Modes                        |     |
|   | Online Screen                          |     |
|   | Offline (Home) Screen                  | 22  |
|   | Wizard                                 | 0.0 |
|   | wizard                                 | ∠∠  |
|   | Outilities D                           | 0.0 |
|   | Settings                               |     |
|   | Calibration 🜐                          | 24  |
|   | Fault 🖖                                | 25  |
|   | Job in Process                         |     |
|   | Media Handling Modes                   | 26  |
|   | Setting Up the Printer                 | 26  |
|   | Loading Ribbon                         | 27  |
|   | Remove Used Ribbon                     | 28  |
|   | Loading Media                          | 29  |
|   | Label Peel-Off                         | 33  |
|   | Configuring the Printer Menu           | 33  |
|   | Loading Media Using Peel-Off Mode      | 33  |
|   | Removing Label Liner from the Rewinder | 34  |
|   | Printing Adjustments                   | 35  |
|   | Printhead Pressure Adjustment          | 35  |

|   | Ribbon Tension Adjustment Screw                             |    |
|---|-------------------------------------------------------------|----|
|   | Printhead Burn Line Adjustment Screws                       | 36 |
|   | Z-axis Mechanism Adjustment Screw                           | 36 |
|   | Mechanism Fine Adjustment to Avoid Ribbon Wrinkles          | 36 |
|   | Positioning the Media Sensors                               | 38 |
|   | Media with Horizontal Black Marks                           | 39 |
|   | Media with No Label Length Indicators                       | 39 |
|   | Media with Gaps, Notches, or Holes (Gap Option)             | 40 |
|   | Sensing Different Media Types                               | 40 |
|   | Calibrating the Media Sensors                               | 40 |
|   | Running Auto Calibrate                                      | 41 |
|   | Running Media Profile                                       | 42 |
|   | Gap Sensing                                                 | 43 |
|   | Running Manual Calibrate                                    | 45 |
|   | Cleaning                                                    |    |
|   | Exterior Cleaning                                           |    |
|   | Interior Cleaning                                           |    |
|   | Cleaning the Printhead, Platen Roller, Media Sensors/Damper |    |
|   | Printhead Cleaning                                          |    |
|   | Media Sensor Cleaning                                       |    |
|   | Media Damper Cleaning                                       |    |
|   | Cutter Option Cleaning                                      |    |
|   | •                                                           |    |
| 3 | Configurations                                              | 49 |
|   | Overview                                                    | 49 |
|   | Ö.                                                          |    |
|   | Setting Printer Configuration Parameters                    | 49 |
|   | Saving a Configuration                                      | 51 |
|   | Auto Save Configuration                                     | 52 |
|   | Naming Configurations                                       | 52 |
|   | Loading a Configuration                                     | 53 |
|   | Specifying a Power-Up Configuration                         | 54 |
|   | Modifying a Saved Configuration                             | 54 |
|   | Viewing the Current Configuration                           | 54 |
|   | Printing a Configuration                                    | 54 |
|   | <b></b>                                                     |    |
|   |                                                             |    |
|   | Settings Organization                                       | 55 |
|   | Ce                                                          |    |
|   | Quick Setup                                                 | 56 |
|   | Menu Items                                                  |    |
|   | Entering Safe Mode                                          |    |
|   | Exiting Safe Mode                                           |    |
|   |                                                             |    |

| Media                              |  |
|------------------------------------|--|
| Intro: Label Length                |  |
| Intro: Clip Page                   |  |
| Media > Image                      |  |
| Media > Speed                      |  |
| Media > Handling                   |  |
| Media > Ribbon                     |  |
| Media > TOF                        |  |
| Media > Fault                      |  |
| Media > Auto Label Map             |  |
| Auto Label Map Examples            |  |
| Example 1: Simple Case             |  |
| Example 2: Uneven Number Case      |  |
| Example 3: Past Maximum File Width |  |
| Example 4: Blank Label Case        |  |
|                                    |  |
| Sensors                            |  |
| Intro: Sensor Types                |  |
| Sensors > Control                  |  |
| Sensors > Calibrate                |  |
| Sensors > Diagnostics              |  |
|                                    |  |
| System                             |  |
| System > Control                   |  |
| System > Energy Star               |  |
| System > Flash File View           |  |
| System > Flash File Edit           |  |
| System > SD File View              |  |
| System > SD File Edit              |  |
| System > Printer Mgmt              |  |
| System > Date                      |  |
| System > GPIO                      |  |
| Application                        |  |
| Application                        |  |
| LP+, PGL, VGL Character Sets       |  |
| Application > Control              |  |
| ADDUCATION 2 IPUS SPIUN            |  |

| Application > PGL Setup12           | 22 |
|-------------------------------------|----|
| Application > VGL Setup13           | 32 |
| Application > ZGL SETUP14           | 45 |
| Application > TGL SETUP14           | 45 |
| Application > IGL SETUP14           | 45 |
| Application > STGL SETUP14          | 45 |
| Application > DGL SETUP14           | 45 |
| Application > IEGL SETUP14          | 45 |
| Application > MGL SETUP14           | 45 |
| Application > LP+ SETUP14           | 45 |
| Application > P-SERIES Setup15      | 51 |
| Application > P-SERIES XQ Setup15   | 57 |
| Application > Serial Matrix Setup16 | 30 |
| Application > Proprinter Setup16    | 35 |
| Application > Epson FX Setup16      | 38 |
| Application > Fonts17               | 73 |
| Heat IO                             |    |
| Host IO17                           | 75 |
| Host IO > Control17                 | 75 |
| Host IO > Centronics17              | 76 |
| Host IO > IEEE-128418               | 30 |
| Host IO > USB18                     | 31 |
| Host IO > Serial18                  | 31 |
|                                     |    |
| Network 19                          | 90 |
| Network > Control19                 | 90 |
| Network > Ethernet19                | 92 |
| Network > WLAN19                    | 95 |
| Network > WLAN Params19             | 97 |
| Network > WLAN EAP20                | )3 |
|                                     |    |
|                                     |    |
| Configs 20                          |    |
| Configs > Control                   |    |
| Configs > Custom20                  | )6 |
|                                     |    |
| Tools20                             | )7 |
| Tools > Print Tests                 | )7 |
| Tools > Diagnostics20               | 38 |
| Tools > Statistics                  |    |
| Tools > About21                     | 10 |
|                                     |    |
| Validator Validator 21              | 12 |

|   | Automatic Download (.exe)                                                                                                    | 235                             |
|---|----------------------------------------------------------------------------------------------------|---------------------------------|
|   | Manual Two-Key Download Sequence                                                                                                    | 235                             |
| 5 | Reprogramming the Security Key                                                                                                    | 236                             |
|   | Reprogramming the Security Key                                                                                                    |                                 |
|   | How to Program the Security Key                                                                                                    |                                 |
|   |                                                                                                    |                                 |
| 6 | Diagnostics and Troubleshooting                                                                                                    |                                 |
|   | Printer Tests                                                                                                    |                                 |
|   | Troubleshooting Common Situations                                                                                                    | 238                             |
|   | Interfacing                                                                                                    |                                 |
|   | Hex Dump Mode                                                                                                    | 238                             |
|   | Controlling Print Quality                                                                                                    | 239                             |
|   | Replacing the Printhead                                                                                                    | 241                             |
|   | Restore the Printer to Operation                                                                                                    | 242                             |
|   | Diagnostics for Fatal Error:                                                                                                    | 243                             |
|   | Solving other Printer Problems                                                                                                    |                                 |
|   | Printer Alarms                                                                                                    | 252                             |
|   | Fault Messages                                                                                                    | 252                             |
|   | Operator-Correctable Fault Messages                                                                                                    | 252                             |
|   | Fault Messages Requiring Field Service Attention                                                                                                    | 252                             |
|   | Fatal Messages Requiring Firmware Upgrade or Diagnostics                                                                                                    | 252                             |
|   |                                                                                                    |                                 |
| Α | Specifications                                                                                                    | 267                             |
| Α | Specifications                                                                                                    |                                 |
| Α | ·                                                                                                    | 267                             |
| Α | Print Method                                                                                                    | 267<br>269                      |
| Α | Print Method                                                                                                    | 267<br>269<br>271               |
| A | Print Method                                                                                                    | 267<br>269<br>271               |
| Α | Print Method                                                                                                    | 267<br>269<br>271<br>271<br>272 |
| Α | Print Method                                                                                                    | 267<br>269<br>271<br>271<br>272 |
| Α | Print Method                                                                                                    |                                 |
| Α | Print Method                                                                                                    |                                 |
| A | Print Method                                                                                                    |                                 |
| A | Print Method                                                                                                    |                                 |
|   | Print Method                                                                                                    |                                 |
| В | Print Method  Media  Ribbon  Indicators and Switches  Memory  Media Cutter Option  Host Interfaces  Power  Environmental  Physical  Acoustic Specifications  Printer Options                                                                                                    |                                 |
|   | Print Method  Media  Ribbon  Indicators and Switches  Memory  Media Cutter Option  Host Interfaces  Power  Environmental  Physical  Acoustic Specifications  Printer Options  Media Handling Accessories                                                                                 |                                 |
|   | Print Method  Media  Ribbon  Indicators and Switches  Memory  Media Cutter Option  Host Interfaces  Power  Environmental  Physical  Acoustic Specifications  Printer Options  Media Handling Accessories  Media Cutter                                                                   |                                 |
|   | Print Method                                                                                                    |                                 |
|   | Print Method                                                                                                    |                                 |
|   | Print Method  Media  Ribbon  Indicators and Switches  Memory  Media Cutter Option  Host Interfaces  Power  Environmental  Physical  Acoustic Specifications  Printer Options  Media Handling Accessories  Media Cutter  Peel Dispenser  Internal label batch rewinder  Media Cutter Tray |                                 |
|   | Print Method                                                                                                    |                                 |

|   | RFID (4in only)                               | 275 |
|---|-----------------------------------------------|-----|
|   | Interface Options                             | 276 |
|   | Wireless NIC (802.11 a/b/g/n wireless)        | 276 |
|   | General Purpose Input/Output (GPIO)           | 276 |
|   | Parallel (Centronics or IEEE-1284)            | 276 |
|   | Software Options                              | 276 |
|   | IPDS over Ethernet                            | 276 |
|   | Telnet                                        | 276 |
|   | Postscript/PDF                                | 276 |
|   | Premium Asian Fonts                           | 276 |
|   | Andalé Fonts                                  | 276 |
|   | Quick Change Memory Cartridge                 | 276 |
|   | Supplies                                      | 277 |
|   | Manuals                                       | 277 |
| С | Media Cutter Installation                     | 278 |
|   | 4 Inch Printer Media Cutter Installation      | 278 |
|   | Preparing the Printer                         | 278 |
|   | Installing the 4 Inch Media Cutter            |     |
|   | Restoring the Printer to Operation            |     |
|   | Removing the 4 Inch Media Cutter              | 280 |
|   | 6 Inch Printer Media Cutter Installation      | 281 |
|   | Preparing the Printer                         | 281 |
|   | Installing the 6 Inch Media Cutter            | 281 |
|   | Installing the 6 Inch Cutter Tray (or Bin)    | 283 |
|   | Restoring the Printer to Operation            | 283 |
|   | Removing the 6 Inch Media Cutter              | 283 |
| D | Loading WLAN Certificates                     | 284 |
|   | Overview                                      |     |
|   | Loading Wifi Certificate file(s) from Windows |     |
|   | Loading Wifi Certificate file(s) from Linux   |     |
|   | Loading Wifi Certificate file(s) from Webpage |     |
| _ |                                               |     |
| Е | PTX_SETUP Commands                            |     |
|   | Overview                                      |     |
|   | The PTX_SETUP Commands                        |     |
|   | General Commands                              |     |
|   | Summary of the CONFIG Command                 |     |
|   | Operation of the FILE_IO Command              |     |
|   | Thermal Commands                              | 293 |
| F | Quick Change Memory Card (QCMC)               | 295 |
|   | Overview                                      | 295 |

|     | Installing the QCMC                                   | 296 |
|-----|-------------------------------------------------------|-----|
|     | Saving the Printer's Configuration to the QCMC        | 296 |
|     | Copying the QCMC "Snapshot" Image to a Second Printer | 298 |
|     | Updating the QCMC Image                               | 300 |
|     | Erasing the QCMC Image                                | 300 |
| G   | Custom Configuration Module (CCM)                     | 302 |
|     | Overview                                              |     |
|     | Creating a CCM                                        |     |
|     | Using CCM To Configure A Printer                      | 303 |
| Н   | Customer Support                                      | 305 |
| • • | Printronix Customer Support Center                    |     |
|     | Corporate Offices                                     |     |
|     | ·                                                     |     |
| I   | Glossary                                              | 307 |
| J   | Communication Notices and Warranties                  | 312 |
|     | Communication Statements                              | 313 |
|     | European Union Conformity                             | 314 |
|     | Industry Canada Compliance Statement                  | 314 |
|     | Statement of CISPR 32 Compliance                      | 314 |
|     | German Conformity Statement                           | 315 |
|     | Korea                                                 | 315 |
|     | China                                                 | 316 |
|     | Software License Agreement                            | 317 |
|     | eCos                                                  | 318 |
|     | Open SSL                                              | 319 |
|     | OpenSSL License                                       | 319 |
|     | Original SSLeay License                               | 320 |
|     | WPA Supplicant License                                | 321 |
|     | Brian Gladman AES Library                             | 321 |
|     | Artifex Portions Software Copyright Notices           | 322 |
|     | Google Font Open Sans                                 | 322 |
|     | Cousine Font                                          | 322 |
|     | Limited Software Product Warranty                     | 323 |
|     | Remedy                                                | 323 |
|     | Disclaimer of Warranties and Limitation of Remedies   | 323 |
|     | Termination of License Agreement                      | 323 |
|     | U.S. Government Restricted Rights                     | 323 |
|     | Acknowledgement of Terms and Conditions               | 324 |
|     | Warranty Information                                  | 324 |
|     | PRINTER WARRANTY                                      | 324 |
|     | THERMAL PRINTHEAD                                     | 324 |

| SUPPLIES                    | 324 |
|-----------------------------|-----|
| ON-SITE MAINTENANCE SERVICE | 324 |

# 1 Introduction

## The T6000 Family of Printers

**NOTE:** As used in this manual, the terms "T6000" and "printer" refer to all models within the series.

The T6000 series consists of a family of high quality, mid-range direct thermal and thermal transfer printers specifically designed for printing labels and tags from multiple environments:

- MS-DOS®
- Windows®
- Unix/Linux
- EBCDIC (with the TN firmware or IPDS option)
- SAP/ERP (with the Postscript/PDF firmware or Standard firmware with SAP device type)

The T6000 series are comprised of the products detailed in *Table 1*.

Table 1. The T6000 Series

| Version | Max Print<br>Speed (ips) | Printing<br>Density | Max Print<br>Width |
|---------|--------------------------|---------------------|--------------------|
| T6204   | 14                       | 203                 | 4.1                |
| T6304   | 12                       | 300                 | 4.1                |
| T6206   | 12                       | 203                 | 6.6                |
| T6306   | 10                       | 300                 | 6.6                |

## **Standard Features**

- 512MB DRAM memory (fixed).
- 128MB Flash memory (fixed).
- Auto Label Mapping®: For compatibility with programs written for Printronix line matrix printers.
- Bar Codes: Supports over multiple types of 1-D and 2-D bar codes.
- Download: Fonts, forms, and graphics to printer memory.
- Emulations:
  - Printronix LinePrinter Plus® (LP+). Provides direct compatibility with Printronix P-Series printers, Epson FX-1050, Proprinter IIIXL, and Serial Matrix Printers.
  - Printronix PGL®. Provides printer system commands for text, barcodes, graphics, lines, and boxes.
  - Printronix VGL. Emulates the QMS Code V<sup>™</sup> Version II programming language to produce on-line forms, bar codes, and alphanumeric text generation in both normal and high resolution.
  - ZGL interpreter for legacy ZPL (Zebra®) applications
  - TGL interpreter for legacy TEC (TEC®) applications
  - IGL interpreter for legacy IPL (Intermec®) applications
  - STGL interpreter for legacy SPL (SATO®) applications
  - DGL interpreter for legacy DPL™ (Datamax®) applications
  - IEGL interpreter for legacy IER-520® (IER®) applications
  - MGL interpreter for legacy MPCL II® (Monarch®) applications
- High Resolution Printhead: For sharp graphics and text.
- Label Taken Sensor: Detects removal of labels in Peel-Off mode when optional rewinder is installed.
- Network Interface Port: This interface allows you to attach the printer to a LAN (Local Area Network).
  The port is visible on the back panel. The Ethernet port is a 10/100Base and supports data transfer rates up to 100 Mbps. The PrintNet Enterprise Suite (PNE) remote management software can be downloaded from <a href="https://www.PrintronixAutoID.com/support/drivers">www.PrintronixAutoID.com/support/drivers</a>.
- Real Time Clock (RTC): The RTC has an internal battery. The clock keeps track of the year, month, day, hour, minute and second values. It will continue to operate when the printer is off. Graphic languages can use the RTC values to program fields in labels to indicate the date and/or time.
- Resident Fonts (Standard Firmware): Letter Gothic Bold (#93779), Courier Bold (#93952), CG Triumvirate Bold Condensed (#92250), OCR-A (#90993), OCR-B (#91409), CG Triumvirate (#92244), CG Triumvirate Bold (#92248), and CG Times New Roman (#92500).
- SD memory card slot: Supports SD cards from 4 to 32 GB.
- Serial RS-232
- Tear-Off Strip Mode: Prints a specified number of labels and positions the last label at the tear-off position.
- Thermal Transfer and Direct Thermal Printing: On all printers
- USB 2.0 Universal Serial Bus

• **Ventless System:** For operation in environments with airborne particulate matter without compromising performance.

## **Optional Features**

Ask your authorized representative about the following enhancement options:

- Andalé Fonts: A selection of four different purchasable Andale fonts can be provided (one font per SD card). The Andale fonts will become active when the SD card is installed.
- **GPIO (General Purpose Input/Output):** Enables a T6000 printer to interface with an external device such as a label applicator system. GPIO is available as a factory option or field installable kit that also includes a mating connector for field interface, installation instructions, and operation manual.
- **Peel Dispenser:** Peels off labels one at a time before printing the next label and rewinds the liner into a discardable roll. Peel-off is available as a factory option or field installable kit that includes an internal label rewinder.
- **Internal label batch rewinder:** Rewinds printed labels into a removable roll. Batch rewind is available as a factory option or field installable kit that includes an internal label rewinder.
- **IPDS:** The printer has this option installed but needs to be activated by the factory or by use of an SPX at a later date. The printer must have a 300 dpi printhead installed to support this option.
- Media Cutter: Automatically cuts printed media when the media exits the printer. Available for 4 and 6 inch printers.
- Media Cutter Tray: Used with the media cutter option to catch and collect the cut media in a bin.
- Online Barcode Validator: Analyzes each bar code to ensure it meets stringent scanning standards.
  This inspection validates the symbology and specifications of both linear and PDF417 bar code
  images. Bad bar code labels are cancelled and good replacement labels are printed.
- **RFID MP2 Encoder:** The RFID (Radio Frequency Identification) UHF encoder reads and writes information to smart labels (with embedded RFID tags) with a pitch typically two to six inches. These labels are used on shipping cartons and pallets.
- Postscript/PDF: The PS/PDF selection from the System > Control > Program Select menu enables
  your printer to support Postscript and PDF applications directly from the host computer making your
  ERP and WMS integration simple. This active program can only be selected when the proper security
  is installed.
- Parallel: Centronics®-compatible parallel, IEEE® 1284 compliant parallel.
- Premium Asian Fonts: A selection of three different purchasable Asian fonts can be provided (one font per SD card). These Asian fonts include Hanzi GB, Kanji SJIS, and Hangul, are available for use when the SD card is installed.
- QCMC (Quick Change Memory Card): The QCMC provides the ability to duplicate an entire printer's firmware, saved configurations, and custom files quickly through the printer's control panel with a user friendly interface.
- TN5250: The TN5250 selection from the *System > Control > Program Select* menu enables your printer to communicate with an IBM host through a network interface using the 5250 datastream. This feature allows you to use an application generated for the coax/twinax emulation to be printed through the network interface. This active program can only be selected when the proper security is installed.
- **Wireless Network:** This card provides wireless 802.11a/b/g/n connectivity without expensive cabling and reconfigurations required from a wired network. PNE is standard with this option.

For more information about printer options, see *Appendix B* page 275.

## **Thermal Printer Technology**

Quiet and fast, with excellent print quality, your multifunction thermal printer uses an inline thermal printhead. The thermal printer operates differently from a line matrix or laser printer, because the thermal printer uses a printhead with heating elements and special paper or ribbon.

### **The Printing Process**

The thermal printhead allows two modes of operation:

#### Direct Thermal

During *direct* thermal printing, the thermal printhead selectively heats small, rectangular *thermal* dots. When these contact the coated thermal paper, the dyes and developers in the coating react to the heat and develop an image. This mode of printing is generally used for short-term labeling applications.

### • Thermal Transfer

During thermal *transfer* printing, the heated thermal dots contact a thermal ribbon. The heat reacts with the ribbon and bonds the image to the paper. This method is used especially for abrasive, long-storage applications and for specialized applications, such as in extreme environmental conditions or where tamper-proofing is required.

### **Dynamic Print Control**

Dynamic print control is a unique feature of your thermal printer that provides excellent print quality by preventing unevenness of print density.

Print quality largely depends on how the thermal paper or the thermal ribbon and thermal transfer paper responds to the heat of the thermal printhead.

During printing, the thermal printhead must reach a set temperature in the shortest possible time. Then it must cool down to the original temperature in the shortest possible time after printing. Thus print quality is dependent on the precise control of the energy supplied to the thermal dots.

The dynamic print control is a method for predicting the quantity of heat required to print dots based on the results of the previous printing. This prevents unevenness of print density and results in the printing of narrow-ladder bar codes or vertical grid lines that are straight from the microscopic viewpoint.

## **Warnings and Special Information**

For your safety and to protect valuable equipment, read and comply with all information highlighted under special headings:

WARNING Conditions that could harm you and damage the equipment.

WARNING Achten Sie auf folgendes, um keine Personen in Gefahr zubringen bzw. das

Gerät zu beschädigen.

WARNING Condiciones que pueden causar daños a personas y equipos.

WARNING Conditions à respecter pour éviter tout danger corporel et dommage matériel.

WARNING Condizioni che possono arrecare danni alle persone e alle apparecchiature.

**CAUTION** Conditions that could damage the printer or related equipment.

**IMPORTANT** Information vital to proper operation of the printer.

**NOTE:** Information and helpful tips about printer operation.

## **Manual Conventions**

• Operator panel keys are printed in uppercase letters.

**Example:** Press the PAUSE key and then press ENTER.

• Operator panel keys are often shown by their symbol or icon (located on the control panel directly below the key).

• Operator panel menu settings are often shown by their full location that includes the ICON name, submenu, and then menu, each separated with a '>' sign.

**Example:** Change the *Media > Image > Label Length* menu.

Control panel LCD messages are printed in uppercase letters inside quotation marks ("").

**Example:** When "OFFLINE" appears on the control panel LCD, you may release the PAUSE key.

Key combinations are indicated by the + (plus) symbol.

**Example:** Press  $\uparrow + \downarrow$  means *Press the Up*  $\uparrow$  *key and the Down*  $\downarrow$  *key at the same time.* 

# 2 Operation

## **Controls and Indicators**

### **Power Switch**

The power switch is located on the bottom back panel of the printer. To apply power, place the switch in the | (ON) position. When you first power on the printer, an initialization sequence will immediately appear on the color LCD control panel.

To remove power, place the power switch in the O (OFF) position.

### **Control Panel**

The control panel is located on the front of the printer and includes a Status LED array, QVGA color display, PAUSE key, FEED key, LEFT SOFT key, RIGHT SOFT key, and navigation keys (buttons) with the ENTER button in the center. These are described in the following tables.

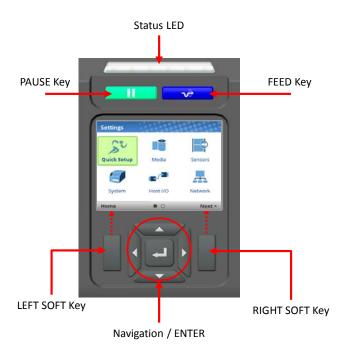

The QVGA (quarter VGA) screen is a 320 x 240 pixel color display (non-touch). It is comprised of a Header that shows the printer state and location with the User Interface (UI), the general display area, and a footer used to show the purpose of the LEFT and RIGHT SOFT keys (when available).

The status LED indicates when the printer is ONLINE, OFFLINE, or when there is a fault condition:

- LED is on solid: ONLINE and Ready to Print.
- LED is off: OFFLINE and not accepting data.
- LED is flashing: Fault Indicator.

| Button   | Description                                                                                                    | Functionality                                                                                                    |
|----------|----------------------------------------------------------------------------------------------------|----------------------------------------------------------------------------------------------------|
| П        | PAUSE Key Toggles the printer between ONLINE and OFFLINE Modes.                                                                                      | When ONLINE, sets printer to OFFLINE Mode and the UI to the Home Screen. When OFFLINE, returns the printer to the Home Screen first and then a second press will put the printer back ONLINE. |
| <b>₩</b> | FEED Key                                                                                                    | Advances the media one label length. When ONLINE, the menu <i>Printer Control &gt; Feed Key Online</i> must be enabled for this key to function.                                              |
| , t      | Navigational Keys  The navigational menus consist of up, down, left, and right keys with a   ENTER button in the center for selection.               | Used to select icons, menu selection, and navigation in the UI.                                                                                                    |
|          | Soft Keys There is a LEFT and RIGHT SOFT key on the sides of the navigational menus. The labels on the footer of the UI will explain their function. | Check the labels on the footer of the UI screen. The meaning of the soft keys will vary.                                                                                                    |

## **Operating Modes**

The current operating mode can be selected through the control panel keys or can result from routine operations such as powering on the printer.

**Online**: In ONLINE mode, the printer can receive and print data sent from the host. Pressing the PAUSE key toggles the printer between the ONLINE and OFFLINE modes. The Status LED indicator is on.

**Offline (Home)**: When the printer goes OFFLINE, the Status LED is off and the UI is in Home Screen. From the Home Screen, the user has three different icons to choose from: 1) Wizard, 2) Settings, and 3) Calibration. The green highlighted icon is the current selection. Pressing the PAUSE key toggles the printer from Home Screen to ONLINE mode.

**Settings:** When Settings is chosen from the Home Screen, the user has access to the printer menus by navigating icons and traversing menu lists. Configurations can be saved using the *Configs* icon or by use of the Auto-Save feature when returning ONLINE.

**Wizard:** When Wizard is chosen from the Home Screen, the user can perform different areas of printer setup with the help of detailed explanations, references to online videos, and other material. On the first power-cycle, the user will automatically be taken into the Printer Setup Wizard.

**Fault**: In fault mode, a fault condition exists that must be cleared before printing can continue. The Status LED indicator flashes, the alarm beeps (if configured to do so), and the UI shows the Fault screen.

Before normal printing can continue, the fault must be corrected, the message cleared by pressing the PAUSE key, and the printer placed ONLINE.

## **Online Screen**

When the printer is ONLINE and ready to receive data, the ONLINE screen is shown. By default, this will be the first screen the user sees after the power-up process has completed. In order to demonstrate the full features of the ONLINE Screen, the following options are assumed:

- Network is installed and IP is set
- WiFi is installed and IP is set
- The printer has a Network Printer Name
- The Validator is installed and enabled
- The Active Configuration has been saved under a custom name "Warehouse"
- The Media > Handling > Print Mode is set to Transfer (ribbons).
- The menu option under System > Control > Batch Counter is enabled.

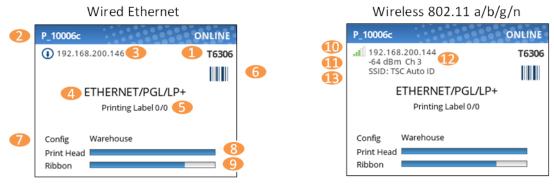

The illustration above has labels associated with each of the ONLINE screen features which are described in the table below. Notice there are differences for the wired Ethernet and wireless ONLINE screens.

| Item | Description                                                                                                    |  |
|------|----------------------------------------------------------------------------------------------------|--|
| 1    | The full <b>model name</b> includes the printer width and DPI.                                                                                                    |  |
| 2    | The <b>Network Printer Name</b> can be set via telnet, SNMP, or the webpage and is used with Ethernet or WLAN features.                                                                                 |  |
| 3    | The <b>Ethernet IP address</b> is displayed if the IP address is set (non-zero).                                                                                                    |  |
| 4    | The active IGP Emulation and the active Host IO (based on last job).                                                                                                    |  |
| 5    | This area is reserved for <b>messages</b> such as receiving data, batch counters, and job status.                                                                                                    |  |
| 6    | When the <b>ODV option</b> is enabled, the barcode icon will appear. If the option is installed but disabled, this icon will have a red strike ( ). When validator is not installed, no icon will show. |  |
| 7    | The last loaded configuration is referred to as the "Active Config".                                                                                                    |  |
| 8    | The <b>print head gauge</b> is used to show how much of the print head has been used in relationship to the warranty.                                                                                   |  |
| 9    | The <b>ribbon gauge</b> is used when a ribbon is installed (thermal transfer).                                                                                                    |  |
| 10   | The <b>WLAN IP address</b> is displayed if the IP address is set (non-zero). There is also a signal strength indicator next to the WLAN address.                                                        |  |

| Item | Description                                     |  |
|------|-------------------------------------------------|--|
| 11   | 11 The WLAN signal strength is displayed in dBm |  |
| 12   | 12 The WLAN active channel                      |  |
| 13   | The WLAN SSID                                   |  |

If there is a warning that needs to be displayed while ONLINE, a popup message will come onto the screen. For example, entering Power-Saver mode, Print Head Hot, etc.

## Offline (Home) Screen

Using the navigational keys, the user can move among three options:

- Wizard Provides Setup Instruction, Web Resources, and other links to the Printronix website via QR barcodes for Product Support.
- **Settings** Provides access to the printer menu system for configuration.
- Calibrate Makes Calibration convenient and easy to perform when media or ribbon are installed.

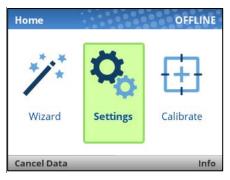

There are also functions for the LEFT and RIGHT SOFT keys. The LEFT SOFT key "Cancel Data" is present if there is data within the buffer and the setting *System > Control > Cancel Operation* is enabled. The RIGHT SOFT key labeled "Info" will show the current configuration as text on the UI and the user can scroll through the data and/or print if desired.

## Wizard -

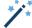

The Wizard has several resources available as shown in the next figures. The greatest benefit of the Wizard is the first subcategory "Wizards". By highlighting this category (green) and pressing ENTER or the RIGHT ARROW key, the user can then select the Wizard of choice to run:

- Printer Setup will help the user choose the proper display language, install ribbon & media, set
  media and sensor options, calibrate, and run a test pattern to verify the product is working
  properly.
- **Application** helps the user setup the menu configuration particular to their label or application coming from the host system.
- Print Quality helps the user adjust the printer mechanically, and set Print Speed and Intensity
  of the printer. A test printout helps the user in making the choices.

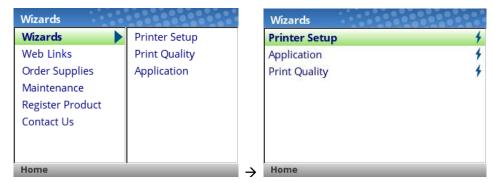

When a Wizard has been completed (all steps executed until the end), the user is required to save their configurations per usual procedure (see *Saving a Configuration* page 51). The exception to this is the first time the printer is powered up; in this case, the user is automatically taken into the Printer Setup Wizard and the configuration is automatically saved to Config 1 when completed.

The Wizard also has support available in the form of QR barcodes for the other categories such as "Web Links", "Order Supplies", etc. These QR barcodes provide links to the website <a href="www.PrintronixAutoID.com">www.PrintronixAutoID.com</a> to view online videos, manuals, drivers, including places where they can order supplies and register their product.

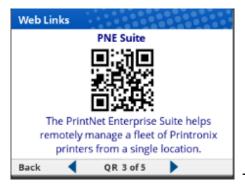

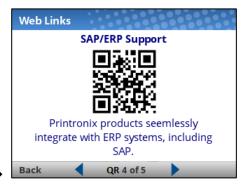

## Settings

The Settings section of the menu represents the heart of the OFFLINE process in which users will peruse the full menu set, edit menus, run diagnostics, and save configurations. The Settings section begins with two pages of ICONs that can be selected using the navigational keys and the ENTER button.

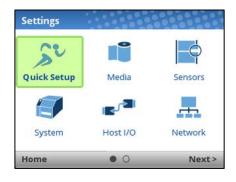

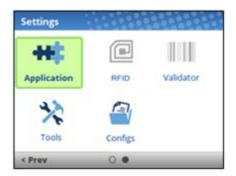

When an ICON is selected, the user moves into the View Level in which their screen is divided with the submenus on the left and the menus on the right. As they traverse the submenus using the up/down arrow keys, the menus on the right change so that users can quickly see the menu contents.

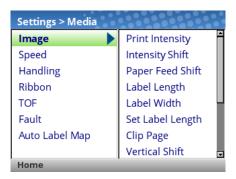

To view the full contents of a particular subsection or edit their menus, the user can either press ENTER or use the RIGHT ARROW key to get into the Edit Level. Conversely, the user can hit the LEFT ARROW key to return to the previous screen.

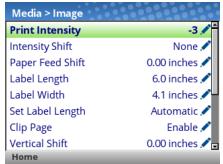

When in the Edit Level, the user can scroll the menus and their values using the up/down arrow keys. The user can edit any menu that has the icon 🖊 by pressing the ENTER key, changing the value, and confirming their change using the "Apply" soft key. There is also a "Cancel" soft key if the user does not want to accept the change.

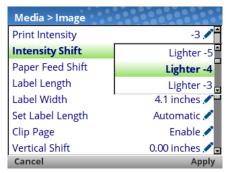

If the menu has a bolt f icon, this is an executable menu and pressing the ENTER key will result in a particular action (e.g., running a print test, clearing statistics). If the menu does not have any icon, then it is a read-only menu and pressing ENTER key will not have any effect.

## Calibration 🖽

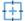

Calibration must be performed whenever new media or ribbon is installed or any configuration parameter that affects sensors is modified. Selecting this shortcut ICON and pressing the ENTER key will activate the Auto-Calibrate function, also available in Sensors > Calibrate > Auto Calibrate.

### Fault 4

When faults occur, the user will be notified with the following screen on the display. The red color is used to make a clear indication that the printer needs attention.

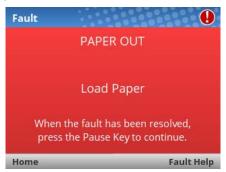

Users can follow the simple instructions shown in the screen or request additional help with the faults by using the RIGHT SOFT key "Fault Help" if available. When Fault Help is selected, the user will be provided a set of screens to help them through the process. However, Fault Help is only offered for faults that are complex or require several steps with the printer mechanism.

The user can also choose via the LEFT SOFT key to go the "Home" screen, then to the Settings or Vizard sections to adjust menu values (e.g., change media parameters, load Configs, etc.).

### NOTE:

The licon will be shown in the upper right corner as a reminder there is a fault that needs to be cleared. Even when the user has completed all the steps necessary, the icon may continue to be shown. Some faults are self-clearing in the OFFLINE state while other faults are cleared only when returning ONLINE. If any fault was not successfully cleared, the Fault screen shown above will reappear when the user attempts to return ONLINE.

### **Job in Process**

There is no dedicated LED or status indicator for *Job in Process*. Users will know the printer is receiving data instead via messages in the circled portion of the ONLINE screen as shown below.

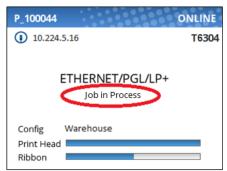

When the printer is in ONLINE mode and data is being received and being processed, the message "Job in Process" will be shown in the message area. After the job has been printed the message will go away. If the user is printing in batch mode and the option *System > Control > Batch Counter* is enabled, the page count will have priority over the 'Job in Process' message.

When the printer is in OFFLINE mode and in the Home screen, the LEFT SOFT key will be labeled "Cancel Data" if there is Data in Buffer when the printer is taken OFFLINE. If there is no Data in Buffer, then the LEFT SOFT key label will not show anything. In order for the Cancel Data operation to be available, the menu System > Control > Cancel Operation must be enabled.

## **Media Handling Modes**

Before you load media, you must decide which media handling mode to use:

- **Continuous**. Prints on the media and sends it out the front of the printer. When the optional internal batch rewinder is installed, use "Continuous".
- **Tear-Off Strip**. Prints on the media and sends it out the front until the print buffer is empty. It then positions the trailing edge of the last label over the tear bar for removal.
- **Peel-Off**. When the optional internal peel-off rewinder is installed, the printer prints and peels die-cut labels from the liner without user assistance. The label liner is wound on the rewinder. The printer presents the printed label and waits for you to take away the label before printing the next one (on-demand printing). A "Remove Label" message will display to remind you to remove the label before the next one can be printed. For Label Peel-off information, see *Label Peel-Off* page 33.
- Cut. When the optional media cutter is installed, the printer automatically cuts media after each label is
  printed or can cut the media after a specified number of labels have been printed using the Active IGP
  Emulation cut command.

Once you have decided on the mode, configure the printer. See *Chapter* 3 page 49 for more information.

## **Setting Up the Printer**

IMPORTANT

**CAUTION** 

**IMPORTANT** 

**NOTE:** This section describes the procedures for loading various types of ribbon and media. You can also refer to instructions on the printer itself, on a label on the inside of the media cover.

The term "media" in this manual refers to all the different kinds of paper, label, or tag stock material that can be printed on by the printer. Your thermal printer can print on continuous paper, adhesive backed labels, or non-adhesive tags packaged in roll or fanfold form.

| IMPORTANT | Accessories".                                                                                                    |
|-----------|----------------------------------------------------------------------------------------------------|
| CAUTION   | DO NOT TOUCH the printhead or the electronic components under the pivoting deck. The discharge of electrostatic energy that accumulates on the surface of the human body or other surfaces can damage or destroy the printhead or electronic components used in this device. |
| CAUTION   | Do not close the pivoting deck without label stock installed between the                                                                                                    |

Do not close the pivoting deck without label stock installed between the printhead and the platen, because debris on the platen may damage the printhead.

For best result, use only genuine Printronix supplies, See "Supplies and

Avoid touching the electrical connectors while setting up the printer to prevent electrostatic discharge damage. The discharge of accumulated electrostatic energy can damage or destroy the printhead or electronic components used in this printer.

Adhesive backed labels that DO NOT lay flat on the liner can jam the printer. This can cause the label to peel off the liner. The exposed edges can stick to the label guides and rollers inside the printer.

If you run out of labels while printing, do not turn off the printer while reloading labels, because you can lose data.

### **Loading Ribbon**

For direct thermal media (no ribbon required), go to "Loading Media" section.

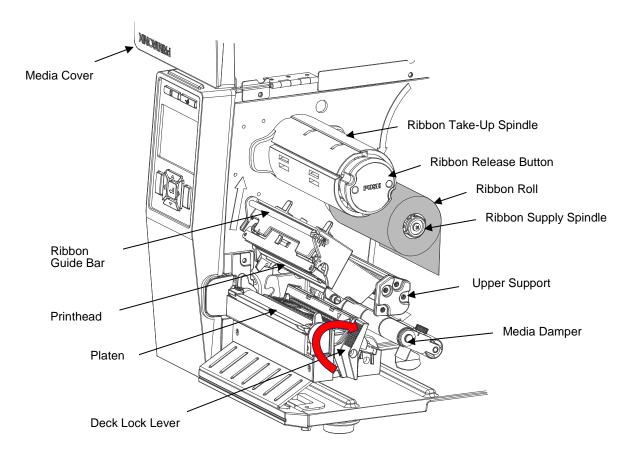

**IMPORTANT** 

Clean the printhead, platen roller, and media sensors every time you change the ribbon. See Cleaning the Printhead, Platen Roller and Media Sensors page 45.

**IMPORTANT** 

Please DO NOT push the ribbon release button when you are loading the ribbon. The ribbon release button is used to remove the used ribbon.

- 1. Raise the media cover.
- 2. Slide the ribbon roll onto the ribbon supply spindle until it is flush with the flange.
- 3. Open the pivoting deck by rotating the deck lock lever fully clockwise until the deck swings upward.
- 4. Thread the ribbon between the upper support and media damper and then through the open space between the printhead and platen.
- 5. Wrap the ribbon onto the ribbon take-up spindle. Keep the ribbon flat and without wrinkles. Wind the ribbon clockwise about 3~5 turns onto the ribbon take-up spindle until it is smooth and properly stretched tight where it will not slip on the take-up spindle when the spindle is turned clockwise.

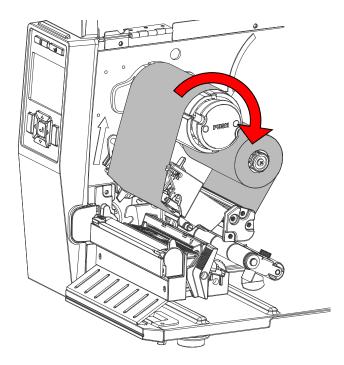

### **Remove Used Ribbon**

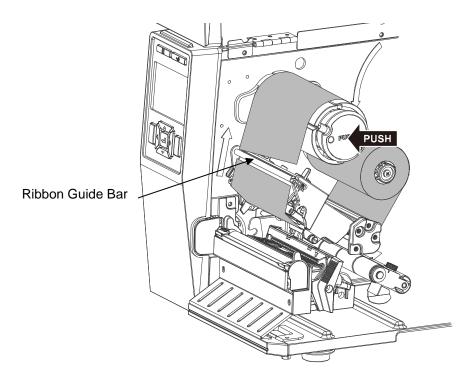

- Break the ribbon between the ribbon guide bar and the ribbon take-up spindle.
   Push the ribbon release button and slide the ribbon off from the ribbon take-up spindle.

### **Loading Media**

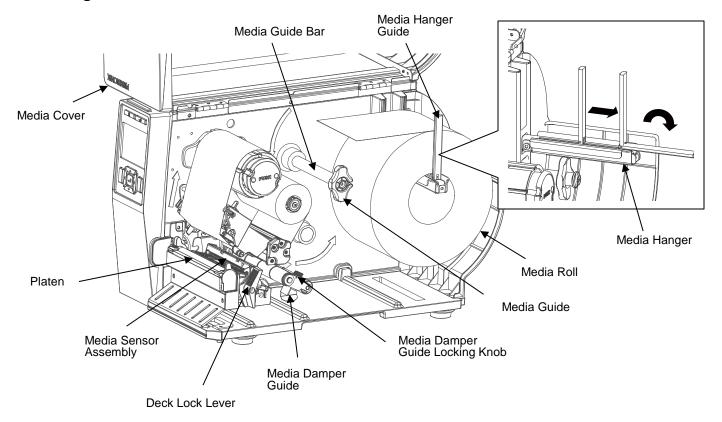

- 1. Slide the media hanger guide outward to the end of the media hanger (as shown).
- 2. Place the media roll onto the media hanger and slide the media roll until it is flush with the printer's side wall.
- 3. Slide the media hanger guide against the media roll to prevent horizontal travel.
- 4. Thread the media above the media guide bar under the media damper and through the media sensor assembly. Then slide the media bar guide lightly against the outside edge of the media.
- 5. Now route the media under the inboard and outboard media guides located behind the platen. Adjust the outboard guide over the outside edge of the media.

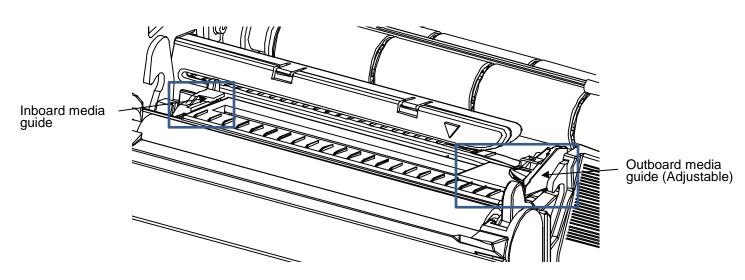

6. The ribbon and media loading illustration label (shown below) is located on the inside of the media covers of all 4 inch and 6 inch width T6000 model printers.

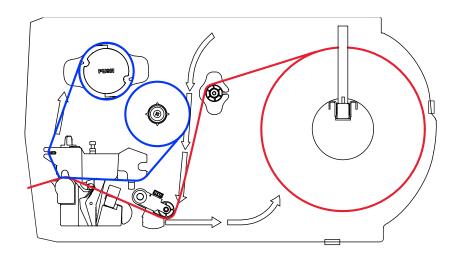

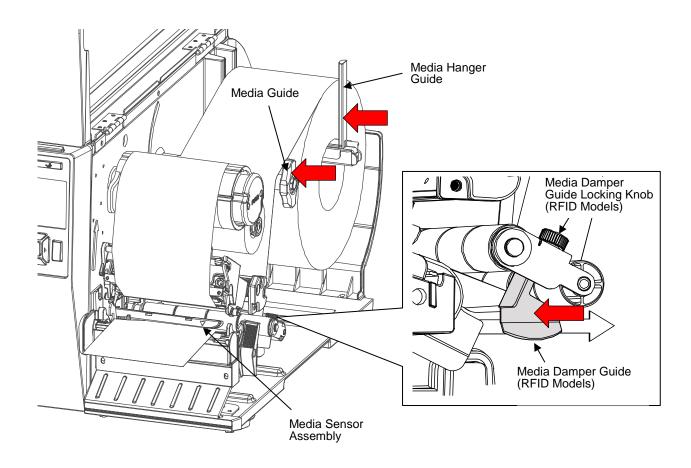

- 7. For RFID models only: Turn the media damper guide locking knob counterclockwise just enough to slide the media width guide, and no more.
- 8. For RFID models only: Position the media width guide lightly against the outside edge of the installed media and tighten the locking knob by turning it clockwise.
- 9. Slide the media sensor assembly so that the media sensor(s) are placed in the path of the desired label length indicators (liner gaps, notches, holes or black marks) on the media. The next page shows the position of media sensor assemblies. The sensor location is indicated by a triangle mark ▽ on the sensor housing. Notice that the 4" model has one sensor assembly that detects gaps, notches, holes and black marks while the 6" model has two separate assemblies, an inboard assembly for detecting only gaps, notches or holes and an outboard for detecting only black marks.

### NOTE:

Your printer is equipped with media sensors that detect the top-of-form position on media with label length indicators (gaps, notches, holes, or black marks). These sensors also detect when a Paper Out condition exists. For more details and settings, please see "Positioning the Media Sensors" section on page 38.

### • For 4" width model

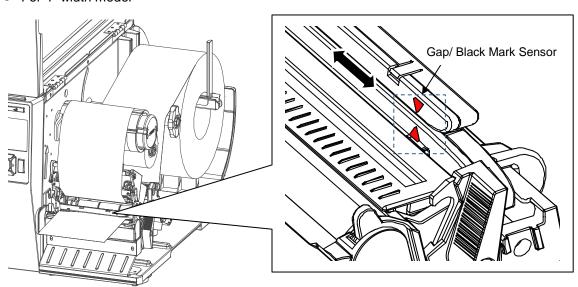

### • For 6" width model

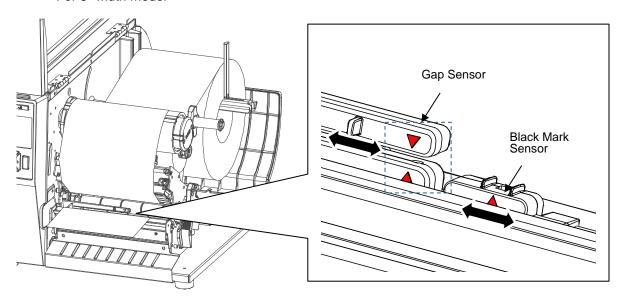

10. Close the pivoting deck by pushing down on both right and left sides of the deck. Make sure the latches are engaged securely.

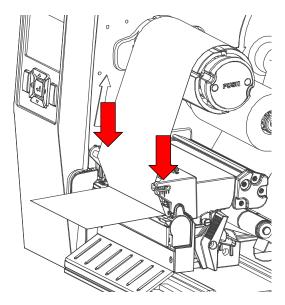

11. Lower the media cover.

## **Label Peel-Off**

You can set up the printer to automatically peel die-cut labels off their liner (backing) and dispense them one at a time while rewinding the liner.

### **Configuring the Printer Menu**

- 1 Set Media Handling to "Peel-Off" within the Application Wizard or directly in *Media > Handling > Media Handling* menu.
- 2. Press the PAUSE key to place the printer OFFLINE (Home Screen).

### **Loading Media Using Peel-Off Mode**

- 1. Open the media cover and refer to the "Loading Ribbon" and "Loading Media" on page 27 ~ 29.
- 2. Open the peel-off front door by pushing down the peel-off roller release lever.
  - For 4" width model

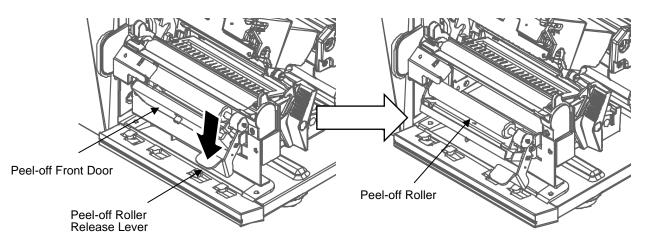

3. Thread the media (label and liner) over the tear bar and around the peel-off roller, then through the opening at the bottom of the front door and into the printer.

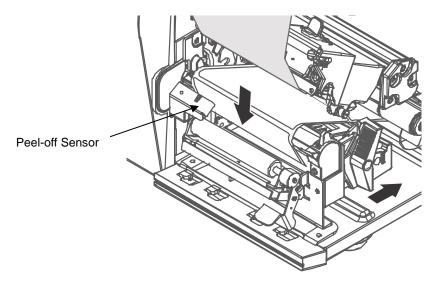

4. Wrap the label onto the internal rewind spindle and rotate the spindle counter-clockwise about 3~5 full turns until the label is properly stretched tight and will not slip on the rewind spindle.

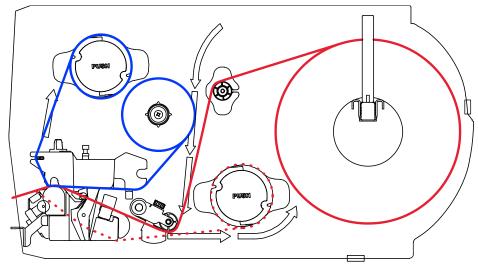

- 5. Lift up the peel-off roller release lever to close the front door.
- 6. Press down on both sides of the pivoting deck to close the printhead.
- 7. Press the FEED key. The label advances to the peel-off position, and "Remove Label" displays on the LCD.
- 8. Manually remove the peeled label from the printer.
- 9. Press the PAUSE key until the ONLINE screen displays.
- 10. Close the media cover.

### Removing Label Liner from the Rewinder

- 1. Open the media cover.
- 2. Open the peel-off front door.
- 3. Tear the liner at the tear bar.
- 4. Push the liner release button to release the liner on the internal rewind spindle.

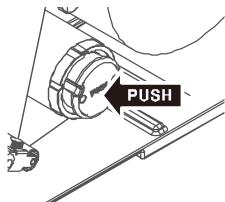

5. Slide the roll of label liner off the rewinder and discard.

## **Printing Adjustments**

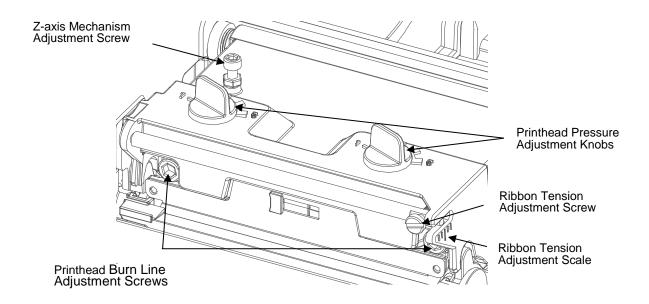

### **Printhead Pressure Adjustment**

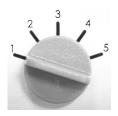

Each print head pressure adjustment knob has 5 levels of adjustment. Because the printer's paper alignment is located on the left side, different media widths require different pressure to print correctly. Therefore adjustment of both pressure knobs may be required to get your best print quality. For example, if the label width is 4", adjust both print head pressure adjustment knobs to the same level. If the label is less than 2" wide, increase the left side print head pressure by rotating the adjustment knob clockwise and decrease the right side pressure by rotating the adjustment knob counter-clockwise to level 1.

### **Ribbon Tension Adjustment Screw**

The ribbon tension adjustment screw has  $0 \sim 5$  positions for adjustment. Because the printer's ribbon alignment is to the left side of the mechanism, different ribbon or media widths require different tension to print correctly. Therefore ribbon tension knob adjustment may be required to get the best print quality.

### **Printhead Burn Line Adjustment Screws**

The print head burn line adjustment screws are used to fine tune the print quality for different thicknesses of media. Turning the screws adjusts the print head's burn line forward or backward as it relates to the platen roller.

The print head burn line default is set for general purpose printing media (plain paper and paper thickness less than 0.20mm). In general, print head burn line adjustment will not be required. If you have poor print quality, please try changing the print speed, print intensity, print head pressure or Z-axis mechanism adjustment first.

Warning: Incorrectly adjusting print head burn line adjustment knobs can lead to poor print quality and may cause damage to the printer. Proceed with caution.

Poor print quality when using paper thicker than 0.20mm may be due to the print head burn line not being at the optimized position. To improve the print quality, increase the head pressure or adjust the knobs counter-clockwise to move print head burn line toward the paper out direction then print again. Continue to adjust the burn line position and test print as necessary until the printed image is clear.

### **Z-axis Mechanism Adjustment Screw**

If the left side print head adjustment knob setting has been set to 5 (the highest pressure index) the wrinkle/ poor print quality can't be avoid, you can rotate the Z-axis mechanism adjustment screw to adjust. Please refer to next chapter for more information.

### **Mechanism Fine Adjustment to Avoid Ribbon Wrinkles**

This printer has been fully tested before delivery. There should be no ribbon wrinkle presented on the media for general-purpose printing application. Ribbon wrinkle is related to the media thickness, print head pressure balance, ribbon film characteristics, print darkness setting...etc. In case the ribbon wrinkle happens, please follow the instructions below to adjust the printer parts.

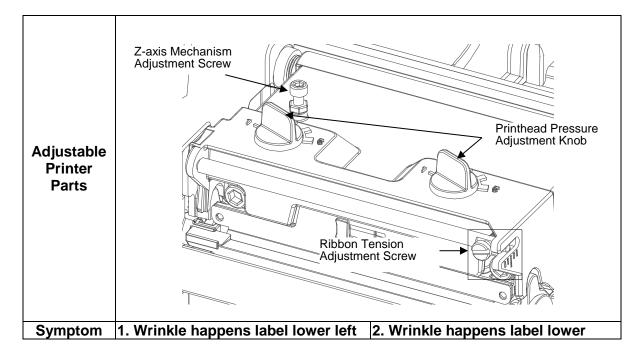

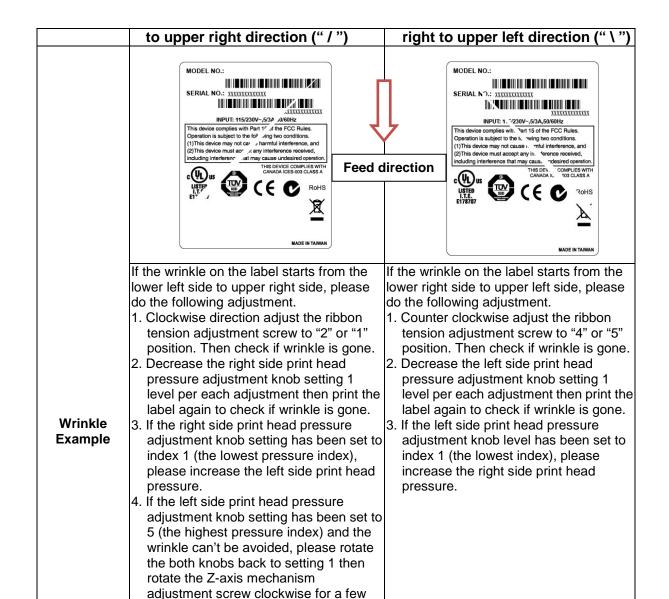

#### Note for Z-axis mechanism adjustment screw:

degrees and print again to fine tune the print head pressure distribution.

- Factory default setting, the Z-axis screw is rotated counter clockwise to the end of thread.
- Turn the Z-axis mechanism adjustment screw clockwise until you feel the knob touch the mechanism for the first adjustment.
- If the wrinkle is still there, please turn the Z-axis mechanism adjustment screw clockwise about 1/4 circle each time for adjustment.
- If the winkled direction is change from "/" to "\" by adjusting the Z-axis mechanism adjustment screw, please turn the Z axis mechanism adjustment screw counter clockwise to avoid the wrinkle.

# **Positioning the Media Sensors**

Your printer is equipped with media sensors that detect the top-of-form position on media with label length indicators (gaps, notches, holes, or black marks). These sensors also detect when a Paper Out condition exists.

The triangular mark  $\nabla$  on the media sensor assembly should <u>not</u> be placed in the path of media features that could cause false gap detection or paper out faults. Such features are dark pre-printing, rounded die-cut label corners, vertical gaps associated with side-by-side labels, and extraneous cut-outs, as shown below.

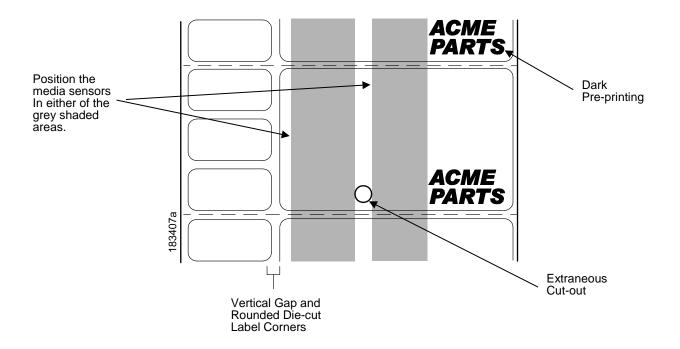

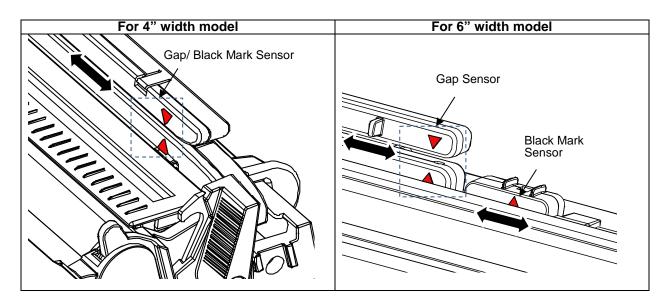

| Sensors > Control > Gap/Mark Sensor                                                                                                    |                                                                                                    |
|----------------------------------------------------------------------------------------------------|----------------------------------------------------------------------------------------------------|
| The available options specify the sensor type needed for detecting the Top-of- Form position on media with label length indicators (gaps, notches, holes, or black marks). |                                                                                                    |
| Disable                                                                                                    | Select when using media with no label length indicators (no gaps, notches, holes, or black marks), or when you want the printer to ignore all existing label length indicators on the installed media.             |
| Mark                                                                                                    | Select when using media that has horizontal black marks located on the underside of the label liner or tag stock.                                                                                                  |
| Gap                                                                                                    | Select when using media with a horizontal liner space between die-cut labels, horizontal black marks located on the upper side of the label liner or tag stock with, notches, or holes as label length indicators. |

#### Media with Horizontal Black Marks

- 1. **4" model printers:** position the triangle mark ∨ on the media sensor assembly in the center of the horizontal black marks located on the underside of media,.
  - **6" model printers:** Position the triangle mark  $\nabla$  on the outboard media sensor assembly in the center of the horizontal black marks on the underside of media.
- 2. Select "Mark" in the Sensors > Control > Gap/Mark Sensor menu. See Sensing Different Media Types page 40.
- 3. Perform an Auto Calibrate. See Running Auto Calibrate page 41.

#### **Media with No Label Length Indicators**

- 1. When using media without label length indicators (no gaps, notches, holes, or marks) or when you want to ignore all existing length indicators, place the triangle mark ▽ on the media sensor assembly in the center of the media so it can detect when a Paper Out condition exists.
- 2. Select "Disable" in the Sensors > Control > Gap/Mark Sensor menu. See Sensing Different Media Types page 40.
- 3. Perform an Auto Calibrate. See Running Auto Calibrate page 41

## Media with Gaps, Notches, or Holes (Gap Option)

Position the media sensor assembly to detect gaps, notches, or holes in media. .

- 1. Position the triangle mark 

  on the media sensor assembly directly over the center of the gap, notch, or hole.
- 2. Select "Gap" in the Sensors > Control > Gap/Mark Sensor menu. See Sensing Different Media Types page 40.
- 3. Perform an Auto Calibrate. See Running Auto Calibrate page 41.

#### **Sensing Different Media Types**

The printer's media sensors can detect the different types of label length indicators on a large variety of media types. This is accomplished by selecting the correct sensor option: Gap, Mark, or Disable under Sensors > Control > Gap/Mark Sensor menu or within the "Printer Setup" Wizard. Figure 21 on page 270 illustrates the different media types and label length indicators used on them.

- 1. Press the PAUSE key to place the printer OFFLINE (Home Screen).
- 2. Find the Settings ICON and press ENTER.
- 3. Press the UP + DOWN ARROW keys together until "ENTER SWITCH UNLOCKED" displays.
- 4. Find the Sensors ICON and press ENTER.
- 5. Select the "Control" submenu and press ENTER.
- 6. Find the "Gap/Mark Sensor" option and press ENTER to edit this menu. Find the option that matches the type of label length indicators on the installed media displays:
  - Mark. Select when using media that has horizontal black marks located on the underside of the label liner or tag stock.
  - **Gap**. Select when using media with a liner space between die-cut labels or when using tag stock with notches or holes as label length indicators on white background media.
  - Disable. Select when using media with no label length indicators (no gaps, notches, holes, or black marks) or when you want the printer to ignore all existing label length indicators on the installed media.
- **NOTE:** When you select Disable, the length of each label is based on the *Media > Image > Label Length* menu or the value sent via host software.
- **NOTE:** If the printer detects a false PAPER OUT message when you change to Gap or Mark sensing or vice-versa, find the Home Screen and run Calibrate
- 7. Press ENTER to enable the displayed option or use the RIGHT SOFT key labeled "Apply". An asterisk (\*) appears next to the selection.
- 8. Press the PAUSE key or the LEFT SOFT key labeled "Home" to return to the Home Screen.
- 9. Review Calibrating the Media Sensors page 40.
- 10. Perform the Auto Calibrate procedure per Running Auto Calibrate page 41.

#### **Calibrating the Media Sensors**

Due to manufacturing differences in media, the media sensors may have difficulty differentiating between the label and the liner or the label and the black mark. When this occurs, the printer may intermittently skip a label or display a fault message such as "GAP NOT DETECTED" or "PAPER OUT".

Media sensor sensitivity and reliability can be improved by changing the *Sensors > Control > Gap/Mark Thresh* and/or *Sensors > Control > Paper Out Thresh* values. You can change these values manually or automatically by performing an Auto Calibrate or Manual Calibrate procedure from the *Sensors > Calibrate* menu section. (The changes take effect immediately within the current configuration menu.)

Auto or Manual Calibrate is completed successfully when the displayed Sensed Distance value correctly matches that of the installed media. When Gap is selected, the Sensed Distance should match the length from the trailing edge of one gap to the trailing edge of the next gap (or one label + one gap). When Mark is selected, the Sensed Distance should match the length from the leading edge of one black mark to the leading edge of the next black mark.

When you have completed Auto or Manual Calibrate, you can verify the new values are correct by pressing the FEED key several times. Each time you press FEED, media advances one label and stops at the correct Top-of-Form position of the next label.

Once you confirm the correct values, save them to the desired configuration menu before powering off the printer. See *Saving a Configuration* page 51.

#### **Running Auto Calibrate**

You can initiate Auto Calibrate via the Home Screen ICON or via the Sensors menus within the Settings section.

**NOTE:** Verify that the Gap/Mark Sensor option (Gap, Mark, or Disable) matches the installed media. See Sensing Different Media Types page 40.

**NOTE:** Check that the media sensors are horizontally positioned to permit sensing of the label length indicators. See *Positioning the Media Sensors* on page 38.

Make sure the *Media > Image > Label Length* value matches the physical length of the installed media. Entering the correct length forces the printer to advance media far enough during calibrate for long labels (so actual gaps, notches, and marks can be detected) and reduce the amount of media advanced for short labels.

If you try to do an Auto Calibrate when Peel-Off Media Handling is enabled, the LCD will display "CANNOT CALIBRATE" error. Before you can do an Auto Calibrate, you must select another media handling mode.

- 1. Press the PAUSE key to place the printer OFFLINE (Home Screen).
- 2. Select the Calibrate ICON and press the ENTER key.
- 3. Media advances until it can accurately detect the label length indicators and then stops at the Top-of-Form position. The Sensed Distance value will then display for one second.
- 4. Auto Calibrate is successful when the Sensed Distance value correctly matches that of the installed media:
  - **Gap/Mark Sensor = Gap**: The Sensed Distance value is the physical length of one label plus the length of one gap, notch, or hole.
  - **Gap/Mark Sensor = Mark**: The Sensed Distance value is the physical distance from the leading edge of one black mark to the leading edge of the next black mark.
  - **Gap/Mark Sensor = Disable**: Not applicable. If Gap/Mark Sensor is set to Disable, the Sensed Distance value will not be updated.

If "GAP NOT DETECTED" displays, run Auto Calibrate again.

If Auto Calibrate continues to end with an incorrect Sensed Distance value displayed or a fault message displayed, run *Running Manual Calibrate* as described on page 45 or see *Table 13* on page 253.

**NOTE:** The amount of media sampled during Auto Calibrate is based on the length of a label and transitions detected, without error, between a label and its label length indicators.

5. Press the FEED key several times. Each time you press FEED, the media advances one label length and stops.

NOTE: After a form feed, the position of the leading edge of the next label depends on the type of Media Handling mode selected under *Media > Handling > Media Handling* menu. Tear-Off Strip Media Handling will position the label edge at the tear bar, while Continuous will position the label edge under the printhead.

- 6. Once the Sensed Distance value is confirmed, you can save them to a desired configuration menu before powering off the printer (See *Saving a Configuration* page 51) or you can press the PAUSE key and the printer will automatically display a reminder message that your changes have not been saved and to select one of four possible choices.
- 7. Once completed the printer will go ONLINE.

#### **Running Media Profile**

The Media Profile printout shows the relationship of the Paper Out Threshold and the Gap/Mark Threshold values, illustrates if and when each label length indicator is detected, and shows the difference between the label length indicators and the label. The profile printout (see *Figure* 1 on page 43) helps you set the thresholds for difficult media. This includes pre-printed labels and labels with poor gap/media dynamic range.

Once Media Profile is initiated, the printer will continue to advance media and print the profile in landscape orientation until you press ENTER to stop printing.

**NOTE:** Verify the *Sensors > Control > Gap/Mark Sensor* option (Gap, Mark, or Disable) matches the installed media. See *Sensing Different Media Types* page 40.

You will need a minimum installed label width of two inches to support the Profile printout.

Ensure the media sensors are horizontally positioned to permit sensing of the label length indicators. *Positioning the Media Sensors* on page 38.

Ensure the *Media > Handling > Print Mode* option matches the media installed. Select "Direct" for heat sensitive media (no ribbon required) or "Transfer" for thermal transfer media (ribbon required).

- 1. Press the PAUSE key to place the printer OFFLINE (Home Screen).
- 2. Find the Settings ICON and press ENTER.
- 3. Press the up and down arrow keys together until "ENTER SWITCH UNLOCKED" displays.
- 4. Find the Sensors ICON and press ENTER.
- 5. Select the "Diagnostic" submenu and press ENTER.
- 6. Find "Media Profile/Profile Print" and then press ENTER to start the profile printing process.

The printer will advance media and continue to print a dynamic profile image depicting the relationship of the label and any label length indicators detected.

- 8. Press the PAUSE key to place the printer OFFLINE (Home Screen).

**NOTE:** The Gap/Mark and Paper Out Threshold values shown on the Profile printout represent the last values determined from a successful Auto or Manual Calibrate or the factory default values if no Auto or Manual Calibrate was performed.

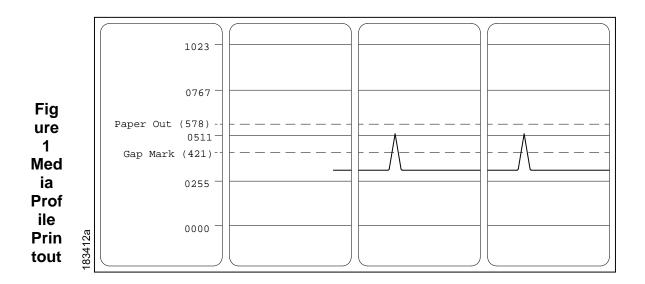

## **Gap Sensing**

This figure shows a Media Profile printout of a RFID label where the Gap/Mark Sensor is set to Gap in the Sensors > Control menu.

In this example, the gap threshold value the printer selected (represented by the Gap/Mark dotted line) is too close to the amplitude of the antenna pulse. This may cause the printer to falsely use the antenna as the gap (top-of-form).

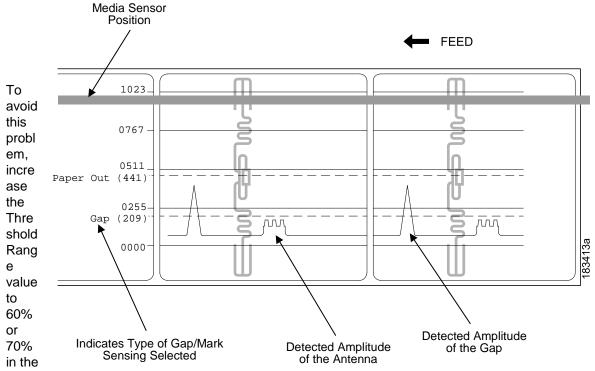

Sensors > Control > Gap/Mark Thresh menu (the default is 50%), then run a Running Auto Calibrate again, page 41.

Any changes to Threshold Range will not take effect until you run an Auto Calibrate again.

This will raise the Gap/Mark threshold high enough so that the printer will not falsely use the antenna as the gap (top-of-form).

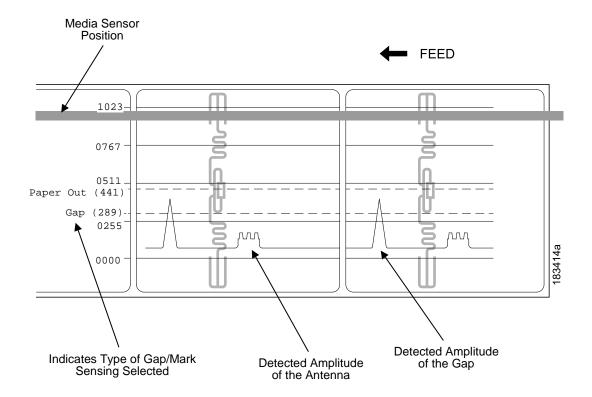

## **Running Manual Calibrate**

Manual Calibrate should be performed only when the values derived from Auto Calibrate fail to improve the media sensors' ability to sense label length indicators on the installed media. Manual Calibrate is located in the Sensors > Diagnostics section.

**NOTE:** Verify the Gap/Mark Sensor option (Gap, Mark, or Disable) matches the installed media. See *Sensing Different Media Types* page 40.

Ensure the media sensors are horizontally positioned to permit sensing of the label length indicators. See *Positioning the Media Sensors* on page 38.

Ensure the *Media > Handling > Print Mode* option matches the media installed. Select "Direct" for heat sensitive media (no ribbon required) or "Transfer" for thermal transfer media (ribbon required).

If you try to do a Manual Calibrate when Peel-Off Media Handling is enabled, the LCD will display a "CANNOT CALIBRATE" error. Before you can do a Manual Calibrate, you must select another media handling mode.

- 1. Press the PAUSE key to place the printer OFFLINE (Home Screen).
- 2. Find the Settings ICON and press ENTER.
- 3. Press the up and down arrow keys together until "ENTER SWITCH UNLOCKED" displays.
- 4. Find the Sensors ICON and press ENTER.

- 7. Follow the instructions displayed on the LCD and press the 

  ENTER key to move to the next step.
- 8. During the last step of Manual Calibrate, the printer will advance the media and attempt to detect the label length indicators and stop at the Top-of-Form position. The Sensed Distance value will then display for one second. The calibrate is successful when the Sensed Distance value correctly matches that of the installed media. If "CALIBRATION FAIL" error displays, run Manual Calibrate again.

**NOTE:** The amount of media sampled during Manual Calibrate is based on the length of a label and the transitions detected without error, between a label and its label length indicators.

- 9. Press the PAUSE key to place the printer OFFLINE (Home Screen).
- Press the FEED key several times. Each time you press FEED, the media advances one label length and stops.

NOTE: After a form feed, the position of the leading edge of the next label depends on the type of Media Handling mode selected via *Media > Handling > Media Handling*. Tear-Off Strip Media Handling positions the label edge at the tear bar, while Continuous positions the label edge under the printhead.

11. Once the correct values are confirmed, save them to the desired configuration menu before powering off the printer. See *Saving a Configuration* page 51.

## **Cleaning**

Depending on the media used, the printer may accumulate residues (media dust, adhesives, etc.) as a by-product of normal printing. To maintain top printing quality, you should remove these residues by cleaning the printer periodically.

#### **WARNING**

Set the printer power switch to O (Off) prior to performing any cleaning tasks. Leave the power cord connected to keep the printer grounded and to reduce the risk of electrostatic damage.

#### **IMPORTANT**

When the printer is powered Off, menu settings that were changed and not saved an any print data remaining in the print buffer will be lost. To prevent the loss of recent menu changes, see *Saving a Configuration* page 51.

#### **CAUTION**

- Do not wear rings or other metallic objects while cleaning any interior area of the printer.
- Use only the cleaning agents recommended in this section. Use of other cleaners may damage the printer and void its warranty.
- Do not spray or drip liquid cleaning solutions directly into the printer. Apply the solution on a clean lint-free cloth and then apply the dampened cloth to the printer.
- Do not use canned air in the interior of the printer as it can blow dust and debris
  onto sensors and other critical components.
- Only use a vacuum cleaner with a nozzle and hose that are conductive and grounded to drain off static build up.
- All reference in these procedures for use of isopropyl alcohol requires that a 99% or greater isopropyl alcohol content be used to reduce the risk of moisture corrosion to the printhead.

#### **Exterior Cleaning**

Clean the exterior surfaces with a clean, lint-free cloth. If necessary, use a mild detergent or desktop cleaning solution.

#### Interior Cleaning

Clean the interior of the printer by removing any dirt and lint with a vacuum cleaner, as described above, or use a brush with soft non-metallic bristles.

#### Cleaning the Printhead, Platen Roller, Media Sensors/Damper

#### NOTE:

Even though the printhead, platen roller, media sensors and media damper are individually listed in these cleaning procedures, debris and adhesive on these components can ultimately travel to the printhead area and therefore should be cleaned and examined each time the printhead is cleaned and in the order shown.

## **Printhead Cleaning**

As you use your printer, the printhead may become dirty with ribbon residue and label adhesives which can result in poor print quality. Keeping the printhead clean will help maintain its life.

- Cleaning Agent Clean the printhead using a Printhead Cleaning Pen, Printronix PN 203502-002 or an Isopropyl Alcohol Wipe, Printronix PN 254945-901.
- **Schedule** Clean the printhead each time you install a new roll of ribbon (thermal transfer print mode) or when you install a new roll or box of media (direct thermal print mode).

#### WARNING

If you have just been printing, allow one minute for the printhead to cool down to avoid burns from accidental printhead contact.

#### **CAUTION**

- Avoid electrostatic damage to the printhead by first making hand contact with an unpainted part of the printer frame or by using an anti-static wrist strap grounded to the printer frame.
- Do not use hard, sharp or abrasive objects to remove residue from the printhead.
- Do not touch the heating element surface of the printhead with your hands to avoid printhead corrosion. Any accidental skin contact with the element surface should be immediately followed by a thorough cleaning with a Printhead Cleaning Pen or an Isopropyl Alcohol Wipe.
- The heating element surface should be free from any condensation to avoid corrosion.
- 1. Rotate the blue deck lock lever clockwise to open the pivoting deck and remove the media and ribbon, if installed.
- 2. Clean the printhead by gently rubbing an Isopropyl Alcohol Wipe or the felt tip of a Printhead Cleaning Pen across the printheads light brown heating elements area. Allow the printhead to dry for one minute before reloading ribbon or media.

#### NOTE:

Even after a thorough cleaning with a Printhead Cleaning Pen or Alcohol Wipe, you may still see printouts with voids or streaks. This may be the result of baked-on ribbon resin that can be hard to remove when normal cleaning cycles are not maintained. Try using a Thermal Printer Cleaning Card 4"W x 6"L PN TSCCC-4-15. When using a cleaning card, follow the directions on the packaging. Platen Roller Cleaning

Label parts, media dust, and adhesive residue on the platen can degrade print quality and cause voids in your label image.

- Cleaning Agent Use an isopropyl alcohol wipe or small amount of isopropyl alcohol on a clean cloth to clean the platen roller.
- Schedule Clean the platen roller each time you clean the printhead.
- 3. Clean the platen roller by first removing any label parts from its surface by hand. Then use an isopropyl alcohol wipe or clean cloth moistened with isopropyl alcohol to remove any remaining paper dust, debris, or label adhesive. The platen roller can be rotated forward by hand to access and clean its entire surface area.

**NOTE:** Even though power is removed from the platen motor, some drag will be felt as you rotate the platen.

4. Check the platen roller for razor cuts, nicks, and gouges that may cause voids in the printed image. This type of damage usually requires platen roller replacement.

#### **Media Sensor Cleaning**

The upper and lower media sensors should be cleaned to ensure reliable Top of Form and Paper Out sensing.

#### **CAUTION**

Do not use isopropyl alcohol, solvents, or abrasive agents to clean the lower media sensor as they can damage the sensors lens cover.

• Cleaning Agent - Use a brush with soft non-metallic bristles or a vacuum cleaner, described above, to remove paper dust.

**NOTE:** An Isopropyl Alcohol Wipe or Printhead Cleaning Pen can be used to remove label adhesive from the upper sensor.

- **Schedule** Clean the media sensors each time you clean the printhead.
- 5. Brush away or vacuum any dust or debris from the upper and lower sensor.

#### **Media Damper Cleaning**

The media damper and its media width guides (see *Media Sensor Cleaning* page 47) can accumulate parts of labels, adhesive and paper dust residue that can prevent the proper guiding of labels.

- Cleaning Agent Use an isopropyl alcohol wipe or isopropyl alcohol on a clean cloth.
- Schedule Clean the media damper and its width guides each time you clean the printhead.
- 6. Clean the media damper by rotating it counterclockwise and remove any label parts from its bottom surface. Then use an isopropyl alcohol wipe or clean cloth moistened with isopropyl alcohol to remove all remaining debris and adhesive from the damper and its inboard and outboard guides.

#### **IMPORTANT**

All adhesive must be completely removed to prevent future die cut labels from being accidently peeled away from their liner.

#### **Cutter Option Cleaning**

The cutter requires only periodic cleaning.

#### **WARNING** Keep your fingers away from the cutter blades. They are sharp.

Perform the following procedure whenever too much dust or debris is visible.

- 1. Set the printer power switch to O (Off).
- 2. Rotate the deck lock lever fully clockwise until the deck swings upward.
- 3. Remove the cutter top cover (6 inch width Cutter only) by loosening the two captive thumbscrews.
- 4. Place the cutter in the down (open) position (6 inch width Cutter only).
- Use a vacuum or can of compressed air with a nozzle around the area of the cutter blade to remove any dust or debris.
- 6. Use a cloth with a light amount of WD-40 oil to clean adhesive from the cutter blade and upper or lower stainless steel cutter guides. Adhesive oil must be cleaned from the blade and guides with a dry cloth to prevent dust attraction.

# CAUTION Do not use isopropyl alcohol to clean the cutter blade – it dissolves oils required for lubrication.

- 7. Place the cutter in the up (closed) position (6 inch width Cutter only).
- 8. Install the cutter top cover and tighten the two captive thumbscrews (6 inch width Cutter only).
- 9. Properly route the media through the printer and cutter.
- 10. Close the pivoting deck and rotate the deck lock lever fully counterclockwise.
- 11. Set the printer power switch to | (On).
- 12. Test the printer cutting operation by running a test print within the *Tools > Print Tests > Run Test* menu.

# **3** Configurations

## **Overview**

This chapter provides information about:

- Setting, saving, modifying, and printing configurations
- Structure of the configuration
- Menu and Configuration Parameters

## **Setting Printer Configuration Parameters**

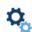

Configuration parameters are set from the control panel and stored into the printer's flash memory. The parameters define how the printer will respond to command and interface signals from the host computer.

The Settings section is where the complete set of menus or configuration parameters are located. The T6000 menu system is three levels deep and consists of the ICON Level, View Level, and Edit Level.

**The ICON Level**. The top level of the menu system is known as the ICON Level and consists of two screens as shown below. The green shading shows the current icon selected. The arrow keys are used to select different icons (and even move between screens).

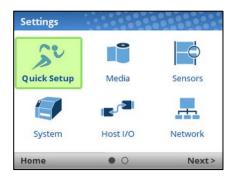

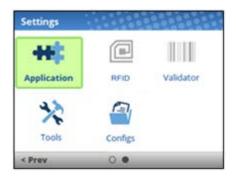

#### **IMPORTANT**

The VALIDATOR and RFID icons are grey to symbolize that these options are not installed. When in grey, an icon cannot be selected.

When the right icon is highlighted, the user must press 

□ ENTER to move into the View Level.

**The View Level**. The 2nd level of the menu system is known as the View Level and is separated into a left and right side. On the left side are submenus, and on the right are the actual menus or configuration parameters. The up/down arrow keys will move to different submenus (highlighted in green) and the right side will show a preview of the configuration parameters available for that submenu.

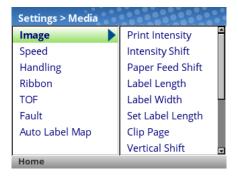

**The Edit Level**. The last level of the menu system is known as the Edit Level and contains all the configuration parameters for a given submenu. The user can scroll through the menus using the up/down arrow keys to view the current configuration values.

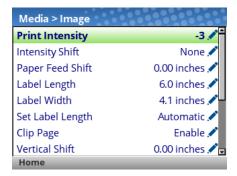

For menus that have the edit icon , the user can modify the value by pressing the ... ENTER key to enter **Edit Mode**. If the menu has a bolt icon, this is an executable menu and pressing the ENTER key will result in a particular action (e.g., running a print test, clearing statistics). If the menu does not have any icon, then it is a read-only menu and pressing ENTER key will not have any effect.

#### **IMPORTANT**

When entering the Edit Mode, a message "ENTER SWITCH LOCKED" may appear. In this case, the user will not be allowed to enter Edit Mode until the panel is unlocked. To unlock the configuration, press the UP+DOWN arrow keys simultaneously until you see the message "ENTER SWITCH UNLOCKED".

In the Edit Mode, depending on the type of menu, the user may be given a pull-down menu of options or cycle through a set of numbers with an asterisk next to the current value. In cases where large numbers, strings, or network IP addresses must be entered, a virtual keyboard will be shown in which users can navigate to different characters or numbers. The examples below show Edit Mode with a pull-down menu and a virtual keyboard.

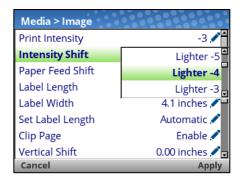

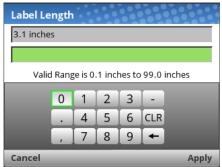

When users are in Edit Mode, they can change to new value by either pressing the 

ENTER key, or using the RIGHT SOFT key to "Apply". Likewise, the users can exit Edit Mode without any modification to the menu by using the LEFT SOFT key to "Cancel" the operation.

For menus with an action icon ★, the user can execute the particular action by pressing the 

ENTER key. For menus without any icon, these are read-only menus and cannot be modified.

#### **IMPORTANT**

Some sensitive menu operations require the user to confirm they want to proceed. For example menu operations that clear logs, delete configuration, delete files, etc. In these cases, a message will appear on the screen asking them to confirm by pressing "OK" with one of the soft keys.

Users can return to the **View Level** by pressing the LEFT ARROW key or go to the Home menu screen by using the LEFT SOFT key labeled "Home".

#### NOTE:

Changing menu values as described in this section only changes the Current Configuration. The Current Configuration is stored in DRAM and is in effect only while the printer is powered on. To store a configuration permanently into FLASH memory, see *Saving a Configuration* page 51 in the next section.

## Saving a Configuration

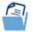

When you make a change to the configuration menus, your changes reside in the Current Configuration saved in DRAM. The Current Configuration is in effect while the printer is powered on.

If you want to save your configuration permanently into FLASH memory, then you have two options:

- Save the configuration by following the instructions within the Auto Save feature when you return to the ONLINE state.
- Select the Configs icon under Settings and save the configuration with Configs > Control > Save Config.

Your printer by default has a Factory Configuration. You can save up to eight different configurations to meet unique print job requirements. Using the *Configs > Control* section, you can save, load, print, delete, and choose which configuration will be active at power-up.

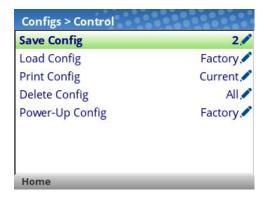

#### **Auto Save Configuration**

If you make any changes to the current configuration menu items and do not save them manually via the *Configs > Control > Save Config* menu, you will be prompted to save the changes just before you place the printer ONLINE with the screen shown below.

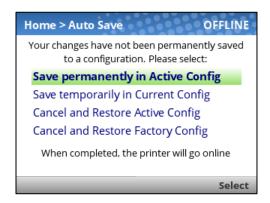

The **Active Configuration** is defined as the power-up configuration or last loaded configuration. There are three possible cases with this choice depending on the state of the printer:

- If the Active Configuration is one of the eight user-defined configurations, the Active Configuration will be saved and made the Power-Up Configuration.
- If the Active Configuration is the Factory Configuration, the printer will save the configuration to the first free (unsaved) configuration and make that open configuration the Power-Up Config.
- If the Active Configuration is the Factory Configuration and there are no free (unsaved) configurations, then the user will be informed with a message and asked to save the changes manually. The printer will return to the Home Screen.

The **Current Configuration** is the configuration stored in DRAM. If the user selects this option, the configuration will not be saved into FLASH memory permanently but will continue to be active.

The user also has the option of cancelling their changes by loading either the Active Configuration or the **Factory Configuration**.

Once the selection is made, the user will return to the ONLINE state automatically.

#### **Naming Configurations**

You may specify a 15-character name which can be used to refer to a configuration in *the Configs > Custom* section. The name you enter for a configuration will then be used everywhere within the

Config section. The names can be cleared by using the Configs > Custom > Reset Cfg Names menu.

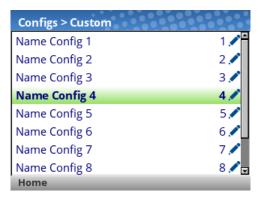

When a configuration to name is selected, a virtual keyboard will be provided for the user to enter the name desired. The navigation keys can be used to find characters with the ENTER button used to select them. When the string is complete, the user should use the RIGHT SOFT key labelled "Apply".

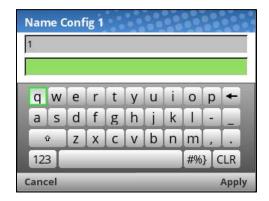

## **Loading a Configuration**

You can specify any one of the nine configurations (1-8 or Factory) to load into DRAM using the *Configs > Control > Load Config* menu. If the selected configuration has not been saved, the user will be warned with a "CONFIG DOES NOT EXIST" message on the pane.

## **Specifying a Power-Up Configuration**

You can specify any one of the nine configurations (1-8 or Factory) as the power-up configuration using the *Configs > Control > Power-Up Config* menu. If the selected configuration has not been saved, the user will be warned with a "CONFIG DOES NOT EXIST" message on the panel.

#### **Modifying a Saved Configuration**

Configurations can be modified and saved (updated) as often as desired. You can load a configuration of choice with *Configs > Control > Load Config*, change the menu or configuration parameter of interest and either use the Auto Save feature or return to the *Configs > Control > Save Config* menu to save the changes.

#### **Viewing the Current Configuration**

The Current Configuration can be easily viewed on the control panel by selecting the RIGHT SOFT key labeled "Info" on the Home screen. This will provide the same information in a Configuration Printout except it is viewable on the control panel.

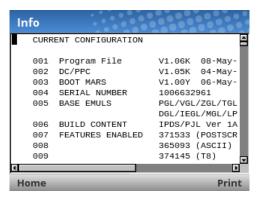

As can be seen from the picture, the user can scroll through the configuration values and choose to print the configuration using the RIGHT SOFT key labelled "Print".

## **Printing a Configuration**

We recommend that you print and store all saved configurations for future reference. The printout provides a list of the parameters that were set when you configured the printer. Configuration can be printed using the *Configs > Control > Print Config* menu. That menu has the following options:

- Current (the default)
- Factory
- Power-Up
- All
- Saved Configurations 1-8

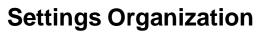

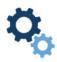

This section will show how the configuration menus are organized under the icons in the Settings section.

|                                                                                                    | 0 114                                                                      |                                                                                                    |
|----------------------------------------------------------------------------------------------------|----------------------------------------------------------------------------|----------------------------------------------------------------------------------------------------|
|                                                                                                    | Screen #1                                                                  |                                                                                                    |
| Quick Setup  Media Sensors Application Configs Admin User                                                           | Media Image Speed Handling Ribbon Top of Form Faults Auto Label Map        | Sensors Control Calibrate Diagnostics                                                                                    |
| System Control Energy Star Flash File View Flash File Edit SD File View SD File Edit Printer Mgmt GPIO <sup>3</sup> | Host I/O Control Centronics <sup>6</sup> IEEE-1284 <sup>6</sup> USB Serial | Network Control Ethernet <sup>8</sup> WLAN <sup>7</sup> WLAN Params <sup>7</sup> WLAN EAP <sup>7</sup> Date <sup>7</sup> |
|                                                                                                    | Screen #2                                                                  |                                                                                                    |
| Application  Control PS/PDF Setup³ IPDS Setup⁴ TN 5250 Setup⁵ PGL MGL Setup LP+ Setup P-Series Setup Fonts          | RFID <sup>9</sup>                                                          | Validator <sup>10</sup> Control Grading Scanner Diagnostics Statistics                                                   |
| Tools  Print Tests Diagnostics Statistics About                                                                     | Configs<br>Control<br>Custom                                               |                                                                                                    |

#### NOTES:

- <sup>1</sup> The SD related submenus will only show when the SD card is installed.
- <sup>2</sup> The GPIO section will be included when the GPIO option is installed.
- <sup>3</sup> PS/PDF shows up when System > Control > Program Select is set to PS/PDF.
- <sup>4</sup> IPDS can be activated when System > Control > Program Select is set to IPDS/PGL..MGL.
- <sup>5</sup> TN 5250 shows up when *System > Control > Program Select* is set to TN5250.
- <sup>6</sup> Parallel is an option and these submenus are included only when Parallel is installed.
- WLAN is an option and these submenus are included only when WLAN is installed.
- Ethernet menu is not available if WLAN option is installed unless an Ethernet cable is attached at power-up.
- <sup>9</sup> RFID is only available when the RFID option is installed. Refer to the *RFID Labeling Reference* Manual for information on these menus.
- <sup>10</sup> Validator is only available when ODV option is installed. Refer to the Online Data Validator User's Manual for information on these menus.

# Quick Setup 🏂

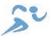

Quick Setup is a collection of the most typical setup parameters from different sections gathered in one place. It is designed to help the users quickly find these parameters and get the printer installed and running.

There is also a feature called "Admin User" that administrators can use to restrict users to the Quick Setup functionality and not allow them to go into the other sections. Under the Admin User subsection of Quick Setup, the administrator can setup a password (1-10 digits) and enter "Safe Mode" which will then hide all the other icons, leaving only Quick Setup. Safe Mode can be disabled by entering the password only.

## Menu Items

The menu items under Quick Setup are the following:

| Quick Setup Menu | Description / Location of Menu    |
|------------------|-----------------------------------|
| Media            |                                   |
| Print Intensity  | Media > Image > Print Intensity   |
| Print Speed      | Media > Speed > Print Speed       |
| Media Handling   | Media > Handling > Media Handling |
| Paper Feed Shift | Media > Image > Paper Feed Shift  |
| Label Width      | Media > Image > Label Width       |
| Label Length     | Media > Image > Label Length      |
| Vertical Shift   | Media > Image > Vertical Shift    |
| Horizontal Shift | Media > Image > Horizontal Shift  |

| Quick Setup Menu | Description / Location of Menu       |
|------------------|--------------------------------------|
| Sensors          |                                      |
| Gap/Mark Sensor  | Sensors > Control > Gap/Mark Sensor  |
| Auto Calibrate   | Sensors > Calibrate > Auto Calibrate |

| Quick Setup Menu  | Description / Location of Menu                                                                    |
|-------------------|---------------------------------------------------------------------------------------------------|
| Application       |                                                                                                   |
| Active IGP Emul   | Application > Control > Active IGP Emul                                                           |
| XXX Diagnostics   | Application > Control > XXX Diagnostics                                                           |
| Validator Active* | Validator > Control > Validator Active                                                            |
| RFID Active*      | Validator > Control > RFID Active                                                                 |
| IMPORTANT         | The Application submenu is NOT available when System > Control > Program Select is set to PS/PDF. |

<sup>\*</sup> Menu available only when Validator is installed

| Quick Setup Menu | Description / Location of Menu      |
|------------------|-------------------------------------|
| Configs          |                                     |
| Save Config      | Configs > Control > Save Config     |
| Power-Up Config  | Configs > Control > Power-Up Config |

| Quick Setup Menu | Description / Location of Menu                       |
|------------------|------------------------------------------------------|
| Admin User       |                                                      |
| Set Password     | Only available in Quick Setup when not in Safe Mode. |
| Enter Safe Mode  | Only available in Quick Setup when not in Safe Mode. |
| Exit Safe Mode   | Only available in Quick Setup when in Safe Mode.     |

# **Entering Safe Mode**

Safe Mode is an optional feature that administrators can use to restrict access to the printer menus and settings. The additional benefit of this mode is that once the complete setup has taken place, administrators can enable this feature to make it easier for daily users to find and change the most typical menus.

By default, the printer is not in Safe Mode. The administrator enables Safe Mode by going into *Quick Setup* > *Admin Users* section and doing the following:

- Setting up a Password via Quick Setup > Admin Users > Set Password.
- Entering Safe Mode via Quick Setup > Admin Users > Enter Safe Mode.

The password can be any string of 1-10 digits. See the screenshots below on how this is done and what to expect. Note that once the password is set, it will display when not in Safe Mode.

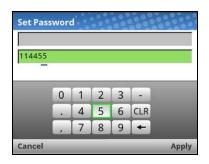

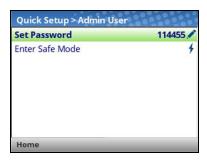

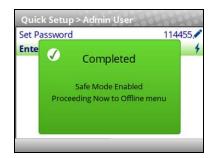

## **Exiting Safe Mode**

When the administrator wants to exit safe mode, they will also need to return to *Quick Setup > Admin Users* section and entering the Password via *Quick Setup > Admin Users > Exit Safe Mode*. If the wrong password is entered, the following screen be shown.

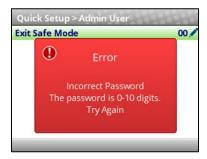

There is no lockout if you enter the wrong password several times, so you can continue to try. If you cannot find or remember the password, then see section "Forgot the Password" on page 58.

## Forgot the Password

If you forget the password to exit Safe Mode, then contact your Printronix Customer Support team for more help unlocking the printer.

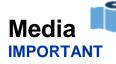

All distances under Media can be represented in inches or millimeters based on the menu *System > Control > Media Units*.

#### Intro: Label Length

Understanding your media and application is very important when configuring the parameters in the menu system. When setting label length, consider the following:

Label Length can be manually entered via the control panel *Media > Image > Label Length* menu or sent via the host application (e.g., PGL job) using the appropriate software command. If sent via a software command, that is referred to as a **Host Form Length** or **Logical Label Length**.

A Host Forms Length (Label Length) value sent from the host computer can override *Media > Image > Label Length* value if the emulation chooses to do so. Often, the emulations will have a menu to configure that behavior (e.g., *Application > PGL Setup > Host Form Length*).

**Physical Label Length** is the actual measurable length of the label. The following list of different media types explains how the physical label lengths are determined:

• **Die-cut labels** – measurable length of the removable label (leading edge to trailing edge). This does not include the liner material or gap.

- Tag Stock with notches or holes measurable length from the trailing edge of one notch or hole to the leading edge of the next notch or hole.
- Tag Stock with black marks on underside measurable length from the leading edge of one black mark to the leading edge of the next black mark.
- Continuous media (no label length indicators) measurable length should be within ± 1-2% the Label Length value entered in the *Media > Image > Label Length* menu or the value sent via host software command.

**Logical Label Length** (or **Host Forms Length**) is the length that a user or programmer bases his printable image on. In most cases this length should be slightly less than the Physical Label Length. This allows the entire image to be printed within the boundaries of the label length indicators (gaps, notches, holes, or black marks).

When the Logical Label Length is greater than the Physical Label Length and *Media > Image > Clip Page* is "Enable", the printer will clip the bottom portion of the image that exceeds the Physical Label length. In this case, the printable data that was not printed will be lost. There is more on **Clip Page** menu in the next section.

#### Intro: Clip Page

The media sensor looks for the gap, notch, hole, or black mark only after the media has advanced the distance specified by the *Media > Image > Label Length* menu or by the Host Forms Length coming from the application. Any gaps, notches, holes, or black marks that exist prior to reaching the Label Length or Host Forms Length value are ignored.

When *Media > Image > Clip Page* is "Disable", Mark and Gap media sensing reliability can be improved and the sensor problems described below can be fixed:

- The image starts to print at an erroneous distance from the top-of- form, especially towards the end of a roll where the media is severely curled or scalloped.
- The image is incorrectly positioned as a result of the media sensor triggering off of a dark, pre-printed image on the label or multiple gaps within the label.
- The printer starts to print one label and then another all on the same physical label, especially at the end of a roll where the media is severely curled.
- An occasional blank label appears within a print job (in between printed labels).

When Clip Page is "Disable", the printer ignores any pre-printed dark marks or multiple gaps on a label that could mistakenly be detected as the next top-of-form position based on the specified *Media > Image > Label Length* value.

#### **IMPORTANT**

When Clip Page is "Disable", the correct *Media > Image > Label Length* value must be entered. If the value is too long, the printer will ignore the actual gap or mark it needs to detect.

- When using Gap sensing, the Label Length value is equal to the physical length of a die cut or removable label.
- When using Mark sensing, the Label Length value is the physical distance from the leading edge of one black mark to the leading edge of the next black mark.

When the Logical Label Length is greater than the Physical Label Length and Clip Page is "Disable", the printer will continue to print the image onto the next physical label and ignore the gap or mark based on the *Media > Image > Label Length* value.

When the Logical Label Length is less than the Physical Label Length, the printer will print the entire image and leave blank space the remaining length of the physical label as it advances to the Top-of-Form of the next label. This is true regardless of the Media > Image > Clip Page setting.

## Media > Image

| Media > Image > Print Intensity                                                                                                    |                                                                                                    |
|----------------------------------------------------------------------------------------------------|----------------------------------------------------------------------------------------------------|
| This option specifies the level of thermal energy from the printhead to be used for the type of media and ribbon installed. Large numbers imply more heat (thermal energy) to be applied for each dot. This has a significant effect on print quality. The print intensity and speed must match the media and ribbon type to obtain the best possible print quality and barcode grades. |                                                                                                    |
| Minimum                                                                                                    | -15                                                                                                    |
| Maximum                                                                                                    | +15                                                                                                    |
| Factory Default                                                                                                    | -3                                                                                                    |
| IMPORTANT                                                                                                    | The actual print intensity is the sum of both the Print Intensity menu and the Intensity Shift menu. For example, if Print Intensity = 5 and Intensity Shift = -3, then the actual print intensity used is 2. However, the actual intensity is bounded with a minimum of -15 and maximum of 20. |

| Media > Image > Intensity Shift                                                                                                    |                                                                                                    |
|----------------------------------------------------------------------------------------------------|----------------------------------------------------------------------------------------------------|
| This menu can be used to shift Print Intensity settings higher or lower. This allows for higher print intensity settings for certain media while maintaining a compatible Print Intensity value set by the host job. It can also be used to make slight adjustments for compatibility with other emulations. |                                                                                                    |
| Minimum                                                                                                    | Lighter -9                                                                                                    |
| Maximum                                                                                                    | Darker +9                                                                                                    |
| Factory Default                                                                                                    | 0                                                                                                    |
| IMPORTANT                                                                                                    | While the shift can swing -9 to +9, the actual print intensity value is bounded with a minimum of -15 and maximum of 20. |

| Media > Image > Paper Feed Shift                                                                                                    |                                                                                                    |
|----------------------------------------------------------------------------------------------------|----------------------------------------------------------------------------------------------------|
| This option represents the distance to advance (+ shift) or pull back (– shift) the stop position of a label when Tear-Off Strip, Peel-Off, or Cut Media Handling option is enabled. Allows .01 inch increments. |                                                                                                    |
| Minimum                                                                                                    | -1.00 inches                                                                                                    |
| Maximum                                                                                                    | Current Label Length (or 12.80 inches maximum)                                                                                                    |
| Factory Default                                                                                                    | 0.00 inches                                                                                                    |
| IMPORTANT                                                                                                    | The pull back (- shift) will be limited to the print line position in order to prevent media from being pulled back beyond the print head and falling off the platen roller. |

## Media > Image > Label Length

This option specifies the user-selected Label Length. In most applications, the user-selected Label Length will match the *physical* label length. Physical label length is the actual label length of the media installed:

Die-cut Labels: Measurable length of the removable label (leading edge to trailing edge). This does not include the liner material or gap.

Tag Stock with notches or holes: Measurable length from the trailing edge of one notch or hole to the leading edge of the next notch or hole.

Tag Stock with black marks on underside: Measurable length from the leading edge of one black mark to the leading edge of the next black mark.

Continuous media (no label length indicators): Measurable length should be within  $\pm$  1-2% the Label Length value here or the value sent via host software command.

| Minimum         | 0.1 inches                                                                                                    |
|-----------------|----------------------------------------------------------------------------------------------------|
| Maximum         | 99.0 inches                                                                                                    |
| Factory Default | T6x04: 6.0 inches<br>T6x06: 4.0 inches                                                                                                    |
| IMPORTANT       | This menu can be overridden by the host job (Host Form Length) and set to values that do not match the physical length. For a full description of how Label Length behaves, see the section <i>Intro: Label Length</i> . |

| Media > Image > Label Width                                          |                                           |
|----------------------------------------------------------------------|-------------------------------------------|
| This option specifies the physical width of the image to be printed. |                                           |
| Minimum                                                              | 0.1 inches                                |
| Maximum                                                              | Maximum based on printer model/printhead. |
| Factory Default                                                      | T6x04: 4.1 inches                         |
|                                                                      | T6x06: 6.6 inches                         |

| Media > Image > Set Label Length                                                                                                    |                                                                                                    |
|----------------------------------------------------------------------------------------------------|----------------------------------------------------------------------------------------------------|
| This feature selects whether the Sensed Distance value derived from an Auto or Manual Calibrate will be used to set the Label Length menu. If no calibration is performed, this menu has no effect. |                                                                                                    |
| Manual                                                                                                    | The Sensed Distance will not override or change the Label Length value.                                                                                                    |
| Automatic                                                                                                    | The Sensed Distance value will override and change the Label Length value. If Sensors Control > Gap/Mark Sensor = Gap, the printer will subtract the Sensors > Calibrate > Gap Length value. |
| Factory Default                                                                                                    | Automatic                                                                                                    |
| IMPORTANT                                                                                                    | For Automatic setting, the Sensors > Calibrate > Use Label Length is ignored (treated as disabled).                                                                                          |

| Media > Image > Clip Page                                                                                                    |                                                                                                    |
|----------------------------------------------------------------------------------------------------|----------------------------------------------------------------------------------------------------|
| This option determines how the printer handles images that are too large for one physical page length when using gap or black mark media. |                                                                                                    |
| Disable                                                                                                    | When the user-selected page length (logical length) is greater than the physical page length dictated by the gap, notch, hole, or black mark on media, the printer continues to print the remaining excess data onto the next physical page.                   |
| Enable                                                                                                    | The printer clips any excess data to fit the physical page. The excess data is lost. The media sensor constantly looks for the gap, notch, hole, or black mark and when detected, uses it as the TOF position for the next label and clips any remaining data. |
| Factory Default                                                                                                    | Enable                                                                                                    |
| IMPORTANT                                                                                                    | See <i>Intro: Clip Page</i> 59 for more explanation when this menu option is disabled.                                                                                                    |

| Media > Image > Vertical Shift                                                                                                    |                                 |
|----------------------------------------------------------------------------------------------------|---------------------------------|
| This option specifies the amount to shift an image vertically up (-) or down (+) for precise positioning on the label. The actual height of the image is not affected by this parameter. The adjustment is made in .01 inch increments. |                                 |
| Minimum                                                                                                    | -1.00 inches                    |
| Maximum                                                                                                    | Label Length (max 12.80 inches) |
| Factory Default                                                                                                    | 0.00 inches                     |

| Media > Image > Horizontal Shift                                                                                                    |              |
|----------------------------------------------------------------------------------------------------|--------------|
| This option specifies the amount to shift an image horizontally left (-) or right (+) for precise positioning on the label. The actual width of the image is not affected by this parameter. The adjustment is made in .01 inch increments. |              |
| Minimum                                                                                                    | -1.00 inches |
| Maximum                                                                                                    | 1.00 inches  |
| Factory Default                                                                                                    | 0.00 inches  |

| Media > Image > Orientation                                                                                             |                                                                                                    |
|----------------------------------------------------------------------------------------------------|----------------------------------------------------------------------------------------------------|
| This menu item selects the image orientation to be used when printing the label. See picture below for an illustration. |                                                                                                    |
| Portrait                                                                                                    | Portrait refers to vertical page orientation, where the top of the page is at the leading edge.                                                                                                    |
| Landscape                                                                                                    | Landscape is a rotation of the logical page at 90 degrees clockwise from Portrait.                                                                                                    |
| Inv. Portrait                                                                                                    | Inverse Portrait is a rotation of the logical page at 180 degrees from Portrait.                                                                                                    |
| Inv. Landscape                                                                                                    | Inverse Landscape is a rotation of the logical page at 270 degrees clockwise from Portrait.                                                                                                    |
| Factory Default                                                                                                    | Portrait                                                                                                    |
| IMPORTANT                                                                                                    | The orientations shown here are with Print Direction set to Head First. Some IGP Emulations such as ZGL use Foot First. In that case, the orientations would be 180 degrees different for all selections shown here. |
|                                                                                                    | This menu is NOT available when System > Control > Program Select is set to PS/PDF.                                                                                                    |

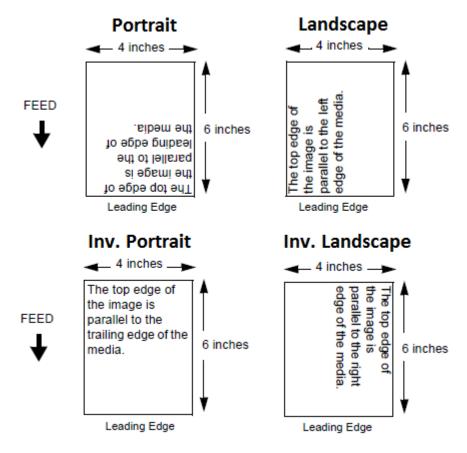

## Media > Image > Print Direction This option is the compass for print orientation. Not all IGP Emulation languages have the same definition of Portrait, Landscape, etc. The illustration below shows how Portrait is defined for both Head First and Foot First. With Orientation set to Portrait, the top of the label will **Head First** come out of the printer first. With Orientation set to Portrait, the bottom of the label Foot First will come out of the printer first. Head First for PGL, but Foot First for ZGL. It will **Factory Default** automatically be set for plug'n play compatibility. Print Direction will not change the orientation of any print test patterns in the *Tools > Print Tests* **IMPORTANT** menu. This menu is NOT available when System > Control > Program Select is set to PS/PDF.

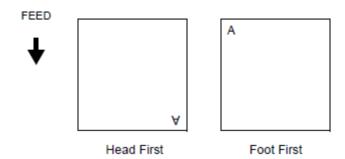

| Media > Image > Vertical DPI Adj                                                                                  |                |
|----------------------------------------------------------------------------------------------------|----------------|
| Adjusts the vertical print resolution. This can be used to compress or expand all printed forms by small amounts. |                |
| Minimum                                                                                                    | 195 (203 DPI)  |
|                                                                                                    | 290 (300 DPI)  |
| Maximum                                                                                                    | 210 (203 DPI)  |
|                                                                                                    | 310 (300 DPI)  |
| Factory Default                                                                                                   | Match Head DPI |

# Media > Speed

| Media > Speed > Print Speed                                                                                              |                                                          |
|----------------------------------------------------------------------------------------------------|----------------------------------------------------------|
| This option specifies the speed in inches per second (ips) at which the media passes through the printer while printing. |                                                          |
| Minimum                                                                                                    | 1 ips                                                    |
| Maximum                                                                                                    | 6204: 14 ips, 6304: 12 ips<br>6206: 12 ips, 6306: 10 ips |
| Factory Default                                                                                                    | 6 ips                                                    |

| Media > Speed > Reverse Speed                                             |                                                                             |
|---------------------------------------------------------------------------|-----------------------------------------------------------------------------|
| This option sets the speed at which the media moves in reverse direction. |                                                                             |
| Minimum                                                                   | 1 ips                                                                       |
| Maximum                                                                   | 6 ips                                                                       |
| Factory Default                                                           | 2 ips                                                                       |
| IMPORTANT                                                                 | Speeds above 2 ips may cause ribbon smudging depending on ribbon and media. |

| Media > Speed > Slew Speed Control                                                |                                                                                                    |
|-----------------------------------------------------------------------------------|----------------------------------------------------------------------------------------------------|
| Controls how slew speed is chosen. By default, it will match <i>Print Speed</i> . |                                                                                                    |
| Automatic                                                                         | Always the same as the print speed.                                                                                           |
| Manual                                                                            | Allows you to set the slew speed independently from Print Speed by unhiding the <i>Media &gt; Speed &gt; Slew Speed</i> menu. |
| Factory                                                                           | Automatic                                                                                                    |

| Media > Speed > Slew Speed                                                                                                    |                                                                          |
|----------------------------------------------------------------------------------------------------|--------------------------------------------------------------------------|
| When the <i>Media</i> > <i>Speed</i> > <i>Slew Speed Control</i> is set to Manual, this menu is unhidden. The range and defaults are consistent with <i>Print Speed</i> . |                                                                          |
| Minimum                                                                                                    | Same as Print Speed minimum                                              |
| Maximum                                                                                                    | Same as Print Speed maximum                                              |
| Factory Default                                                                                                    | Same as Print Speed                                                      |
| IMPORTANT                                                                                                    | Only available when Media > Speed > Slew Speed Control is set to Manual. |

# Media > Handling

| Media > Handling > Print Mode                          |                                                                                          |
|--------------------------------------------------------|------------------------------------------------------------------------------------------|
| This option specifies the type of printing to be done. |                                                                                          |
| Transfer                                               | Indicates Thermal Transfer printing (ribbon installed).                                  |
| Direct                                                 | Indicates Direct Thermal printing (no ribbon) and requires special heat sensitive media. |
| Factory Default                                        | Transfer                                                                                 |

| Media > Handling > Media Handling |                                                                                                    |  |
|-----------------------------------|----------------------------------------------------------------------------------------------------|--|
| This option specific stock).      | This option specifies how the printer will handle the media (labels or tag stock).                                                                                                    |  |
| Tear-Off Strip                    | Printer prints on the media and sends it out the front until the print buffer is empty, then positions the last label over the tear bar for removal.                                                                                                    |  |
| Peel-Off                          | Prints and peels die-cut labels from the liner without assistance. The printer waits for you to take away the label before printing the next one (on-demand printing). When the optional internal rewinder is installed with liner attached, a "Remove Label" message will display to remind you to remove the label before the next one can be printed. See Label Peel-Off page 33 and Media > Handling > Peel Present table page 69 for more information.  Not allowed if the cutter is installed. The error message "INCOMPATIBLE WITH CUTTER" displays. |  |
| Cut                               | When the optional media cutter is installed, it automatically cuts media after each label is printed or after a specified number of labels have been printed when a cut command from the host has been issued. It cuts continuous roll paper, labels, or tag stock.  Only allowed when the cutter is installed. The error message "OPTION NOT INSTALLED" displays otherwise.                                                                                                    |  |
| Continuous                        | Printer prints on the media and sends it out the front. See Media > Handling > Continuous Mode table page 68 for more information.                                                                                                    |  |
| Factory Default                   | Tear-Off Strip                                                                                                    |  |

| Media > Handling > Continuous Mode                                                                                      |                                                                                                    |
|----------------------------------------------------------------------------------------------------|----------------------------------------------------------------------------------------------------|
| Allows selection of special media modes when Continuous Media Handling mode (see Continuous media page 61) is selected. |                                                                                                    |
| Standard                                                                                                    | Labels are printed and sent out the front. The cross perforation following the last printed label is not aligned at the tear bar. No auto feeding of a blank label should exist between print jobs, but you may need to press the FEED key to move approximately .80 inches of the last printed label from under the printhead. If performed, this feed causes a blank label at the beginning of the next print job.                                                                                                    |
| Tear-Off                                                                                                    | Same as Standard, but the cross perforation following the last printed label is aligned at the tear bar. No blank label is needed to remove the last printed label. No blank label should exist between print jobs. A no print zone, .80 inches long, exists from the leading edge of each printed label. This option supports label lengths 2.50 inches or longer.                                                                                                    |
| Tear Strip Full                                                                                                    | Same as Standard, but the cross perforation following the last printed label is automatically aligned at the tear bar once the print buffer is empty for a period of Tear-Strip Time. (Media does not get aligned at tear bar until Tear-Strip Time expires.) When printable data is again detected, a blank label is automatically fed, resulting in one blank label between each print job. This option supports label lengths 2.50 inches or longer. Shorter label lengths cause two or more blank labels to be automatically fed at the beginning of each print job. |
| Cut Strip                                                                                                    | When Media Handling is set to Continuous and a cutter is installed, Cut Strip will use the respective host interface Timeout menu setting to determine the End Of Job (EOJ) and cycle the cutter. That is, the cutter will be cycled when there is no more data being received from the host. The cut will not be done for printing that is not initiated by the host such as form feeds and test printing or if the host interface is not set to Auto Switching.                                                                                                    |
| Factory Default                                                                                                    | Standard                                                                                                    |

| Media > Handling > Peel Present                                                         |                                                                                                    |
|-----------------------------------------------------------------------------------------|----------------------------------------------------------------------------------------------------|
| This feature allows you to select which part of a label gets presented to the peel bar. |                                                                                                    |
| Next TOF                                                                                | Media is moved to next TOF after image printing before presenting media to the peel-off position. This option is for standard labels where the gap/mark length is less than the printhead to peel bar distance (about 1/2 inch).                                                                                                    |
| End of Form                                                                             | Media is moved to the end of form after image printing before presenting media to the peel-off position. This option is for labels that have wide gaps that result in labels falling off the peel bar. This setting works with non-mark media where the end of form is not the same as the next TOF. This setting is useful for die cut labels where the physical bottom of the label can be detected by the media sensor. |
| End of Image                                                                            | Image prints and media moves to peel-off position. This option is for labels that have wide gap/marks that result in labels falling off the peel bar. This selection is intended for cases where presenting the next TOF or end of form still results in labels falling off the peel bar. This menu selection works best if the length of the image printed matches the physical length of the label.                      |
| Factory Default                                                                         | Next TOF                                                                                                    |
| IMPORTANT                                                                               | This menu only visible when the peel option is installed.                                                                                                    |
| IMPORTANT                                                                               | End of Image selection is affected by the Media > Image > Clip Page option.                                                                                                    |

## MEDIA > Handling > Cal in Peel Mode

This option allows you to perform a calibration in Peel-Off Media Handling mode. Calibration in Peel-Off mode does not stop and wait for you to remove peeled labels. Therefore, be prepared to remove the labels as they are automatically peeled.

| Disable   | Calibration from the panel when in peel mode is not permitted and a warning message will display. |
|-----------|---------------------------------------------------------------------------------------------------|
| Enable    | Auto Calibrate can be performed from the front panel in peel mode.                                |
| Factory   | Disable                                                                                           |
| IMPORTANT | This menu only visible when the peel option is installed.                                         |
| IMPORTANT | If this menu is set to Disable, then Power-Up Action = "Auto-Cal" is ignored.                     |

## MEDIA > Handling > Label Wait Time

Media Handling is set to Tear-Off Strip or Continuous (Tear Strip Full):

Label Wait Time specifies the number of seconds after printing stops that the printer will wait before it advances media to the tear bar position.

Media Handling is set to Peel-Off:

Label Wait Time specifies the number of seconds the printer will wait after a label is removed from the peel/tear bar before starting to print the next label.

| Minimum         | 0.1 seconds                                                                                                    |
|-----------------|----------------------------------------------------------------------------------------------------|
| Maximum         | 60.0 seconds                                                                                                    |
| Factory Default | 0.1 seconds                                                                                                    |
| IMPORTANT       | If the RFID option is installed and the Factory<br>Configuration is the power-up default, this menu<br>will automatically be changed to 1.0 seconds. |

## Media > Ribbon

| Media > Ribbon > Ribbon Low                                                                                                    |                                                                                                |
|----------------------------------------------------------------------------------------------------|------------------------------------------------------------------------------------------------|
| When enabled and the amount of ribbon remaining on the supply spindle is approximately 75 to 50 meters or less, a "Ribbon Low" warning will pop up on the ONLINE screen. |                                                                                                |
| Disable                                                                                                    | No Ribbon Low warning will appear.                                                             |
| Enable                                                                                                    | The Ribbon Low warning will appear when the ribbon on the supply spindle is 75 meters or less. |
| Factory Default                                                                                                    | Disable                                                                                        |

## Media > TOF

| Media > TOF > TOF Detect Fault                                                                                                    |                                                                                                    |
|----------------------------------------------------------------------------------------------------|----------------------------------------------------------------------------------------------------|
| Allows selection of three different TOF (Top-of-Form) detection faults. The printer displays a Gap Not Detected fault and stops printing when media has advanced a distance equal to X or more times <i>Media &gt; Image &gt; Label Length</i> . |                                                                                                    |
| 1 Label                                                                                                    | The Gap Not Detected fault is declared after 1 label.                                                                                               |
| 3 Labels                                                                                                    | The Gap Not Detected fault is declared after 3 labels.                                                                                              |
| 9 Labels                                                                                                    | The Gap Not Detected fault is declared after 9 labels.                                                                                              |
| Factory Default                                                                                                    | 3 Labels                                                                                                    |
| IMPORTANT                                                                                                    | The correct Label Length value, equal to the physical length of the installed label, must be entered in <i>Media &gt; Image &gt; Label Length</i> . |

#### Media > TOF > Ticket Save Mode

This option determines the action of the media for Continuous (Standard), Tear-Off Strip and Cut Media Handling Modes after the printer is first powered up or after the printhead has been opened and then closed. When enabled, this option eliminates wasting label(s) or ticket stock when the printer advances media to search for the next TOF position.

Option applies only to 0.5 inch or longer label lengths.

| Disable           | The printer assumes that the media is not at the correct TOF position after cycling power or after the printhead is opened and then closed. Printing will begin only after the next TOF is detected.                                                                                                    |
|-------------------|----------------------------------------------------------------------------------------------------|
|                   | When disabling, Sensors > Calibrate > Online Action and Sensors > Calibrate > HeadClose Action will not be adjusted.                                                                                                    |
| Enable<br>No Seek | The printer will assume that media is at the TOF position after cycling power or after the printhead is opened and then closed. Printing will begin without advancing media to search for the next TOF position.                                                                                                    |
|                   | When enabled, Sensors > Calibrate > Online Action and Sensors > Calibrate > HeadClose Action will automatically be set to Disable.                                                                                                    |
|                   | The printer will assume that media is not at the TOF position after cycling power but is at the TOF position after the printhead is opened and then closed. After powering up, printing will begin only after the next TOF is detected. After opening the head, printing will begin without advancing media to search for the next TOF position.     |
|                   | When enabled, Sensors > Calibrate > Online Action and Sensors > Calibrate > HeadClose Action will automatically be set to Disable.                                                                                                    |
| Factory Default   | Disable                                                                                                    |
| IMPORTANT         | The user must ensure that media is at the correct TOF position (cross perforation, liner gap, notch or mark at the tear bar edge) before cycling power or before closing and locking the pivoting deck. In addition, media must be calibrated and the correct Media Handling Mode, Label Length and Gap/Mark Sensor selected and in Power-Up Config. |

| Media > TOF > TOF Adjust Mode                                 |                                                  |  |
|---------------------------------------------------------------|--------------------------------------------------|--|
| This option enables use of the Media > TOF > TOF Adjust Dist. |                                                  |  |
| Disable                                                       | The TOF Adjust Dist menu value will not be used. |  |
| Enable                                                        | The TOF Adjust Dist menu value will be used.     |  |
| Factory Default                                               | Disable                                          |  |

## Media > TOF > TOF Adjust Dist

This option sets the distance from the Top Of Form (TOF) that is left blank (unprinted) after a label has been removed in Tear-Off Strip mode. When this mode is enabled the start position for printing can be adjusted in increments of 0.01 inch.

This adjustment can be helpful if a die cut label sticks to the platen by means of jagged edges created during a poor die cut label removal using the tear bar. By controlling how much blank space there is from TOF, you can control how much the media is called back after it is torn off.

| IMPORTANT       | Tear-Off Strip mode only |
|-----------------|--------------------------|
| Factory Default | Match Head DPI           |
| Maximum         | 0.40 inches              |
| Minimum         | 0.00 inches              |

#### Media > Fault

| Media > Fault > Label Missing                                                          |                                                                                               |  |
|----------------------------------------------------------------------------------------|-----------------------------------------------------------------------------------------------|--|
| Allows the Label Taken Sensor to first detect the presence of a label at the peel bar. |                                                                                               |  |
| Disable                                                                                | The printer does not generate a fault condition if a missing label is encountered.            |  |
| Enable                                                                                 | Peel-Off Handling: The printer generates a fault condition if a missing label is encountered. |  |
| Factory Default                                                                        | Enable                                                                                        |  |

| Media > Fault > Error Recover                                                                 |                                                                                             |  |
|-----------------------------------------------------------------------------------------------|---------------------------------------------------------------------------------------------|--|
| This option determines how the printer handles data that was printing when an error occurred. |                                                                                             |  |
| Disable                                                                                       | The printer will not reprint the label that was printing when the error condition occurred. |  |
| Enable                                                                                        | The printer reprints the label that was printing when the error condition occurred.         |  |
| Factory Default                                                                               | Disable                                                                                     |  |

## Media > Auto Label Map

## Media > Auto Label Map > Select

This option specifies the maximum print width to be used by the application. The IGP/Auto Label Mapping® feature allows backward compatibility of programs written for Printronix line-matrix printers. It allows the printer to print two-up (or other multi-up) labels. Instead of printing multiple labels across the printer, it prints the leftmost label and the rightmost label, so the printout will be twice as long but half as wide.

| Disable         | Excess data in any program sent to the printer with horizontally adjacent labels that exceed the physical page width of the printer will be clipped or wrapped depending upon how the emulation is designed.                                                            |
|-----------------|----------------------------------------------------------------------------------------------------|
| Enable          | The printer will automatically reposition the horizontally adjacent labels to a vertically adjacent position, or a combination of horizontal and vertical positions based on the values selected under the <i>Auto Label Width</i> and <i>Number Labels</i> menu items. |
| Factory Default | Disable                                                                                                    |

## Media > Auto Label Map > Auto Label Width

The width of a single label to be printed or the maximum width of the media that will be used for the print file. The value is selectable from 0.1 inch through the maximum print width of the printer.

| Minimum         | 0.1 inch                           |
|-----------------|------------------------------------|
| Maximum         | Media > Image > Label Width value. |
| Factory Default | Depends on the model width.        |

| Media > Auto Label Map > Number Labels                                      |    |  |
|-----------------------------------------------------------------------------|----|--|
| The desired number of labels to be printed vertically adjacent on the form. |    |  |
| Minimum                                                                     | 2  |  |
| Maximum                                                                     | 40 |  |
| Factory Default                                                             | 2  |  |

## **Auto Label Map Examples**

All of the examples below assume that the logical form length is set to the label length.

## **Example 1: Simple Case**

**Problem:** A file has been constructed with two horizontally adjacent 4.0" labels for a printer with a physical width of 8.0". The user now wants to use this file with a printer that has a 4.0" physical width.

#### **Solution with Menu Settings:**

- Set Media > Auto Label Map > Auto Label Width to "4.0" (the width of the label)
- Set Media > Auto Label Map > Number Labels to "2"
- Set Media > Auto Label Map > Select to "Enable".

**Printer Operation:** The printer will print the first (leftmost) 4.0" label first on the first thermal label, followed by the second 4.0" label. These labels will be stacked vertically as shown in the diagram.

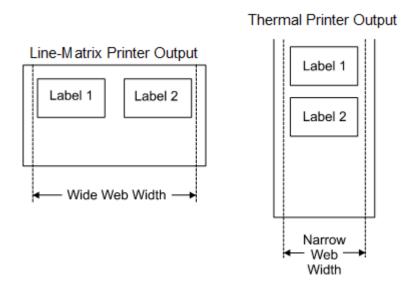

## **Example 2: Uneven Number Case**

**Problem:** A file has been constructed with three horizontally adjacent 2.0" labels. The user now desires to use this file with a printer that has a 4.0" physical width.

#### Solution #1 with Menu Settings:

Set Media > Auto Label Map > Auto Label Width to "2.0" (the width of two labels)

- Set Media > Auto Label Map > Number Labels to "2"
- Set Media > Auto Label Map > Select to "Enable".

**Printer Operation for Solution #1:** The printer will print the first two labels at the same time. These first two labels will be horizontally adjacent. Once these labels have been completed, the printer will print the remaining 2.0" labels along with a blank 2.0" label. See figure below.

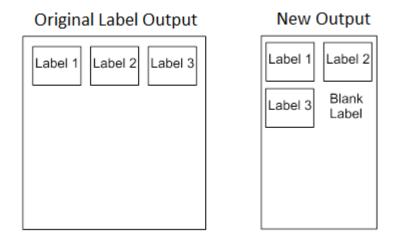

#### Solution #2 with Menu Settings:

- Set Media > Auto Label Map > Auto Label Width to "2.0" (the width of two labels)
- Set Media > Auto Label Map > Number Labels to "3"
- Set Media > Auto Label Map > Select to "Enable".

**Printer Operation for Solution #2:** The printer will print the first 2.0" label by itself, the second 2.0" label by itself, and finally, the last 2.0" label by itself. See figure below.

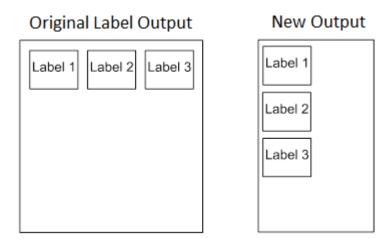

#### **Example 3: Past Maximum File Width**

**Problem:** A file has been constructed with three horizontally adjacent 4.0" labels. The user now desires to use this file with a printer that has an 8.0" physical width. The user should have used a solution similar to one of the solutions in the examples above, but the user erroneously enters an *Media > Auto Label Map > Auto Label Width* of "12.0" and a *Media > Auto Label Map > Number Labels* of "3".

**Printer Operation:** The maximum *Number Labels* = (20"/12") = 1.67 rounded up to 2. The printer will automatically reduce the *Media* > *Auto Label Map* > *Number Labels* to "2".

## **Example 4: Blank Label Case**

**Problem:** A file exists with two horizontally adjacent 4.0" labels. The user now wants to use this file with a printer that has a 4.0" physical width. The user decides to set the *Media > Auto Label Map > Number Labels* to "3" and the *Media > Auto Label Map > Label Width* to "4.0" despite the fact that these values are not optimum.

**Printer Operation:** The maximum  $Number\ Labels = (20"/4") = 5$ . The selected value of 3 is legal. After the file is sent, the printer will begin by printing the first 4.0" width label. Once that label is complete, it will print the second 4.0" width label. Finally, once both of those labels have been printed, the printer will print a blank 4.0" label.

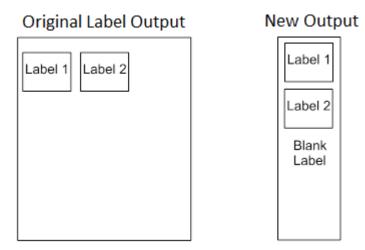

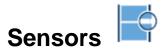

## **Intro: Sensor Types**

When making changes in this section, there are certain implications that need to be understood because some menus are intimately related. For example, when the menu Sensors > Control > Gap/Mark Sensor is changed, this has an effect on other menu defaults as shown in Table 2.

Table 2. Gap/Mark Sensor Effects on other Menu Defaults

| Gap/Mark Sensor | Paper Out<br>Sensor | Minimum<br>Delta | Gap/Mark<br>Thresh | Paper Out<br>Thresh |
|-----------------|---------------------|------------------|--------------------|---------------------|
| Disable         | Transmissive        | N/A              | N/A                | 1023                |
| Mark            | Transmissive        | 48               | 250                | 1023                |
| Gap             | Transmissive        | 80               | 689                | 1023                |

**IMPORTANT** 

When sensors settings are changed, the user must calibrate  $\stackrel{\Box}{\Box}$ .

#### Sensors > Control

| Sensors > Control > Gap/Mark Sensor                                                                                                    |                                                                                                    |
|----------------------------------------------------------------------------------------------------|----------------------------------------------------------------------------------------------------|
| The available options specify the sensor type needed for detecting the Top-of- Form position on media with label length indicators (gaps, notches, holes, or black marks). |                                                                                                    |
| Disable                                                                                                    | Select when using media with no label length indicators (no gaps, notches, holes, or black marks), or when you want the printer to ignore all existing label length indicators on the installed media. |
| Mark                                                                                                    | Select when using media that has horizontal black marks located on the underside of the label liner, notch, hole or tag stock. The Top-of-Form position is the leading edge of the black mark.         |
| Gap                                                                                                    | The Top-of-Form position is the leading edge of the die cut label (trailing edge of the gap, notch, or hole).                                                                                          |
| Factory Default                                                                                                    | Gap                                                                                                    |
| IMPORTANT                                                                                                    | When you select Disable, the length of each label is based on the <i>Media &gt; Image &gt; Label Length</i> menu or the value sent within the application format.                                      |
| IMPORTANT                                                                                                    | If the RFID option is installed and powers up with the Factory Configuration, <i>Mark</i> will be selected.                                                                                            |

#### Sensors > Control > Auto Calibrate

This executable menu is used to improve the sensitivity and reliability of the Media Sensors in detecting gaps, notches, holes, or black marks on the installed media, as well as a paper out condition. The operation is successful when the Sensed Distance displayed correctly matches that of the installed media.

For Gap: The Sensed Distance should match the length from the trailing edge of one gap to the trailing edge of the next gap (one label + one gap).

For Mark: The Sensed Distance should match the length from the leading edge of one black mark to the leading edge of the next black mark.

## **IMPORTANT**

Prior to running Auto Calibrate you must enter the length of the installed media via the *Media > Image > Label Length* menus. Selecting the correct Label Length forces Auto Calibrate to increase media advancement for long labels (to detect actual gaps, notches, or marks) and decrease advancement for short labels.

Auto Calibrate supports label lengths up to 35 inches.

#### Sensors > Control > Sensed Distance

This value represents the distance that was sensed between the TOF of one label to the TOF of the next label upon successful calibration. It is a read-only value.

Gapped media: the distance equals the physical label length plus one gap, notch, or hole (trailing edge of one gap, notch, or hole to the trailing edge of the next gap, notch, or hole).

Black mark media: the distance equals the leading edge of one black mark to the leading edge of the next.

| Setting | Automatically calculated upon calibration. |
|---------|--------------------------------------------|
| Factory | 0.0 inches                                 |

## Sensors > Control > Gap/Mark Thresh

This menu item sets a value that, when exceeded by the output of the media sensor, is recognized by the printer as a gap (or black mark). Upon calibration, the value displayed is equal to the gap/mark threshold value set by the procedure. If running the procedure does not provide a reliable Top-Of-Form detection (e.g., when using unusual media), the Gap/Mark Thresh value can be manually set to the desired value.

| Minimum | 0           |
|---------|-------------|
| Maximum | 1023        |
| Factory | See Table 2 |

## Sensors > Control > Paper Out Thresh

This menu item selects a value that, when exceeded by the output of the media sensor, is recognized by the printer as a paper out condition. Upon calibration, the value displayed is equal to the paper out threshold value set by this procedure. If running the procedure does not provide a reliable paper out detection, e.g., when using non-standard media, the Paper Out Thresh value can be manually set to the desired value.

| Minimum | 0           |
|---------|-------------|
| Maximum | 1023        |
| Factory | See Table 2 |

#### Sensors > Calibrate

You can run Auto Calibration from the Home screen, this section, or the *Tools > Print Tests > Run Test* menu. Upon execution, the printer advances media the distance needed to accurately detect the label length indicators, then stops at the Top-of-Form position, and momentarily displays the Sensed Distance if successful. This process takes a few seconds to complete and results in changes to the values the printer uses in the *Sensors > Control* subsection for Gap/Mark Threshold, Paper Out Threshold, and Sensed Distance. These value changes take effect immediately within the current configuration menu.

| Sensors > Calibrate > Auto Calibrate      |
|-------------------------------------------|
| See Sensors > Diagnostics > Media Profile |

| Sensors > Calibrate > Power-Up Action                  |                                                                                                    |
|--------------------------------------------------------|----------------------------------------------------------------------------------------------------|
| Calibration activities when the printer is powered up. |                                                                                                    |
| Disable                                                | No activities at power up.                                                                                                    |
| Auto-Cal                                               | Auto Calibrate is performed at power-up. Once the Auto Calibrate is complete, the printer will momentarily display the Sensed Distance determined by the Auto Calibrate.          |
| Seek TOF                                               | Assumes user has already calibrated media and used gap/mark sensor. This moves the media to Top-of-Form at power up if Sensors > Control > Gap/Mark Sensor is not set to Disable. |
| Factory                                                | Auto-Cal                                                                                                    |
| IMPORTANT                                              | If <i>Media &gt; TOF &gt;Ticket Save Mode</i> is set, Auto-Cal and Seek TOF will not be performed.                                                                                |

| SENSORS > Calibrate > HeadClose Action                                                                     |                                                                                                    |
|----------------------------------------------------------------------------------------------------|----------------------------------------------------------------------------------------------------|
| Selects whether the printer performs a selected action after a print head open fault condition is cleared. |                                                                                                    |
| Disable                                                                                                    | No media motion after a print head open fault condition is cleared.                                                                                                    |
| Auto-Cal                                                                                                   | Performs Auto Calibration every time the print head open fault condition is cleared.                                                                                                    |
| Seek TOF                                                                                                   | Moves the media to TOF (Top Of Form) when the printhead is closed unless Sensors > Control > Gap/Mark Sensor is set to Disable The media should already be calibrated using Gap/Mark sensor. |
| Factory                                                                                                    | Disable                                                                                                    |
| IMPORTANT                                                                                                  | If <i>Media &gt; TOF &gt; Ticket Save Mode</i> is set, Auto-Cal and Seek TOF will not be performed.                                                                                          |
|                                                                                                    | If there is data pending (data in buffer) when the head open fault is cleared, Auto-Cal and Seek TOF are ignored.                                                                            |

| Sensors > Calibrate > Online Action                                                                                                    |                                                                                                    |
|----------------------------------------------------------------------------------------------------|----------------------------------------------------------------------------------------------------|
| Whenever the printer is brought ONLINE, it automatically performs an Auto Calibrate if enabled. This option should only be set before any data is sent to the printer. |                                                                                                    |
| Disable                                                                                                    | No Auto Calibration is performed when going ONLINE.                                                                                   |
| Auto-Cal                                                                                                    | Once the Auto Calibrate is complete, the printer momentarily displays the Sensed Distance and then resumes printing any pending jobs. |
| Factory                                                                                                    | Disable                                                                                                    |
| IMPORTANT                                                                                                    | If Ticket Save mode is enabled, you will not be able to enable this menu. A warning message will be displayed instead.                |

## Sensors > Calibrate > Gap Windowing

This feature compensates for any early falling edges or spurious peaks and troughs that may appear within the gap length in media. These edges or peaks and troughs can cause unreliable detection of the leading edge of the next label (top-of-form). Use Gap Windowing to resolve the following problems:

Loss of one or more complete (serialized) labels.

Start of an image printed in the middle of a gap, especially with fanfold, perforated media.

Top part of an image lost when printing in head-first orientation.

| Disable | When the leading edge of a gap is detected, the printer continuously looks for the leading edge of the next label and uses it as the TOF position. Perforations or unusual media discrepancies within the gap can cause inaccurate TOF detection.                                                                                                    |
|---------|----------------------------------------------------------------------------------------------------|
| Enable  | When the leading edge of a gap is detected, the printer ignores the first 90% of the gap length value specified in the Gap Length menu option. The result is that cross perforations or unusual media discrepancies within the gap are filtered out, allowing the printer to reliably detect the actual leading edge of the next label and use it as the TOF position. |
| Factory | Disable                                                                                                    |

| Sensors > Calibrate > Gap Length                                                         |                                                                                                    |  |
|------------------------------------------------------------------------------------------|----------------------------------------------------------------------------------------------------|--|
| Gap Length is the actual length (height) of a label gap measured in .01 inch increments. |                                                                                                    |  |
| Minimum                                                                                  | 0.05 inches                                                                                                    |  |
| Maximum                                                                                  | 1.00 inches                                                                                                    |  |
| Factory                                                                                  | 0.12 inches                                                                                                    |  |
| WARNING                                                                                  | You must enter the correct Gap Length. If the Gap Length is too long, the image will shift down from the leading edge (TOF) of the label. |  |

#### **Sensors > Calibrate > Minimum Delta**

This menu changes the minimum threshold value the sensor(s) require to detect the difference between the label and a gap, notch, hole or black mark. This allows bolder gaps (such as notches or holes) to be used as the TOF while intermediate gaps (liner) can be ignored. Increasing the value makes the sensor(s) less sensitive to intermediate gaps and noise. Decreasing the value makes the sensor(s) more sensitive for detecting gaps on low contrast media, where there is very little difference between the label and the gap (liner).

| Minimum | 048                                                         |
|---------|-------------------------------------------------------------|
| Maximum | 200                                                         |
| Factory | Gap/Mark Sensor = Disable, Gap, or Mark: 048 Otherwise: 080 |

## Sensors > Calibrate > Use Label Length

Determines whether or not *Media > Image > Label Length* is used during Auto Calibrate. This resolves problems where the sensor(s) may mistake high noise levels or preprinted images within the label as the gap, notch, hole, or black mark that could result in a sensed distance value much shorter than the actual label length. For example, a 0.2 inch calibrated Sensed Distance with a 3.0 inch long label installed.

| Disable   | Auto Calibrate relies exclusively in its ability to detect varying transitions between labels and gaps, notches, holes, or black marks while advancing media during the calibrate process to determine Sensed Distance. The amount of media advanced is based on the number of transitions detected. |
|-----------|----------------------------------------------------------------------------------------------------|
| Enable    | The Label Length is used in the calibrate algorithm. This causes the Auto Calibrate process to advance media the minimum distance required to detect the true gap, notch, hole, or black mark used for TOF (Top-of-Form) sensing.                                                                    |
| Factory   | Enable                                                                                                    |
| IMPORTANT | This menu will be ignored when <i>Media &gt; Image</i> > <i>Set Label Length</i> is set to "Automatic". This is the Factory default.                                                                                                    |
| WARNING   | Setting the Label Length value less than half the actual length of the label in use will result in erroneous Sensed Distance values when Auto Calibrate is performed.                                                                                                    |

## Sensors > Calibrate > Threshold Range

This option allows the user to select the optimal threshold range for the label stock. The printer defaults to using a threshold range of 50% of the positive going pulse (see *Sensors > Diagnostics > Media Profile*) that represents each gap, notch or mark detected after doing an Auto or Manual Calibrate. The printer then detects anything within the label with that threshold range as TOF. While this range is ideal for most medias, some labels with a preprinted image, liner gap or inlay can confuse the media sensor(s) causing a false TOF detection. In most cases this can be resolved by selecting a higher threshold range so the printer will only trigger on the true TOF (gap, notch or mark) position.

| Minimum   | 5%                                                                                                    |
|-----------|----------------------------------------------------------------------------------------------------|
| Maximum   | 95%                                                                                                    |
| Factory   | 50%                                                                                                    |
| IMPORTANT | A new threshold range will not take effect until Calibration is successfully performed. A Sensors > Diagnostics > Media Profile should be run after a Calibrate to visually verify that the new range is the best possible selection. |

| Sensors > Calibrate > Mark TOF Detect                           |                                                                                        |  |
|-----------------------------------------------------------------|----------------------------------------------------------------------------------------|--|
| This menu controls how the TOF will be detected for Mark media. |                                                                                        |  |
| Mark Lead<br>Edge                                               | The leading edge of the mark will be used as the TOF and printing will be begin here.  |  |
| Mark Trail Edge                                                 | The trailing edge of the mark will be used as the TOF and printing will be begin here. |  |
| Factory                                                         | Mark Lead Edge                                                                         |  |

## **Sensors > Diagnostics**

| Sensors > Diagnostics > Media Profile                                                                                                    |                                                                                                    |
|----------------------------------------------------------------------------------------------------|----------------------------------------------------------------------------------------------------|
| This executable menu provides a graphical printout showing the relationship of the Paper Out Threshold and the Gap/Mark Threshold. The profile printout assists you in setting the thresholds for difficult media. This includes pre- printed labels, and labels with poor gap/media dynamic range. |                                                                                                    |
| Start                                                                                                    | When "Print Profile" is executed, the printer will advance media and print the media profile along the length of each label. |
| Completed                                                                                                    | The printer will continue to print the profile until you press the   □ ENTER key.                                            |

| Sensors > Diagnostics > Manual Calibrate                                                                                                    |                                                                                                    |
|----------------------------------------------------------------------------------------------------|----------------------------------------------------------------------------------------------------|
| Manual Calibrate is another method of improving the printer's media sensing and is only used when Auto Calibrate has failed or the Gap/Mark Threshold or Paper Out Threshold values derived from Auto Calibrate do not improve the media sensors' gap or mark sensing capability. |                                                                                                    |
| Start                                                                                                    | To initiate Manual Calibrate, press   □ ENTER key when   "Manual Calibrate" displays. You will then be prompted  for the remaining steps.                                                                                                    |
| Completed                                                                                                    | Manual Calibrate is completed successfully when the displayed Sensed Distance correctly matches that of the installed media. When Gap is selected, the Sensed Distance should match the length from the trailing edge of one gap to the trailing edge of the next gap (or one label + one gap). When Mark is selected, the Sensed Distance should match the length from the leading edge of one black mark to the leading edge of the next black mark. |
| Effects                                                                                                    | This process takes longer than Auto Calibrate, and the end result is a change to the Gap/Mark Threshold, Paper Out Threshold, and Sensed Distance values that the printer will use. These value changes take effect immediately within the current configuration menu.                                                                                                    |
| IMPORTANT                                                                                                    | Manual Calibrate supports label lengths up to 24 inches.                                                                                                    |

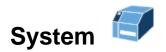

# System > Control

## System > Control > Display Language

This parameter chooses the language that will appear on the control panel: English, German, French, Italian, Spanish, Portuguese, Simp. Chinese, Trad. Chinese, Korean, and Russian.

Factory Default English

| System > Control > LCD Brightness              |                                                                                                    |
|------------------------------------------------|----------------------------------------------------------------------------------------------------|
| The brightness of the control panel backlight. |                                                                                                    |
| Minimum                                        | 0                                                                                                    |
| Maximum                                        | 31                                                                                                    |
| Factory Default                                | 16                                                                                                    |
| IMPORTANT                                      | This value is saved independent of any one configuration and will be preserved across loading configurations. |

| System > Control > Power-up State                                                           |                                                                              |
|---------------------------------------------------------------------------------------------|------------------------------------------------------------------------------|
| Determines if the printer will power-up in the ONLINE state or OFFLINE state (Home screen). |                                                                              |
| Online                                                                                      | ONLINE state                                                                 |
| Offline                                                                                     | OFFLINE state                                                                |
| Factory Default                                                                             | ONLINE                                                                       |
| IMPORTANT                                                                                   | This OFFLINE selection must be saved as a power-up configuration to be used. |

| System > Control > Alarm                                           |                                                                                                |
|--------------------------------------------------------------------|------------------------------------------------------------------------------------------------|
| Determines how the audible alarm will be used when a fault occurs. |                                                                                                |
| On                                                                 | An audible alarm sounds (3 beeps) when a fault occurs, such as a paper jam.                    |
| Cont. Beep                                                         | A continuous audible alarm sounds when a fault occurs, which can be stopped by pressing PAUSE. |
| Off                                                                | No audible alarm sounds.                                                                       |
| Factory Default                                                    | On                                                                                             |

| System > Control > Media Units                                                       |                       |
|--------------------------------------------------------------------------------------|-----------------------|
| Determines if distances in the MEDIA section are displayed in inches or millimeters. |                       |
| In Inches                                                                            | Inches are used.      |
| In Millimeters                                                                       | Millimeters are used. |
| Factory Default                                                                      | In Inches             |

| System > Control > Batch Counter                                                                                                    |                                                                                                    |
|----------------------------------------------------------------------------------------------------|----------------------------------------------------------------------------------------------------|
| Displays the number of pages remaining to be printed in a print job on the ONLINE screen message area. This feature is supported in PGL and ZGL only. |                                                                                                    |
| Disable                                                                                                    | Remaining pages is not displayed.                                                                                      |
| Enable                                                                                                    | The number of remaining pages is displayed.                                                                            |
| Factory Default                                                                                                    | Disable                                                                                                    |
| PGL Syntax                                                                                                    | ~EXECUTE;formname;[;FC][;ICNTn][;FCNTn]                                                                                |
| ZGL Syntax                                                                                                    | ^PQ(#Pages)                                                                                                    |
| WARNING                                                                                                    | If the correct execute command is absent from the print file, "0 Pages" will continually display on the control panel. |
| IMPORTANT                                                                                                    | This menu is NOT available when System > Control > Program Select is set to PS/PDF.                                    |

| System > Control > Feed Key Online                                                |                                                                                           |
|-----------------------------------------------------------------------------------|-------------------------------------------------------------------------------------------|
| This option changes the functionality of the FEED key when the printer is ONLINE. |                                                                                           |
| Feed                                                                              | When selected, pressing the FEED key causes the printer to feed a form.                   |
| Reprint Last                                                                      | When selected, pressing the FEED key causes the printer to reprint the last printed form. |
| Factory Default                                                                   | Feed                                                                                      |

| System > Control > Cancel Operation                                                                                                    |                                                                                                    |
|----------------------------------------------------------------------------------------------------|----------------------------------------------------------------------------------------------------|
| This option determines if the LEFT SOFT key in the Home screen will be used for "Cancel Data". If so, then the LEFT SOFT key will be active when there is data in buffer. |                                                                                                    |
| Disable                                                                                                    | No option will be available to the user to Cancel Data from the front panel.                            |
| Enable                                                                                                    | Allow the "Cancel Data" operation to be used. When executed, all data in the printer will be cancelled. |
| Factory Default                                                                                                    | Enable                                                                                                  |

| System > Control > Auto Locking                                                                                         |                                                                                                    |
|----------------------------------------------------------------------------------------------------|----------------------------------------------------------------------------------------------------|
| This option can force the front panel   ENTER key to return to the locked status five minutes after the last key press. |                                                                                                    |
| Disable                                                                                                    | The   ENTER key is not automatically locked. It remains in its current state until locked manually or via power-up. |
| Enable                                                                                                    | The   □ ENTER key is automatically locked five minutes after the last key press.                                    |
| Factory Default                                                                                                    | Disable                                                                                                    |

## System > Control > Set Lock Key

Normally, to lock or unlock the printer menu, the up/down keys are pressed at the same time. The Set Lock Key executable menu lets you choose different keys to lock or unlock the printer menu. You may choose almost any group of keys as the new lock and unlock keys. You cannot use the  $\lrcorner$  ENTER key or any key combinations which are already used for other functions. One or more keys can used simultaneously.

| Start     | The   □ ENTER key is used to start the sequence and the user will be asked to select a new lock key.                                                                                                    |
|-----------|----------------------------------------------------------------------------------------------------|
| Completed | After following all the instructions on the front panel (including entering the new lock key twice to confirm), the user will be informed the process was completed. If not successful, then the user will alerted. |
| IMPORTANT | The new lock combination will remain even if the printer is powered off and back on.                                                                                                    |

| System > Control > Program Select                 |
|---------------------------------------------------|
| ctive program and then reboots the printer. The a |

Selects the active program and then reboots the printer. The active program requires the proper security is enabled or an error will occur. Call the Customer Support Center for more details.

| IMPORTANT                                 | When selected, a confirmation message will appear with a warning of reboot. If the security installed does not support the choice, an error message will be displayed. No action will be taken if the program is currently active. |
|-------------------------------------------|----------------------------------------------------------------------------------------------------|
| Factory Default                           | This depends on the security installed. If the security option for Postscript or TN5250 is enabled, then those programs will be chosen. Otherwise, IPDS/PGLMGL.                                                                    |
| PS/PDF                                    | This selection only includes the Postscript and PDF emulations. The <i>Active IGP Emul</i> menu is not present.                                                                                                    |
| TN5250                                    | This selection includes the TN5250 emulation and the emulations PGL through MGL under <i>Application</i> > Control > Active IGP Emul menu.                                                                                         |
| IPDS/PGLMGL                               | This selection program has IPDS available (when security is present), and the emulations PGL through MGL under Application > Control > Active IGP Emul menu.                                                                       |
| Customer Support Center for more details. |                                                                                                    |

### System > Energy Star

## System > Energy Star > Pwr Saver Time

The time interval you specify for this parameter sets the amount of idle time before the printer goes into Power Saver mode. When you enter into Power Saver mode, the panel backlight is dimmed, the engine shuts down, and a panel message informs the user.

Pressing any Control Panel key or certain network access to the printer removes the Power Saver message from the panel and the turns on the backlight (but the engine is still shut down). Sending a print job to the printer results in a full exit of Power Saver mode.

| Selections      | The options are 1, 5, 10, 15, 30, 45, 60, and 240 minutes.                                                                                                    |
|-----------------|----------------------------------------------------------------------------------------------------|
| Factory Default | 5 minutes.                                                                                                    |
| IMPORTANT       | When ODV is installed and enabled, about 20 seconds is required to re-initialize ODV. During the Power Saver exiting procedure, a message will be displayed alerting user of the required delay. |

| System > Energy Star > Pwr Saver Active                                                                              |                                            |
|----------------------------------------------------------------------------------------------------|--------------------------------------------|
| This menu allows you to enable and disable Power Saver mode. If enabled, the menu for Power Saver Time is in effect. |                                            |
| Disable                                                                                                    | Power Saver mode is disabled and not used. |
| Enable                                                                                                    | Power Saver mode is enabled.               |
| Factory Default                                                                                                    | Enable                                     |

## System > Flash File View

This subsection will show all font and user downloaded files in FLASH memory. Files with one of the filename extensions *Filename Extensions Not Shown in Menus* page 225 are not shown in this section. The name of the file will be shown along with its size in bytes. This is a read-only section.

#### System > Flash File Edit

This subsection can be used to configure how FLASH file storage can be used and allow the users to delete files, copy files to the SD card, optimize memory, etc.

| System > Flash File Edit > Overwrite Files                                                   |                                                                                                    |
|----------------------------------------------------------------------------------------------|----------------------------------------------------------------------------------------------------|
| This allows you to prevent files from being overwritten by disabling the overwrite function. |                                                                                                    |
| Disable                                                                                      | Files cannot be overwritten either from copying a file from an SD card or by the host application.                                                                                                    |
| Enable                                                                                       | Files can be overwritten as needed.                                                                                                    |
| Factory Default                                                                              | Enable                                                                                                    |
| IMPORTANT                                                                                    | When files are overwritten, the FLASH used for the original file is not truly deleted. Instead, that memory goes to the Flash Reclaimable area and cannot be used again until an Optimize & Reboot is performed. |

| System > Flash File Edit > Delete Files                    |                                                                                                    |
|------------------------------------------------------------|----------------------------------------------------------------------------------------------------|
| This allows the user to delete user files in FLASH memory. |                                                                                                    |
| File 1                                                     | File 1 is listed and will be deleted if selected.                                                                            |
|                                                            |                                                                                                    |
| File N                                                     | File N represents the last user file in FLASH.                                                                               |
| IMPORTANT                                                  | When files are deleted, the file cannot be used, but the space cannot be used again until an Optimize & Reboot is performed. |

# System > Flash File Edit > Available Space

Shows the user how much FLASH memory is available for new user files. This does not count memory in the Flash Reclaimable area. This is a read-only menu.

## System > Flash File Edit > Flash Reclaimable

Shows the user how much FLASH memory is available to be reclaimed if the user performs the Optimize & Reboot function. This is a read-only menu.

## System > Flash File Edit > Optimize & Reboot

This is an executable menu that will reboot the printer and perform FLASH optimization which will remove any existing fragmentation (shown in Flash Reclaimable) back into the Available Space pool.

**IMPORTANT** 

When executed, an "Optimizing Flash Files" message will be displayed when the printer is rebooting.

| System > Flash File Edit > Copy to SD |                                                                                                    |
|---------------------------------------|----------------------------------------------------------------------------------------------------|
|                                       | available when an SD card is found in the printer. This the selected file to the root directory of the installed SD |
| File 1                                | File 1 will be copied to the SD card if selected.                                                                   |
|                                       |                                                                                                    |
| File N                                | File N will be copied to the SD card if selected.                                                                   |
| IMPORTANT                             | The SD card must be installed at the time of power-up and cannot be removed until the printer is powered off.       |

## System > Flash File Edit > Print File List

Prints a summary of the files stored in flash memory and several statistics on file system usage.

## System > SD File View

This subsection will only be available if the SD card is installed at the time of power-up and not removed until the printer is powered off. It will show all files in the root directory of the SD card. The name of the file will be shown along with its size in bytes. This is a read-only section.

#### System > SD File Edit

This subsection can be used to configure how SD file storage can be used and allow the users to delete SD files, copy files from SD to FLASH, view available SD space, and manage the QCMC (Quick Change Memory Card) option when included.

## **IMPORTANT**

The SD card must be installed at the time of power-up and cannot be removed until the printer is powered off.

| System > SD File Edit > Overwrite Files                                                                                             |                                                                                               |
|----------------------------------------------------------------------------------------------------|-----------------------------------------------------------------------------------------------|
| Like System > Flash File Edit > Overwrite Files, this prevents SD files from being overwritten by disabling the overwrite function. |                                                                                               |
| Disable                                                                                                    | SD files can be overwritten either from copying a file from FLASH or by the host application. |
| Enable                                                                                                    | SD files cannot be overwritten.                                                               |
| Factory Default                                                                                                    | Enable                                                                                        |

| System > SD File Edit > Delete Files                                   |                                                        |
|------------------------------------------------------------------------|--------------------------------------------------------|
| This allows the user to delete user files from SD card root directory. |                                                        |
| File 1                                                                 | File 1 is listed and will be deleted if selected.      |
|                                                                        |                                                        |
| File N                                                                 | File N is the last file on the SD card root directory. |

## System > SD File Edit > Available Space

Shows the user how much SD card memory is available for new user files. This is a read-only menu.

| System > SD File Edit > Copy from SD                                                                   |                                                     |
|----------------------------------------------------------------------------------------------------|-----------------------------------------------------|
| This menu will transfer the selected file from the SD card root directory to the printer FLASH memory. |                                                     |
| File 1                                                                                                 | File 1 will be copied from the SD card if selected. |
|                                                                                                    |                                                     |
| File N                                                                                                 | File N will be copied from the SD card if selected. |

## System > SD File Edit > Print File List

Prints a summary of the files stored in the SD card root directory and several statistics on SD file system usage.

## System > SD File Edit > QCMC Update

This menu can be used to update the configuration within the QCMC image stored on the SD card (see *Appendix* F *Quick Change Memory Card* (*QCMC*) page 295).

# System > SD File Edit > QCMC Erase

This menu can be used to erase the QCMC image stored on the SD card (see *Appendix* F *Quick Change Memory Card (QCMC)* page 295).

# System > Printer Mgmt

| System > Printer Mgmt > Rcv. Status Port                                              |                                                                                                    |
|---------------------------------------------------------------------------------------|----------------------------------------------------------------------------------------------------|
| This option defines the interface being used to receive the emulation status command. |                                                                                                    |
| Automatic                                                                             | When selected, the status command is sent to the printer with the print data through the active host interface.                |
| Serial                                                                                | When selected, the status command is sent to the printer through the serial interface regardless of the active host interface. |
| Factory Default                                                                       | Automatic                                                                                                    |

| System > Printer Mgmt > Ret. Status Port                                                                                                    |                                                                              |
|----------------------------------------------------------------------------------------------------|------------------------------------------------------------------------------|
| This option selects the port for return Status Commands used by the emulations. For PGL, this is the ~STATUS command, and for ZGL, this is the ^HS command. |                                                                              |
| Automatic                                                                                                    | Sends the data through the same port as used to receive the application job. |
| Disable                                                                                                    | Status is not sent back to the host.                                         |
| E-NET Data<br>Port                                                                                                    | Ethernet data port.                                                          |
| Serial                                                                                                    | Serial RS-232 port                                                           |
| E-NET Stat Port                                                                                                    | Ethernet port as set in Status Port Number menu                              |
| USB                                                                                                    | USB                                                                          |
| IEEE-1284                                                                                                    | IEEE-1284 parallel interface                                                 |
| Factory Default                                                                                                    | Automatic                                                                    |

| System > Printer Mgmt > Status Port Number                                |       |
|---------------------------------------------------------------------------|-------|
| This menu selects the port number the printer sends the emulation status. |       |
| Minimum                                                                   | 1025  |
| Maximum                                                                   | 65535 |
| Factory Default                                                           | 3002  |

| System > Printer Mgmt > PNE Port Choice                                                                                                    |                                     |
|----------------------------------------------------------------------------------------------------|-------------------------------------|
| This menu selects which port the printer expects PNE (PrintNet Enterprise) to connect to, via Ethernet or USB. The factory default is Ethernet. |                                     |
| Disable                                                                                                    | PNE communication will be disabled. |
| Ethernet                                                                                                    | Use Ethernet to connect with PNE.   |
| USB                                                                                                    | Use USB to connect with PNE.        |
| Factory Default                                                                                                    | Ethernet                            |

| System > Printer Mgmt > PNE Port Number                                       |       |
|-------------------------------------------------------------------------------|-------|
| This menu selects the port number the printer expects PNE to connect through. |       |
| Minimum                                                                       | 1025  |
| Maximum                                                                       | 65535 |
| Factory Default                                                               | 3001  |

| System > Printer Mgmt > PNE Port Timeout                                                    |             |  |
|---------------------------------------------------------------------------------------------|-------------|--|
| If PNE has not communicated to the printer within a timeout period, the PNE session closes. |             |  |
| Minimum                                                                                     | 1 second    |  |
| Maximum                                                                                     | 255 seconds |  |
| Factory Default                                                                             | 100 seconds |  |

| System > Printer Mgmt > Mgmt Port Number                                                  |       |  |
|-------------------------------------------------------------------------------------------|-------|--|
| This menu selects the port number the printer expects the PXML or UCP to connect through. |       |  |
| Minimum                                                                                   | 1023  |  |
| Maximum                                                                                   | 65535 |  |
| Factory Default                                                                           | 3007  |  |

| System > Printer Mgmt > Mgmt Protocol                                                                                                    |                                                                                                    |  |
|----------------------------------------------------------------------------------------------------|----------------------------------------------------------------------------------------------------|--|
| Since PXML and UCP management protocols share the same Ethernet port, only one can be active at a time. This menu selects the active Management Protocol Interface, either PXML or UCP. |                                                                                                    |  |
| PXML                                                                                                    | Printronix XML management protocol used to control and manage the printer. See the XML Programmer Reference Guide for more information. |  |
| UCP                                                                                                    | The Universal Control Port that can be used for GPIO or CST applications.                                                               |  |
| Factory Default                                                                                                    | PXML                                                                                                    |  |

# System > Date

| System > Date > Hour                    |    |  |
|-----------------------------------------|----|--|
| This option allows you to set the hour. |    |  |
| Minimum                                 | 00 |  |
| Maximum                                 | 23 |  |
| Factory Default                         | 0  |  |

| System > Date > Minute                     |    |  |
|--------------------------------------------|----|--|
| This option allows you to set the minutes. |    |  |
| Minimum                                    | 00 |  |
| Maximum                                    | 59 |  |
| Factory Default                            | 0  |  |

| System > Date > Year                    |      |  |
|-----------------------------------------|------|--|
| This option allows you to set the year. |      |  |
| Minimum                                 | 2000 |  |
| Maximum                                 | 2099 |  |
| Factory Default                         | 2099 |  |

| System > Date > Month                    |          |  |
|------------------------------------------|----------|--|
| This option allows you to set the month. |          |  |
| Minimum                                  | January  |  |
| Maximum                                  | December |  |
| Factory Default                          | January  |  |

| System > Date > Day                    |    |  |
|----------------------------------------|----|--|
| This option allows you to set the day. |    |  |
| Minimum                                | 01 |  |
| Maximum                                | 31 |  |
| Factory Default                        | 01 |  |

## System > GPIO

GPIO (General Purpose I/O) is both hardware and software. The hardware is the actual IO board mounted in the printer, and the software is the GPIO Manager which is part of PNE (PrintNet Enterprise). The GPIO hardware is a printed circuit board containing optically isolated inputs and outputs as well as relays. The GPIO software is both a printer resident GPIO event parser that executes GPIO Tables created by the GPIO Manager. The GPIO table is used to control how the GPIO hardware behaves for a given application.

Refer to the GPIO User's Guide for more information and a description of the menus in this section.

**IMPORTANT** This subsection will only be visible when the GPIO option installed.

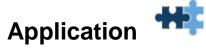

## LP+, PGL, VGL Character Sets

The Character Sets for LP+, PGL, and VGL are chosen by **Character Group** and also a **Character Set** within that group. The active Character Group will determine which collection of Character Sets will be shown on the panel and available for selection. The LP+, PGL, and VGL each have their own Character Group and Character Set selections. In the case of the LP+, every protocol (P-Series, Serial Matrix, etc.) except for P-Series XQ will have its own selections as well.

The Character Group options and Character Set choices are described in this section. The default Character Group "Standard Sets" is the legacy character set group and is unique to each emulation or protocol. Therefore, it will be shown only in its respective section. The other groups are common and will be described here. Any minor variations among the emulations will be highlighted here.

**Character Group** is selected within each emulation or protocol by their respective menu *Application* > *XXX Setup* > *Character Group*, where XXX represents the emulation or protocol.

| Application > XXX Setup > Character Group                                                                                                    |                                                |  |
|----------------------------------------------------------------------------------------------------|------------------------------------------------|--|
| This option selects the Character Set Group. Based on the group selected, then the character set can be chosen with the menu following XXX Sets. |                                                |  |
| Standard Sets                                                                                                    | A set of legacy sets via Standard Sets menu.   |  |
| Arabic Sets                                                                                                    | A set of Arabic sets via Arabic Sets menu.     |  |
| Cyrillic Sets                                                                                                    | A set of Cyrillic sets via Cyrillic Sets menu. |  |
| European Sets                                                                                                    | A set of European sets via European Sets menu. |  |
| Greek Sets                                                                                                    | A set of Greek sets via Greek Sets menu.       |  |
| Hebrew Sets                                                                                                    | A set of Hebrew sets via Hebrew Sets menu.     |  |
| Turkish Sets                                                                                                    | A set of Turkish sets via Turkish Sets menu.   |  |
| UTF-8                                                                                                    | Selects the UTF-8 character set.               |  |
| Factory Default                                                                                                    | Standard Sets                                  |  |
| IMPORTANT                                                                                                    | VGL does not have the UTF-8 character group.   |  |

| Application > XXX Setup > Standard Sets                                        |        |        |
|--------------------------------------------------------------------------------|--------|--------|
| This is the legacy Character Group and is described in each XXX Setup section. |        |        |
| Standard Sets                                                                  | Unique | Unique |
| Factory Default                                                                | Unique |        |

| Application > XXX Setup > Arabic Sets |                                                                                             |                                                                                                |  |
|---------------------------------------|---------------------------------------------------------------------------------------------|------------------------------------------------------------------------------------------------|--|
| This option will sho                  | This option will show when menu Character Group is set to Arabic Sets.                      |                                                                                                |  |
| Arabic Sets                           | ASMO 449 ASMO 449+ ASMO 708 ASMO 708+ MSDOS CP710 MSDOS CP720 Sakr CP714 Aptec CP715 CP 786 | IBM CP864 IBM CP1046 Arabic Lam One Arabic Lam Two Win. CP1256 Farsi 1 Farsi 2 1098 Farsi 1285 |  |
| Factory Default                       | ASMO 449                                                                                    |                                                                                                |  |

| Application > XXX Setup > Cyrillic Sets                                  |                                                                                  |                                                                     |
|--------------------------------------------------------------------------|----------------------------------------------------------------------------------|---------------------------------------------------------------------|
| This option will show when menu Character Group is set to Cyrillic Sets. |                                                                                  |                                                                     |
| Cyrillic Sets                                                            | Code Page 866 Cyrillic CP 437 Cyrillic 113 Cyrillic 8859-5 ISO 915 Code Page 855 | Cyrillic 7 bit Ukrainian Bulgarian Win. CP 1251 Latvian 866 CP 1048 |
| Factory Default                                                          | Code Page 866                                                                    |                                                                     |
| IMPORTANT                                                                | CP 1048 is not available for VGL, P-Series, Serial Matrix, or Proprinter XL.     |                                                                     |

| Application > XXX Setup > European Sets |                                                                                                    |                                                                                                    |
|-----------------------------------------|----------------------------------------------------------------------------------------------------|----------------------------------------------------------------------------------------------------|
| This option will she                    | ow when menu Character Gro                                                                                                    | oup is set to European Sets.                                                                                                    |
| European Sets                           | Latin 2 8859-2 Code Page 852 Mazovia Kamenicky Roman 8 PC-437 Slavic Slavic 1250 Code Page 865 Code Page 860 Latin 1 8859-1 Latin 5 8859-9 Latin 9 8859-15 | Polish POL1 Win. CP 1250 Win. CP 1252 Win. CP 1257 CP 858 EURO Lith. CP 773 Serbo Croatic 1 Serbo Croatic 2 CP 774 CP 775 ISO 8859-4 |
| Factory Default                         | Latin 2 8859-2                                                                                                    |                                                                                                    |

| Application > XXX Setup > Greek Sets                                     |                |                |
|--------------------------------------------------------------------------|----------------|----------------|
| This option will show when menu Character Group is set to Cyrillic Sets. |                |                |
| Greek Sets                                                               | DEC 256 Greek  | Greek 851      |
|                                                                          | ELOT 928 Greek | Greek 437      |
|                                                                          | Greek 3        | Greek 8859-7   |
|                                                                          | ABY Greek      | Win. CP 1253   |
|                                                                          | ABG Greek      | Greek 813 EURO |
|                                                                          | ELOT 927 Greek | Greek 869 EURO |
| Factory Default                                                          | DEC 256 Greek  |                |

| Application > XXX Setup > Hebrew Sets                                  |                                        |                                |
|------------------------------------------------------------------------|----------------------------------------|--------------------------------|
| This option will show when menu Character Group is set to Hebrew Sets. |                                        |                                |
| Hebrew Sets                                                            | Hebrew Old<br>Hebrew New<br>Hebrew DEC | Latin-1 Hebrew<br>Win. CP 1255 |
| Factory Default                                                        | Hebrew Old                             |                                |

| Application > XXX Setup > Turkish Sets |                                                                                                    |                                                                                                    |  |
|----------------------------------------|----------------------------------------------------------------------------------------------------|----------------------------------------------------------------------------------------------------|--|
| This option will sho                   | This option will show when menu Character Group is set to Turkish Sets.                                                            |                                                                                                    |  |
| Turkish Sets                           | Data Gen. Turk.*  DEC Turkish  IBM Turkish  Siemens Turkish  PTT Turkish  IBC Turkish  Bull Turkish  AS400 Turkish  Unisys Turkish | NCR Turkish PST Turkish UNIS-1 Turkish Code Page 853 INFO Turkish Win. CP 1254 Code Page 857 Azeri |  |
| Factory Default                        | Data Gen. Turk.*                                                                                                    |                                                                                                    |  |
| IMPORTANT                              | Azeri is not available for P-Series, Serial Matrix, or Epson-FX.                                                                   |                                                                                                    |  |

| Application > XXX Setup > UTF-8                                  |                             |
|------------------------------------------------------------------|-----------------------------|
| This option will show when menu Character Group is set to UTF-8. |                             |
| UTF-8 Sets                                                       | UTF-8                       |
| Factory Default                                                  | UTF-8                       |
| IMPORTANT                                                        | VGL does not support UTF-8. |

# **Application > Control**

| Application > Control > Active IGP Emul |                                                                                                    |  |
|-----------------------------------------|----------------------------------------------------------------------------------------------------|--|
| The IGP emulation                       | This function allows you to activate any IGP emulation listed in the menu. The IGP emulation can be changed with this menu or by host command if the current Active IGP emulation supports it. |  |
| PGL                                     | Printronix Graphics Language.                                                                                                    |  |
| VGL                                     | Emulates the QMS Code-V protocol.                                                                                                    |  |
| ZGL *                                   | Emulates the Zebra ZPL protocol.                                                                                                    |  |
| TGL *                                   | Emulates the Toshiba TEC protocol.                                                                                                    |  |
| IGL *                                   | Emulates the Intermec IPL protocol.                                                                                                    |  |
| STGL *                                  | Emulates the Sato SPL protocol.                                                                                                    |  |
| DGL *                                   | Emulates the Datamax DPL protocol.                                                                                                    |  |
| IEGL *                                  | Emulates the IER IER-520 protocol.                                                                                                    |  |
| MGL *                                   | Emulates the Monarch MPCL II protocol.                                                                                                    |  |
| CGL *                                   | Available upon special request only.                                                                                                    |  |
| Factory Default                         | PGL                                                                                                    |  |
| IMPORTANT                               | This menu and the Emulations shown above are NOT available when System > Control > Program Select is set to PS/PDF.                                                                            |  |

## NOTE:

For those emulations marked with an asterisk (\*), the menus are described in detail in their respective Refer to the *Programmer's Reference Manual* and not outlined in this manual.

| Application > Control > PGL Diagnostics |                                                                                                    |  |
|-----------------------------------------|----------------------------------------------------------------------------------------------------|--|
|                                         | This menu sets the error reporting capability of PGL when selected as the current Active IGP emulation.                                                                                                    |  |
| On                                      | Full error checking reported. Any element that falls off the current page is reported as an error.                                                                                                    |  |
| Debug Mode                              | Puts the printer in debug mode whenever a form is defined in CREATE mode. Each line of the CREATE form will be printed along with an error if one has occurred.                                                                                                    |  |
| Fault                                   | Allows you to halt the printer if a PGL error occurs. If you select this option, the PGL error prints on the paper, the message "PGL Error" displays on the front panel and the printer goes OFFLINE. You must clear the error before the printer can resume normal operation. |  |
| Host                                    | Full error checking reported. Error messages are sent back to the host through the port based on the menu "Ret. Status Port" instead of being printed on paper.                                                                                                    |  |
| Off                                     | There is no error checking. Graphic elements such as alpha, line, barcodes, etc., will be clipped if they are beyond the page boundaries.                                                                                                    |  |
| Factory Default                         | On                                                                                                    |  |
| IMPORTANT                               | This is only shown when PGL is the Active IGP Emulation.                                                                                                    |  |

| Application > Control > VGL Diagnostics                                                                 |                                                                                                    |
|----------------------------------------------------------------------------------------------------|----------------------------------------------------------------------------------------------------|
| This menu sets the error reporting capability of VGL when selected as the current Active IGP emulation. |                                                                                                    |
| Enable All                                                                                              | Full error checking and report.                                                                         |
| Disable                                                                                                 | No error checking and report.                                                                           |
| Error Msgs                                                                                              | Command syntax is checked and error messages printed when command parameters are incorrect.             |
|                                                                                                    | Prints the following error markers for those elements that print beyond the page boundaries:            |
|                                                                                                    | >> For elements that begin off the right side of the page.                                              |
| Error Markers                                                                                           | << For elements that begin at the indicated position but end off the page.                              |
|                                                                                                    | For elements where the starting position of the command contains an error other than an off-page error. |
| Offpage Errors                                                                                          | Reports errors for elements that start or end beyond the right edge of the page.                        |
| Barcode Errors                                                                                          | An error message will print when invalid barcode data is encountered.                                   |
| Factory Default                                                                                         | Disable                                                                                                 |
| IMPORTANT                                                                                               | This is only shown when VGL is the Active IGP Emulation.                                                |

| Application > Control > XXX Diagnostics                                                                                                    |                                                                                      |
|----------------------------------------------------------------------------------------------------|--------------------------------------------------------------------------------------|
| This menu sets the error reporting capability of the Active IGP Emulation (except PGL and VGL). "XXX" is used to denote the Active IGP Emulation ZGL, TGL, IGL, STGL, DGL, MGL, or IEGL. |                                                                                      |
| Enable                                                                                                    | Full error checking and report.                                                      |
| Disable                                                                                                    | No error checking and report.                                                        |
| Factory Default                                                                                                    | Disable                                                                              |
| IMPORTANT                                                                                                    | For PGL, see <i>PGL Diagnostics</i> and for VGL, see <i>VGL Diagnostics</i> instead. |

# Application > Control > Active LP+ Emul

This function allows you to select the Active LinePrinter+ protocol. The LP+ is used to print text or jobs that are not associated with any IGP emulation. Refer to the *LinePrinter Plus Programmer's Reference Manual* for more information.

| P-Series        | Printronix P-Series language.                                                                           |
|-----------------|----------------------------------------------------------------------------------------------------|
| P-Series XQ     | Printronix P-Series XQ language.                                                                        |
| Serial Matrix   | Emulates the Serial Matrix protocol.                                                                    |
| Proprinter XL   | Emulates the Proprinter XL protocol.                                                                    |
| Epson FX        | Emulates the Epson FX-1050 protocol.                                                                    |
| Factory Default | P-Series                                                                                                |
| IMPORTANT       | The LP+ emulation selections are NOT available when System > Control > Program Select is set to PS/PDF. |

| Application > Control > PTX Setup SFCC                                                                           |                                                                          |
|----------------------------------------------------------------------------------------------------|--------------------------------------------------------------------------|
| Allows you to choose the hex value of the ASCII character you wish to use as the SFCC for the PTX SETUP command. |                                                                          |
| Minimum                                                                                                    | hex 01                                                                   |
| Maximum                                                                                                    | hex FF                                                                   |
| Factory Default                                                                                                  | hex 21 or the "!" character                                              |
| IMPORTANT                                                                                                    | The PTX Setup SFCC menu is NOT available in the Postscript/PDF firmware. |

## Application > Control > PAA: Select Tool

You can enable a CST (Character Substitution Table) with this menu. The CST is loaded in the printer FLASH memory and will be executed by the PAA (Printronix Application Adapter). Refer to the *PrintNet Enterprise Suite User's Manual* to learn more about how to create and use CSTs.

| None            | No CST will be active.                                                                                                    |
|-----------------|----------------------------------------------------------------------------------------------------|
| CST-1           | CST-1 is active.                                                                                                    |
| CST-2           | CST-2 is active.                                                                                                    |
| Factory Default | None                                                                                                    |
| IMPORTANT       | A CST loaded in the printer FLASH memory can be viewed in the <i>System &gt; Flash File View</i> submenu and is also visible in the Configuration Printout header. |

## **Application > Control > Compatibility**

This parameter allows you to make T6000 series thermal printers compatible with other printers.

When trying to preserve compatibility with respect to barcodes, you may not always be able to make them equal in size. This is due to the various dot-per-inch differences between printer types. When an exact match cannot be made, the barcode is reduced in size so that the form bounds will not be compromised and the barcode will be readable.

| Default         | Use for optimum performance.                                                |
|-----------------|-----------------------------------------------------------------------------|
| Laser           | Forces the output to correspond with the Printronix laser line of printers. |
| P5000           | Forces the output to correspond to the P5000 line of line matrix printers.  |
| T3000           | Forces the ouput to correspond to the T3000 line of thermal printers.       |
| T1006           | Forces the output to correspond to the T1006 line of thermal printers.      |
| Factory Default | Default                                                                     |

| Application > Control > PJL Control                                                                                                    |                                                                                                    |
|----------------------------------------------------------------------------------------------------|----------------------------------------------------------------------------------------------------|
| Allows you to choose how the PJL (Printer Job Language) protocol is handled in the printer when sending jobs through the Active IGP Emulation or LP+. |                                                                                                    |
| Disable                                                                                                    | PJL commands will be ignored and processed like other emulation data.                                                                                                    |
| Enable                                                                                                    | PJL commands will be processed.                                                                                                    |
| Factory Default                                                                                                    | Disable                                                                                                    |
| IMPORTANT                                                                                                    | When IPDS or TN are present, the menu setting is not available and treated as "Disable". When PS/PDF is present, the menu setting is not available and treated as "Enable". |

# Application > IPDS Setup

# **IMPORTANT**

The IPDS Setup submenu will only be present when the IPDS option is installed. The option is not available when System > Control > Program Select is set to TN5250 or PS/PDF.

| Application > IPDS Setup > Default Font                                                                                                    |                                                                                                    |                                                                                                    |
|----------------------------------------------------------------------------------------------------|----------------------------------------------------------------------------------------------------|----------------------------------------------------------------------------------------------------|
| This item allows you to select the desired default resident font to be used when IPDS is not activating a Font Global ID. Refer to the <i>IPDS Programmer's Reference Manual</i> for more information. |                                                                                                    |                                                                                                    |
| Selections                                                                                                    | Courier 10 Prestige 10 Courier it 10 OCRA APL 12 Courier 12 Prestige 12 Courier it 12 Prestige it 12 Boldface PSM Courier 15 Courier 17.1 Gothic 20 Times Roman 6 | Times Roman 8 Times Roman 10 Times Roman 12 Times Roman B10 Times Roman B12 Times Roman B14 Times Roman B18 Times Roman B24 Times Roman I10 Times Roman I12 Times Roman B110 Times Roman B110 Times Roman B112 OCRB |
| Factory Default                                                                                                    | Courier 10                                                                                                    |                                                                                                    |

# Application > IPDS Setup > Default CodePage

This item allows you to select the desired default codepage to be used when IPDS is not activating a Code Page ID. Refer to the *IPDS Programmer's Reference Manual* for more information.

| 1 1 1 1 1 1 1 1 1 1 1 1 1 1 1 1 1 1 1 1 |                                                                                                    |                                                                                                    |
|-----------------------------------------|----------------------------------------------------------------------------------------------------|----------------------------------------------------------------------------------------------------|
| Selections                              | English/USA/Can English/US/Intl Internat. Set 1 Symbols Set 7 Canadian/French Austrian/German Belgian Old Brazilian Canada (French) Danish/Norw. Finnish/Swedish Italian Japanese Eng. Portuguese Spanish Speak. English (UK) Aust/Germ. (ALT) Dan/Norw. (ALT) Fin/Swed. (ALT) Spanish (ALT) Katakana French Azerty Graphic Escape Int. Typographic Arabic | Greek Hebrew PC Internat. Set 5 Hebrew ALT PC-Multilingual Latin 2/ROECE Icelandic Cyrillic Old OCR A OCR B DCF US Text Subset Turkish Latin 5 Euro US/Can. Euro Aust/Germ. Euro Dan/Norw. Euro Fin/Swed. Euro Italian Euro Spanish Euro UK/Ireland Euro French Euro Internat. Euro Icelandic |
| Factory Default                         | English/USA/Can                                                                                                    |                                                                                                    |

| Application > IPDS Setup > CodePage Subset                                     |           |
|--------------------------------------------------------------------------------|-----------|
| This item allows you to select the desired version of the following code pages |           |
| - 037,273, 274, 275, 277, 278, 280, 281, 282, 284, 285, 297, 500, and 871.     |           |
| Version 0                                                                      |           |
| Version 1                                                                      |           |
| Factory Default                                                                | Version 0 |

| Application > IPDS Setup > Emulation |                                                           |
|--------------------------------------|-----------------------------------------------------------|
| This item allows your 3816 IPDS.     | ou to select the desired IPDS emulation, either 4028 IPDS |
| 4028 IPDS                            |                                                           |
| 3816 IPDS                            |                                                           |
| Factory Default                      | 4028 IPDS                                                 |

| Application > IPDS Setup > Host Form Length               |                                               |
|-----------------------------------------------------------|-----------------------------------------------|
| Enables or disables changing the form length by the host. |                                               |
| Disable                                                   | The host is unable to change the form length. |
| Enable                                                    | The host may change the form length.          |
| Factory Default                                           | Disable                                       |

| Application > IPDS Setup > Null Suppression                             |                                                                                     |
|-------------------------------------------------------------------------|-------------------------------------------------------------------------------------|
| Controls how the IPDS emulation acts when a 0x00 character is received. |                                                                                     |
| Disable                                                                 | When disabled, an exception is generated when the IPDS data stream contains a 0x00. |
| Enable                                                                  | When enabled, this option ignores the EBCDIC value 0x00 in the IPDS data stream.    |
| Factory Default                                                         | Disable                                                                             |

| Application > IPDS Setup > Page Rotation    |                                           |
|---------------------------------------------|-------------------------------------------|
| This option rotates the physical IPDS page. |                                           |
| 0                                           | No rotation is applied.                   |
| 90                                          | 90 degree clockwise rotation is applied.  |
| 180                                         | 180 degree rotation is applied.           |
| 270                                         | 270 degree clockwise rotation is applied. |
| Factory Default                             | 0                                         |

| Application > IPDS Setup > VPA Check                                                                                                    |                                                                                                    |
|----------------------------------------------------------------------------------------------------|----------------------------------------------------------------------------------------------------|
| Controls how the IPDS emulation checks for dots that fall outside the intersection of the logical and physical pages and whether an error is reported to the host system. |                                                                                                    |
| Disable                                                                                                    | IPDS does not report dots outside the printable area.                                                                                                    |
| Enable                                                                                                    | If dots fall outside the printable area, IPDS reports an error to the host if the IPDS Exception Handling Control command setting requires error reporting. |
| Factory Default                                                                                                    | Enable                                                                                                    |

| Application > IPDS Setup > Expanded Fonts                                                         |                                                                                                    |
|---------------------------------------------------------------------------------------------------|----------------------------------------------------------------------------------------------------|
| This option specifies which algorithm is used for expanding a character string in Write Graphics. |                                                                                                    |
| Compatible                                                                                        | A resizing and smoothing algorithm will be performed on the bitmapped font.                                                                                                    |
| Scalable                                                                                          | A substitution will be done to a scalable outline font. Using Scalable will increase performance and quality, however, the substitution will only be done for Latin 1 characters of resident bitmapped fonts, and the type is limited to Courier and Gothic. A scalable font cannot be selected directly, and an LF3 format cannot be downloaded. |
| Factory Default                                                                                   | Scalable                                                                                                    |

| Application > IPDS Setup > Resident Fonts                                                                        |                                       |
|----------------------------------------------------------------------------------------------------|---------------------------------------|
| This option selects either a bit-mapped font ("Compatible") or a scalable font ("Scalable") as the default font. |                                       |
| Compatible                                                                                                    | Selects a bit-mapped font as default. |
| Scalable                                                                                                    | Selects a scalable font as default.   |
| Factory Default                                                                                                  | Compatible                            |

| Application > IPDS Setup > XOH-SMO Support                                            |                                                  |
|---------------------------------------------------------------------------------------|--------------------------------------------------|
| This option allows the user to disable reporting of XOH-SMO support in the STM reply. |                                                  |
| Disable                                                                               | Do not report that IPDS has support for XOH-SMO. |
| Enable                                                                                | Report that IPDS has support for XOH- SMO.       |
| Factory Default                                                                       | Enable                                           |

| Application > IPDS Setup > LF3 Support                                                                                                    |                                                              |
|----------------------------------------------------------------------------------------------------|--------------------------------------------------------------|
| This option allows the user to enable reporting of LF3 type coded font support in the STM and OPC replies. Refer to the IPDS Programmer's Reference Manual for more information. |                                                              |
| Disable                                                                                                    | Do not report that IPDS has support for LF3-type coded fonts |
| Enable                                                                                                    | Report that IPDS has support for LF3-Type coded fonts.       |
| Factory Default                                                                                                    | Disable                                                      |

# Application > IPDS Setup > Print IPDS Fonts

This executable menu allows you to print a list of all resident fonts currently available in the active IPDS emulation (4028 or 3816). See examples below for both IPDS emulations.

| 4028 Emulatio          | For  | ID.  | FONT                       |      | PT    |                                            |
|------------------------|------|------|----------------------------|------|-------|--------------------------------------------|
| STYLE                  |      |      | WEDTH                      | CPI  |       | PRINTSAMPLE                                |
| OCR B                  | 0003 | 3    | 144                        | 10   |       | ABCDEFGHIJabcdefgh110123456789             |
| Courter                | 0000 | 11   | 144                        | 10   |       | ABCDEFCHIJabcdefghij0123456789             |
| Prestige Pica          | 0000 | 12   | 144                        | 10   |       | ABCDEFGHIJabcdefghij0123456789             |
| Courter Italic         | 0012 | 10   | 144                        | 10   |       | ABCDEFCHIJabcdefghij0123456789             |
| OCR A                  | 0013 | 19   | 144                        | 10   |       | ABCDEFGHIJabcdefghij0123456789             |
| Courter Bold           | 000e | 46   | 144                        | 10   |       | ABCDEFCHI Jabcdefghi j0123456789           |
| WL.                    | 0046 | 76   | 120                        | 1.2  |       | ABCDEFGRI Jabe defighs 10123456789         |
| Courter                | 0055 | 65   | 120                        | 1.2  |       | ABCDEFGHIJabcdefghij0123456789             |
| Prestige Elite         | 0056 | 86   | 120                        | 1.2  |       | ABCDEFGHIJabcdefghij0123456789             |
| Courier Italic         | 005c | 92   | 120                        | 1.2  |       | ABCDEPGHZJubcde/gh/1 30123456789           |
| Prestige Elite Bold    | 006f | 111  | 120                        | 12   |       | ABCDEFGHIJabcdefghij0123456789             |
| Prestige Elite Italics | 0070 | 112  | 120                        | 1.2  |       | ABCOEFGEI Jabcdefghi j0123456789           |
| Document PSM           | 009f | 159  | 120                        | PS   |       | ABCDEFGHIJabcdefghij0123456789             |
| Prestige PSM           | 00a4 | 164  | 120                        | PS   |       | ABCDEFGHIJabcdefghij0123456789             |
| Prestige elite         | 00dd |      | 96                         | 15   |       | ARCDEFERS Asbedsetyhu (#12/3456/89         |
| Courter                | 00df |      | 96                         | 16   |       | ABCSEPSKI. /whoded ght; 30123454789        |
| Courter                | 00fe |      |                            | 17.1 |       | MICOEPONI JACKSHINING SOLESHING THE        |
| restige Elite          | 0100 |      |                            | 17.1 |       | ABCORPORT. Naboraled glos y 1012/346947499 |
| othic Text             | 0119 |      | 72                         | 20   |       | MEDIC**PH1.1401.04**yh110112**MA.FEF       |
| Letter Gothic Bold     | 0194 | 404  |                            | 100  |       | ABCDEFGHIJabcdefghij0123456789             |
| Courter Bold           | 01a4 | 420  |                            | 50   |       | ABCDEFGEIJabcdefghij0123456789             |
| Times Roman            |      | 5687 |                            | TYPO |       | KM DEPURIOR GREAT DRIVE                    |
| Times Roman            |      | 5687 |                            | TYPO |       | ABCDEFGHUModrfgrott(2)strictes             |
| Times Roman            |      | 5687 |                            | TYPO |       | ABCDEFGHIJabolelghij0123456789             |
| Times Roman            |      | 5687 |                            | TYPO |       | ABCDEFGHIJabedefghij0123456789             |
| Times Roman Bold       |      | 5707 |                            | TYPO |       | ABCDEFGHLJubedefghij0123456789             |
| Times Roman Bold       |      | 5707 |                            | TYPO |       | ABCDEFGHLlubedefghij0123456789             |
| Times Roman Bold       | 1646 | 5707 | 93                         | TYPO |       | ABCDEFGHIJabcdefghij0123456789             |
| Times Roman Bold       | 164b | 5707 | 120                        | TYPO | 18    | ABCDEFGHIJabcdefghij01234567               |
|                        | 1    |      |                            |      |       | 89                                         |
| Times Roman Bold       |      | 5707 | 140                        | TYPO |       | ABCDEFGHIJabcdefghij                       |
| rimes roman bord       | 1640 | S/e/ | 100                        | 1110 | -     |                                            |
|                        |      |      |                            |      |       | 0123456789                                 |
| Times Roman Italic     | 1607 | 5815 | 67                         | TYPO | 10    | ABCDEFGHIJabedefghij0/23456789             |
| Times Roman Italic     | 16b7 | 5815 | 60                         | TYPO |       | ABCDEFGH1Jabodefghij0123456789             |
| Times Roman Bold Ital. | 16cb | 5835 | 67                         | TYPO |       | ABCDEFGHIJabedef zhij0123456749            |
| Times Roman Bold Ital. | 16cb | 5835 | 80                         | TYPO | 12    | ABCDEFGHIJabedefghijD123456789             |
| 2 Resident Bitmap Fon  | ts   |      |                            |      |       | pograph1c                                  |
| 2 Scalable Fonts       |      |      | PS = Proportionally Spaced |      |       |                                            |
|                        |      |      |                            | 50   | = 504 | alable                                     |

| FORT                    | PE    | 10   | PONT  |       | PT   |                                           |
|-------------------------|-------|------|-------|-------|------|-------------------------------------------|
| STYLE                   | THE R | Dect | MIDTH | GF1   | SARK | PRINTSAMPLE                               |
| oce a                   | 0003  | 3    | 166   | 10    |      | ABCREFERH 1 ABCREF CH 1.0123456789        |
| Orator                  | 0000  |      | 144   | 30    |      | ABCDEFGHI JABCDEFGHI JO123456789          |
| Courter                 | 0000  | 11   | 544   | 34    |      | ABCDEFORT Jabodefghs 10123456789          |
| Prestige Pica           | 9004  | 1.7  | 144   | 30    |      | ABCDEFORIJabodefghij0123454789            |
| Courter Italia          | 0012  | 10   | 144   | 10    |      | ABCDEFORT/abcdefgh130123456789            |
| OCH A                   | 0013  | 110  | 144   | 30    |      | ABCDEFGHIJabcdefghij@la79456789           |
| Arabic Katalo           | 00075 | 3.3  | 144   | 30    |      | ANCINFORTJabodefghs 30123456789           |
| Gothic Text             | 0029  | 40   | 344   | 10    |      | ABCDEFGRIJabcdefghij8123454789            |
| Extakana Gothic         | 000h  | - 64 | 144   | 10    |      | ABCDEFERTJabedefghtj8123456789            |
| Gothic Text             | 0043  | 66   | 129   | 1.2   |      | ABCSCFORT Jubic de Fyhit y 61,75454789    |
| Sounce Yest Statts      | 0044  | 449  | 120   | 147   |      | ARCREFERZ Jubicide Fails 2012 24 SETRE    |
| Script                  | 0054  | 64   | 1,00  | 52    |      | ABCDEFORD Tube de £ghi (30123454789       |
| Dourter                 | 9055  | 86   | 120   | 3.0   |      | ANCHERONI Jube delight SEEZ3454789        |
| Prestige Elite          | 0056  | 045  | 120   | 1.2   |      | ABCDEFGRI.fubodefght38523414789           |
| Letter Gothic           | 0057  | 87   | 120   | 1.2   |      | ABC00FGH1JebodeFgh130123456799            |
| Prestige Italic         | 0070  | 312  | 120   | 12    |      | ABCREPORT /abcderahi 16123456789          |
| Boldface Italic PSM     | 6096  | 155  | 120   | PS.   |      | ANCIESCAR Juliorist pN   0123456789       |
| Esnay PDR               | 00x0  | 140  | 120   | P5    |      | ABCDEFGHIJabedwfgNij0123456789            |
| Essay Stallo POR        | 60 kZ | 142  | 120   | P5.   |      | ABC DEF GHI Jabicdef ghi (81723456789     |
| Arabic Yeamin Plan      | фомб  | 166  | 120   | PS    |      | ABCDEPGHIJabordefgMdE323456789            |
| Anabic Expended PSR     | 0049  | 169  | 120   | P5    |      | ABCDEFGHIJabcdefghij012345<br>6789        |
| Essay Light PSM         | 00 ad | 1.73 | 129   | 25    |      | ABCDEFOHIJabudiefghij0123456789           |
| Document PSH            | DOAT  | 3.76 | 129   | P5    |      | ABCDEFGRIJabcdefghij0123456789            |
| Godfyld: Teet           | 60411 | 204  | 100   | 1.5   |      | ARCSET CHI Jelio dell'Uni JETTENNE PRO    |
| Serif Text              | 00w5  | 2279 | 96    | 1/6   |      | ARCHETURE Published place (IR 100 NOCTOR) |
| Gothic Text             | 10046 | 236  | . 96  | 3/8   |      | ABCDETERS. Automorphy prischeninen        |
| Courter                 | oora  | 244  | 200   |       |      | ABCDEFOHIJabcdefg)<br>110123456789        |
| Courter                 | eerc. | 250  | 194   | 1.7   |      | ACORDICA INTENSICIONARI                   |
| Courter Super/Subscr.   | 00 Fe | 254  | 84    | 17    |      | extinition revolution production and the  |
| Arabic Katab            | 6709  | 246  | Tee   |       |      | ANCINOPORTJabodefghij012345670            |
| Guttvic Text            | 9119  | 281  | 72    | 29    |      | WHAT THE SECRETARY COLUMN TWO             |
| Setting Twet.           | 9122  | 299  | 54    | 87    |      | www.com.com                               |
| Letter Gothic Bold      | 03.94 | 404  |       | 50    |      | ABCDEFGH1.Jabcidefigh1.j0123456789        |
| Courter Bold            | 01.e4 | 4210 |       | - 50  |      | ABCDEFGHIJabodefghij0123456789            |
| Sonoran Sartf           |       | 6807 |       | TYPO  |      | NRCDEPORTANIAN/ANJANICONICTES .           |
| Somoran Sarif           |       | 4407 |       | TYPO  |      | AIRCDEFGHISN-Weighight2340k788            |
| Sonoran Sartf           | 33.97 | 4407 | 79    | TYPO  |      | ABCDEFGHUshodirfytight23456789            |
| Sonoran Serif Bold      | 1340  | 6627 | - 66  | TYPO  | 10   | ABCDEFGHIJabedelghij0123456789            |
| Sonoran Sertf Bold      | 1140  | 6427 | 108   | THEO  |      |                                           |
| Soveran Sarif Bold      | 1340  | 4427 | 142   | THPG  | 24   | ABCDEFGHIJabcdefghi<br>0123456789         |
| Someram Serif Etalis    | 1307  | 4935 |       | TOPO. | 30   | ARCDIFFORDWINASANT/ZHOCW                  |
| 35 Resident Billiago Fo |       |      |       | TYPO  | - 7- | pographts                                 |
| 2 Scalable Forts        |       |      |       |       |      | sport hama! Ty: Specied                   |

# Application > TN 5250 Setup

## **IMPORTANT**

The TN 5250 Setup submenu will only be present when System > Control > Program Select is set to TN5250.

| Application > TN 5250 Setup > Primary Sets                 |                                                                                                    |                                                                                                    |  |
|------------------------------------------------------------|----------------------------------------------------------------------------------------------------|----------------------------------------------------------------------------------------------------|--|
| This item chooses the primary character set to be applied. |                                                                                                    |                                                                                                    |  |
| Selections                                                 | 0037 English US 0037 Eng Nether 0500 Swiss Bil 0500 Belg. New 0273 Austr/Germ 0274 Belg. Old 0275 Brazilian 0260 Canad Fren 0277 Danish 0297 French 0280 Italian 0281 Japan. Eng 0282 Portuguese 0284 Span Speak 0285 English UK 0892 OCR A 0893 OCR B 0424 Hebrew 0803 Hebrew Old 0420 Arabic 0880 Cyril. Old 0423 Greek Old 875 Gr New Euro | 0871 Icelandic 0290 Japan Kata 0870 Latin 2 0838 Thai 1026 Turkish 0890 Yugos. Old 1097 Farsi 1025 Cyrillic 0256 Intern. 1 1112 Balt Mult 0924 Euro Lat-9 1122 Estonian 1140 Euro Eng. 1141 Euro Aust. 1142 Euro Dan. 1143 Euro Finn. 1144 Euro Ital. 1145 Euro Span. 1146 Euro UK 1147 Euro Fren. 1148 Euro Swiss 1149 Euro Ice. 0500 Internat 5 |  |
| Factory Default                                            | 0037 English US                                                                                                    |                                                                                                    |  |

# **Application > TN 5250 > Translation Tbl**

This executable menu prints a table of the TN 5250 current character set.

| Application > TN 5250 > Active Char Set                                      |                                   |  |  |
|------------------------------------------------------------------------------|-----------------------------------|--|--|
| Selects which group of character sets (Primary or Secondary) will be active. |                                   |  |  |
| Primary Set                                                                  | The primary set will be active.   |  |  |
| Secondary Set                                                                | The secondary set will be active. |  |  |
| Factory Default                                                              | Secondary Set                     |  |  |

| Application > TN 5250 Setup > Secondary Sets                 |                                                                                                    |                                                                                                    |  |
|--------------------------------------------------------------|----------------------------------------------------------------------------------------------------|----------------------------------------------------------------------------------------------------|--|
| This item chooses the secondary character set to be applied. |                                                                                                    |                                                                                                    |  |
| Selections                                                   | English US Austrian/German Belgian Brazilian Canadian French Danish/Norweg. Finnish/Swedish French Italian Japanese Eng. Japanese Katak. Portuguese | Spanish Speak. English UK Old Hebrew Hebrew Farsi/Latin Greek Old Greek New Arabic Turkish Latin 2/ROECE Yugoslavian Multinational |  |
| Factory Default                                              | Spanish<br>English US                                                                                                    |                                                                                                    |  |

#### Application > TN 5250 > Lead-in Chars

You can enable additional printer features which are not accessible through standard coax emulations. To access these features, send text commands in the data stream. The commands must have a start and end code. Three sets (each containing a start and end code) are available or the user can choose User Defined.

| Set 1 <%>       | Start code is "<%". End code is ">".                                                                                                    |
|-----------------|----------------------------------------------------------------------------------------------------|
| Set 2 ¬¬\$      | Start code is "¬¬". End code "\$".                                                                                                    |
| Set 3 _%_       | Start code is "_%". End code "_".                                                                                                    |
| User Defined    | The codes are user defined per the menus <i>User</i> Defined St1, User Defined St2, and User Defined Stp.                                |
| Factory Default | Set 1 <%>                                                                                                    |
| IMPORTANT       | When User Defined is chosen, the menus <i>User Defined St1</i> , <i>User Defined St2</i> , and <i>User Defined Stp</i> will be unhidden. |

#### Application > TN 5250 > User Defined St1

This option allows you to define your own value (in ASCII characters) for the User Defined option in the Lead-in Chars menu. "St1" specifies Start Code 1. See *Application > TN 5250 > Lead-in Chars* for additional information.

| Minimum         | Hex 40                                                                                                    |
|-----------------|----------------------------------------------------------------------------------------------------|
| Maximum         | Hex FF                                                                                                    |
| Factory Default | 5F                                                                                                    |
| IMPORTANT       | This option only appears if <i>Application &gt; TN 5250 &gt; Lead-in Chars</i> option is set to "User Defined". |

# Application > TN 5250 > User Defined St2

This option allows you to define your own value (in ASCII characters) for the User Defined option in the Lead-in Chars menu. "St2" specifies Start Code 2. See *Application > TN 5250 > Lead-in Chars* for additional information.

| Minimum         | Hex 40                                                                                                    |
|-----------------|----------------------------------------------------------------------------------------------------|
| Maximum         | Hex FF                                                                                                    |
| Factory Default | 5F                                                                                                    |
| IMPORTANT       | This option only appears if <i>Application &gt; TN 5250 &gt; Lead-in Chars</i> option is set to "User Defined". |

# Application > TN 5250 > User Defined Stp This option allows you to define your own value (in ASCII characters) for the User Defined option in the Lead-in Chars menu. "Stp" specifies Stop Code. See Application > TN 5250 > Lead-in Chars for additional information. Minimum Hex 40 Maximum Hex FF Factory Default 5B

| IMPORTANT | This option only appears if <i>Application &gt; TN 5250 &gt; Lead-in Chars</i> option is set to "User Defined". |
|-----------|----------------------------------------------------------------------------------------------------|
|           |                                                                                                    |

| Application > TN 5250 > Alt. Set 80-9F                                                   |                                                                         |  |  |
|------------------------------------------------------------------------------------------|-------------------------------------------------------------------------|--|--|
| This option allows you to choose how data in the range hex 80 through hex 9F is handled. |                                                                         |  |  |
| Printable                                                                                | Prints data in the range of hex 80 through hex 9F.                      |  |  |
| Control Code                                                                             | Interprets data in the range of hex 80 through hex 9F as control codes. |  |  |
| Factory Default                                                                          | Printable                                                               |  |  |

| Application > TN 5250 > Graphic Chek Err                                                                                                    |                                                                                                    |  |
|----------------------------------------------------------------------------------------------------|----------------------------------------------------------------------------------------------------|--|
| Allows overriding of the host setting for the SGEA (Set Graphic Error Action) command. For more information about the SGEA command, refer to the Coax/Twinax Programmer's Reference Manual used on the T5R-ES series. |                                                                                                    |  |
| Disable                                                                                                    | Ignores the SGEA command from the host. The printer does not stop when an error is detected; instead, it substitutes the character selected in the <i>Graphic Chek Cod</i> parameter. |  |
| Enable                                                                                                    | The host setting for the SGEA used by the printer. If the SGEA command is requested to stop on graphic errors, the printer will stop when a graphic error is detected.                |  |
| Factory Default                                                                                                    | Enable                                                                                                    |  |

#### Application > TN 5250 > Graphic Chek Cod

Specifies the replacement character to print in place of any unprintable character that is received from the host. Choose a hex character from hex 40 through hex FE. The character becomes the printer default when:

- The printer is powered off and then powered on.
- An SGEA command specifies to use the operator panel default.
- The Graphic Chek Err parameter is disabled.

| Minimum         | Hex 40 |
|-----------------|--------|
| Maximum         | Hex FE |
| Factory Default | 60     |

# Application > TN 5250 > Set Text Orientn

Specifies the direction in which characters are printed on the page. This allows the printer to print languages which are printed right to left instead of left to right.

| Left to Right   | Prints characters left to right.                                                                                               |
|-----------------|----------------------------------------------------------------------------------------------------|
| Right to Left   | When you select a right to left language, the host will be notified of print direction changes when the printer is put ONLINE. |
| Factory Default | Left to Right                                                                                                    |

# Application > TN 5250 > Host Override

Determines whether the printer accepts certain commands sent by the host, or continues to use the current menu settings as follows:

- Application > LP+ Setup > Form Width (chars)
- Application > LP+ Setup > Form Length (lines)
- Application > LP+ Setup > Select LPI
- Application > LP+ Setup > Select CPI
- Application > LP+ Setup > Typeface
- Application > LP+ Setup > Text Position

| Disable         | Allows LP+ host commands to override menu settings as shown above. Note the information appearing on the message display may not match the data stream setting. No values will change upon initial selection of the <i>Disable</i> option. |
|-----------------|----------------------------------------------------------------------------------------------------|
| Enable          | The menu settings override the host commands.                                                                                                    |
| Factory Default | Disable                                                                                                    |

| Application > TN 5250 > Format Control                                                                                         |                                                                                                    |
|----------------------------------------------------------------------------------------------------|----------------------------------------------------------------------------------------------------|
| Enables the printer to reflect the same spacing as CTPC model printers after absolute and relative move commands are executed. |                                                                                                    |
| Disable                                                                                                    | Reflects distance, generated by the IGP feature, and Hex Transparent control code sequence, in the new position (after horizontal and vertical tabs are executed).         |
| Enable                                                                                                    | Does not reflect distance, generated by the IGP feature, and Hex Transparent control code sequence, in the new position (after horizontal and vertical tabs are executed). |
| Factory Default                                                                                                    | Disable                                                                                                    |

| Application > TN 5250 > Max. Print Width                                                                                                    |                                                    |
|----------------------------------------------------------------------------------------------------|----------------------------------------------------|
| Set the maximum print width the printer will print when using the TN5250 host interface. Set "13.2 inches" when printing files larger than the width of the printer. All data exceeding <i>Media &gt; Image &gt; Label Width</i> will be truncated regardless. |                                                    |
| 13.2 inches                                                                                                    | 13.2 inches (legacy from line matrix products).    |
| Printer Width                                                                                                    | The maximum as set by Media > Image > Label Width. |
| Factory Default                                                                                                    | 13.2 inches                                        |

#### Application > PS/PDF

# **IMPORTANT** The PS/PDF submenu is present only when System > Control > Program Select is set to PS/PDF.

The Postscript/PDF data is handled by Ghostscript by Artifex, an interpreter compatible with the following:

- Portable Document Format ("PDF") 1.0, 1.1, 1.2, 1.4, 1.5, and 1.6 as defined in the Portable Document Format Reference Manual, distributed by Adobe Systems Incorporated.
- PostScript (TM) Language Level 3, as defined in the PostScript Language Reference Third Edition (ISBN 0-201-37922-8), published by Addison- Wesley in mid-1999.

Ghostscript includes a set of 35 scalable outline fonts in PostScript Type 1 format, compatible in appearance and metrics with the fonts commonly distributed under the following names:

- Bookman (demi, demi italic, light, light italic)
- Courier ((plain, oblique, bold, bold oblique)
- Avant Garde (book, book oblique, demi, demi oblique)
- Helvetica (plain, oblique, bold, bld oblique narrow, narrow oblique, narrow bold, narrow bold oblique)
- Palatino (roman, italic, bold, bold italic)
- New Century Schoolbook (roman, italic, bold, bold italic)
- Times (roman, italic, bold, bold italic)
- Symbol
- Zapf Chancery (medium italic)
- Zapf Dingbats

The Ghostscript version used in the P8000 is 8.71.

| Application > PS/PDF > Host Form Length                                                                                                    |                                                                                                    |
|----------------------------------------------------------------------------------------------------|----------------------------------------------------------------------------------------------------|
| This option selects whether job sent with specific page dimensions will change the settings under <i>Media &gt; Image &gt; Label Length</i> . |                                                                                                    |
| Disable                                                                                                    | The job will not affect the media label length setting.                                                                     |
| Enable                                                                                                    | The job will change the media label length setting.                                                                         |
| Mismatch Error                                                                                                    | A fault will occur if the length sent with the host job does not match the <i>Media &gt; Image &gt; Label Length</i> value. |
| Factory Default                                                                                                    | Enable                                                                                                    |

## **Application > PGL Setup**

#### **IMPORTANT**

The PGL Setup submenu will only be present when the Active IGP Emulation is set to PGL. Otherwise, this menu will be replaced with the Active IGP Emulation Setup menu.

# **Application > PGL Setup > Character Group**

This option selects the Character Set Group. Based on the group selected, then the character set can be chosen with the menu following *XXX Sets*. The group Standard Sets is shown below because it is unique to PGL. All other groups are similar and described in *LP+*, *PGL*, *VGL Character Sets*.

| Application > PGL Setup > Standard Sets                                  |                                                                                               |                                                                                                    |
|--------------------------------------------------------------------------|-----------------------------------------------------------------------------------------------|----------------------------------------------------------------------------------------------------|
| This option will show when menu Character Group is set to Standard Sets. |                                                                                               |                                                                                                    |
| Standard Sets                                                            | 0) ASCII 1) German 2) Swedish 3) Danish 4) Norwegian 5) Finnish 6) English 7) Dutch 8) French | 9) Spanish 10) Italian 11) Turkish 12) CP 437 13) CP 850 14-15) Reserved 16-23 Dwn Overlay 24-31) User Def. |
| Factory Default                                                          | 0) ASCII                                                                                      |                                                                                                    |

| Application > PGL Setup > Select LPI                                                                                                    |      |
|----------------------------------------------------------------------------------------------------|------|
| This is the number of lines to be printed per inch. For example, at 6 lpi there is 1/6 inch from the top of one print line to the top of the next print line. |      |
| Minimum                                                                                                    | 1    |
| Maximum                                                                                                    | 1000 |
| Factory Default                                                                                                    | 6    |

## Application > PGL Setup > Define CR Code

This option controls the action of the printer when it receives a Carriage Return code (0D hex) from the host computer. If this feature is enabled, each time the printer receives a Carriage Return, it inserts an additional Line Feed code (0A hex) into the data stream. Do not use this feature if the host computer sends line feeds to the printer.

| CR = CR         | Does not insert an extra line feed after each carriage return.                                                            |
|-----------------|----------------------------------------------------------------------------------------------------|
| CR = CR+LF      | Inserts an extra line feed after each carriage return. The next print position will be print position 1 of the next line. |
| Factory Default | CR = CR                                                                                                    |

## Application > PGL Setup > Define LF Code

This parameter forces the printer to insert an automatic Carriage Return into the data stream whenever a Line Feed occurs. This can be used in most installations, but it is required if the host computer does not send carriage returns to the printer.

| LF = LF         | Does not perform an automatic carriage return. The next print position will be at the current print character position on the next line. |
|-----------------|----------------------------------------------------------------------------------------------------|
| LF = CR + LF    | Performs an automatic carriage return. The next print position will be print position 1 of the next line.                                |
| Factory Default | LF = LF                                                                                                    |

| Application > PGL Setup > Autowrap                                                                           |                                                                               |
|----------------------------------------------------------------------------------------------------|-------------------------------------------------------------------------------|
| This parameter determines if text will wrap to the next line when the line of text exceeds the right margin. |                                                                               |
| Disable                                                                                                    | Truncates the text beyond the right margin until a CR or CR + LF is received. |
| Enable                                                                                                    | Automatically inserts a CR + LF after a full print line.                      |
| Factory Default                                                                                              | Disable                                                                       |

| Application > PGL Setup > Auto Uppercase                                                        |                                                     |
|-------------------------------------------------------------------------------------------------|-----------------------------------------------------|
| This parameter enables the printer to print text in all uppercase when using the ALPHA command. |                                                     |
| Disable                                                                                         | The printer will print text in upper and lowercase. |
| Enable                                                                                          | The printer will print text in uppercase only.      |
| Factory Default                                                                                 | Disable                                             |

| Application > PGL Setup > Slash 0                                             |                                               |
|-------------------------------------------------------------------------------|-----------------------------------------------|
| This parameter allows you to print the numeral "0" with or without the slash. |                                               |
| Disable                                                                       | Zero is printed without a slash.              |
| Enable                                                                        | Zero is printed with a slash.                 |
| Factory Default                                                               | Disable                                       |
| IMPORTANT                                                                     | This option does not apply to OCR A or OCR B. |

| Application > PGL Setup > Select SFCC                                                                                                    |     |
|----------------------------------------------------------------------------------------------------|-----|
| You can specify which decimal code (1-255) will be used as the Special Function Control Code (SFCC). The SFCC denotes that the following data is a PGL command. |     |
| Minimum                                                                                                    | 1   |
| Maximum                                                                                                    | 255 |
| Factory Default                                                                                                    | 126 |

| Applica                                                                                                 | Application > PGL Setup > Host Form Length                                                                                                    |  |
|----------------------------------------------------------------------------------------------------|----------------------------------------------------------------------------------------------------|--|
| Determines how <i>Media &gt; Image &gt; Label Length</i> is affected upon receiving an EXECUTE command. |                                                                                                    |  |
| Enable                                                                                                  | The physical label length will change to match the form length (specified in CREATE command). The physical label size remains at the new setting until another EXECUTE command is received, or the PRINTER CONTROL menu settings are changed. |  |
| Var. Length                                                                                             | The physical label length is the longest element defined in CREATE mode. Works with CREATE;NAME;0. This includes all dynamic elements whether used in EXECUTE mode or not.                                                                    |  |
| Var Dynamic<br>Len                                                                                      | The physical label length will change to the longest print element used in EXECUTE mode plus the setting of "Var Form Adjust." Works with CREATE;NAME;0. If dynamic elements are not used in EXECUTE mode, they are not included.             |  |
| Disable                                                                                                 | Forms printed in EXECUTE mode do not change the physical label size. Therefore, the size of the form (defined in CREATE mode) must fit within the current label dimensions, or errors may be reported.                                        |  |
| Factory Default                                                                                         | Enable                                                                                                    |  |
| IMPORTANT                                                                                               | Changing the form length via the EXECUTE command changes the LP+ Emulation logical dimensions.                                                                                                    |  |

# Application > PGL Setup > Var Form Adjust

This specifies an amount (in tenths of inches) to add to the length of variable-length forms. Variable-length forms use a semicolon at the end of the CREATE command: ~CREATE;<FORMNAME>;0.

Typically, variable-length forms are determined by the elements within the form. The longest form element becomes the overall form length. This option allows an additional space to be added to the form length.

| Minimum         | 0.0 inches |
|-----------------|------------|
| Maximum         | 3.0 inches |
| Factory Default | 0.0 inches |

| Application > PGL Setup > Var Form Type                                                                                   |                                                                                                    |
|----------------------------------------------------------------------------------------------------|----------------------------------------------------------------------------------------------------|
| This parameter allows you to manipulate forms created with the CREATE command to include variable form length parameters. |                                                                                                    |
| Add Nothing                                                                                                    | When selected, no action is taken.                                                                      |
| Add ;0                                                                                                    | When selected, the form length ends at the longest printed element. (Same as ~CREATE;filename;0).       |
| Add ;X                                                                                                    | When selected, the form length is set to match the value in <i>Media &gt; Image &gt; Label Length</i> . |
| Factory Default                                                                                                    | Add Nothing                                                                                             |

| Application > PGL Setup > Skip Cmd Prefix                                                                                      |                                                       |
|----------------------------------------------------------------------------------------------------|-------------------------------------------------------|
| Stands for Skip Command Prefix. This parameter determines if the printer will print any data before a PGL command is received. |                                                       |
| Disable                                                                                                    | The printer will print all data before a PGL command. |
| Enable                                                                                                    | The printer ignores all data before a PGL command.    |
| Factory Default                                                                                                    | Enable                                                |

| Application > PGL Setup > Ignore Text                         |                                                                                                    |
|---------------------------------------------------------------|----------------------------------------------------------------------------------------------------|
| Determines if text in NORMAL mode will be printed or ignored. |                                                                                                    |
| Disable                                                       | When disabled, text in normal mode will be printed. Attributes to be printed depend on the PGL Normal menu setting. |
| Enable                                                        | When enabled, any line of text (non-PGL commands) in normal mode will be ignored.                                   |
| Factory Default                                               | Disable                                                                                                    |

| Application > PGL Setup > Ext Execute Copy                                                                                                    |                                                                                                    |
|----------------------------------------------------------------------------------------------------|----------------------------------------------------------------------------------------------------|
| Determines if dynamic text or overlay data is allowed when the Form Count parameter (number of forms to print) is used as part of the EXECUTE command. |                                                                                                    |
| Disable                                                                                                    | Dynamic data, overlay data, etc. are not allowed if the optional Form Count parameter is specified (IGP-100 compatible).                                                                                           |
| Enable                                                                                                    | Dynamic data, overlay data, etc. are allowed within a form where the Form Count parameter is specified. In this case, the same form is printed for whatever the Form Count is.                                     |
| Factory Default                                                                                                    | Disable                                                                                                    |
| IMPORTANT                                                                                                    | When enabled, incremental data is not incremented since the printing page is the same.  Overlay data is only printed with the first form and not on subsequent forms, and each form is printed on a separate page. |

| Application > PGL Setup > Al 00 Spaces                                                      |                                                                                                    |
|---------------------------------------------------------------------------------------------|----------------------------------------------------------------------------------------------------|
| This option is designated for EAN/UCC-128 barcodes whose application identifier (AI) is 00. |                                                                                                    |
| Disable                                                                                     | The printable data field is printed with the AI enclosed in parentheses. This is the standard EAN/UCC-128 format. |
| Enable                                                                                      | The printable data field is printed with the UCC fields separated by spaces. This option is IGP-X00 compatible.   |
| Factory Default                                                                             | Disable                                                                                                    |

| Application > PGL Setup > Select SO Char                                                                                                    |     |
|----------------------------------------------------------------------------------------------------|-----|
| Allows you to specify a decimal code from 0 through 255 to be used in place of SO (Shift Out) as the control code which allows access for the alternate set of control function characters. See the description of the Code 128 barcodes in the <i>PGL Programmer's Reference Manual</i> for details. |     |
| Minimum                                                                                                    | 0   |
| Maximum                                                                                                    | 255 |
| Factory Default                                                                                                    | 14  |

| Application > PGL Setup > Ignore Mode                                                              |                                                                  |
|----------------------------------------------------------------------------------------------------|------------------------------------------------------------------|
| This parameter instructs the IGP to ignore the character selected under the Select Character menu. |                                                                  |
| Disable                                                                                            | The IGP does not ignore any characters.                          |
| Enable                                                                                             | The IGP ignores the character specified in the Select Char menu. |
| Factory Default                                                                                    | Disable                                                          |

| Application > PGL Setup > Select Char                                      |     |
|----------------------------------------------------------------------------|-----|
| Instructs the IGP which decimal character (0-255) to ignore from the host. |     |
| Minimum                                                                    | 0   |
| Maximum                                                                    | 255 |
| Factory Default                                                            | 0   |

| Application > PGL Setup > Do FF at TOF                                                                                                    |                                                                                                    |
|----------------------------------------------------------------------------------------------------|----------------------------------------------------------------------------------------------------|
| Determines whether the printer, with media already set at the TOF (Top-of-Form) position, will advance media to the next TOF position upon receipt of an FF command. |                                                                                                    |
| Disable                                                                                                    | The printer will not advance media from the present TOF position to the next TOF position upon receipt of an FF command.                   |
| Enable                                                                                                    | The printer will advance media from the present TOF position to the next TOF position upon receipt of an FF command, causing a blank form. |
| Factory Default                                                                                                    | Enable                                                                                                    |

| Application > PGL Setup > IGP100 Compatbl.                                                                                   |                                                                                                    |
|----------------------------------------------------------------------------------------------------|----------------------------------------------------------------------------------------------------|
| This parameter forces the output to correspond with IGP-100 line matrix printer output in cases where there are differences. |                                                                                                    |
| Disable                                                                                                    | In areas of conflict, the printer will be compatible with legacy thermal products (best behavior). |
| Enable                                                                                                    | The printer will match compatibility in all ways with legacy line matrix products.                 |
| Factory Default                                                                                                    | Disable                                                                                            |

| Application > PGL Setup > Forms Handling                         |                                                                                      |
|------------------------------------------------------------------|--------------------------------------------------------------------------------------|
| This submenu allows the user to handle the form in various ways. |                                                                                      |
| Disable                                                          | Standard behavior.                                                                   |
| Auto Eject                                                       | Automatically ejects a page at the end of the job to spill out the last page.        |
| Auto TOF                                                         | Automatically does a form feed (FF) at the end of each form to the next top of form. |
| Factory Default                                                  | Disable                                                                              |

| Application > PGL Setup > PGL Normal                                                                                                    |                                                                                                    |
|----------------------------------------------------------------------------------------------------|----------------------------------------------------------------------------------------------------|
| This option determines whether PGL passes the text data in Normal mode according to LP+ or whether PGL will print the text data itself. |                                                                                                    |
| LP+ Menu                                                                                                    | PGL will pass the text data to LP+ only in the default setting state (6 LPI, default character set, and font attribute). |
| PGL Menu                                                                                                    | PGL will always print the text data itself.                                                                              |
| Factory Default                                                                                                    | LP+ Menu                                                                                                    |

| Application > PGL Setup > UPC Descenders                                                                                   |                                                                                         |
|----------------------------------------------------------------------------------------------------|-----------------------------------------------------------------------------------------|
| This parameter allows you to print bar code descenders when human readable data is not presented in the UPC/EAN bar codes. |                                                                                         |
| Always                                                                                                    | UPC/EAN bar codes are printed with descenders, even if there is no human readable data. |
| Never                                                                                                    | UPC/EAN bar codes are printed without descenders if the PDF command is present.         |
| Only with PDF                                                                                                    | UPC/EAN bar codes are printed with descenders only when the PDF command is presented.   |
| Factory Default                                                                                                    | Always                                                                                  |

# Application > PGL Setup > I-2/5 Selection

This option is added to be compatible with a special IGP-X00 customization. Usually, if Interleaved 2/5 bar codes have an odd number of digits, a leading zero is inserted in front of the data. However, this special IGP-X00 customization gives you the option of adding a space character at the end of the bar code instead.

| Leading Zero    | A leading zero is inserted in front of the data.                                                                                                    |
|-----------------|----------------------------------------------------------------------------------------------------|
| Trailing Space  | A space is inserted at the end of the data instead of a leading zero.                                                                                 |
| X2 DPD          | When selected, I-2/5 bar code with a magnification X2 will use the specially configured ratios 3:3:6:5 rather than 3:6:9:12 for compatibility issues. |
| Modulo 7 CD     | The I-2/5 bar code uses a modulo 7 check digit instead of the default modulo 10 check digit.                                                          |
| Factory Default | Leading Zero                                                                                                    |

| Application > PGL Setup > C39 Compatbl.                                                           |                                                    |
|---------------------------------------------------------------------------------------------------|----------------------------------------------------|
| This menu makes the old method of decoding C39 alternative character set compatible with the new. |                                                    |
| Disable                                                                                           | Uses the proper way of decoding.                   |
| Enable                                                                                            | Matches the old legacy IGP-100 method of decoding. |
| Factory Default                                                                                   | Disable                                            |

| Application > PGL Setup > User-Def Ratio                                                                    |                                                                                                    |
|----------------------------------------------------------------------------------------------------|----------------------------------------------------------------------------------------------------|
| This option allows you to ignore the user-defined barcode ratio and replace it with the default ratio (X1). |                                                                                                    |
| Disable                                                                                                    | The user-defined barcode ratio will be replaced with the default ratio (X1).                                |
| Enable                                                                                                    | This option allows you to ignore the user-defined barcode ratio and replace it with the default ratio (X1). |
| Factory Default                                                                                             | Enable                                                                                                    |

| Application > PGL Setup > Lead PDF Dist                                                                                                    |             |
|----------------------------------------------------------------------------------------------------|-------------|
| Adjusts the leading and trailing character spacing distance of the PDF for UPC/EAN barcodes. The value can be modified in 0.01 inch increments. |             |
| Minimum                                                                                                    | 0.01 inches |
| Maximum                                                                                                    | 0.10 inches |
| Factory Default                                                                                                    | 0.10 inches |

| Application > PGL Setup > Trunc Dyn Data                                                                       |                                                                            |
|----------------------------------------------------------------------------------------------------|----------------------------------------------------------------------------|
| This menu allows the user to truncate the dynamic data up to the maximum data length specified in Create Mode. |                                                                            |
| Disable                                                                                                    | If the dynamic data exceeds the maximum data length, an error will report. |
| Enable                                                                                                    | If the dynamic data exceeds the maximum data length, the data truncates.   |
| Factory Default                                                                                                | Disable                                                                    |

| Application > PGL Setup > Boundary Check                                    |                                                                                                  |
|-----------------------------------------------------------------------------|--------------------------------------------------------------------------------------------------|
| This option turns on or off the page boundary check for all print elements. |                                                                                                  |
| Disable                                                                     | No out of bound error is reported. The out of bound print element prints over the page boundary. |
| Enable                                                                      | An out of bound error is reported if the print element is out of the page boundary.              |
| Factory Default                                                             | Enable                                                                                           |

| Application > PGL Setup > Preparser                                    |                                                      |
|------------------------------------------------------------------------|------------------------------------------------------|
| Allows you to send preparser commands to the printer through any port. |                                                      |
| Disable                                                                | Not using the Preparser command.                     |
| Enable                                                                 | The preparser command can be accepted from any port. |
| Factory Default                                                        | Disable                                              |

| Application > PGL Setup > Storage Select                                          |                                                    |
|-----------------------------------------------------------------------------------|----------------------------------------------------|
| Allows the user to map the parameter DISK to either SD (SD card) or FLASH memory. |                                                    |
| Disk=SD                                                                           | Have the DISK command default to the SD card.      |
| Disk=PCB<br>Flash                                                                 | Have the DISK command default to the FLASH memory. |
| Factory Default                                                                   | Disk=SD                                            |

# Application > VGL Setup

#### **IMPORTANT**

The VGL Setup submenu will only be present when the Active IGP Emulation is set to VGL. Otherwise, this menu will be replaced with the Active IGP Emulation Setup menu.

| Application > VGL Setup > Select SFCC                                                                                         |                      |
|----------------------------------------------------------------------------------------------------|----------------------|
| This option selects the Special Function Control Code. Run a configuration printout to determine the currently selected SFCC. |                      |
| Minimum                                                                                                    | 17                   |
| Maximum                                                                                                    | 255                  |
| Factory Default                                                                                                    | caret ^ (decimal 94) |

| Application > VGL Setup > Power-up ^X                                                                               |                                                                                                    |
|----------------------------------------------------------------------------------------------------|----------------------------------------------------------------------------------------------------|
| Determines if VGL is active at power-up or if all the data will be passed down to the LP+ emulation for processing. |                                                                                                    |
| Disable                                                                                                    | VGL is ready to process data.                                                                                                    |
| Enable                                                                                                    | VGL starts in ignore mode. The graphics mode ^PY is set as the power-up default. All characters are ignored until a ^A command is received. |
| Factory Default                                                                                                    | Disable                                                                                                    |

| Application > VGL Setup > Power-up ^F                                                                                                    |                                                                         |
|----------------------------------------------------------------------------------------------------|-------------------------------------------------------------------------|
| Determines if VGL will be in free format mode at power-up. Free format mode is when VGL ignores carriage returns, line feeds, and all characters below 20 hex sent from the host. |                                                                         |
| Disable                                                                                                    | VGL is not in free format mode.                                         |
| Enable                                                                                                    | VGL starts in free format mode and ignores all characters below 20 hex. |
| Factory Default                                                                                                    | Disable                                                                 |

| Application > VGL Setup > Power-up ^PY                  |                                          |
|---------------------------------------------------------|------------------------------------------|
| Determines if VGL will be in graphics mode at power-up. |                                          |
| Disable                                                 | VGL is not in graphics mode.             |
| Enable                                                  | VGL starts in graphics mode at power-up. |
| Factory Default                                         | Disable                                  |

| Application > VGL Setup > LPI                |    |
|----------------------------------------------|----|
| Sets the LPI that will be used in VGL forms. |    |
| Minimum                                      | 6  |
| Maximum                                      | 10 |
| Factory Default                              | 6  |

| Application > VGL Setup > Btm Margin Ctl |                                                                                                    |  |
|------------------------------------------|----------------------------------------------------------------------------------------------------|--|
| Determines the pa                        | Determines the page's bottom margin.                                                                                                    |  |
| LP+ Menu                                 | A change in text length has no effect, and the bottom margin setting in the LP+ Emulation menu will be used, although the new text length value still shows in the menu. |  |
| VGL Text<br>Length                       | Text length changes the bottom margin value in the LP+ Emulation submenu as follows: Bottom = physical page length-top margin-text length.                               |  |
| Factory Default                          | LP+ Menu                                                                                                    |  |

| Application > VGL Setup > Text Length                                 |     |
|-----------------------------------------------------------------------|-----|
| Text Length is the printable length on the page below the top margin. |     |
| Minimum                                                               | 1   |
| Maximum                                                               | 255 |
| Factory Default                                                       | 66  |

| Application > VGL Setup > Autoeject                                                     |                                                                                            |
|-----------------------------------------------------------------------------------------|--------------------------------------------------------------------------------------------|
| Determines paper handling upon exiting the VGL Repeated Form and Dynamic Form commands. |                                                                                            |
| Disable                                                                                 | Holds the print position at the bottom of the form.                                        |
| Enable                                                                                  | Issues a form feed after the last form is printed so all pages will be physically printed. |
| Factory Default                                                                         | Disable                                                                                    |

| Application > VGL Setup > Copy Count                                                  |     |
|---------------------------------------------------------------------------------------|-----|
| Determines the number of identical copies of each physical page that will be printed. |     |
| Minimum                                                                               | 1   |
| Maximum                                                                               | 999 |
| Factory Default                                                                       | 1   |

| Application > VGL Setup > Host Form Length                                                   |                                                                                                    |
|----------------------------------------------------------------------------------------------|----------------------------------------------------------------------------------------------------|
| Sets the printer page size when a form length command from the host application is received. |                                                                                                    |
| Disable                                                                                      | Sets the printer label size equal to the Label Length set in <i>Media &gt; Image &gt; Label Length</i> .                                                     |
| Enable                                                                                       | Sets the printer label size equal to Label Length from the host form length command. (For more information, refer to the VGL Programmer's Reference Manual). |
| Factory Default                                                                              | Enable                                                                                                    |

| Application > VGL Setup > Slash 0                                                                                                    |                                  |
|----------------------------------------------------------------------------------------------------|----------------------------------|
| This parameter allows you to print the numeral "0" with or without the slash.  This option applies to all character sets except OCR A and OCR B. |                                  |
| Disable                                                                                                    | Zero is printed without a slash. |
| Enable                                                                                                    | Zero is printed with a slash.    |
| Factory Default                                                                                                    | Disable                          |

| Application > VGL Setup > Repeat Form                                                                                                    |                                                                                                    |
|----------------------------------------------------------------------------------------------------|----------------------------------------------------------------------------------------------------|
| When enabled, this menu speeds up the label printing for repeated form. This only applies to forms where the entire form is enclosed in the command:  AREPVAREPE |                                                                                                    |
| Disable                                                                                                    | Should be selected when subsequent forms are unrelated to one another.                                                                                                    |
| Enable                                                                                                    | Speeds up the processing of repeated forms, thereby resulting in increased printer throughput. This option provides no speed benefit for forms that are unrelated to one another and should be disabled under those circumstances. |
| Factory Default                                                                                                    | Enable                                                                                                    |

| Application > VGL Setup > Ignore Dots        |                                                                                                    |
|----------------------------------------------|----------------------------------------------------------------------------------------------------|
| Controls how VGL interprets position values. |                                                                                                    |
| Disable                                      | The VGL expects position values to be specified in tenth inches and dot rows.                                                                  |
| Enable                                       | Causes the VGL to expect position values to be specified in only 1/10ths of an inch. If the dot position is also given, it is treated as text. |
| Factory Default                              | Disable                                                                                                    |

| Application > VGL Setup > Append Rotated                                                                        |                                                                  |
|----------------------------------------------------------------------------------------------------|------------------------------------------------------------------|
| Determine if logos and alphanumeric strings are treated as separate elements or appends logos to alphanumerics. |                                                                  |
| Disable                                                                                                    | Logos and alphanumeric strings are treated as separate elements. |
| Enable                                                                                                    | Appends logos to an alphanumeric.                                |
| Factory Default                                                                                                 | Disable                                                          |

| Application > VGL Setup > Truncate Alpha                                                                                                    |                                                            |
|----------------------------------------------------------------------------------------------------|------------------------------------------------------------|
| Prevents the printing of Error 48 (Element Off Page Error) if alphanumeric data, including spaces, extends beyond the right side of the form. |                                                            |
| Disable                                                                                                    | Prints Error 48 if the right side of the form is violated. |
| Enable                                                                                                    | Inhibits Error 48 and prints the form regardless.          |
| Factory Default                                                                                                    | Enable                                                     |

| Application > VGL Setup > True Vert 1/10                             |                                                                                                    |
|----------------------------------------------------------------------|----------------------------------------------------------------------------------------------------|
| Determines how line lengths are calculated – used for compatibility. |                                                                                                    |
| Disable                                                              | When disabled and in High Resolution, a vertical line's length in one inch and 1/10 inch increments is interpreted as 70/72 inch and 7/72 inch respectively. |
| Enable                                                               | When enabled, a vertical line's length is interpreted exactly, which is 72/72 inch in one inch increments.                                                   |
| Factory Default                                                      | Disable                                                                                                    |

| Application > VGL Setup > Absorb After ^PY                 |                                                                                                    |
|------------------------------------------------------------|----------------------------------------------------------------------------------------------------|
| Determines how data after the ^PY command will be handled. |                                                                                                    |
| Absorb Motion                                              | The paper motion line terminator immediately following the graphics ^PY command will be ignored.         |
| Absorb All                                                 | The system ignores all the data following ^PY until a host generated terminator is detected and ignored. |
| Disable                                                    | System terminators following a graphics command are sent to the printer and result in paper motion.      |
| Factory Default                                            | Absorb Motion                                                                                            |

| Application > VGL Setup > UPC Descenders                                                                      |                                                                                         |
|----------------------------------------------------------------------------------------------------|-----------------------------------------------------------------------------------------|
| Determines how descenders will be printed on UPC/EAN bar codes when there is no human readable data included. |                                                                                         |
| Disable                                                                                                    | UPC/EAN bar codes are printed without descenders if there is no human readable data.    |
| Enable                                                                                                    | UPC/EAN bar codes are printed with descenders, even if there is no human readable data. |
| Factory Default                                                                                               | Enable                                                                                  |

# Application > VGL Setup > Select SO Char

Allows you to specify a decimal code from 0 through 255 to be used in place of SO (Shift Out) as the control code which allows access for the alternate set of control function characters for Code 128 barcodes. See the description of the Code 128 barcodes in the *VGL Programmer's Reference Manual* for details.

| Minimum         | 0   |
|-----------------|-----|
| Maximum         | 255 |
| Factory Default | 14  |

| Application > VGL Setup > Rot. Char Size                       |                                                                                                    |
|----------------------------------------------------------------|----------------------------------------------------------------------------------------------------|
| Determines how expanded characters will be sized when rotated. |                                                                                                    |
| Adjusted                                                       | Rotated (clockwise/counterclockwise), expanded characters have a different size than an unrotated character with the same size parameters. |
| Not Adjusted                                                   | Rotated, expanded characters will be the same size as unrotated characters with the same size parameters.                                  |
| Factory Default                                                | Adjusted                                                                                                    |

| Application > VGL Setup > Ignore Spaces                                |                                                                                |
|------------------------------------------------------------------------|--------------------------------------------------------------------------------|
| Controls how trailing spaces are treated within alphanumeric elements. |                                                                                |
| Disable                                                                | Trailing spaces are not deleted from alphanumeric elements in a graphics pass. |
| Enable                                                                 | Trailing spaces are deleted from alphanumeric elements in a graphics pass.     |
| Factory Default                                                        | Disable                                                                        |

| Application > VGL Setup > Ignore ^Lxx Cmd.     |                                                                                                    |
|------------------------------------------------|----------------------------------------------------------------------------------------------------|
| Controls how VGL handles form length commands. |                                                                                                    |
| Disable                                        | The Form Length commands ^Lxx and ^Hxx will be used from the VGL application.                                                                 |
| Enable                                         | The Form Length commands ^Lxx and ^Hxx will be ignored, and the form length will be determined by Application > LP+ Setup > Form Length (xx). |
| Factory Default                                | Disable                                                                                                    |

| Application > VGL Setup > Midline PY                                      |                                                                                       |
|---------------------------------------------------------------------------|---------------------------------------------------------------------------------------|
| Controls whether the ^PY command will be allowed in the middle of a line. |                                                                                       |
| Disable                                                                   | The Graphics mode Enabled command, ^PY, must be the first three characters of a line. |
| Enable                                                                    | The ^PY or ^PN can occur anywhere in a line.                                          |
| Factory Default                                                           | Disable                                                                               |

| Application > VGL Setup > Width Limit                                    |                                                                                                    |
|--------------------------------------------------------------------------|----------------------------------------------------------------------------------------------------|
| Controls the range of width for expanded characters based on the height. |                                                                                                    |
| Disable                                                                  | There is no limit to width based on height.                                                                                                    |
| Enable                                                                   | The length and width for expanded characters is shown in the <i>Width Limit Table</i> , which shows the maximum width allowed for a specific height in the range of 00 through 40 (0.0 through 4.0 inches). |
| Factory Default                                                          | Disable                                                                                                    |

| Width Limit Table |                       |                  |                       |
|-------------------|-----------------------|------------------|-----------------------|
| Height<br>Param.  | Max. Width<br>Allowed | Height<br>Param. | Max. Width<br>Allowed |
| 00                | 99                    | 21               | 51                    |
| 01                | 99                    | 22               | 53                    |
| 02                | 3                     | 23               | 56                    |
| 03                | 6                     | 24               | 58                    |
| 04                | 8                     | 25               | 61                    |
| 05                | 11                    | 26               | 63                    |
| 06                | 13                    | 27               | 66                    |
| 07                | 16                    | 28               | 68                    |
| 08                | 18                    | 29               | 71                    |
| 09                | 21                    | 30               | 73                    |
| 10                | 23                    | 31               | 76                    |
| 11                | 26                    | 32               | 78                    |
| 12                | 28                    | 33               | 81                    |
| 13                | 31                    | 34               | 83                    |
| 14                | 33                    | 35               | 86                    |
| 15                | 36                    | 36               | 88                    |
| 16                | 38                    | 37               | 91                    |
| 17                | 41                    | 38               | 93                    |
| 18                | 43                    | 39               | 96                    |
| 19                | 46                    | 40               | 98                    |
| 20                | 48                    |                  |                       |

| Application > VGL Setup > Absorb After ^PN                                      |                                                                                                    |
|---------------------------------------------------------------------------------|----------------------------------------------------------------------------------------------------|
| Determines how paper motion line terminators are handled after the ^PN command. |                                                                                                    |
| Disable                                                                         | The paper motion line terminators that immediately follow the ^PN command are sent to the printer and processed. |
| Enable                                                                          | The paper motion line terminators that immediately follow the ^PN command are ignored.                           |
| Factory Default                                                                 | Disable                                                                                                    |

| Application > VGL Setup > Expanded Font                                                                                                    |                                                                                           |  |
|----------------------------------------------------------------------------------------------------|-------------------------------------------------------------------------------------------|--|
| Expanded font allows you to print characters in different sizes with specified parameters and allows you to select block or non-block font face. |                                                                                           |  |
| Scalable                                                                                                    | Uses Gothic font as default. Other font faces can be selected by using the IFONT command. |  |
| Block                                                                                                    | Uses Block fonts.                                                                         |  |
| Factory Default                                                                                                    | Scalable                                                                                  |  |

| Applic                                                                                                    | eation > VGL Setup > Auto FF at ^PN |
|----------------------------------------------------------------------------------------------------|-------------------------------------|
| When enabled, an FF will be generated automatically to slew to the end of form when the ^PN command is encountered and when the current vertical position is not at the top-of-form. |                                     |
| Disable                                                                                                    | No FF generated upon ^PN command.   |
| Enable                                                                                                    | FF is generated upon ^PN command.   |
| Factory Default                                                                                                    | Disable                             |

| Application > VGL Setup > PDF Size Comp                                                                        |                                       |
|----------------------------------------------------------------------------------------------------|---------------------------------------|
| This option is for compatibility of the font size of the barcode printable data field (PDF) on older firmware. |                                       |
| Disable                                                                                                    | Uses the normal font size.            |
| Enable                                                                                                    | Matches the older firmware font size. |
| Factory Default                                                                                                | Disable                               |

| Application > VGL Setup > C128 Mode Comp.                                  |                                                   |
|----------------------------------------------------------------------------|---------------------------------------------------|
| This option is for compatibility with mode switches for Code 128 barcodes. |                                                   |
| Disable                                                                    | Uses the normal auto switch for optimum barcodes. |
| Enable                                                                     | Matches the older firmware auto switch algorithm. |
| Factory Default                                                            | Disable                                           |

| Application > VGL Setup > C39 Compatbl.                                                           |                                                    |
|---------------------------------------------------------------------------------------------------|----------------------------------------------------|
| This menu makes the old method of decoding C39 alternative character set compatible with the new. |                                                    |
| Disable                                                                                           | Uses the better and more flexible way of decoding. |
| Enable                                                                                            | Matches the old method of decoding.                |
| Factory Default                                                                                   | Disable                                            |

| Application > VGL Setup > Ignore Chars |                                                                                                    |  |
|----------------------------------------|----------------------------------------------------------------------------------------------------|--|
| This menu is used                      | This menu is used for character filtering in the application stream.                                                                       |  |
| Disable                                | Uses the better and more flexible way of decoding.                                                                                         |  |
| Char 1                                 | Character 1 will be filtered. Select the VGL menu option "Ignore Ch#1" to specify character 1.                                             |  |
| Char 2                                 | Character 2 will be filtered. Select the VGL menu option "Ignore Ch#2" to specify character 2.                                             |  |
| Char 1&2                               | Character 1 and 2 will be filtered. Select the VGL menu options "Ignore Ch#1" and "Ignore Ch#2" to specify character values to be ignored. |  |
| Factory Default                        | Disable                                                                                                    |  |

| Application > VGL Setup > Ignore Ch#1                                                                  |     |
|----------------------------------------------------------------------------------------------------|-----|
| Specifies character 1 for the character filtering option. Valid decimal values are from 0 through 255. |     |
| Minimum                                                                                                | 0   |
| Maximum                                                                                                | 255 |
| Factory Default                                                                                        | 0   |

| Appl                                                                                                   | ication > VGL Setup > Ignore Ch#2 |
|----------------------------------------------------------------------------------------------------|-----------------------------------|
| Specifies character 2 for the character filtering option. Valid decimal values are from 0 through 255. |                                   |
| Minimum                                                                                                | 0                                 |
| Maximum                                                                                                | 255                               |
| Factory Default                                                                                        | 0                                 |

| Application > VGL Setup > Data Bit 8                                                                                                    |                                                                                                    |
|----------------------------------------------------------------------------------------------------|----------------------------------------------------------------------------------------------------|
| Determines how data bit 8 is interpreted and is traditionally used for the parallel interface. Either data bit 8 represents the data value (80-FF hex) or is used for the PI line. |                                                                                                    |
| Disable                                                                                                    | When the host PI line is enabled, data bit 8 internally indicates PI line status. To use the PI line, disable data bit 8, and enable the Host PI configuration option (under the PI Ignored option).                                                                       |
| Enable                                                                                                    | The PI line is not passed directly from host to printer; all 8 bits are used for data bits, and characters in the hex 80-FF range can be accessed.                                                                                                    |
| Factory Default                                                                                                    | Enable                                                                                                    |
| IMPORTANT                                                                                                    | Data bit 8 is interpreted as either data bit 8 or PI signal, but never both. When enabled as data bit 8, data bit 8 has priority over the PI signal, and all data above hex 7F is used to access character data and not to interpret PI line data.                         |
|                                                                                                    | Conversely, when data bit 8 is disabled and PI signal is used, data bit 8 of the data is reserved for use as the PI function, and you cannot access characters in the hex 80-FF range. Therefore, to access characters in the hex 80-FF range, data bit 8 must be enabled. |

| Application > VGL Setup > Cmd Resolution                   |                                      |
|------------------------------------------------------------|--------------------------------------|
| Chooses between low and high resolution mode for graphics. |                                      |
| Low Resolution                                             | Sets a low command resolution mode.  |
| High Resolution                                            | Sets a high command resolution mode. |
| Factory Default                                            | Low Resolution                       |

| Application > VGL Setup > ^Dnn Dot Slew                           |                                                                                 |
|-------------------------------------------------------------------|---------------------------------------------------------------------------------|
| Chooses between low and high resolution mode for dot row slewing. |                                                                                 |
| Low Resolution                                                    | Sets the dot slew command dot values to be interpreted as 60 dpi P-Series dots. |
| High Resolution                                                   | Sets the dot slew command dot values to be interpreted as print engine dots.    |
| Factory Default                                                   | Low Resolution                                                                  |

| Application > VGL Setup > Barcode var.                      |                                                                                                |
|-------------------------------------------------------------|------------------------------------------------------------------------------------------------|
| This command only applies for IBARC barcode command format. |                                                                                                |
| Low Resolution                                              | Sets barcode ratio dot values to be interpreted as line matrix printer dots (60 x72).          |
| High Resolution                                             | Sets barcode ratio dot values to be interpreted as print engine dots (300 x 300 or 203 x 203). |
| Factory Default                                             | Low Resolution                                                                                 |

# **Application > VGL Setup > Character Group**

This option selects the Character Set Group. Based on the group selected, then the character set can be chosen with the menu following *XXX Sets*. The group Standard Sets is shown below because it is unique to VGL. All other groups are similar and described in *LP+*, *PGL*, *VGL Character Sets*.

| Application > VGL Setup > Standard Sets                                  |              |             |
|--------------------------------------------------------------------------|--------------|-------------|
| This option will show when menu Character Group is set to Standard Sets. |              |             |
|                                                                          | 0) ASCII     | 7) Dutch    |
|                                                                          | 1) German    | 8) French   |
| Standard Sets                                                            | 2) Swedish   | 9) Spanish  |
|                                                                          | 3) Danish    | 10) Italian |
|                                                                          | 4) Norwegian | 11) Turkish |
|                                                                          | 5) Finnish   | 12) CP 437  |
|                                                                          | 6) English   | 13) CP 850  |
| Factory Default                                                          | 0) ASCII     |             |

| Application > VGL Setup > Uniform Fonts                                             |                                                                                                    |
|-------------------------------------------------------------------------------------|----------------------------------------------------------------------------------------------------|
| This menu determines how the typeface selected will be used across different modes. |                                                                                                    |
| Disable                                                                             | The typeface selected while in Extended Graphics Mode will be cancelled when the graphics pass is complete.        |
| Enable                                                                              | The typeface selected while in Extended Graphics Mode will also be used in Standard Graphics Mode and Normal Mode. |
| Factory Default                                                                     | Disable                                                                                                    |

| Application > VGL Setup > Prop Line Length                                                                            |                                                                                                    |
|----------------------------------------------------------------------------------------------------|----------------------------------------------------------------------------------------------------|
| This menu determines how the position of the next graphic element is determines based on the string that precedes it. |                                                                                                    |
| Disable                                                                                                    | The position of the next graphic element will be determined as if the font was monospaced (all characters had the same specified width).     |
| Enable                                                                                                    | The position of the next graphic element will be determined by the physical length of a text string (when using a proportional spaced font). |
| Factory Default                                                                                                    | Enable                                                                                                    |

| Application > VGL Setup > Printer PI                                     |                                                            |
|--------------------------------------------------------------------------|------------------------------------------------------------|
| This menu determines how the PI line is configured in the LP+ emulation. |                                                            |
| Disable                                                                  | The LP+ Emulation is configured with the PI line disabled. |
| Enable                                                                   | The LP+ Emulation is configured with the PI line enabled.  |
| Factory Default                                                          | Disable                                                    |

| Application > VGL Setup > Host PI                                                   |                                                                                                    |
|-------------------------------------------------------------------------------------|----------------------------------------------------------------------------------------------------|
| This menu determines how the host PI line for the parallel interface is configured. |                                                                                                    |
| Disable                                                                             | The host does not send PI signals.                                                                                      |
| Enable                                                                              | The host sends PI signals. The Data Bit 8 configuration option must be disabled to transmit the PI line to the printer. |
| Factory Default                                                                     | Disable                                                                                                    |

| Application > VGL Setup > Max PI 16                              |                                                                                       |
|------------------------------------------------------------------|---------------------------------------------------------------------------------------|
| This menu determines the range of a paper slew from the PI line. |                                                                                       |
| Disable                                                          | A paper slew of 1-15 will move 1-15 lines. A paper slew of 0 will always move 1 line. |
| Enable                                                           | A paper slew of 0-15 will move 1-16 lines.                                            |
| Factory Default                                                  | Enable                                                                                |

#### **Application > ZGL SETUP**

Refer to the ZGL Programmer's Reference Manual.

#### **Application > TGL SETUP**

Refer to the TGL Programmer's Reference Manual.

#### **Application > IGL SETUP**

Refer to the IGL Programmer's Reference Manual.

#### **Application > STGL SETUP**

Refer to the STGL Programmer's Reference Manual.

#### **Application > DGL SETUP**

Refer to the DGL Programmer's Reference Manual.

#### Application > IEGL SETUP

Refer to the IEGL Programmer's Reference Manual.

#### Application > MGL SETUP

Refer to the MGL Programmer's Reference Manual.

#### **Application > LP+ SETUP**

#### **IMPORTANT**

This option is not available when System > Control > Program Select is set to PS/PDF.

| Application > LP+ Setup > Select CPI                   |                                            |
|--------------------------------------------------------|--------------------------------------------|
| This item selects the characters per inch (CPI) value. |                                            |
| Selections                                             | 10.0, 12.0, 13.3, 15.0, 17.1, and 20.0 CPI |
| Factory Default                                        | 10.0 CPI                                   |

| Application > LP+ Setup > Select LPI                                                                                                    |                    |
|----------------------------------------------------------------------------------------------------|--------------------|
| This is the number of lines to be printed per inch. For example, at 6 LPI there is 1/6 inch from the top of one print line to the top of the next print line. |                    |
| Selections                                                                                                    | 6.0, 8.0, 10.3 LPI |
| Factory Default                                                                                                    | 6.0 LPI            |

| Application > LP+ Setup > Host Command                                             |                                        |
|------------------------------------------------------------------------------------|----------------------------------------|
| This item allows you to select certain host commands to be ignored by the printer. |                                        |
| Enable                                                                             | All host commands accepted by printer. |
| Ignore All                                                                         | All commands are ignored.              |
| Ignore CPI                                                                         | All CPI commands are ignored.          |
| Ignore LPI                                                                         | All LPI commands are ignored.          |
| Factory Default                                                                    | Enable                                 |

| Application > LP+ Setup > Typeface |                                                                                                    |  |
|------------------------------------|----------------------------------------------------------------------------------------------------|--|
| The font style or ty               | The font style or typeface to be used when printing text.                                                           |  |
| Letter Gothic                      | Letter Gothic is a non-proportional font where all of the characters take up the same amount of space when printed. |  |
| Courier                            | Courier is a non-proportional (monospaced) font where all characters take up the same amount of space when printed. |  |
| OCR-A                              | Optical character recognition font prints only at 10 cpi.                                                           |  |
| OCR-B                              | Optical character recognition font prints only at 10 cpi.                                                           |  |
| Factory Default                    | Letter Gothic                                                                                                    |  |

| Application > LP+ Setup > Prop. Spacing                                                                                                    |                                                                                                    |
|----------------------------------------------------------------------------------------------------|----------------------------------------------------------------------------------------------------|
| Each printed character is contained inside a character cell. The width of the character cell includes the character and the space around the character. |                                                                                                    |
| Disable                                                                                                    | Each character cell is printed with the same width. Each column in the printed text will line up.                                                                                                    |
| Enable                                                                                                    | The width of each character cell varies with the width of the character. For example, 'i' takes less space to print than 'm'. Using proportional fonts generally increases the readability of printed documents, giving text a typeset appearance. |
| Factory Default                                                                                                    | Enable                                                                                                    |

| Application > LP+ Setup > Bold                                      |                                         |
|---------------------------------------------------------------------|-----------------------------------------|
| To determine if the text printed by the LP+ uses a heavy thickness. |                                         |
| Disable                                                             | Text is printed normally.               |
| Enable                                                              | Text is printed with a heavy thickness. |
| Factory Default                                                     | Disable                                 |

| Application > LP+ Setup > Italic Print                    |                                        |
|-----------------------------------------------------------|----------------------------------------|
| To determine if the text printed by the LP+ uses italics. |                                        |
| Disable                                                   | Text is printed normally.              |
| Forward Slant                                             | Text is printed with a forward slant.  |
| Backward Slant                                            | Text is printed with a backward slant. |
| Factory Default                                           | Disable                                |

| Application > LP+ Setup > Slashed Zero                                        |                                               |
|-------------------------------------------------------------------------------|-----------------------------------------------|
| This parameter allows you to print the numeral '0' with or without the slash. |                                               |
| Disable                                                                       | Zero is printed without a slash.              |
| Enable                                                                        | Zero is printed with a slash.                 |
| Factory Default                                                               | Disable                                       |
| IMPORTANT                                                                     | This option does not apply to OCR-A or OCR-B. |

| Application > LP+ Setup > Text Position                        |                                                                                                    |
|----------------------------------------------------------------|----------------------------------------------------------------------------------------------------|
| Specifies where the text will be positioned in the line space. |                                                                                                    |
| Top of Line                                                    | Text is positioned at the top of the line space.                                                                                                    |
| Bottom of Line                                                 | Text is positioned as if it were at the bottom of a line space at 6 LPI. The following example picture below shows both Top of Line and Bottom of Line positions. |
| Factory Default                                                | Bottom of Line                                                                                                    |
| IMPORTANT                                                      | This option does not apply to OCR-A or OCR-B.                                                                                                    |

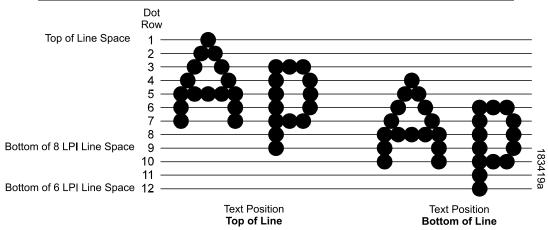

| Application > LP+ Setup > Form Length (xx)                                                                           |                                                  |
|----------------------------------------------------------------------------------------------------|--------------------------------------------------|
| Specifies form length in three different units for all preferences of the user: inches, millimeters, and even lines. |                                                  |
| Minimum                                                                                                    | 0.1 inches                                       |
| Maximum                                                                                                    | 99.0 inches                                      |
| Factory Default                                                                                                    | T6x04: 6.0 inches<br>T6x06: 4.0 inches           |
| IMPORTANT                                                                                                    | Only lines are available when TN5250 is enabled. |

| Application > LP+ Setup > Form Width (xx) |                                                                                                    |  |
|-------------------------------------------|----------------------------------------------------------------------------------------------------|--|
| •                                         | Specifies form width in three different units for all preferences of the user: inches, millimeters, and even characters. |  |
| Minimum                                   | 0.1 inches                                                                                                    |  |
| Maximum                                   | T6x04: 4.1 inches<br>T6x06: 6.6 inches                                                                                   |  |
| Factory Default                           | The maximum printing width based on model.                                                                               |  |
| IMPORTANT                                 | Only characters are available when the TN5250 is enabled.                                                                |  |
| WARNING                                   | The width should not exceed the actual paper width to prevent damage to the platen.                                      |  |

| Application > LP+ Setup > Left Margin                                                                                              |                                             |
|----------------------------------------------------------------------------------------------------|---------------------------------------------|
| Set in characters. Character zero is defined as the far left edge of the page, and column numbering increments from left to right. |                                             |
| Minimum                                                                                                    | 0 characters                                |
| Maximum                                                                                                    | 369 characters                              |
| Factory Default                                                                                                    | 0 characters                                |
| IMPORTANT                                                                                                    | This menu is hidden when TN5250 is enabled. |

| Application > LP+ Setup > Right Margin                                                                                              |                                             |
|----------------------------------------------------------------------------------------------------|---------------------------------------------|
| Set in characters. Character zero is defined as the far right edge of the page, and column numbering increments from right to left. |                                             |
| Minimum                                                                                                    | 0 characters                                |
| Maximum                                                                                                    | 369 characters                              |
| Factory Default                                                                                                    | 0 characters                                |
| IMPORTANT                                                                                                    | This menu is hidden when TN5250 is enabled. |

| Application > LP+ Setup > Top Margin                                                                      |                |  |
|----------------------------------------------------------------------------------------------------|----------------|--|
| Defined in linespaces, starting from line zero at the top of the page and incrementing from the top down. |                |  |
| Minimum                                                                                                   | 0 linespaces   |  |
| Maximum                                                                                                   | 451 linespaces |  |
| Factory Default                                                                                           | 0 linespaces   |  |

| Application > LP+ Setup > Bottom Margin                                                                       |                |
|----------------------------------------------------------------------------------------------------|----------------|
| Defined in linespaces, starting from line zero at the bottom of the page and incrementing from the bottom up. |                |
| Minimum                                                                                                    | 0 linespaces   |
| Maximum                                                                                                    | 451 linespaces |
| Factory Default                                                                                               | 0 linespaces   |

#### Application > LP+ Setup > Print Char. Set

Selecting this executable menu by pressing the  $\sqcup$  ENTER key causes the printer to print the currently selected character set.

| Application > LP+ Setup > Reset Cmd CFG Ld                                                                                                    |                                                                                    |
|----------------------------------------------------------------------------------------------------|------------------------------------------------------------------------------------|
| When the printer receives a host data stream reset command (ESC @ or ESC[K) in addition to resetting printer variables, the selected configuration is loaded. |                                                                                    |
| Disable                                                                                                    | The active emulation parameters are loaded when the reset command is executed.     |
| Power up<br>Config                                                                                                    | The power-up configuration is loaded when the reset command is executed.           |
| Current config                                                                                                    | The currently selected configuration is loaded when the reset command is executed. |
| Factory config                                                                                                    | The factory installed configuration is loaded when the reset command is executed.  |
| Factory Default                                                                                                    | Disable                                                                            |

#### Application > P-SERIES Setup

#### **IMPORTANT**

The P-SERIES Setup submenu will only be present when the LP+ Emulation menu is set to P-SERIES. Otherwise, this menu will be replaced with the LP+ Emulation menu.

#### **Application > P-Series Setup > Character Group**

This option selects the Character Set Group. Based on the group selected, then the character set can be chosen with the menu following *XXX Sets*. The group Standard Sets is shown below because it is unique to P-Series. All other groups are similar and described in *LP+*, *PGL*, *VGL Character Sets*.

### Application > P-Series Setup > Character Set This option will show when menu Character Group is set to Standard Sets.

Note that depending on which value is chosen, other menu(s) can be unhidden. For example, when *IBM PC* is selected, a menu *Primary Subset* and *Extended Subset* is available as shown in this table.

| IBM PC          | When selected, <i>Primary Subset</i> and <i>Extended Subset</i> menus will be unhidden. |
|-----------------|-----------------------------------------------------------------------------------------|
| Multinational   | When selected, the <i>Multinational</i> menu will be unhidden.                          |
| ECMA Latin 1    | When selected, <i>Primary Subset</i> and <i>Extended Subset</i> menus will be unhidden. |
| DEC Mult        | When selected, the DEC Mult. menu will be unhidden.                                     |
| CP 858 EURO     | No other menus will be unhidden.                                                        |
| Factory Default | IBM PC                                                                                  |
| IMPORTANT       | Upon different choices, menus may be unhidden as described.                             |

#### Application > P-Series Setup > Primary Subset Application > P-Series Setup > Multinational Application > P-Series Setup > DEC Mult.

One of these menus may be available when the *Character Group* is *Standard Sets*. The menu <u>bolded</u> in the right column below is unhidden and will have options with defaults marked (\*). If the *Character Set* option is not shown in the left column, none of these menus is available.

| Character Set = IBM PC           | Primary Subset  ASCII (USA) *, French, German, English, Danish, Swedish, Italian, Spanish, Japanese, French Canadian, Latin American, Norwegian, Danish II, Spanish II, Latin Am II |
|----------------------------------|----------------------------------------------------------------------------------------------------|
| Character Set =<br>Multinational | Multinational ASCII (USA) *, EBCDIC                                                                                                    |
| Character Set = ECMA Latin 1     | Primary Subset  ASCII (USA) *, German, Swedish, Danish, Norwegian, Finnish, English, Dutch, French, Spanish, Italian, Turkish, Japanese                                             |
| Character Set = DEC Mult         | DEC Mult.  ASCII (USA) *, French, German, English, Norw./Danish, Swedish, Italian, Spanish, Japanese, French Canadian, Dutch, Finnish, Swiss                                        |
| Factory Default                  | As shown with asterisk (*).                                                                                                    |

#### **Application > P-Series Setup > Extended Subset**

One of these menus will be available when the *Character Group* is *Standard Sets*. The menu at the right column is unhidden and will have options as shown with defaults marked (\*).If the Character Set option is not shown in the left column, no menu is unhidden.

| Character Set =              | Extended Subset                                                                                                    |
|------------------------------|----------------------------------------------------------------------------------------------------|
| IBIVIT 0                     | Code Page 437 *, Code Page 850                                                                                                    |
|                              | Extended Subset                                                                                                    |
| Character Set = ECMA Latin 1 | Multinational *, Barcode 10 cpi, Mult. DP 10 cpi, Mult. DP 12 cpi, Mult. LQ 10 cpi, Greek DP 10 cpi, Greek DP 12 cpi, Greek LQ 10 cpi, Grap. DP 10 cpi, Grap. LQ 10 cpi, Sci. DP 10 cpi, Sci. LQ 10 cpi |
| Factory Default              | As shown with asterisk (*).                                                                                                    |

#### Application > P-Series Setup > Horizontal DPI

This feature enables the thermal printer to print images as close as possible to the same size as those originally programmed for a line matrix or laser printer by selecting a horizontal resolution that matches that of the printer that the file was originally generated for.

Although the range allows a selection of up to 400 dpi, the T6000 is capable of printing up to 203 dpi or 300 dpi horizontal resolution, depending on the print head installed.

| Minimum         | 60  |
|-----------------|-----|
| Maximum         | 400 |
| Factory Default | 120 |

#### Application > P-Series Setup > Vertical DPI

This feature enables the thermal printer to print images as close as possible to the same size as those originally programmed for a line matrix or laser printer by selecting a vertical resolution that matches that of the printer that the file was originally generated for.

Although the range allows a selection of up to 400 dpi, the T6000 is capable of printing up to 203 dpi or 300 dpi vertical resolution, depending on the print head installed.

| Minimum         | 72  |
|-----------------|-----|
| Maximum         | 400 |
| Factory Default | 72  |

#### Application > P-Series Setup > Define CR code

This option controls the action of the printer when it receives a Carriage Return code (0D hex) from the host computer. If this feature is enabled, each time the printer receives a carriage return, it inserts an additional Line Feed code (0A hex) into the data stream. Do not use this feature if the host computer sends line feeds to the printer.

| CR = CR         | Does not insert an extra line feed after each carriage return.                                                            |
|-----------------|----------------------------------------------------------------------------------------------------|
| CR = CR + LF    | Inserts an extra line feed after each carriage return. The next print position will be print position 1 of the next line. |
| Factory Default | CR = CR                                                                                                    |

| Application > P-Series Setup > Auto LF                                                           |                                                                                                 |
|--------------------------------------------------------------------------------------------------|-------------------------------------------------------------------------------------------------|
| This option defines the printer action when print data is received past the forms width setting. |                                                                                                 |
| Disable                                                                                          | Discards any data past the forms width.                                                         |
| Enable                                                                                           | Performs an automatic carriage return and line feed when data is received past the forms width. |
| Factory Default                                                                                  | Disable                                                                                         |

#### Application > P-Series Setup > Define LF Code

This option controls the action of the printer when it receives a Line Feed code (0A hex) from the host computer. If this feature is enabled, each time the printer receives a line feed, it inserts an additional carriage return code (0D hex) into the data stream. Do not use this feature if the host computer sends carriage returns to the printer.

| LF = LF         | Does not insert a carriage return before each line feed. The next print position will be the current print position of the next line. |
|-----------------|----------------------------------------------------------------------------------------------------|
| LF = CR + LF    | Inserts an extra carriage return before each line feed. The next print position will be print position 1 of the next line.            |
| Factory Default | LF = CR + LF                                                                                                    |

| Application > P-Series Setup > Control Code 06                                                                                      |                       |
|----------------------------------------------------------------------------------------------------|-----------------------|
| Control Code 06 defines the function of ASCII code 06 hex (ACK). You can select an alternate line spacing of 6.0, 8.0, or 10.3 LPI. |                       |
| Selections                                                                                                    | 6.0, 8.0, or 10.3 LPI |
| Factory Default                                                                                                    | 8.0 LPI               |

| Application > P-Series Setup > Control Code 08                                                                                           |                                |
|----------------------------------------------------------------------------------------------------|--------------------------------|
| Control Code 08 defines the function of ASCII code 08 hex (BS). You can define the code to output an Elongated character or a Backspace. |                                |
| Elongated                                                                                                    | Output and Elongated character |
| Backspace                                                                                                    | Output and Backspace character |
| Factory Default                                                                                                    | Elongated                      |

| Application > P-Series Setup > Overstrike                                                                                                    |                                                                   |
|----------------------------------------------------------------------------------------------------|-------------------------------------------------------------------|
| Overstrike determines the action required when a line is printed over a previous line because a carriage return was received without a line feed. |                                                                   |
| Disable                                                                                                    | Replaces the characters from the first line with the second line. |
| Enable                                                                                                    | Prints the second line on top of the first line making it bolder. |
| Factory Default                                                                                                    | Enable                                                            |

#### Application > P-Series Setup > Select SFCC

This P-Series feature allows you to select an ASCII code which defines the Special Function Control Code (SFCC) command code value. The factory default value is hex 01, but the P-Series options allow selection of any value ranging from hex 00 through hex 7F. This powerful feature permits the SFCC code to be assigned a value compatible with the application environment where the P-Series jobs originate. The most commonly used values include the following: SOH (01 hex), ESC (1B hex), ETX (03 hex), ^ (5E hex), and ~ (7E hex).

| Minimum         | 00 hex                                                                                                    |
|-----------------|----------------------------------------------------------------------------------------------------|
| Maximum         | 7F hex                                                                                                    |
| Factory Default | 01 hex                                                                                                    |
| IMPORTANT       | Non-Printable ASCII code values range from hex 00 through hex 1F and also include hex 7F. Printable ASCII code values range from hex 20 through hex 7E. If a printable code value is chosen to define the SFCC code value, you must ensure that the printer data stream will not contain the same code value in printable text. Otherwise text containing the character for the SFCC control code value may be incorrectly processed as an SFCC command causing print errors. |

| Application > P-Series Setup > EVFU Select            |                                                                     |
|-------------------------------------------------------|---------------------------------------------------------------------|
| Controls how the printer handles vertical formatting. |                                                                     |
| Disable                                               | Disables all EVFU processing.                                       |
| Enable                                                | Selects P-Series compatible Electronic Vertical Format Unit (EVFU). |
| Factory Default                                       | Enable                                                              |

| Application > P-Series Setup > Alt. Set 80-9F                     |                               |
|-------------------------------------------------------------------|-------------------------------|
| Determines how data in the range 80 hex – 9F hex will be treated. |                               |
| Control Code                                                      | Interprets as a control code. |
| Printable                                                         | Prints data in this range.    |
| Factory Default                                                   | Control Code.                 |

| Application > P-Series Setup > SFCC d command   |                                                                                                    |
|-------------------------------------------------|----------------------------------------------------------------------------------------------------|
| This menu option is for backward compatibility. |                                                                                                    |
| Even dot plot                                   | This option interprets the SFCC d command as even dot plot.                                              |
| Double High                                     | This option interprets the SFCC d command as double high. Select this option for backward compatibility. |
| Factory Default                                 | Even dot plot                                                                                            |

| Application > P-Series Setup > PSeries Dbl High                                                             |                                                                                                    |
|----------------------------------------------------------------------------------------------------|----------------------------------------------------------------------------------------------------|
| This menu option allows printing compatibility between the current and older models of Printronix printers. |                                                                                                    |
| Normal                                                                                                    | This is normal Double High printing for current model printers.                                                                                                    |
| P3/4/6/9<br>Compat.                                                                                         | Where older printers printed two dot rows higher, this option allows for compatibility by raising the print two dot rows to match the current models dot row value (two dot rows lower). |
| Factory Default                                                                                             | Normal                                                                                                    |

| Application > P-Series Setup > FF valid at TOF                                                                                                    |                                                                                                    |
|----------------------------------------------------------------------------------------------------|----------------------------------------------------------------------------------------------------|
| The FF valid at TOF option determines whether the printer will perform a Form Feed when the host sends a Form Feed command, if the printer is at the top of form. |                                                                                                    |
| Disable                                                                                                    | Will not perform a form feed when the host sends a Form Feed and the printer is at the top of form. |
| Enable                                                                                                    | Performs a form feed when the host sends a Form Feed and the printer is at the top of form.         |
| Factory Default                                                                                                    | Enable                                                                                              |

#### Application > P-SERIES XQ Setup

#### **IMPORTANT**

The P-SERIES XQ Setup submenu will only be present when the LP+ Emulation menu is set to P-SERIES XQ. Otherwise, this menu will be replaced with the LP+ Emulation menu.

#### **IMPORTANT**

This LP+ emulation does not have any specific Character Group or Character Set selection.

#### Application > P-Series XQ Setup > Horizontal DPI

This feature enables the thermal printer to print images as close as possible to the same size as those originally programmed for a line matrix or laser printer by selecting a horizontal resolution that matches that of the printer that the file was originally generated for.

Although the range allows a selection of up to 400 dpi, the T6000 is capable of printing up to 203 dpi or 300 dpi horizontal resolution, depending on the print head installed.

| Minimum         | 60  |
|-----------------|-----|
| Maximum         | 400 |
| Factory Default | 120 |

#### Application > P-Series XQ Setup > Vertical DPI

This feature enables the thermal printer to print images as close as possible to the same size as those originally programmed for a line matrix or laser printer by selecting a vertical resolution that matches that of the printer that the file was originally generated for.

Although the range allows a selection of up to 400 dpi, the T6000 is capable of printing up to 203 dpi or 300 dpi vertical resolution, depending on the print head installed.

| Minimum         | 72  |
|-----------------|-----|
| Maximum         | 400 |
| Factory Default | 72  |

#### Application > P-Series XQ Setup > Define CR code

This option controls the action of the printer when it receives a Carriage Return code (0D hex) from the host computer. If this feature is enabled, each time the printer receives a carriage return, it inserts an additional Line Feed code (0A hex) into the data stream. Do not use this feature if the host computer sends line feeds to the printer.

| CR = CR         | Does not insert an extra line feed after each carriage return.                                                            |
|-----------------|----------------------------------------------------------------------------------------------------|
| CR = CR + LF    | Inserts an extra line feed after each carriage return. The next print position will be print position 1 of the next line. |
| Factory Default | CR = CR                                                                                                    |

| Application > P-Series XQ Setup > Auto LF                                                        |                                                                                                 |
|--------------------------------------------------------------------------------------------------|-------------------------------------------------------------------------------------------------|
| This option defines the printer action when print data is received past the forms width setting. |                                                                                                 |
| Disable                                                                                          | Discards any data past the forms width.                                                         |
| Enable                                                                                           | Performs an automatic carriage return and line feed when data is received past the forms width. |
| Factory Default                                                                                  | Disable                                                                                         |

#### Application > P-Series XQ Setup > Define LF Code

This option controls the action of the printer when it receives a Line Feed code (0A hex) from the host computer. If this feature is enabled, each time the printer receives a line feed, it inserts an additional carriage return code (0D hex) into the data stream. Do not use this feature if the host computer sends carriage returns to the printer.

| LF = LF         | Does not insert a carriage return before each line feed.<br>The next print position will be the current print position<br>of the next line. |
|-----------------|----------------------------------------------------------------------------------------------------|
| LF = CR + LF    | Inserts an extra carriage return before each line feed. The next print position will be print position 1 of the next line.                  |
| Factory Default | LF = CR + LF                                                                                                    |

| Application > P-Series XQ Setup > Control Code 06                                                                                   |                       |
|----------------------------------------------------------------------------------------------------|-----------------------|
| Control Code 06 defines the function of ASCII code 06 hex (ACK). You can select an alternate line spacing of 6.0, 8.0, or 10.3 LPI. |                       |
| Selections                                                                                                    | 6.0, 8.0, or 10.3 LPI |
| Factory Default                                                                                                    | 8.0 LPI               |

| Application > P-Series XQ Setup > Compressed Print       |             |
|----------------------------------------------------------|-------------|
| Controls which host command enables compressed printing. |             |
| Char 01 SOH                                              |             |
| Char 03 ETX                                              |             |
| Char 09 HT                                               |             |
| Factory Default                                          | Char 01 SOH |

| Application > P-Series XQ Setup > Elong/Alt. Font                                          |                                                                          |
|--------------------------------------------------------------------------------------------|--------------------------------------------------------------------------|
| Controls which host command sets elongated (double high) fonts and extended character set. |                                                                          |
| ELNG=BS<br>FONT=SO                                                                         | Elongated set by BS (08 hex), extended character set set by SO (0E hex). |
| ELNG=SO<br>FONT=BS                                                                         | Elongated set by SO (0E hex), extended character set set by BS (08 hex). |
| Factory Default                                                                            | Elng=BS FONT=SO                                                          |

| Application > P-Series XQ Setup > Gothic Typeface |             |
|---------------------------------------------------|-------------|
| Controls which host command sets Gothic printing. |             |
| Char 02 STX                                       |             |
| Char 03 ETX                                       |             |
| Char 09 HT                                        |             |
| Factory Default                                   | Char 02 STX |

| Application > P-Series XQ Setup > EVFU Select         |                                                                     |
|-------------------------------------------------------|---------------------------------------------------------------------|
| Controls how the printer handles vertical formatting. |                                                                     |
| Disable                                               | Disables all EVFU processing.                                       |
| Enable                                                | Selects P-Series compatible Electronic Vertical Format Unit (EVFU). |
| Factory Default                                       | Enable                                                              |

| Application > P-Series XQ Setup > Upr. Case Select                                                                                               |                                                                                                    |
|----------------------------------------------------------------------------------------------------|----------------------------------------------------------------------------------------------------|
| Controls how the printer handles lowercase characters it receives from the host computer. When enabled, all characters are printed in uppercase. |                                                                                                    |
| Disable                                                                                                    | Prints lowercase characters received from the host computer as lowercase; prints uppercase characters received from the computer as uppercase.                                 |
| Enable                                                                                                    | Prints lowercase characters received from the host computer as their corresponding uppercase equivalents; prints uppercase characters received from the computer as uppercase. |
| Factory Default                                                                                                    | Disable                                                                                                    |

| Application > P-Series XQ Setup > Slew Relative                                                                                                    |            |
|----------------------------------------------------------------------------------------------------|------------|
| "Slewing" is rapid vertical paper movement. This parameter determines the number of lines slewed (either 1-15 lines or 1-16 lines) when an EVFU Slew Relative command is received. |            |
| 1-15 lines                                                                                                    |            |
| 1-16 lines                                                                                                    |            |
| Factory Default                                                                                                    | 1-15 lines |

#### Application > Serial Matrix Setup

#### **IMPORTANT**

The Serial Matrix Setup submenu will only be present when the LP+ Emulation menu is set to Serial Matrix. Otherwise, this menu will be replaced with the LP+ Emulation menu.

#### **Application > Serial Matrix Setup > Character Group**

This option selects the Character Set Group. Based on the group selected, then the character set can be chosen with the menu following *XXX Sets*. The group Standard Sets is shown below because it is unique to Serial Matrix. All other groups are similar and described in *LP+*, *PGL*, *VGL Character Sets*.

#### **Application > Serial Matrix Setup > Character Set**

This option will show when menu Character Group is set to Standard Sets. Note that depending on which value is chosen, other menu(s) can be unhidden. For example, when *IBM PC* is selected, a menu *Primary Subset* and *Extended Subset* is available as shown in this table.

| IBM PC          | When selected, <i>Primary Subset</i> and <i>Extended Subset</i> menus will be unhidden. |
|-----------------|-----------------------------------------------------------------------------------------|
| Multinational   | When selected, the <i>Multinational</i> menu will be unhidden.                          |
| ECMA Latin 1    | When selected, <i>Primary Subset</i> and <i>Extended Subset</i> menus will be unhidden. |
| DEC Mult        | When selected, the DEC Mult. menu will be unhidden.                                     |
| CP 858 EURO     | No other menus will be unhidden.                                                        |
| Factory Default | IBM PC                                                                                  |
| IMPORTANT       | Upon different choices, menus may be unhidden as described.                             |

#### Application > Serial Matrix Setup > Primary Subset Application > Serial Matrix Setup > Multinational Application > Serial Matrix Setup > DEC Mult.

One of these menus may be available when the *Character Group* is *Standard Sets*. The menu **bolded** in the right column below is unhidden and will have options with defaults marked (\*). If the *Character Set* option is not shown in the left column, none of these menus is available.

| Character Set = IBM PC           | Primary Subset  ASCII (USA) *, French, German, English, Danish, Swedish, Italian, Spanish, Japanese, French Canadian, Latin American, Norwegian, Danish II, Spanish II, Latin Am II |
|----------------------------------|----------------------------------------------------------------------------------------------------|
| Character Set =<br>Multinational | Multinational ASCII (USA) *, EBCDIC                                                                                                    |
| Character Set = ECMA Latin 1     | Primary Subset  ASCII (USA) *, German, Swedish, Danish, Norwegian, Finnish, English, Dutch, French, Spanish, Italian, Turkish, Japanese                                             |
| Character Set = DEC Mult         | DEC Mult.  ASCII (USA) *, French, German, English, Norw./Danish, Swedish, Italian, Spanish, Japanese, French Canadian, Dutch, Finnish, Swiss                                        |
| Factory Default                  | As shown with asterisk (*).                                                                                                    |

#### Application > Serial Matrix Setup > Extended Subset

One of these menus will be available when the *Character Group* is *Standard Sets*. The menu at the right column is unhidden and will have options as shown with defaults marked (\*). If the Character Set option is not shown in the left column, no menu is unhidden.

| Character Set = IBM PC          | Extended Subset  Code Page 437 *, Code Page 850                                                                                                    |
|---------------------------------|----------------------------------------------------------------------------------------------------|
| Character Set =<br>ECMA Latin 1 | Extended Subset  Multinational *, Barcode 10 cpi, Mult. DP 10 cpi, Mult. DP 12 cpi, Mult. LQ 10 cpi, Greek DP 10 cpi, Greek DP 12 cpi, Greek LQ 10 cpi, Grap. DP 10 cpi, Grap. LQ 10 cpi, Sci. DP 10 cpi, Sci. LQ 10 cpi |
| Factory Default                 | As shown with asterisk (*).                                                                                                    |

#### **Application > Serial Matrix Setup > Horizontal DPI**

This feature enables the thermal printer to print images as close as possible to the same size as those originally programmed for a line matrix or laser printer by selecting a horizontal resolution that matches that of the printer that the file was originally generated for.

Although the range allows a selection of up to 400 dpi, the T6000 is capable of printing up to 203 dpi or 300 dpi horizontal resolution, depending on the print head installed.

| Minimum         | 60  |
|-----------------|-----|
| Maximum         | 400 |
| Factory Default | 120 |

#### **Application > Serial Matrix Setup > Vertical DPI**

This feature enables the thermal printer to print images as close as possible to the same size as those originally programmed for a line matrix or laser printer by selecting a vertical resolution that matches that of the printer that the file was originally generated for.

Although the range allows a selection of up to 400 dpi, the T6000 is capable of printing up to 203 dpi or 300 dpi vertical resolution, depending on the print head installed.

| Minimum         | 72  |
|-----------------|-----|
| Maximum         | 400 |
| Factory Default | 72  |

#### Application > Serial Matrix Setup > Define CR code

This option controls the action of the printer when it receives a Carriage Return code (0D hex) from the host computer. If this feature is enabled, each time the printer receives a carriage return, it inserts an additional Line Feed code (0A hex) into the data stream. Do not use this feature if the host computer sends line feeds to the printer.

| CR = CR         | Does not insert an extra line feed after each carriage return.                                                            |
|-----------------|----------------------------------------------------------------------------------------------------|
| CR = CR + LF    | Inserts an extra line feed after each carriage return. The next print position will be print position 1 of the next line. |
| Factory Default | CR = CR                                                                                                    |

| Application > Serial Matrix Setup > Auto LF                                                      |                                                                                                 |
|--------------------------------------------------------------------------------------------------|-------------------------------------------------------------------------------------------------|
| This option defines the printer action when print data is received past the forms width setting. |                                                                                                 |
| Disable                                                                                          | Discards any data past the forms width.                                                         |
| Enable                                                                                           | Performs an automatic carriage return and line feed when data is received past the forms width. |
| Factory Default                                                                                  | Disable                                                                                         |

# This option controls the action of the printer when it receives a Line Feed code (0A hex) from the host computer. If this feature is enabled, each time the printer receives a line feed, it inserts an additional carriage return code (0D hex) into the data stream. Do not use this feature if the host computer sends carriage returns to the printer. Does not insert a carriage return before each line feed. The next print position will be the current print position of the next line. LF = CR + LF Inserts an extra carriage return before each line feed. The next print position will be print position 1 of the next line.

| Application > Serial Matrix Setup > Control Code 06                                                                                 |                       |
|----------------------------------------------------------------------------------------------------|-----------------------|
| Control Code 06 defines the function of ASCII code 06 hex (ACK). You can select an alternate line spacing of 6.0, 8.0, or 10.3 LPI. |                       |
| Selections                                                                                                    | 6.0, 8.0, or 10.3 LPI |
| Factory Default                                                                                                    | 8.0 LPI               |

LF = CR + LF

**Factory Default** 

| Application > Serial Matrix Setup > Overstrike                                                                                                    |                                                                   |
|----------------------------------------------------------------------------------------------------|-------------------------------------------------------------------|
| Overstrike determines the action required when a line is printed over a previous line because a carriage return was received without a line feed. |                                                                   |
| Disable                                                                                                    | Replaces the characters from the first line with the second line. |
| Enable                                                                                                    | Prints the second line on top of the first line making it bolder. |
| Factory Default                                                                                                    | Enable                                                            |

| Application > Serial Matrix Setup > Printer Select                                                           |                                                                                                    |
|----------------------------------------------------------------------------------------------------|----------------------------------------------------------------------------------------------------|
| Determines if control codes DC1 and DC3 will ignored or used to disable or enable the printer, respectively. |                                                                                                    |
| Disable                                                                                                    | Ignores the ASCII DC1 and DC3 control codes.                                                         |
| Enable                                                                                                    | Disables the printer when control code DC1 is received and enables the printer when DC3 is received. |
| Factory Default                                                                                              | Disable                                                                                              |

| Application > Serial Matrix Setup > Alt. Set 80-9F                |                               |
|-------------------------------------------------------------------|-------------------------------|
| Determines how data in the range 80 hex – 9F hex will be treated. |                               |
| Control Code                                                      | Interprets as a control code. |
| Printable                                                         | Prints data in this range.    |
| Factory Default                                                   | Control Code.                 |

| Application > Serial Matrix Setup > ESC d Command |                                                                                                    |
|---------------------------------------------------|----------------------------------------------------------------------------------------------------|
| This item is for backward compatibility.          |                                                                                                    |
| Even dot plot                                     | This option interprets the ESC d command as even dot plot.                                              |
| Double high                                       | This option interprets the ESC d command as double high. Select this option for backward compatibility. |
| Factory Default                                   | Even dot plot.                                                                                          |

#### **Application > Proprinter Setup**

#### **IMPORTANT**

The Proprinter Setup submenu will only be present when the LP+ Emulation menu is set to Proprinter XL. Otherwise, this menu will be replaced with the LP+ Emulation menu.

#### **Application > Proprinter Setup > Character Group**

This option selects the Character Set Group. Based on the group selected, then the character set can be chosen with the menu following *XXX Sets*. The group Standard Sets is shown below because it is unique to Proprinter. All other groups are similar and described in *LP+*, *PGL*, *VGL Character Sets* 

| Application > Proprinter Setup > Character Set |                                                                          |  |
|------------------------------------------------|--------------------------------------------------------------------------|--|
| This option will show                          | This option will show when menu Character Group is set to Standard Sets. |  |
| Code Page 437 *                                | Code Page 437 set                                                        |  |
| Code Page 850                                  | Code Page 850 set                                                        |  |
| OCR-A                                          | OCR-A set                                                                |  |
| OCR-B                                          | OCR-B set                                                                |  |
| Multinational                                  | ASCII (USA) * EBCDIC                                                     |  |
| CP 858 EURO                                    | CP 858 EURO                                                              |  |
| Factory Default                                | Those above with asterisk *                                              |  |

#### Application > Proprinter Setup > Horizontal DPI

This feature enables the thermal printer to print images as close as possible to the same size as those originally programmed for a line matrix or laser printer by selecting a horizontal resolution that matches that of the printer that the file was originally generated for.

Although the range allows a selection of up to 400 dpi, the T6000 is capable of printing up to 203 dpi or 300 dpi horizontal resolution, depending on the print head installed.

| Minimum         | 60  |
|-----------------|-----|
| Maximum         | 400 |
| Factory Default | 120 |

#### **Application > Proprinter Setup > Vertical DPI**

This feature enables the thermal printer to print images as close as possible to the same size as those originally programmed for a line matrix or laser printer by selecting a vertical resolution that matches that of the printer that the file was originally generated for.

Although the range allows a selection of up to 400 dpi, the T6000 is capable of printing up to 203 dpi or 300 dpi vertical resolution, depending on the print head installed.

| Minimum         | 72  |
|-----------------|-----|
| Maximum         | 400 |
| Factory Default | 72  |

#### **Application > Proprinter Setup > Define CR code**

This option controls the action of the printer when it receives a Carriage Return code (0D hex) from the host computer. If this feature is enabled, each time the printer receives a carriage return, it inserts an additional Line Feed code (0A hex) into the data stream. Do not use this feature if the host computer sends line feeds to the printer.

| CR = CR         | Does not insert an extra line feed after each carriage return.                                                            |
|-----------------|----------------------------------------------------------------------------------------------------|
| CR = CR + LF    | Inserts an extra line feed after each carriage return. The next print position will be print position 1 of the next line. |
| Factory Default | CR = CR                                                                                                    |

| Application > Proprinter Setup > Auto LF                                                         |                                                                                                 |
|--------------------------------------------------------------------------------------------------|-------------------------------------------------------------------------------------------------|
| This option defines the printer action when print data is received past the forms width setting. |                                                                                                 |
| Disable                                                                                          | Discards any data past the forms width.                                                         |
| Enable                                                                                           | Performs an automatic carriage return and line feed when data is received past the forms width. |
| Factory Default                                                                                  | Disable                                                                                         |

#### **Application > Proprinter Setup > Define LF Code**

This option controls the action of the printer when it receives a Line Feed code (0A hex) from the host computer. If this feature is enabled, each time the printer receives a line feed, it inserts an additional carriage return code (0D hex) into the data stream. Do not use this feature if the host computer sends carriage returns to the printer.

| LF = LF         | Does not insert a carriage return before each line feed. The next print position will be the current print position of the next line. |
|-----------------|----------------------------------------------------------------------------------------------------|
| LF = CR + LF    | Inserts an extra carriage return before each line feed. The next print position will be print position 1 of the next line.            |
| Factory Default | LF = CR + LF                                                                                                    |

| Application > Proprinter Setup > 20 CPI Condensed                                                                                                    |                                                                                                    |
|----------------------------------------------------------------------------------------------------|----------------------------------------------------------------------------------------------------|
| Compressed print characters are narrower than the normal character set. This is helpful for applications where you need to print the maximum amount of information on a page. |                                                                                                    |
| Disable                                                                                                    | Does not compress print widths, even if condensed print is chosen by the host.                           |
| Enable                                                                                                    | Prints about 60% of the width of normal characters when compressed print is chosen by the host computer. |
| Factory Default                                                                                                    | Enable                                                                                                   |

| Application > Proprinter Setup > FF valid at TOF                                                                                                    |                                                                                                    |
|----------------------------------------------------------------------------------------------------|----------------------------------------------------------------------------------------------------|
| The FF valid at TOF option determines whether the printer will perform a Form Feed when the host sends a Form Feed command, if the printer is at the top of form. |                                                                                                    |
| Disable                                                                                                    | Will not perform a form feed when the host sends a Form Feed and the printer is at the top of form. |
| Enable                                                                                                    | Performs a form feed when the host sends a Form Feed and the printer is at the top of form.         |
| Factory Default                                                                                                    | Enable                                                                                              |

| Application > Proprinter Setup > Alt. Char Set      |                                                                          |
|-----------------------------------------------------|--------------------------------------------------------------------------|
| Determines how control codes hex 80-9F are handled. |                                                                          |
| Set 1                                               | Interprets data in the range of hex 80 through hex 9F as a control code. |
| Set 2                                               | Prints data in the range of hex 80 through hex 9F.                       |
| Factory Default                                     | Set 1                                                                    |

#### Application > Epson FX Setup

#### **IMPORTANT**

The Epson FX Setup submenu will only be present when the LP+ Emulation menu is set to Epson FX. Otherwise, this menu will be replaced with the LP+ Emulation menu.

#### **Application > Epson FX Setup > Character Group**

This option selects the Character Set Group. Based on the group selected, then the character set can be chosen with the menu following *XXX Sets*. The group Standard Sets is shown below because it is unique to Epson FX. All other groups are similar and described in *LP+*, *PGL*, *VGL Character Sets*.

#### **Application > Epson FX Setup > Character Set**

This option will show when menu Character Group is set to Standard Sets. Note that depending on which value is chosen, other menu(s) can be unhidden. For example, when *Epson Set* is selected, a menu *Epson Set* is available.

| Epson Set       | When selected, the Epson Set menu will be unhidden.            |
|-----------------|----------------------------------------------------------------|
| •               |                                                                |
| OCR-A           | OCR-A selected.                                                |
| OCR-B           | OCR-B selected.                                                |
| Multinational   | When selected, the <i>Multinational</i> menu will be unhidden. |
| Code Page 850   | Code Page 850. No other menus will be unhidden.                |
| CP 858 EURO     | CP 858 EURO. No other menus will be unhidden.                  |
| IBM PC          | IBM PC set. No other menus will be unhidden.                   |
| Factory Default | Epson Set                                                      |
| IMPORTANT       | Upon different choices, menus may be unhidden as described.    |

#### Application > Epson FX Setup > Epson Set Application > Epson FX Setup > Multinational

One of these menus may be available when the *Character Group* is *Standard Sets*. The menu **bolded** in the right column below is unhidden and will have options with defaults marked (\*). If the *Character Set* option is not shown in the left column, none of these menus is available.

| Character Set =<br>Epson Set  | Epson Set  ASCII (USA) *, French, German, English, Danish I, Swedish, Italian, Spanish I, Japanese, Norwegian, Danish II, Latin Am II, French Canadian, Latin Am I |
|-------------------------------|----------------------------------------------------------------------------------------------------|
| Character Set = Multinational | Multinational ASCII (USA) *, EBCDIC                                                                                                    |
| Factory Default               | As shown with asterisk (*).                                                                                                    |

#### Application > Epson FX Setup > Horizontal DPI

This feature enables the thermal printer to print images as close as possible to the same size as those originally programmed for a line matrix or laser printer by selecting a horizontal resolution that matches that of the printer that the file was originally generated for.

Although the range allows a selection of up to 400 dpi, the T6000 is capable of printing up to 203 dpi or 300 dpi horizontal resolution, depending on the print head installed.

| Minimum         | 60  |
|-----------------|-----|
| Maximum         | 400 |
| Factory Default | 120 |

#### Application > Epson FX Setup > Vertical DPI

This feature enables the thermal printer to print images as close as possible to the same size as those originally programmed for a line matrix or laser printer by selecting a vertical resolution that matches that of the printer that the file was originally generated for.

Although the range allows a selection of up to 400 dpi, the T6000 is capable of printing up to 203 dpi or 300 dpi vertical resolution, depending on the print head installed.

| Minimum         | 72  |
|-----------------|-----|
| Maximum         | 400 |
| Factory Default | 72  |

#### Application > Epson FX Setup > Define CR code

This option controls the action of the printer when it receives a Carriage Return code (0D hex) from the host computer. If this feature is enabled, each time the printer receives a carriage return, it inserts an additional Line Feed code (0A hex) into the data stream. Do not use this feature if the host computer sends line feeds to the printer.

| CR = CR         | Does not insert an extra line feed after each carriage return.                                                            |
|-----------------|----------------------------------------------------------------------------------------------------|
| CR = CR + LF    | Inserts an extra line feed after each carriage return. The next print position will be print position 1 of the next line. |
| Factory Default | CR = CR                                                                                                    |

| Application > Epson FX Setup > Auto LF                                                           |                                                                                                 |
|--------------------------------------------------------------------------------------------------|-------------------------------------------------------------------------------------------------|
| This option defines the printer action when print data is received past the forms width setting. |                                                                                                 |
| Disable                                                                                          | Discards any data past the forms width.                                                         |
| Enable                                                                                           | Performs an automatic carriage return and line feed when data is received past the forms width. |
| Factory Default                                                                                  | Disable                                                                                         |

#### **Application > Epson FX Setup > Define LF Code**

This option controls the action of the printer when it receives a Line Feed code (0A hex) from the host computer. If this feature is enabled, each time the printer receives a line feed, it inserts an additional carriage return code (0D hex) into the data stream. Do not use this feature if the host computer sends carriage returns to the printer.

| LF = LF         | Does not insert a carriage return before each line feed. The next print position will be the current print position of the next line. |
|-----------------|----------------------------------------------------------------------------------------------------|
| LF = CR + LF    | Inserts an extra carriage return before each line feed. The next print position will be print position 1 of the next line.            |
| Factory Default | LF = CR + LF                                                                                                    |

| Application > Epson FX Setup > Printer Select                                                                |                                                                                                    |
|----------------------------------------------------------------------------------------------------|----------------------------------------------------------------------------------------------------|
| Determines if control codes DC1 and DC3 will ignored or used to disable or enable the printer, respectively. |                                                                                                    |
| Disable                                                                                                    | Ignores the ASCII DC1 and DC3 control codes.                                                         |
| Enable                                                                                                    | Disables the printer when control code DC1 is received and enables the printer when DC3 is received. |
| Factory Default                                                                                              | Disable                                                                                              |

| Application > Epson FX Setup > 20 CPI Condensed                                                                                                    |                                                                                                    |
|----------------------------------------------------------------------------------------------------|----------------------------------------------------------------------------------------------------|
| Compressed print characters are narrower than the normal character set.  This is helpful for applications where you need to print the maximum amount of information on a page. |                                                                                                    |
| Disable                                                                                                    | Does not compress print widths, even if condensed print is chosen by the host.                           |
| Enable                                                                                                    | Prints about 60% of the width of normal characters when compressed print is chosen by the host computer. |
| Factory Default                                                                                                    | Enable                                                                                                   |

| Application > Epson FX Setup > Alt. Set 80-9F                     |                               |
|-------------------------------------------------------------------|-------------------------------|
| Determines how data in the range 80 hex – 9F hex will be treated. |                               |
| Control Code                                                      | Interprets as a control code. |
| Printable                                                         | Prints data in this range.    |
| Factory Default                                                   | Control Code.                 |

#### **Application > Fonts**

#### **IMPORTANT**

This option is not available when System > Control > Program Select is set to PS/PDF.

| Application > Fonts > Standard Chars.                                                      |     |
|--------------------------------------------------------------------------------------------|-----|
| This menu entry permits you to adjust the thickness or font weight of standard text fonts. |     |
| Minimum                                                                                    | 0   |
| Maximum                                                                                    | 512 |
| Factory Default                                                                            | 340 |

| Application > Fonts > Bold Chars.                                                      |     |
|----------------------------------------------------------------------------------------|-----|
| This menu entry permits you to adjust the thickness or font weight of bold text fonts. |     |
| Minimum                                                                                | 0   |
| Maximum                                                                                | 512 |
| Factory Default                                                                        | 448 |

| Application > Fonts > Extra Bold Chars                                                       |     |
|----------------------------------------------------------------------------------------------|-----|
| This menu entry permits you to adjust the thickness or font weight of extra bold text fonts. |     |
| Minimum                                                                                      | 0   |
| Maximum                                                                                      | 512 |
| Factory Default                                                                              | 504 |

| Application > Fonts > OCR-A Chars.                        |     |
|-----------------------------------------------------------|-----|
| Character weight adjustment of resident OCR-A characters. |     |
| Minimum                                                   | 0   |
| Maximum                                                   | 512 |
| Factory Default                                           | 384 |

| Application > Fonts > OCR-B Chars.                        |     |
|-----------------------------------------------------------|-----|
| Character weight adjustment of resident OCR-B characters. |     |
| Minimum                                                   | 0   |
| Maximum                                                   | 512 |
| Factory Default                                           | 304 |

| Application > Fonts > Tall Characters                          |                                                                                  |
|----------------------------------------------------------------|----------------------------------------------------------------------------------|
| Increases the point height of resident Intellifont characters. |                                                                                  |
| Disable                                                        | Standard resident font character point height is maintained.                     |
| Enable                                                         | Increases the point height of resident Intellifont characters approximately 10%. |
| Factory Default                                                | Disable                                                                          |

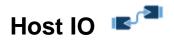

#### **Host IO > Control**

| Host IO > Control > Interface                                                                                                    |                                                                                                    |
|----------------------------------------------------------------------------------------------------|----------------------------------------------------------------------------------------------------|
| This option allows you to send print jobs through any interface with autoswitching selected as host interface. It also allows a particular interface from the menu to be selected. |                                                                                                    |
| Auto Switching                                                                                                    | Automatically switches interface when host data is sent to that interface (and any job in progress is completed). |
| Centronics                                                                                                    | Centronics Interface                                                                                              |
| Serial                                                                                                    | Serial RS-232                                                                                                    |
| IEEE 1284                                                                                                    | IEEE-1284 Interface                                                                                               |
| Ethernet                                                                                                    | Ethernet Interface                                                                                                |
| USB                                                                                                    | USB Interface                                                                                                    |
| Factory Default                                                                                                    | Auto Switching                                                                                                    |
| IMPORTANT                                                                                                    | The options "Centronics" and "IEEE-1284" will not be available unless the parallel option card is installed.      |

| Host IO > Centronics > Parallel Choice                          |                                                                             |
|-----------------------------------------------------------------|-----------------------------------------------------------------------------|
| This option determines how data bit 8 is treated from the host. |                                                                             |
| Centronics                                                      | Centronics Interface                                                        |
| IEEE 1284                                                       | IEEE-1284 Interface                                                         |
| Factory Default                                                 | IEEE 1284                                                                   |
| IMPORTANT                                                       | This menu will not be present unless the parallel option card is installed. |

#### **Host IO > Centronics**

#### **IMPORTANT** This submenu will not be available unless the parallel option card is installed.

| Host IO > Centronics > Buffer (Kbytes)                                                                           |               |
|----------------------------------------------------------------------------------------------------|---------------|
| This option configures the amount of memory allocated for the Ethernet buffer incremented in 1 Kbyte increments. |               |
| Minimum                                                                                                    | 1             |
| Maximum                                                                                                    | 16, 32, or 64 |
| Factory Default                                                                                                  | 16 Kbytes     |

| Host IO > Centronics > Prime Signal                                                     |                                                                   |
|-----------------------------------------------------------------------------------------|-------------------------------------------------------------------|
| This option determines how the printer will operate if the host asserts a prime signal. |                                                                   |
| Disable                                                                                 | The printer will not reboot if the host asserts the Prime Signal. |
| Enable                                                                                  | The printer will reboot if the host asserts the Prime Signal.     |
| Factory Default                                                                         | Disable                                                           |

| Host IO > Centronics > TOF Action                                                                               |                                                                                                    |
|----------------------------------------------------------------------------------------------------|----------------------------------------------------------------------------------------------------|
| This option determines if TOF is sought after a reboot of the printer due to the host asserting a prime signal. |                                                                                                    |
| Reset                                                                                                    | A form feed is performed before a warm start when the prime signal is asserted from the host. This setting is used only if the prime signal parameter is enabled. |
| Do Nothing                                                                                                    | Nothing occurs before a warm start when the prime signal is asserted from the host.                                                                               |
| Factory Default                                                                                                 | Reset                                                                                                    |

| Host IO > Centronics > Data Bit 8                               |                                                                                                    |
|-----------------------------------------------------------------|----------------------------------------------------------------------------------------------------|
| This option determines how data bit 8 is treated from the host. |                                                                                                    |
| Disable                                                         | When the host PI line is enabled, data bit 8 internally indicates PI line status. To use the PI line, disable data bit 8, and enable the Host PI configuration option (under the PI Ignored option).                                                                                                    |
| Enable                                                          | The PI line is not passed directly from host to printer; all 8 bits are used for data bits, and characters in the hex 80-FF range can be accessed.                                                                                                    |
| Factory Default                                                 | Enable                                                                                                    |
| IMPORTANT                                                       | Data bit 8 is interpreted as either data bit 8 or PI signal, but never both. When enabled as data bit 8, data bit 8 has priority over the PI signal, and all data above hex 7F is used to access character data and not to interpret PI line data.  Conversely, when data bit 8 is disabled and the PI signal is used, data bit 8 of the data is reserved for use as the PI function, and you cannot access characters in the hex 80-FF range. Therefore, to access characters in the hex 80-FF range, data bit 8 must be enabled. |

| Host IO > Centronics > Data Polarity                                                      |                                                                                                    |
|-------------------------------------------------------------------------------------------|----------------------------------------------------------------------------------------------------|
| The Data Polarity parameter must be set to match the data polarity of your host computer. |                                                                                                    |
| Standard                                                                                  | Does not expect the host computer to invert the data.                                                                |
| Inverted                                                                                  | Expects the data received on the data lines from the host computer to be inverted. Ones become zeros and vice versa. |
| Factory Default                                                                           | Standard                                                                                                    |

| Host IO > Centronics > Resp. Polarity                                                             |                                                        |
|---------------------------------------------------------------------------------------------------|--------------------------------------------------------|
| The Response Polarity parameter must be set to match the response polarity of your host computer. |                                                        |
| Standard                                                                                          | Does not invert the response signal.                   |
| Inverted                                                                                          | Inverts the response signal sent to the host computer. |
| Factory Default                                                                                   | Standard                                               |

| Host IO > Centronics > Busy on Strobe        |                                                             |
|----------------------------------------------|-------------------------------------------------------------|
| Determines when the Busy signal is asserted. |                                                             |
| Disable                                      | Asserts a busy signal only when the print buffers are full. |
| Enable                                       | Asserts a busy signal after each character is received.     |
| Factory Default                              | Enable                                                      |

| Host IO > Centronics > Latch Data On                                                          |               |
|-----------------------------------------------------------------------------------------------|---------------|
| Specifies whether the data is read on the leading or trailing edge of the data strobe signal. |               |
| Leading                                                                                       | Leading Edge  |
| Trailing                                                                                      | Trailing Edge |
| Factory Default                                                                               | Leading       |

| Host IO > Centronics > Offline Process                     |                                                                                                    |
|------------------------------------------------------------|----------------------------------------------------------------------------------------------------|
| Specifies how data is handled when the printer is OFFLINE. |                                                                                                    |
| Disable                                                    | When set to disable, the printer does not process data from the Centronics port while OFFLINE.                                                                                 |
| Enable                                                     | When set to enable, the printer continues to process (but not print) the current job from the Centronics port while the printer is OFFLINE until the printer's buffer is full. |
| Factory Default                                            | Disable                                                                                                    |

## When a fault condition occurs in the printer, normally only the active port reports the fault to the host. With this menu item enabled, this port will report any fault even when it is not the current, active port. This submenu is only available when Host IO > Control > Interface is set to Auto Switching. Disable Will not report the fault unless the active host. Enable Will report the fault even if not the active host. Factory Default Disable

#### Host IO > Centronics > Auto Trickle

This feature is used to prevent a host computer from "timing out" because the parallel interface is "busy" for too long. This submenu is only available when *Host IO > Control > Interface* is set to Auto Switching.

| Disable         | The Auto Trickle feature is not used.                                                                                                    |
|-----------------|----------------------------------------------------------------------------------------------------|
| Enable          | When the printer's buffers are almost full, the printer begins to trickle data in from the host (at the rate set in the Trickle Time menu) until the buffers start to empty out. |
| Factory Default | Disable                                                                                                    |

#### **Host IO > Centronics > Trickle Time**

When the printer is printing data from a host and a second print job is received by the printer from a different host, Trickle Time prevents the second host from timing out while it is waiting for its data to be printed. In order to support this feature, the port has to be able to accept data from the host and store it for future use.

For example, if the printer is printing a job from the serial port, and then receives a second print job from the parallel port, the data from the parallel port will "trickle" bit by bit into the printer buffer to prevent a timeout error from being sent back to the host connected to the parallel port.

The selected value is the time that the printer waits before getting the next byte of data from the host. The Trickle Time value should be less than the host time out value, but not too much shorter or else the printer fills up its buffer too fast.

This submenu is only available when *Host IO > Control > Interface* is set to Auto Switching.

| Options         | 1/4, 1/2, 1, 2, 4, 8, and 16 seconds |
|-----------------|--------------------------------------|
| Off             | Disable trickling of data.           |
| Factory Default | 1/4 second                           |

#### Host IO > Centronics > AutoSW Timeout

This is the timeout value used for the current port to then check the other selected port types for data to print. When the printer has not received data from the host after a certain period of time, it needs to time out in order to service the other ports. This submenu is only available when *Host IO* > *Control* > *Interface* is set to Auto Switching.

| Minimum         | 10 second  |
|-----------------|------------|
| Maximum         | 60 seconds |
| Factory Default | 10 seconds |

#### Host IO > IEEE-1284

**IMPORTANT** This submenu will not be available unless the parallel option card is installed.

#### Host IO > IEEE-1284 > Buffer (Kbytes)

Same as Host IO > Centronics > Buffer (Kbytes).

#### **Host IO > IEEE-1284 > Prime Signal**

Same as Host IO > Centronics > Prime Signal.

#### Host IO > IEEE-1284 > TOF Action

Same as Host IO > Centronics > TOF Action.

#### Host IO > IEEE-1284 > Offline Process

Same as Host IO > Centronics > Offline Process.

#### Host IO > IEEE-1284 > Report Status

Same as Host IO > Centronics > Report Status.

#### Host IO > IEEE-1284 > Auto Trickle

Same as Host IO > Centronics > Auto Trickle.

# Host IO > IEEE-1284 > Trickle Time

Same as Host IO > Centronics > Trickle Time

#### Host IO > IEEE-1284 > AutoSW Timeout

Same as Host IO > Centronics > AutoSW Timeout

# Host IO > USB

# Host IO > USB > Buffer (Kbytes)

Same as *Host IO > Centronics > Buffer* (Kbytes).

# Host IO > USB > AutoSW Timeout

Same as Host IO > Centronics > AutoSW Timeout

# Host IO > USB > USB Protocol

While the USB protocol is a standard, some operating systems like the Linux BOSS 5.1 have some unique behaviors that require the printer to change its implementation.

| Standard        | Standard USB Function                  |
|-----------------|----------------------------------------|
| Boss 5.1        | Support for the BOSS 5.1 Linux system. |
| Factory Default | Standard                               |

# Host IO > Serial

# **Host IO > Serial > Buffer (Kbytes)**

Same as Host IO > Centronics > Buffer (Kbytes).

| Host IO > Serial > Baud Rate                                                                                                    |                                                                                                    |
|----------------------------------------------------------------------------------------------------|----------------------------------------------------------------------------------------------------|
| Sets the baud rate of the serial interface in the printer. Baud rate is the speed at which serial data is transferred between the host computer and the printer. |                                                                                                    |
| Selections                                                                                                    | 600, 1200, 2400, 4800, 9600, 19200, 38400, 57600, and 115200 baud.                                                                                                    |
| Factory Default                                                                                                    | 9600 baud                                                                                                    |
| IMPORTANT                                                                                                    | If you select a baud rate that is greater than 19200 and you experience data loss, you may need to lower the baud rate. You also may need to increase the Buffer (Kbyes) parameter to improve performance. |

| Host IO > Serial > Word Length                                                                                                    |                 |
|----------------------------------------------------------------------------------------------------|-----------------|
| Sets the length of the serial data word. The length of the data word can be set to 7 or 8 bits and must match the corresponding data bits setting in the host computer. |                 |
| 7                                                                                                    | 7 bit data word |
| 8                                                                                                    | 8 bit data word |
| Factory Default                                                                                                    | 8               |

| Host IO > Serial > Stop Bits                                                                                                    |             |
|----------------------------------------------------------------------------------------------------|-------------|
| Sets the number of stop bits in the serial data word. Either 1 or 2 stop bits can be selected. The setting must match the corresponding stop bit setting in the host computer. |             |
| 1                                                                                                    | 1 stop bit  |
| 2                                                                                                    | 2 stop bits |
| Factory Default                                                                                                    | 1           |

| Host IO > Serial > Parity                                                                                                    |      |
|----------------------------------------------------------------------------------------------------|------|
| The options are Odd, Even, Mark, Sense, or None. The setting must match the corresponding parity setting in the host computer. |      |
| Factory Default                                                                                                    | None |

| Host IO > Serial > Data Protocol |                                                                                                    |  |
|----------------------------------|----------------------------------------------------------------------------------------------------|--|
|                                  | You can select one of the following serial interface protocols to meet the host interface requirements,                                                                                                    |  |
| XON / XOFF                       | The printer controls the flow of communication from the host by turning the transmission on and off. In some situations, such as when the buffer is full or the timing of signals is too slow or too fast, the printer will tell the host to stop transmission by sending an XOFF character. An XOFF character is sent when the number of empty bytes in the buffer is less than or equal to 25 percent of the buffer size. If the host keeps sending data after an XOFF is sent, the printer firmware will continue to send an XOFF for every 16 characters received. When cleared, the printer will resume receiving data (XON). The data does not have any End of Text codes; XON / XOFF is a non-block protocol |  |
| ETX / ACK                        | End of Text / Acknowledge. The host controls the flow of communication to the printer by sending a block of data and ending the block with an End of Text (ETX) signal. When the printer receives the ETX signal, it will acknowledge the ETX, thereby acknowledging it has received the entire block of data.                                                                                                    |  |
| ACK / NAK                        | ACK means acknowledge; the device acknowledges it has accepted a transmission. NAK means negative acknowledge; the device did not receive the transmission                                                                                                    |  |

# Host IO > Serial > Data Protocol

You can select one of the following serial interface protocols to meet the host interface requirements,

| interface requirements, |                                                                                                    |  |
|-------------------------|----------------------------------------------------------------------------------------------------|--|
| Series1 1 Char          | The printer controls the flow of communication from the host by turning the transmission on and off using response characters sent to the host. If the number of valid bytes in the buffer reaches 75 percent of the buffer size, the ONLINE or OFFLINE and buffer full response character is sent. If the buffer is completely full, an ONLINE or OFFLINE buffer full response is sent every time a character is sent from the host. Whenever the printer state changes to ONLINE or OFFLINE, the appropriate response character is sent. If the idle response option is enabled, the printer will send a response character every two seconds while the number of valid bytes in the buffer is less than 75 percent of the buffer size. If a poll character is received (configurable from the Poll Character xx Hex option on the front panel from hex 0 through FF), the printer will send a response character n milliseconds later (configurable from the Poll Character xx MS on the front panel from 0 through 30). This n milliseconds is called the poll delay. The poll character will be removed from the input data stream and will not be processed. This may cause problems with the transmission of binary data (e.g., control codes, bit image, etc.). If a poll delay is started due to the receipt of a poll character and another poll character is received, the second poll character has no effect and is removed from the input data stream. If a transition (from buffer full to empty or ONLINE to OFFLINE) occurs during a poll delay, the new printer state will be sent at the end of the poll delay. See Table 3. |  |
| Series1 2 Char          | This protocol behaves exactly the same as the Series 1<br>Char except there is a two-character response to the<br>host. The response characters are described in <i>Table 3</i> .                                                                                                    |  |
| ENQ / ACK               | The host controls the flow of communication to the printer by sending a block of data and ending the block with an Enquiry (ENQ) character. When the printer receives the ENQ Character, it acknowledges the ENQ, thereby acknowledging it has received the entire block of data. Status will also be sent before the ACK. The status is as shown in <i>Table 4</i> .                                                                                                    |  |
| DTR                     | The printer controls the data flow by sending this hardware signal to the host. If there is enough room in the printer buffer, the printer will send a high signal; if the buffer is full, the printer will send a low signal. DTR tells the host if it is safe to send more data. (If the host sends data during an unsafe condition, data will be lost.) DTR is not available when RS-422 is selected                                                                                                    |  |

# Host IO > Serial > Data Protocol

You can select one of the following serial interface protocols to meet the host interface requirements,

Factory Default XON / XOFF

Table 3. Response for Series1 Char

| Printer State            | Series1 1 Char<br>Response | Series1 2 Char<br>Response |
|--------------------------|----------------------------|----------------------------|
| ONLINE and Buffer Empty  | CR                         | 1 CR                       |
| ONLINE and Buffer Full   | 3                          | 3 CR                       |
| OFFLINE and Buffer Empty | 0                          | 0 CR                       |
| OFFLINE and Buffer Full  | 2                          | 2 CR                       |

Table 4. Response for ENQ / ACK

| Printer State                | Status |
|------------------------------|--------|
| ONLINE                       | 40 06  |
| ONLINE or Paper Motion Fault | 43     |
| Platen Open or Paper Out     | 47     |

# Host IO > Serial > Data Term Ready

Stands for Data Terminal Ready. This configuration is part of hardware flow control and determines when the Data Terminal Ready (DTR) signal is generated. This signal indicates if the printer is ready to receive data.

| True               | Continuously asserts the DTR signal.                                                                |
|--------------------|----------------------------------------------------------------------------------------------------|
| On-Line and<br>BNF | Asserts the DTR signal when the printer is ONLINE and the internal serial buffer is not full (BNF). |
| Off-Line or BF     | Asserts the DTR signal when the printer is OFFLINE or the internal serial buffer is full.           |
| On-line            | Asserts the DTR signal when the printer is ONLINE.                                                  |
| False              | Never asserts the DTR signal.                                                                       |
| Factory Default    | True                                                                                                |

# Host IO > Serial > Request to Send

This configuration is part of hardware flow control and determines when the Request to Send (RTS) signal is generated. This signal indicates whether or not the printer is ready to receive data.

| True               | Continuously asserts the DTR signal.                                                                |
|--------------------|----------------------------------------------------------------------------------------------------|
| On-Line and<br>BNF | Asserts the DTR signal when the printer is ONLINE and the internal serial buffer is not full (BNF). |
| Off-Line or BF     | Asserts the DTR signal when the printer is OFFLINE or the internal serial buffer is full            |
| On-line            | Asserts the DTR signal when the printer is ONLINE                                                   |
| False              | Never asserts the DTR signal.                                                                       |
| Factory Default    | On-Line and BNF                                                                                     |

# Host IO > Serial > Poll Character

This option is for the Series1 protocol. Whenever the printer receives this character, it sends a response to the host indicating the current state of the printer.

| Minimum         | 00 hex |
|-----------------|--------|
| Maximum         | FF hex |
| Factory Default | 00 hex |

# Host IO > Serial > Poll Response

This option is for the Series1 protocol. After receiving a poll character, the printer will wait the poll response time in milliseconds before sending the response.

| Minimum         | 0 ms  |
|-----------------|-------|
| Maximum         | 30 ms |
| Factory Default | 0 ms  |

| Host IO > Serial > Idle Response                                                               |                                                                                                  |
|------------------------------------------------------------------------------------------------|--------------------------------------------------------------------------------------------------|
| This option is for the Series1 protocol and is relevant when the buffer is less than 75% full. |                                                                                                  |
| Disable                                                                                        | The printer does not send a response character when the buffer is less than 75% full             |
| Enable                                                                                         | The printer sends a response character every two seconds while the buffer is less than 75% full. |
| Factory Default                                                                                | Disable                                                                                          |

# Host IO > Serial > One Char Enquiry

The One Char Enquiry mode uses the Poll Character to detect a request from the host and sends a response back to the host. This option also allows you to turn on and off this feature.

| Printer State               | Response (hex) |
|-----------------------------|----------------|
| ONLINE and Buffer Not Full  | 22             |
| ONLINE and Buffer Full      | 23             |
| OFFLINE and Buffer Not Full | 20             |
| OFFLINE and Buffer Full     | 21             |

The Poll Character is removed from the data stream. If the Data Protocol is set to ETX/ACK, ACK/NAK, or Series1, One Char Enquiry is automatically disabled.

| Disable         |         |
|-----------------|---------|
| Enable          |         |
| Factory Default | Disable |

# **Host IO > Serial > Printer Status**

With this feature, the printer will respond to an ENQ character by sending a status byte to the host. The type of status byte is determined by this menu. The selections allowed are ENQ/STX and ENQ.

| Disable         | Printer status is not returned to the host. |
|-----------------|---------------------------------------------|
| ENQ / STX       | See Table 5                                 |
| ENQ             | See Table 6                                 |
| Factory Default | Disable                                     |
| IMPORTANT       | The ENQ is removed from the data stream.    |

Table 5. ENQ/STX Status Byte

| Bit | Printer Status                                            |
|-----|-----------------------------------------------------------|
| 0   | Set when the printer is not ONLINE or the buffer is full. |
| 1   | Set when the printer is OFFLINE.                          |
| 2   | Clear during a paper out fault.                           |
| 3   | Always set.                                               |
| 4   | Set during a Head Open fault.                             |
| 5   | Set during a buffer overflow fault.                       |
| 6   | Set during a parity or framing error fault.               |
| 7   | Always clear.                                             |

**Table 6. ENQ Status Byte** 

| Bit | Printer Status                   |
|-----|----------------------------------|
| 0   | Set when the label has printed.  |
| 1   | Set when the label is presented. |
| 2   | Set while the printer is ONLINE. |
| 3   | Always set.                      |
| 4   | Set printing in the batch mode.  |
| 5   | Set during a Ribbon fault.       |
| 6   | Set during a Paper Out fault.    |
| 7   | Set during a Head Open fault.    |

# **Host IO > Serial > Framing Errors**

These are possible errors that can occur when serial interface settings of the printer do not match those of the host computer. This menu determines whether this error is shown on the control panel.

| Disable         | Feature disabled.                                                             |
|-----------------|-------------------------------------------------------------------------------|
| Enable          | If a framing error occurs, a fault message will display on the control panel. |
| Factory Default | Enable                                                                        |

# **Host IO > Serial > Offline Process**

Same as Host IO > Centronics > Offline Process.

# Host IO > Serial > Report Status

Same as Host IO > Centronics > Report Status.

#### **Host IO > Serial > Trickle Time**

Same as Host IO > Centronics > Trickle Time

# Host IO > Serial > AutoSW Timeout

Same as Host IO > Centronics > AutoSW Timeout

# Network -

For detailed information about using the NIC, refer to the Network Interface Card User's Manual.

# **IMPORTANT**

Network menus are saved in the separate section of memory. Loading factory configuration will NOT reset these items.

# **Network > Control**

| Network > Control > ASCII Data Port                                                                                               |       |
|----------------------------------------------------------------------------------------------------|-------|
| This option allows you to set the port number for ASCII print jobs. The data port number needs to match your host system setting. |       |
| Minimum                                                                                                    | 1025  |
| Maximum                                                                                                    | 65535 |
| Factory Default                                                                                                    | 9100  |

| Network > Control > Keep Alive Timer                                                                                                    |            |
|----------------------------------------------------------------------------------------------------|------------|
| This is the time that the Keep Alive Timer will run. Keep in mind that with the Keep Alive Timer on, the TCP connection will stay connected even after the print job has terminated if the host system does not close the connection. |            |
| Minimum                                                                                                    | 0 minutes  |
| Maximum                                                                                                    | 10 minutes |
| Factory Default                                                                                                    | 3 minutes  |

| Network > Control > Job Control                                                                             |                                                                                                    |
|----------------------------------------------------------------------------------------------------|----------------------------------------------------------------------------------------------------|
| Determines how the end-of-job packet is handled (when the acknowledgement is sent back to the host system). |                                                                                                    |
| Standard                                                                                                    | The NIC waits for the entire job to be received before it indicates the job is done.                                                                                                    |
| Enhanced                                                                                                    | The NIC waits for the entire job to be printed before it indicates the job is done.                                                                                                    |
| Fast Standard                                                                                               | The EOJ (End of Job) packet is acknowledged immediately. Use this option if the job is timed out due to a delay in the acknowledgement of the EOJ packet because of the amount of data being printed. |
| Off                                                                                                    | There is no synchronization between the NIC and the printer when printing a job.                                                                                                    |
| Factory Default                                                                                             | Standard                                                                                                    |

| Network > Control > Offline Process                             |                                                                                                    |
|-----------------------------------------------------------------|----------------------------------------------------------------------------------------------------|
| Determines whether the network will process data while OFFLINE. |                                                                                                    |
| Disable                                                         | When set to disable, the printer does not process network data while OFFLINE.                                                                                          |
| Enable                                                          | When set to enable, the printer continues to process (but not print) the current network/parallel job while the printer is OFFLINE until the printer's buffer is full. |
| Factory Default                                                 | Disable                                                                                                    |

| Network > Control > AutoSW Timeout                                                                                                    |            |
|----------------------------------------------------------------------------------------------------|------------|
| This is the timeout value used for the network to check the other port types for data to print. When the printer has not received data from the host after a certain period of time, it needs to time out in order to service the other ports. |            |
| Minimum                                                                                                    | 10 second  |
| Maximum                                                                                                    | 60 seconds |
| Factory Default                                                                                                    | 10 seconds |

| Network > Control > AutoSW Out                                  |                                                                                       |
|-----------------------------------------------------------------|---------------------------------------------------------------------------------------|
| This menu determines when the autoswitching process will start. |                                                                                       |
| Data Timeout                                                    | Allows autoswitching when no data has been received for the selected Time Out period. |
| Session Close                                                   | Allows autoswitching only when the Network Socket is closed.                          |
| Factory Default                                                 | Data Timeout                                                                          |

# **Network > Ethernet**

# **WARNING**

Most of these menu items will not change until configuration of the printer is deemed complete by the user and the printer is placed ONLINE. Upon going online, the printer will automatically reboot and set these options.

| Network > Ethernet > IP Address                                                                                                    |                                                                    |
|----------------------------------------------------------------------------------------------------|--------------------------------------------------------------------|
| This item allows you to set the IP Address for the TCP/IP protocol using a virtual keyboard. Make sure you enter the complete IP address, including the period symbol between the segments. |                                                                    |
| Structure                                                                                                    | Seg1.Seg2.Seg3.Seg4                                                |
| Factory Default                                                                                                    | 000.000.000                                                        |
| IMPORTANT                                                                                                    | Disable BootP, ARP or DHCP before trying to change the IP address. |
| IMPORTANT                                                                                                    | If changed, the printer reboots when it is placed ONLINE.          |

# **Network > Ethernet > Subnet Mask**

This item allows you to set the Subnet Mask for the TCP/IP protocol using a virtual keyboard. Make sure you enter the complete mask, including the period symbol between the segments.

| Structure       | Seg1.Seg2.Seg3.Seg4                                                                                                    |
|-----------------|----------------------------------------------------------------------------------------------------|
| Factory Default | 000.000.000                                                                                                    |
| IMPORTANT       | Disable BootP, ARP or DHCP before trying to change the subnet mask.                                                                                                    |
| IMPORTANT       | If the printer has not rebooted after disabling BootP, ARP or DHCP then the value shown is not the static value. You MUST save this value or it will be lost when the printer is rebooted. |
| IMPORTANT       | If changed, the printer reboots when it is placed ONLINE.                                                                                                    |

# **Network > Ethernet > Gateway Address**

This item allows you to set the Gateway Address for the TCP/IP protocol using a virtual keyboard. Make sure you enter the complete Gateway address, including the period symbol between the segments.

| шин осо, шин шин ранки сунка сунка сон или содинали |                                                                                                    |
|-----------------------------------------------------|----------------------------------------------------------------------------------------------------|
| Structure                                           | Seg1.Seg2.Seg3.Seg4                                                                                                    |
| Factory Default                                     | 000.000.000                                                                                                    |
| IMPORTANT                                           | Disable BootP, ARP or DHCP before trying to change the gateway address.                                                                                                    |
| IMPORTANT                                           | If the printer has not rebooted after disabling BootP, ARP or DHCP then the value shown is not the static value. You MUST save this value or it will be lost when the printer is rebooted. |
| IMPORTANT                                           | If changed, the printer reboots when it is placed ONLINE.                                                                                                    |

# **Network > Ethernet > MAC Address**

This item is the Manufacturer's Assigned Number, and is unique for each NIC. It is read-only.

| IMPORTANT | It is read-only. |
|-----------|------------------|
|-----------|------------------|

| Network > Ethernet > DHCP                                                                                               |                                                                                            |
|----------------------------------------------------------------------------------------------------|--------------------------------------------------------------------------------------------|
| You can enable/disable the DHCP protocol using this option, but consult your administrator for the appropriate setting. |                                                                                            |
| Disable                                                                                                    | DHCP is disabled and you set your own static IP address, subnet mask, and gateway address. |
| Enable                                                                                                    | DHCP is enabled and IP address, subnet mask, and gateway address is assigned dynamically.  |
| Factory Default                                                                                                    | Enable                                                                                     |
| IMPORTANT                                                                                                    | If changed, the printer reboots when it is placed ONLINE.                                  |

| Network > Ethernet > BootP                                                                                               |                                                           |
|----------------------------------------------------------------------------------------------------|-----------------------------------------------------------|
| You can enable/disable the BootP protocol using this option, but consult your administrator for the appropriate setting. |                                                           |
| Disable                                                                                                    | BootP is disabled.                                        |
| Enable                                                                                                    | BootP is enabled.                                         |
| Factory Default                                                                                                    | Disable                                                   |
| IMPORTANT                                                                                                    | If changed, the printer reboots when it is placed ONLINE. |

| Network > Ethernet > Ethernet Speed                                                                                                    |                                                                                                    |
|----------------------------------------------------------------------------------------------------|----------------------------------------------------------------------------------------------------|
| This menu appears only if a 10/100Base-T Network Interface Card (NIC) is installed. The Ethernet Speed menu has five different speed modes to allow compatibility with different systems and networks. |                                                                                                    |
| Auto Select                                                                                                    | Tells the 10/100Base-T NIC to perform an auto detection scheme and configure itself to be 10 Half Duplex, 10 Full Duplex, 100 Half Duplex, or 100 Full Duplex. |
| 10 Half Duplex                                                                                                    | Tells the 10/100Base-T NIC to communicate at 10 Megabits per second using half duplex.                                                                         |
| 10 Full Duplex                                                                                                    | Tells the 10/100Base-T NIC to communicate at 10 Megabits per second using full duplex.                                                                         |
| 100 Half Duplex                                                                                                    | Tells the 10/100Base-T NIC to communicate at 100 Megabits per second using half duplex.                                                                        |
| 100 Full Duplex                                                                                                    | Tells the 10/100Base-T NIC to communicate at 100 Megabits per second using full duplex.                                                                        |
| Factory Default                                                                                                    | Auto Select                                                                                                    |

# Network > WLAN

# **WARNING**

Most of these menu items will not change until configuration of the printer is deemed complete by the user and the printer is placed ONLINE. Upon going online, the printer will automatically reboot and set these options.

| Network > WLAN> IP Address                                                                                                    |                                                                    |
|----------------------------------------------------------------------------------------------------|--------------------------------------------------------------------|
| This item allows you to set the IP Address for the TCP/IP protocol using a virtual keyboard. Make sure you enter the complete IP address, including the period symbol between the segments. |                                                                    |
| Structure                                                                                                    | Seg1.Seg2.Seg3.Seg4                                                |
| Factory Default                                                                                                    | 000.000.000                                                        |
| IMPORTANT                                                                                                    | Disable BootP, ARP or DHCP before trying to change the IP address. |
| IMPORTANT                                                                                                    | If changed, the printer reboots when it is placed ONLINE.          |

#### **Network > WLAN> Subnet Mask**

This item allows you to set the Subnet Mask for the TCP/IP protocol using a virtual keyboard. Make sure you enter the complete mask, including the period symbol between the segments.

| Structure       | Seg1.Seg2.Seg3.Seg4                                                                                                    |
|-----------------|----------------------------------------------------------------------------------------------------|
| Factory Default | 000.000.000                                                                                                    |
| IMPORTANT       | Disable BootP, ARP or DHCP before trying to change the subnet mask.                                                                                                    |
| IMPORTANT       | If the printer has not rebooted after disabling BootP, ARP or DHCP then the value shown is not the static value. You MUST save this value or it will be lost when the printer is rebooted. |
| IMPORTANT       | If changed, the printer reboots when it is placed ONLINE.                                                                                                    |

# **Network > WLAN > Gateway Address**

This item allows you to set the Gateway Address for the TCP/IP protocol using a virtual keyboard. Make sure you enter the complete Gateway address, including the period symbol between the segments.

| Structure       | Seg1.Seg2.Seg3.Seg4                                                                                                    |
|-----------------|----------------------------------------------------------------------------------------------------|
| Factory Default | 000.000.000                                                                                                    |
| IMPORTANT       | Disable BootP, ARP or DHCP before trying to change the gateway address.                                                                                                    |
| IMPORTANT       | If the printer has not rebooted after disabling BootP, ARP or DHCP then the value shown is not the static value. You MUST save this value or it will be lost when the printer is rebooted. |
| IMPORTANT       | If changed, the printer reboots when it is placed ONLINE.                                                                                                    |

# **Network > WLAN > MAC Address**

This item is the Manufacturer's Assigned Number, and is unique for each NIC. It is read-only.

**IMPORTANT** It is read-only.

| Network > WLAN> DHCP                                                                                                    |                                                                                            |
|----------------------------------------------------------------------------------------------------|--------------------------------------------------------------------------------------------|
| You can enable/disable the DHCP protocol using this option, but consult your administrator for the appropriate setting. |                                                                                            |
| Disable                                                                                                    | DHCP is disabled and you set your own static IP address, subnet mask, and gateway address. |
| Enable                                                                                                    | DHCP is enabled and IP address, subnet mask, and gateway address is assigned dynamically.  |
| Factory Default                                                                                                    | Enable                                                                                     |
| IMPORTANT                                                                                                    | If changed, the printer reboots when it is placed ONLINE.                                  |

| Network > WLAN> BootP                                                                                                    |                                                           |
|----------------------------------------------------------------------------------------------------|-----------------------------------------------------------|
| You can enable/disable the BootP protocol using this option, but consult your administrator for the appropriate setting. |                                                           |
| Disable                                                                                                    | BootP is disabled.                                        |
| Enable                                                                                                    | BootP is enabled.                                         |
| Factory Default                                                                                                    | Disable                                                   |
| IMPORTANT                                                                                                    | If changed, the printer reboots when it is placed ONLINE. |

# **Network > WLAN Params**

| Network > WLAN Params > SSID Name                                                                                                    |                                                           |
|----------------------------------------------------------------------------------------------------|-----------------------------------------------------------|
| A 1-32 character, case-sensitive string that identifies the Extended Service Set Identification (ESS_ID) network the unit is part of (ESS_ID is also called NET_ID). These characters can be alphanumeric, symbols, or spaces. |                                                           |
| IMPORTANT                                                                                                    | If changed, the printer reboots when it is placed ONLINE. |

| Network > WLAN Params > Reset SSID Name |                                                           |
|-----------------------------------------|-----------------------------------------------------------|
| Allows you to reset the SSID name       |                                                           |
| IMPORTANT                               | If changed, the printer reboots when it is placed ONLINE. |

| Network > WLAN Params > Min Xfer Rate                                                                                                    |                                                           |
|----------------------------------------------------------------------------------------------------|-----------------------------------------------------------|
| Allows you to set the minimum speed at which the Wireless Option will accept a connection (in millions of bits per second). The options are Auto-negotiate, 1Mb/sec, 2Mb/sec, 5.5Mb/sec, and 11Mb/sec. |                                                           |
| Minimum                                                                                                    | 1Mb/sec                                                   |
| Maximum                                                                                                    | 11Mb/sec                                                  |
| Factory Default                                                                                                    | Auto Negotiate                                            |
| IMPORTANT                                                                                                    | If changed, the printer reboots when it is placed ONLINE. |

| Network > WLAN Params > Power Mgmt                                                                                                |                                                           |
|----------------------------------------------------------------------------------------------------|-----------------------------------------------------------|
| This allows you to set the power save mode and sleep time in milliseconds (ms). If set to zero, power-save mode will be disabled. |                                                           |
| Minimum                                                                                                    | 0 ms                                                      |
| Maximum                                                                                                    | 1000 ms                                                   |
| Factory Default                                                                                                    | 0 ms                                                      |
| IMPORTANT                                                                                                    | If changed, the printer reboots when it is placed ONLINE. |

| Network > WLAN Params > Transmit Power            |                                                           |
|---------------------------------------------------|-----------------------------------------------------------|
| The transmit power as a percentage of full power. |                                                           |
| Minimum                                           | 0%                                                        |
| Maximum                                           | 100%                                                      |
| Factory Default                                   | 100%                                                      |
| IMPORTANT                                         | If changed, the printer reboots when it is placed ONLINE. |

| Network > WLAN Params > Internat. Mode                                                      |                                                           |
|---------------------------------------------------------------------------------------------|-----------------------------------------------------------|
| When enabled, the Wireless option adapts to international frequency requirements in Europe. |                                                           |
| Disable                                                                                     | International Mode is disabled.                           |
| Enable                                                                                      | International Mode is enabled                             |
| Factory Default                                                                             | Disable                                                   |
| IMPORTANT                                                                                   | If changed, the printer reboots when it is placed ONLINE. |

| Network > WLAN Params > Auth. Method |                                                                                                    |
|--------------------------------------|----------------------------------------------------------------------------------------------------|
| The wireless authentication scheme.  |                                                                                                    |
| Open                                 | This option allows all devices that have the authentication algorithm number for open system to navigate. |
| Shared                               | This option enables a four step authentication process using secure or encrypted text by means of WEP.    |
| Factory Default                      | Open                                                                                                    |
| IMPORTANT                            | If changed, the printer reboots when it is placed ONLINE.                                                 |

| Network > WLAN Params > WEP Key 1 Format                     |                                                       |
|--------------------------------------------------------------|-------------------------------------------------------|
| Allows you to format WEP Key 1 in ASCII or hexadecimal code. |                                                       |
| ASCII                                                        | Allows you to format WEP Key 1 in ASCII format.       |
| Hexadecimal                                                  | Allows you to format WEP Key 1 in hexadecimal format. |
| Factory Default                                              | Hexadecimal                                           |

| Network > WLAN Params > WEP Key 1 Width                                                                              |                                                     |
|----------------------------------------------------------------------------------------------------|-----------------------------------------------------|
| This is the encryption strength. The options are 40 bits and 128 bits: 40 bits are weaker and 128 bits are stronger. |                                                     |
| 40 bits                                                                                                    | Allows you to use 40 bit encryption for WEP Key 1.  |
| 128 bits                                                                                                    | Allows you to use 128 bit encryption for WEP Key 1. |
| Factory Default                                                                                                    | 128 bits                                            |

| Network > WLAN Params > WEP Key 1        |                                                           |
|------------------------------------------|-----------------------------------------------------------|
| The individual characters for WEP Key 1. |                                                           |
| IMPORTANT                                | If changed, the printer reboots when it is placed ONLINE. |

| Network > WLAN Params > WEP Key 2 Format                     |                                                       |
|--------------------------------------------------------------|-------------------------------------------------------|
| Allows you to format WEP Key 2 in ASCII or hexadecimal code. |                                                       |
| ASCII                                                        | Allows you to format WEP Key 2 in ASCII format.       |
| Hexadecimal                                                  | Allows you to format WEP Key 2 in hexadecimal format. |
| Factory Default                                              | Hexadecimal                                           |

| Network > WLAN Params > WEP Key 2 Width                                                                              |                                                     |  |
|----------------------------------------------------------------------------------------------------|-----------------------------------------------------|--|
| This is the encryption strength. The options are 40 bits and 128 bits: 40 bits are weaker and 128 bits are stronger. |                                                     |  |
| 40 bits                                                                                                    | Allows you to use 40 bit encryption for WEP Key 2.  |  |
| 128 bits                                                                                                    | Allows you to use 128 bit encryption for WEP Key 2. |  |
| Factory Default                                                                                                    | 128 bits                                            |  |

| Network > WLAN Params > WEP Key 2        |                                                           |
|------------------------------------------|-----------------------------------------------------------|
| The individual characters for WEP Key 2. |                                                           |
| IMPORTANT                                | If changed, the printer reboots when it is placed ONLINE. |

| Network > WLAN Params > WEP Key 3 Format                     |                                                       |
|--------------------------------------------------------------|-------------------------------------------------------|
| Allows you to format WEP Key 3 in ASCII or hexadecimal code. |                                                       |
| ASCII                                                        | Allows you to format WEP Key 3 in ASCII format.       |
| Hexadecimal                                                  | Allows you to format WEP Key 3 in hexadecimal format. |
| Factory Default                                              | Hexadecimal                                           |

| Network > WLAN Params > WEP Key 3 Width                                                                              |                                                     |  |
|----------------------------------------------------------------------------------------------------|-----------------------------------------------------|--|
| This is the encryption strength. The options are 40 bits and 128 bits: 40 bits are weaker and 128 bits are stronger. |                                                     |  |
| 40 bits                                                                                                    | Allows you to use 40 bit encryption for WEP Key 3.  |  |
| 128 bits                                                                                                    | Allows you to use 128 bit encryption for WEP Key 3. |  |
| Factory Default                                                                                                    | 128 bits                                            |  |

| Network > WLAN Params > WEP Key 3        |                                                           |
|------------------------------------------|-----------------------------------------------------------|
| The individual characters for WEP Key 3. |                                                           |
| IMPORTANT                                | If changed, the printer reboots when it is placed ONLINE. |

| Network > WLAN Params > WEP Key 4 Format                     |                                                       |
|--------------------------------------------------------------|-------------------------------------------------------|
| Allows you to format WEP Key 4 in ASCII or hexadecimal code. |                                                       |
| ASCII                                                        | Allows you to format WEP Key 4 in ASCII format.       |
| Hexadecimal                                                  | Allows you to format WEP Key 4 in hexadecimal format. |
| Factory Default                                              | Hexadecimal                                           |

| Network > WLAN Params > WEP Key 4 Width                                                                              |                                                     |
|----------------------------------------------------------------------------------------------------|-----------------------------------------------------|
| This is the encryption strength. The options are 40 bits and 128 bits: 40 bits are weaker and 128 bits are stronger. |                                                     |
| 40 bits                                                                                                    | Allows you to use 40 bit encryption for WEP Key 4.  |
| 128 bits                                                                                                    | Allows you to use 128 bit encryption for WEP Key 4. |
| Factory Default                                                                                                    | 128 bits                                            |

| Network > WLAN Params > WEP Key 4        |                                                           |
|------------------------------------------|-----------------------------------------------------------|
| The individual characters for WEP Key 4. |                                                           |
| IMPORTANT                                | If changed, the printer reboots when it is placed ONLINE. |

| Network > WLAN Params > Default WEP Key                  |                                                           |
|----------------------------------------------------------|-----------------------------------------------------------|
| Allows you to set the default WEP key (1-4) or None (0). |                                                           |
| Factory Default                                          | 0                                                         |
| IMPORTANT                                                | If changed, the printer reboots when it is placed ONLINE. |

| Network > WLAN Params > Reset WEP Keys                                           |                                                           |
|----------------------------------------------------------------------------------|-----------------------------------------------------------|
| Allows you to reset all four WEP keys (WEP Key 1 through WEP Key 4) at one time. |                                                           |
| IMPORTANT                                                                        | If changed, the printer reboots when it is placed ONLINE. |

| Network > WLAN Params > WPA Mode        |                                                                                                    |
|-----------------------------------------|----------------------------------------------------------------------------------------------------|
| Selects the WPA wireless security mode. |                                                                                                    |
| Disable                                 | WPA security is disabled.                                                                                                    |
| Personal                                | Selects personal or pre-shared key (PSK) mode for WPA security.                                                                                                    |
| Enterprise                              | 802.1x is more secure than WPA2 mode. Enterprise mode uses dynamic encryption keys distributed securely after a use logs in with their username and password, or provides a valid digital certificate. An Extensible Authentication Protocol (EAP) is used for authentication. |
| Factory Default                         | Disable                                                                                                    |
| IMPORTANT                               | If changed, the printer reboots when it is placed ONLINE.                                                                                                    |

| Network > WLAN Params > WPA Cipher |                                                                                     |  |
|------------------------------------|-------------------------------------------------------------------------------------|--|
| Selects the WPA w                  | Selects the WPA wireless security cipher setting.                                   |  |
| Disable                            | WPA cipher is disabled.                                                             |  |
| TKIP                               | Activates Temporal Key Integrity Protocol (TKIP).                                   |  |
| AES                                | Activates Advanced Encryption Standard (AES).                                       |  |
| TKIP+AES                           | Activates both TKIP and AES ciphers. This mode is sometimes called PSK2-mixed mode. |  |
| Factory Default                    | TKIP if WPA mode is not disabled                                                    |  |
| IMPORTANT                          | If changed, the printer reboots when it is placed ONLINE.                           |  |

| Network > WLAN Params > WPA Pass-Phrase                              |  |
|----------------------------------------------------------------------|--|
| Allows you to set the WPA passphrase.                                |  |
| IMPORTANT  If changed, the printer reboots when it is placed ONLINE. |  |

| Network > WLAN Params > Reset WPA P-Phs                              |  |  |
|----------------------------------------------------------------------|--|--|
| Allows you to reset all 32 bytes of the WPA passphrase at once.      |  |  |
| IMPORTANT  If changed, the printer reboots when it is placed ONLINE. |  |  |

# **Network > WLAN EAP**

# **WARNING**

Most of these menu items will not change until configuration of the printer is deemed complete by the user and the printer is placed ONLINE. Upon going online, the printer will automatically reboot and set these options.

| Network > WLAN EAP > EAP Mode |                                                                  |  |
|-------------------------------|------------------------------------------------------------------|--|
| Selects the Extens            | Selects the Extensible Authentication Protocol (EAP) to be used. |  |
| None                          | EAP not used.                                                    |  |
| LEAP                          | Uses Lightweight Extensible Authentication Protocol (LEAP)       |  |
| PEAP                          | Uses Protected Extensible Authentication Protocol (PEAP)         |  |
| TTLS                          | Uses Tunneled Transport Layer Security.                          |  |
| TTS                           | Uses Transport Layer Security                                    |  |
| Factory Default               | None                                                             |  |
| IMPORTANT                     | If changed, the printer reboots when it is placed ONLINE.        |  |

| Network > WLAN EAP > EAP User                                        |  |
|----------------------------------------------------------------------|--|
| The EAP Username.                                                    |  |
| IMPORTANT  If changed, the printer reboots when it is placed ONLINE. |  |

| Network > WLAN EAP > Reset EAP User                                  |  |
|----------------------------------------------------------------------|--|
| Allows you to reset the EAP Username.                                |  |
| IMPORTANT  If changed, the printer reboots when it is placed ONLINE. |  |

| Network > WLAN Params > EAP Password                                 |  |
|----------------------------------------------------------------------|--|
| The EAP Password.                                                    |  |
| IMPORTANT  If changed, the printer reboots when it is placed ONLINE. |  |

| Network > WLAN Params > Reset EAP Pswd                               |  |
|----------------------------------------------------------------------|--|
| Allows you to reset the EAP Password.                                |  |
| IMPORTANT  If changed, the printer reboots when it is placed ONLINE. |  |

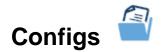

# Configs > Control

# Configs > Control > Save Config

This option allows you to save up to eight unique configurations to meet different print job requirements. This eliminates the need to change the parameter settings for each new job. The configurations are stored in memory and will not be lost if you turn off the printer. The factory default configuration cannot be changed.

| Minimum         | 1 |
|-----------------|---|
| Maximum         | 8 |
| Factory Default | 1 |

| Configs > Control > Load Config                                                                                                    |                                           |
|----------------------------------------------------------------------------------------------------|-------------------------------------------|
| The printer can store up to eight configurations in memory. This parameter allows you to select and load a specific configuration. |                                           |
| Factory                                                                                                    | The factory configuration is the default. |
| 1-8                                                                                                    | Different saved configurations.           |
| Factory Default                                                                                                    | Factory                                   |

| Configs > Control > Print Config                                                                                                    |                                                  |
|----------------------------------------------------------------------------------------------------|--------------------------------------------------|
| This option is used to print a listing of various stored printer configurations. We recommend you store printouts of your configurations in a safe place for quick referral. |                                                  |
| Current                                                                                                    | The current configuration loaded in DRAM.        |
| Factory                                                                                                    | The default factory configuration.               |
| Power-Up                                                                                                    | The configuration chosen as the power-up config. |
| All                                                                                                    | All saved configurations, including factory.     |
| 1-8                                                                                                    | Specific saved configuration selected.           |
| Factory Default                                                                                                    | Current                                          |

| Configs > Control > Delete Config                                                                                       |                                                     |
|----------------------------------------------------------------------------------------------------|-----------------------------------------------------|
| You can delete one or all of your eight customized configurations. The Factory default configuration cannot be deleted. |                                                     |
| All                                                                                                    | All configurations will be deleted, except Factory. |
| 1-8                                                                                                    | Specific saved configuration will be deleted.       |
| Factory Default                                                                                                    | All                                                 |

| Configs > Control > Power-Up Config                                                                                        |                                                          |  |
|----------------------------------------------------------------------------------------------------|----------------------------------------------------------|--|
| You can specify any one of nine configurations (1-8 saved custom configurations or Factory) as the power-up configuration. |                                                          |  |
| Factory                                                                                                    | The Factory configuration is the power-up default.       |  |
| 1-8                                                                                                    | Specific saved configuration will be the default config. |  |
| Factory Default                                                                                                    | Factory                                                  |  |

# **Configs > Custom**

# Configs > Custom > Name Config 1 ... Name Config 8

Using the virtual keyboard of the UI, you may specify a 15-character name which can be used to refer to a configuration. The name you enter for a configuration will be used in the Load Config, Save Config, Print Config, Delete Config, and Power-Up Config menus. The names can only be cleared by using the Reset Cfg Names menu.

| String          | Any 15-character string using UI keyboard. |
|-----------------|--------------------------------------------|
| Factory Default | Config 1 Config 8                          |

# Configs > Custom > Reset Cfg Names You can reset specific configuration names back to the default value of the configuration number. All Reset all custom configuration names. 1-8 Reset a specific custom configuration name. Factory Default 1

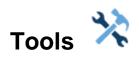

# **Tools > Print Tests**

| Tools > Print Tests > Run Tests |                                                                                                    |  |  |  |
|---------------------------------|----------------------------------------------------------------------------------------------------|--|--|--|
| print quality. Once             | below allow you to check for proper printer operation and a you have selected the desired test, press the ENTER key the Test Count option (below) is set to Continuous, press to stop printing.                                            |  |  |  |
| Auto Calibrate                  | Senses paper out, perforation, gap, or mark, and calibrates the printer for the currently installed media.                                                                                                    |  |  |  |
| Checkerboard                    | This pattern helps identify marginal printhead elements, quality of edge sharpness, and uneven print quality.                                                                                                    |  |  |  |
| Grey                            | This pattern helps identify burned out printhead elements and uneven print quality.                                                                                                    |  |  |  |
| Grid                            | This pattern helps identify edge sharpness and uneven print quality.                                                                                                    |  |  |  |
| Current Config                  | Prints the current printer configuration and helps identify the text print quality. Includes printhead statistical data in the header.                                                                                                    |  |  |  |
| Left Test                       | Prints a pattern containing a series of ladder-type bar code symbols, starting with four and decrementing by one symbol on each print until a single symbol prints on the left side. This pattern helps identify ribbon wrinkle problems.  |  |  |  |
| Right Test                      | Prints a pattern containing a series of ladder-type bar code symbols, starting with four and decrementing by one symbol on each print until a single symbol prints on the right side. This pattern helps identify ribbon wrinkle problems. |  |  |  |
| Combo Test                      | Prints a combined left test and right test.                                                                                                    |  |  |  |
| Ethernet Test                   | Prints the Network Interface statistics.                                                                                                    |  |  |  |
| Barcode Demo                    | Prints text and barcodes with the barcodes positioned at the left and right margins of the standard label media supplied with the printer. The test automatically produces output for 4 and 6 inch printers at 203 dpi and 300 dpi.        |  |  |  |
|                                 | <b>NOTE:</b> Since this test is designed to prove ODV is working, the printer is automatically put ONLINE before printing begins.                                                                                                    |  |  |  |

| Tools > Print Tests > Run Tests |                                                                                                    |  |
|---------------------------------|----------------------------------------------------------------------------------------------------|--|
| Novram Err Log                  | Prints detailed information about the most recent Novram related failure. This option is useful when the control panel faults with "Bad NVM" or "ILL NVM" type errors. Contact the Customer Support Center if such an error occurs.                        |  |
| Print Quality                   | Prints various patterns on one page that help in the assessment of print quality, including Grey, Checkerboard, and text. Number of patterns depends on the current form length. This test should be run on at least 6-inch media for the full test print. |  |
| ODV Report                      | This item appears only if the validator is installed. Prints a report of the validation statistics since the printer was turned on or since the last data reset.                                                                                           |  |
| Factory Default                 | Auto Calibrate                                                                                                    |  |

| Tools > Print Tests > Test Count                                                 |                                                                             |  |  |
|----------------------------------------------------------------------------------|-----------------------------------------------------------------------------|--|--|
| This item selects the number of times the selected test pattern will be printed. |                                                                             |  |  |
| Continuous                                                                       | Print continuously until the user stops the test by printing the ENTER key. |  |  |
| Selections                                                                       | Choose among 1 Page, 2 Pages, 5 Pages, or 10 Pages.                         |  |  |
| Factory Default                                                                  | Continuous                                                                  |  |  |

# Tools > Diagnostics

# **Tools > Diagnostics > Print Error Log**

This executable menu prints the current log of errors. Most non-routine faults (RIBBON FAULT, PRINT HEAD HOT) are stored in the error log.

# **Tools > Diagnostics > Clear Error Log**

This executable menu clears the error log.

| Tools > Diagnostics > Hex Dump Mode                                                                                               |                                                                                                    |  |
|----------------------------------------------------------------------------------------------------|----------------------------------------------------------------------------------------------------|--|
| This turns on the hex dump diagnostic. See <i>Chapter</i> 6 <i>Diagnostics and Troubleshooting</i> page 238 for more information. |                                                                                                    |  |
| Disable Hex dump mode is turned off.                                                                                              |                                                                                                    |  |
| Enable                                                                                                    | Hex dump mode is turned on and all incoming data will be printed in hexadecimal format.                                                                                   |  |
| Factory Default                                                                                                    | Disable                                                                                                    |  |
| IMPORTANT                                                                                                    | If the IPDS option is installed and IPDS (by default) is active, then enabling Hex Dump might not be possible. In this case, the user will be alerted via an LCD warning. |  |

# **Tools > Diagnostics > Auto Dump**

This provides an automatic capture of debug information when a processor fault occurs. This makes it easy for users (or field engineers) to capture a failure without having to wait for it to occur. Once it occurs, the file can be easily uploaded from the printer FLASH memory using the NIC webpage or PrintNet Enterprise Suite. Once acquired, it can be sent to Printronix Customer Support.

| Disable         | Auto dump mode is turned off.                                                                                                    |
|-----------------|----------------------------------------------------------------------------------------------------|
| Enable          | A dump file is automatically created and stored in FLASH memory as "autodbg1.dbg" or "autodbg2.dbg" when the processor fault occurs.                            |
| Factory Default | Enable                                                                                                    |
| IMPORTANT       | Once a file is stored in FLASH, it will not be replaced with a new file if another problem occurs. This is done to prevent FLASH memory from filling over time. |

# **Tools > Statistics**

All of the menus shown here are read-only.

# Tools > Statistics > Printer On Time

Displays the cumulative time in hours the printer has been powered on. This value is set to zero at the factory.

#### Tools > Statistics > Total Media Dist

Displays the cumulative number of inches the printer has moved media. This value is set to zero at the factory.

#### **Tools > Statistics > Total Label Count**

Displays the cumulative number of labels printed, regardless of size. This value is set to zero at the factory.

#### Tools > Statistics > Head On Time

Displays the time that power has been applied to the printhead since its installation. This value is kept with each printhead and updated automatically when a different printhead is installed.

#### **Tools > Statistics > Head Print Dist**

Displays the length of media actually printed since the last Reset Head Data operation. This value is set to zero at the factory.

# Tools > Statistics > Head Life (X)

Displays the percent of life left in the print head. The X will be either Standard for a standard life head or Durable for a durable head.

#### Tools > About

All of the menus shown here are read-only.

#### **Tools > About > Controller Board Version**

Displays the Controller board version.

#### Tools > About > Head DPI

Displays the printhead type installed in dots per inch (203 dpi or 300 dpi).

#### Tools > About > FLASH Installed

Displays the total FLASH memory installed (128 MB).

# Tools > About > DRAM Installed

Displays the total DRAM memory installed (512 MB).

# Tools > About > CPU Clock

Displays the current speed of the main processor.

# Tools > About > Printer F/W

Displays the printer firmware version and part number.

# Tools > About > Validator F/W

Displays the validator firmware version and part number (if installed).

# Tools > About > Wifi F/W

Displays the Wifi firmware version (if installed).

#### **Tools > About > Feature File**

Displays the feature file part number (if present).

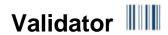

The Validator ICON will always appear, but will be in grey when the ODV is not installed. When installed, the icon will appear in color. This section will show how the Validator section is organized, but see the *Online Data Validator User's Manual* for a detailed description of how these menus work and interact.

| Control          | Grading         | Scanner         | Diagnostics       | Statistics       |
|------------------|-----------------|-----------------|-------------------|------------------|
| Validator Active | Decodeability   | Gain            | Scan Report       | Clear Data       |
| Auto Report      | Percent Decode  | Offset          | Scan Profile      | Good Barcodes    |
| Auto Report Time | Defects         | SN Threshold    | Profile Horiz Mag | Good Forms       |
| Telemetry Path   | Overall Grade   | Min. Read Scans | Print Settings    | Overstrike Forms |
| Return Data      | Modulation      | Beam Width      | Scanner Settings  | Average BWD      |
| Telemetry Data   | EC Min          | Beam Shift      |                   | Last BWD         |
| Number of Codes  | Rmin            |                 |                   | Validator F/W    |
| Validator Action | Symbol Contract |                 |                   |                  |
| Quiet Zones      |                 |                 |                   |                  |
| Min. Code Height |                 |                 |                   |                  |
| Min. Code Gap    |                 |                 |                   |                  |
| Skip Labels      |                 |                 |                   |                  |
| Overstrike Style |                 |                 |                   |                  |
| I2of5 Checksum   |                 |                 |                   |                  |
| Num Retry        |                 |                 |                   |                  |
| Max Retry Action |                 |                 |                   |                  |
| Label Save       |                 |                 |                   |                  |
| Comm Error       |                 |                 |                   |                  |

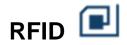

The RFID ICON will always appear, but will be in grey when the RFID is not installed. When installed, the icon will appear in color. This section will show how the RFID section is organized, but see the *RFID Labeling Reference Manual* for a detailed description of how these menus work and interact.

| Control           | Custom Tag             | Diagnostics       | Statistics       |
|-------------------|------------------------|-------------------|------------------|
| RFID Active       | Custom Active          | Read Tag          | Tag Write Count  |
| Tag Type          | Write Power            | Read Tag & Eject  | Tag Failed Count |
| Error Handling    | Read Power             | Read TID          | Tag Void Count   |
| Label Retry       | Min Power              | Tag ID            | Tag Read Count   |
| Max Retry Error   | Max Power              | Read PC           | Clear Tag Stats  |
| Auto Retry        | USR Size               | Tag PC            | RFID Reader F/W  |
| Overstrike Style  | USR Address            | Write EPC with 1s |                  |
| EPC Write Control | TID Size               | Write EPC with 2s |                  |
| Higgs 3 EPC Len   | TID Address            |                   |                  |
| Auto Write PC     | to Write PC Block Size |                   |                  |
| Tag Position      | Tag Class              |                   |                  |
| AutoID Mgr Rpt    | Read Tries             |                   |                  |
|                   | Write Tries            |                   |                  |
|                   | Start Position         |                   |                  |
|                   | Scan Length            |                   |                  |
|                   | Tag Length             |                   |                  |
|                   | EPC Address            |                   |                  |

# 4 Downloading Firmware

There is 128 MB of FLASH memory on the controller board. The printer firmware which includes printer control languages (the "emulations"), the engine control, and printer operating system software are loaded into FLASH memory at the factory, but there are occasions when you may have to load this software:

- Firmware upgrade to a newer level
- Changing to a different firmware type (e.g., TN 5250 or Postscript/PDF).
- Replacing a controller or reloading firmware if FLASH becomes corrupt.

Once you have the target firmware copied onto your local PC or SD card, you can employ one of the various download methods presented in this section. Downloading firmware can be accomplished through any host IO installed on the printer, but may not be valid for all methods.

#### **IMPORTANT**

The target firmware must be consistent with the options present in the controller Security Key. Otherwise, the firmware download will be prevented.

With exception to the manual two-key and manual three-key power-up sequences, downloading new firmware does not require the user to put the printer into any special mode. Now downloading methods are employed when the printer is ONLINE and ready to receive data. This makes the download procedure easy.

FLASH is used to store the firmware, but it also contains a file system that holds System and User Flash Files. User Flash Files consist of downloaded fonts, logos, forms, setup files, feature files, CST files, and files that are specific to the user's setup or application. These files are either preserved or deleted based on the download method used as shown in *Table 7* on page 215.

#### **IMPORTANT**

Regardless of download method, any saved configurations will be erased. Before starting a download procedure, be sure that you have printed or saved configurations on your host computer or using PrintNet Enterprise Suite so they can be restored after the download process is complete.

NOTE:

When the firmware download has completed, the FLASH memory will automatically be optimized to maximize the amount of available FLASH memory.

**Table 7. Firmware Download Methods** 

| Firmware Download Method                                                                                                    | File Type(s)                                                                      | User FLASH<br>Files |
|----------------------------------------------------------------------------------------------------|-----------------------------------------------------------------------------------|---------------------|
| Web Page (Ethernet only). User needs the network configured, a browser, and know the IP address.                                                                                                    | FILENAME.prg                                                                      | Preserved           |
| Windows Driver (any host IO). When the Windows Driver is installed, downloading firmware can be done easily through the About/Help tab.                                                                                                    | FILENAME.prg                                                                      | Preserved           |
| Automatic download (any host IO). Using the FILENAME.exe, firmware can be downloaded from a Windows Command Prompt without having to manually put the printer into download mode.                                                                                                    | FILENAME.exe                                                                      | Preserved           |
| Manual two-key download (any host IO). This two-key (LEFT SOFT KEY + RIGHT SOFT KEY) power-up sequence puts the printer into download mode. Firmware can be loaded through any host IO port.                                                                                                    | FILENAME.prg<br>FILENAME.exe                                                      | Preserved           |
| Manual three-key download (USB or SD Card). This three-key power-up sequence (LEFT SOFT KEY + RIGHT SOFT KEY + DOWN ARROW) should be used in situations in which a new controller is installed, the program in FLASH is corrupt, or a different firmware type will be installed. Firmware must be loaded via USB or SD Card.        | FILENAME.prg<br>FILENAME.exe                                                      | Deleted             |
| PrintNet Enterprise (Ethernet only). User must install the PrintNet Enterprise application from the website <a href="www.PrintronixAutoID.com/support/drivers">www.PrintronixAutoID.com/support/drivers</a> . This is the most versatile and powerful method to upgrade printers but requires your computer can run Java™ programs. | For a detailed description, refer to the <i>PrintNet Ethernet User's Manual</i> . |                     |

# Firmware File Types (.prg) and (.exe)

Using firmware with an .exe extension **FILENAME.exe** is convenient. However, firmware with the .exe extension may not be available in all situations. Download methods described in *Table 7* which require the .prg extension, **FILENAME.prg**, is required (e.g., Windows Drivers and Web Page).

The *FILENAME.prg* file can be extracted from the *FILENAME.exe* file by executing the command in a Windows Command Prompt session:

#### FILENAME<Enter>

This will extract the *FILENAME.prg* file in the same directory where *FILENAME.exe* was executed. For example, executing **123456.exe** in the directory C:\download will generate a file C:\download\1**23456.prg**.

#### **IMPORTANT**

Be sure to copy the FILENAME.exe file to your computer's local drive before executing commands in the Windows Command Prompt.

# Web Page Download

**NOTE:** This download method requires firmware with the .prg extension *FILENAME.prg*.

- 1. Make sure the printer is powered up, in ONLINE mode, and that the Ethernet cable is connected.
- 2. Get the IP address from the front panel ONLINE screen (or under Network 🚣 in Settings 🤏).
- 3. Enter the printer's IP address in your browser (e.g., http://10.224.5.21).
- 4. When prompted for a user name and password, enter "root" for user name and click OK.
- 5. Click "System" in the Configuration box.

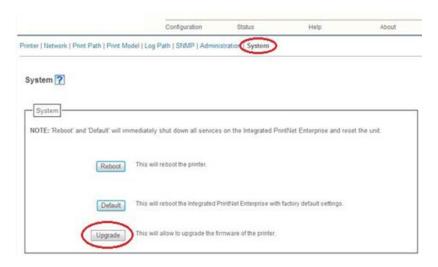

**Figure 2 System Configuration Upgrade** 

- 6. Click the "Upgrade" button.
- 7. Browse to the directory or enter *FILENAME.prg* in the "File to upload" field and click "Upgrade". A Warning message opens.

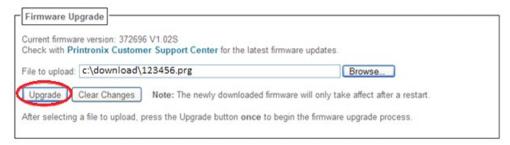

Figure 3 Uploading Firmware File for Upgrade

- 8. Click "Ok" to continue. After a few minutes, you are prompted to reboot.
- 9. Click "Yes".

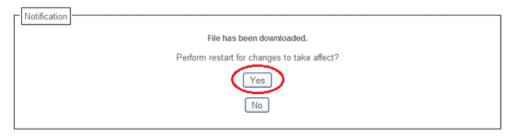

**Figure 4 Confirm Reboot** 

10. Wait until the printer is finished upgrading firmware.

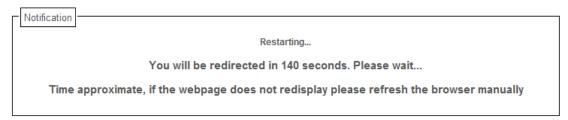

**Figure 5 Waiting for Firmware Upgrade Completion** 

11. When the Web Page is redirected, the download process in complete.

# **Windows Driver Download**

**NOTE:** This download method requires firmware in the form *FILENAME.prg*.

- 1. Make sure the printer is powered up, in the ONLINE mode and that desired host IO cables are connected.
- 2. Install the Windows Driver from the http://PrintronixAutoID.com/support/drivers/ website.
- 3. Once the Windows Driver is installed, right-click the printer driver and select **Properties**.
- 4. Click the **About/Help** tab to access the software download option.
- 5. Click the Firmware Update button as in Figure 6.

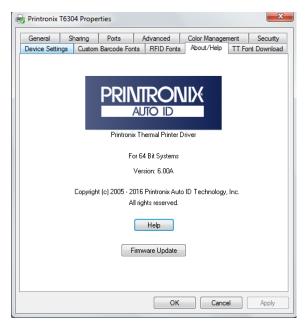

**Figure 6 Updating Firmware** 

- 6. Enter the full path and location to the printer software.
  - For example, c:\download\FILENAME.prg where c:\download is the directory where FILENAME.prg resides.
- 7. Click **OK** to send the software to the printer. To abort this operation, click **Cancel**.
- 8. When the new software has successfully loaded into flash memory and the printer has reset itself, the process is complete.

# **Automatic Download (.exe)**

The firmware can be downloaded without requiring the user to manually put the printer into download mode.

**NOTE:** This download method requires firmware in the form *FILENAME.exe*, which should be a six digit number with the **.exe** extension (e.g., **123456.exe**).

- Make sure the printer is powered up, in ONLINE mode, and that the applicable host IO cables are connected.
- 2. Navigate to the directory where the target firmware resides.

## **IMPORTANT** For USB connections, the Windows Driver must be installed.

3. Install the Windows Driver from the <a href="http://PrintronixAutoID.com/support/drivers/">http://PrintronixAutoID.com/support/drivers/</a> website. During the installation, make sure to share the printer when prompted and record the "Share name".

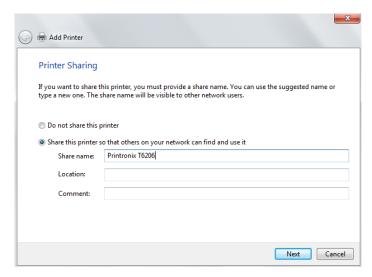

Figure 7 Selecting to Share the Printer

#### IMPORTANT For USB connections, the printer must have a "Share name" established.

4. The "Share name" will be needed when executing the *FILENAME.exe* command. This should be accomplished during installation, but can be verified at any time. Select the driver, right-click the mouse button and select "Printer Properties". Click the "Sharing" tab, make sure the "Share this printer" box is check marked, and enter the "Share name".

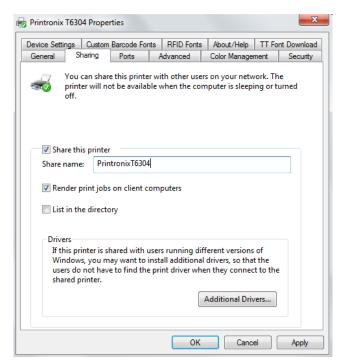

**Figure 8 Setting Printer Properties Sharing Options** 

- 5. Start a Windows Command Prompt session.
- 6. Navigate to the directory with the target firmware (e.g., c:\download).
- 7. Execute FILENAME.exe as follows:

| Connection Type | Enter Command                                                                                                    |
|-----------------|----------------------------------------------------------------------------------------------------|
| Parallel        | FILENAME -a -pb <enter></enter>                                                                                            |
| Serial          | mode COM1:9600,N,8,1 <enter> mode LPT1=COM1 <enter> FILENAME -a -pb <enter></enter></enter></enter>                        |
| USB             | FILENAME –a –pbSharedName <enter> where SharedName of the printer is the 'Share name' entered during installation.</enter> |
| Ethernet        | FILENAME -n xxx.xxx.xxx <enter> where xxx.xxx.xxx represents the IP address.</enter>                                       |

#### **WARNING**

DO NOT interrupt the downloading process once it has started. Interrupting a download will leave the flash memory on the controller PCBA incompletely loaded, and the printer may not boot up.

8. When the new software has successfully loaded into flash memory and the printer has reset itself, the process is complete.

# Manual Two-Key Download Sequence

**NOTE:** This download method can be completed with firmware in the form of *FILENAME.prg* or *FILENAME.exe.* 

The following steps prepare the printer for download. When the printer is in the download mode, any host IO can be used to download the firmware.

- 1. Set the printer power switch to O (Off).
- 2. Connect the Ethernet cable to the printer interface.
- 3. Press and hold down the LEFT SOFT KEY + RIGHT SOFT KEY on the printer's control panel.
- 4. Set the printer power switch to I (On).
- 5. After five seconds, release the front panel keys.

The printer must power-up so this may take to 1-2 minutes. Wait until "PROGRAM DOWNLOAD" displays on the screen before proceeding.

- 6. Start a Windows Command Prompt session.
- 7. Navigate to the directory with the target firmware (e.g., c:\download).
- 8. Send the firmware to the printer as described for various host IO options:
  - Sending Firmware via Ethernet (LPR) on page 222
  - Sending Firmware via USB on page 222
  - Sending Firmware via Parallel on page 223
  - Sending Firmware via Serial on page 224

# Manual Three-Key Download Sequence

If the flash memory contains only boot code (e.g., if it is new), or if flash memory is corrupt, or you want to delete all Flash User Files, you must download software using the manual three-key download method. There are two different methods available:

- With the USB and firmware in the form FILENAME.exe or FILENAME.prg.
- With the SD card and firmware FILENAME.prg renamed to "UPGRADE" in the SD card root directory.
- 1. Set the printer power switch to O (Off).
- 2. For the USB method, connect the USB cable to the printer interface.
- 3. For the SD card method, copy *FILENAME.prg* to "UPGRADE" (no extension) into the SD card root directory and place into the SD card slot.
- 4. Press and hold down the LEFT SOFT KEY, RIGHT SOFT KEY, and DOWN ARROW panel keys.
- 5. Set the printer power switch to I (On).
- 6. After five seconds, release the control panel keys.
- The printer must power-up so this may take up to 1-2 minutes. Wait until "DOWNLOAD MODE" displays on the screen before proceeding.
- 8. For the SD card method, the downloading process will automatically begin. Wait until it completes and the printer is fully rebooted with the new firmware. Then remove the SD card this completes the process.
- 9. For the USB method, start a Windows Command Prompt session.
- 10. Navigate to the directory with the target firmware (e.g., c:\download).

11. Send the firmware to the printer as described in Sending Firmware via USB on page 222

# **Sending Firmware in Download Mode**

This section describes how to send the firmware data to the printer using the desired host IO.

**NOTE:** The three-key download sequence only allows download through USB or via SD card.

Although the program file *FILENAME.prg* is used in the examples, any file with a Printronix header can be substituted in this process to download flash files.

## Sending Firmware via Ethernet (LPR)

**NOTE:** You will need the IP Address of the printer.

1. Enter the following to start the LPR program:

lpr -S **xxx.xxx.xxx**-P d1prn *FILENAME.prg* where xxx.xxx.xxx is the IP Address of the printer.

#### **WARNING**

DO NOT interrupt the downloading process once it has started.

Interrupting a download will leave the FLASH memory on the controller PCBA and NIC incompletely loaded, and the printer may not boot up.

2. The process is complete when the new software has successfully loaded into flash memory and the printer has reset itself.

## Sending Firmware via USB

This section explains how to download firmware through the USB port. This can be completed with firmware in the form *FILENAME.prg*.

#### IMPORTANT For USB connections, the Windows Driver must be installed.

1. Install the Windows Driver from the <a href="http://PrintronixAutoID.com/support/drivers/">http://PrintronixAutoID.com/support/drivers/</a> website. During the installation, make sure to share the printer when prompted and record the "Share name".

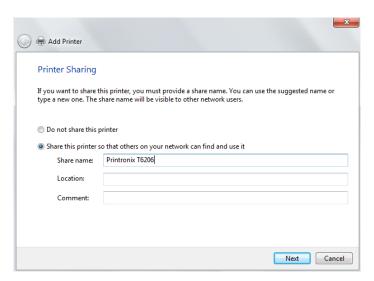

Figure 9 Selecting to Share the Printer

**IMPORTANT** 

For USB connections, the printer must have a "Share name" established.

2. The "Share name" will be needed when sending the data through the USB port. This should be accomplished during installation, but can be verified at any time. Select the driver, right-click the mouse button and select "Printer Properties". Click the "Sharing" tab, make sure the "Share this printer" box is check marked, and enter the "Share name".

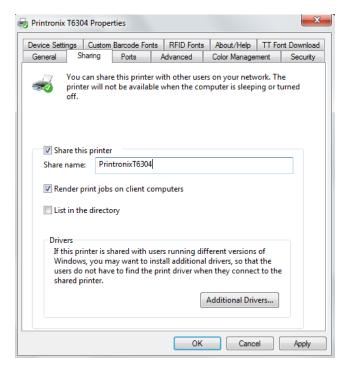

**Figure 10 Setting Printer Properties Sharing Options** 

- 3. Start a Windows Command Prompt session.
- 4. Navigate to the directory with the target firmware (e.g., c:\download).
- 5. Send the file using the following command: "COPY /b <File Name> \\COMP\_NAME\Printers\_Shared\_Name" where COMP NAME is the name of the laptop or PC and can be found in the Computer Properties screen and Printers\_Shared\_Name is the shared name created above.
- 6. The process is complete when the new software has successfully loaded into flash memory and the printer has reset itself.

#### **IMPORTANT**

DO NOT interrupt the downloading process once it has started. Interrupting a download will leave the flash memory on the controller PCBA and NIC incompletely loaded, and the printer may not boot up.

# **Sending Firmware via Parallel**

This download method can be completed with firmware in the form

#### FILENAME.exe or FILENAME.prg.

**NOTE:** The parallel option must be installed.

 Copy the firmware to the printer by issuing these commands at the Command prompt: copy /b FILENAME.prg lpt1: <Enter> where FILENAME.prg is the target firmware or

#### FILENAME -pb <Enter>

where FILENAME.exe is the target firmware

#### WARNING

DO NOT interrupt the downloading process once it has started.

Interrupting a download will leave the FLASH memory on the controller PCBA and NIC incompletely loaded, and the printer may not boot up.

2. The process is complete when the new software has successfully loaded into flash memory and the printer has reset itself.

## **Sending Firmware via Serial**

Downloading firmware using serial RS-232 is not recommended due to the size of the firmware and significant wait time required to complete the process. Downloading through serial requires firmware in the form *FILENAME.prg* only.

1. Copy the firmware to the printer by issuing these commands at the Command prompt:

```
mode COM1:9600,N,8,1,P <Enter>
copy /b FILENAME.prg com1 <Enter>
where FILENAME.prg is the target firmware.
```

.

NOTE:

Some systems can only use the 9600 baud rate. The baud rate information entered in the above commands must match the Baud Rate setting saved in the Power-Up Config.

#### WARNING

DO NOT interrupt the downloading process once it has started. Interrupting a download will leave the FLASH memory on the controller PCBA and NIC incompletely loaded, and the printer may not boot up.

2. The process is complete when the new software has successfully loaded into flash memory and the printer has reset itself.

# **Downloading Files to the Main File System**

User Files can be downloaded into the Main File System (onboard PCB Flash) in a various ways as discussed in this section. This section does not cover specific methods used by the emulations but rather general ways of downloading files as shown in *Table 8*. Font download is discussed in a later section.

**Table 8. File Download Methods** 

| File Download Method                                                                                                    | File Preparation                                                                 |
|----------------------------------------------------------------------------------------------------|----------------------------------------------------------------------------------|
| Web Page (Ethernet only). User needs to know the IP address and have a browser.                                                                                                    | None required.                                                                   |
| PTX_SETUP (any host IO). User can employ PTX_SETUP commands around the file data to store the file into the Main File System.                                                                                                    | Binary (raw) data of the file is embedded within PTX_SETUP commands.             |
| Manual two-key download (any host IO). This two-key (LEFT SOFT KEY + RIGHT SOFT KEY) power-up sequence puts the printer into download mode. Files can then be downloaded.                                                                                                    | Run cnvt2fls.exe to add the proper header to the file.                           |
| <b>PrintNet Enterprise (Ethernet only)</b> . User must install the PrintNet Enterprise application from <a href="www.PrintronixAutoID.com/support/drivers">www.PrintronixAutoID.com/support/drivers</a> . This is the most versatile and powerful method to download files but requires your computer can run Java™ programs. | For a detailed description, refer to the <i>PrintNet</i> Ethernet User's Manual. |

NOTE:

Depending on the file download method, the file itself may need to be modified so that when it is downloaded to the printer, the printer stores the file with the correct Main File System name and file type.

# Filename Extensions Not Shown in Menus

Files with the one of the filename extensions below (upper or lower case) are considered system files and are not shown in *System > Flash File View* or within the *System > Flash File Edit > Delete Files* menu.

**NOTE:** DO NOT download any user files with the extensions shown in *Table 9*.

Table 9. Filename Extensions Not Shown In Menus

| Extensions |       |       |
|------------|-------|-------|
| *.bin      | *.inf | *.ras |
| *.cpg      | *.lfi | *.rfv |
| *.eng      | *.map | *.sec |
| *.fon      | *.pat |       |
| *.gz       | *.qsm |       |

# **File Properties Not Shown in Menus**

Files with one of the properties listed below (case sensitive) are considered system files and are not shown in *System > Flash File View* or within the *System > Flash File Edit > Delete Files* menu.

**NOTE:** DO NOT download any user files with the one of the properties shown in *Table 10*.

**Table 10. File Properties Not Shown In Menus** 

| Properties |      |      |
|------------|------|------|
| Prot       | NetC | NGif |
| Rmap       | Rfnt | Rmnu |
| Rprg       | Eprg | VERS |
| ASIC       | FPGA | UMCA |
| Rval       | XHEX | RULE |
| CRft       | Rver | Rsec |
| SORT       |      |      |

# Web Page Download

- 1. Make sure the printer is powered up, in ONLINE mode, and the Ethernet cable is connected.
- 2. Obtain the IP address from the front panel ONLINE screen (or under Network = in Settings ...).
- 3. Enter the IP address of the printer in your browser (e.g., http://10.224.5.21).
- 4. Enter "root" for the user name when prompted, and click OK.
- 5. Click "Printer" in the Configuration box. The following webpage will display. Click "File Management" to download the file.

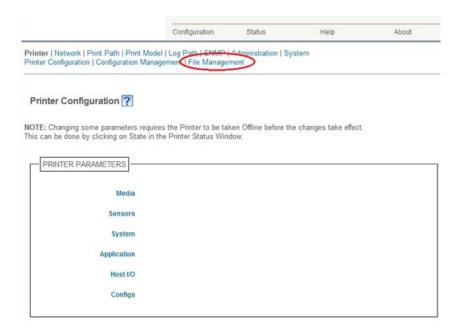

Figure 11 Downloading Files using the File Management Webpage

6. Click "Browse" to navigate the directory and find the download file, then click "Download File".

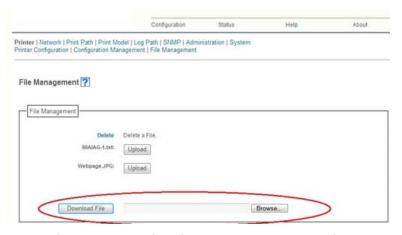

Figure 12 Navigating to Download a File

A notification displays indicating that the web page will refresh upon download completion.

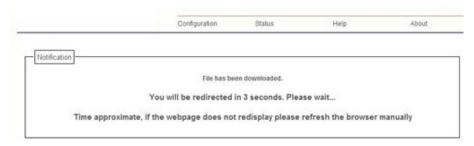

**Figure 13 File Download Notification** 

# PTX\_SETUP Download

Use PTX\_SETUP to load files into the Main File System. Refer to the Appendix section entitled "The PTX\_SETUP Commands" on page 287.

Example loading a font named ARIAL.TTF:

```
!PTX_SETUP
FILE_IO-CAPTURE; "ARIAL.TTF" PTX_END
Arial TrueType font binary data.
```

NOTE: DO NOT add LF/FF to the end of the binary data.

```
!PTX_SETUP
FILE_IO-CAPTURE;"" PTX_END
```

# **Manual Two-Key Download**

- 1. Start a Windows Command Prompt session.
- 2. Navigate to the directory with the target file (e.g., c:\download).
- 3. Copy cnvt2fls.exe from the <a href="http://PrintronixAutoID.com/support/drivers/">http://PrintronixAutoID.com/support/drivers/</a> website to the directory with the target file.
- 4. Convert the file to a downloadable format using the following command at the command prompt: cnvt2fls file\_name1 file\_name2 file\_name3 A FONT <Enter> where
  - file name1 is the name of the file to be converted into the downloadable format.
  - file name2 is the name of the file of the output file that will be downloaded into the printer.
  - file\_name3 is the name of the file within the Main File System.

The FONT parameter should only be used with fonts; otherwise, omit this parameter. For example: cnvt2fls arial.ttf arial.dwn ARIAL.TTF A FONT <Enter>

This creates file "arial.dwn" that will place "ARIAL.TTF" into the Main File System.

- 5. Place the printer in download mode as described in *Manual Two-Key Download Sequence* on page 221
- 6. Send the file as described in *Sending Firmware in Download Mode* on page 222. Substitute *file\_name2* in place of the firmware *FILENAME.prg*.
- 7. The process is complete when the file successfully loads into flash and the printer resets.
- 8. To verify that the file is recognized and downloaded, go to the *System > Flash File View* submenu. One of the files displayed should include *file\_name3*.

# **Downloading Files to the SD Card**

SD files can be utilized by the printer and certain emulations such as PGL. Since the SD file format is an industry standard, downloading files and fonts to the SD card does not require special facilities within the printer. This allows the user to copy files from their PC or laptop to the SD card as well as copy printer files on the SD card to their PC or laptop.

#### **IMPORTANT**

The printer will only locate files stored on the root directory of the SD card. The name of the file within the SD card root directory is the name shown in the SD File System submenu.

Alternatively, users can copy files from the Main File System to the SD card by using the System > Flash File Edit > Copy to SD menu. Users can also copy files from the SD card to the Main File System by using the System > SD File Edit > Copy from SD menu.

PGL forms, fonts, and logos can all be read from and stored onto SD cards as described in the *PGL Programmer's Reference Manual.* 

#### **IMPORTANT**

The SD card must be installed at the time of power-up and cannot be removed until the printer is powered off.

# **Using TrueType Fonts**

TrueType fonts allow you to customize the look of your forms and labels. You can download TrueType fonts purchased from various sources into your printer. The fonts are available for purchase on websites such as <a href="https://www.fonts.com">www.fonts.com</a> and <a href="https://www.fonts.com">www.fonts.com</a> and <a href="https://www.fonts.com">www.fonts.com</a> an

The following sections discuss how to:

- download TrueType fonts (page 229)
- select and print downloaded TrueType fonts (page 231)
- use TrueType fonts to print DBCS using UTF-8 (page 231)

# **Downloading TrueType Fonts**

You can download TrueType fonts to your printer by using any of the following methods:

- PTX\_SETUP Download (page 228)
- Web Page Download (page 226)
- PGL Emulation other Emulations (see below)
- Adding a Header/Manual Two-Key Download (page 230)
- Labeling Applications (page 231)

Once a TrueType font is downloaded, it is stored in the Main File System or SD File System as a resident font. Regardless of printer power cycles, the downloaded font will stay in the printer until the user deletes it. The user can find a list of all printer resident fonts within the submenus System > Flash File View or System > SD File View. User downloaded fonts can be deleted from these same submenus. If within the Main File System, the user is recommended to perform a System > Flash File Edit > Optimize & Reboot function.

#### **PGL** Emulation

A TrueType font can be loaded by creating a file that appends a PGL command to the font and then sending that file to the printer. Use the PGL FONTLOAD command:

~FONTLOAD; FontName; FontSize; Location

where

FontName TrueType font name, e.g. arial.ttf

FontSize TrueType font size, e.g. file size for arial.ttf

Location The download location. By default, "DISK" represents the Main File System (Flash), while

"EMC" designates the SD card. The PGL menu "Storage Select" can be changed to force

"DISK" to store fonts and other PGL elements to the SD card.

Example:

~FONTLOAD; arial.ttf;60548;DISK

(Insert binary data of arial.ttf here.)

END

After the file is created, it can be copied to the appropriate printer I/O port

while the printer is ONLINE, similar to other print files.

Example:

copy/b filename.ext lpt1 or LPT1

# Adding a Header/Manual Two-Key Download

To download a TrueType font to the printer through the manual two-key download mode, first add a header to the font, then place the printer in Download mode and download the font. A TrueType font can be converted to a downloadable format by appending a header to the font file using the cnvt2fls.exe utility found on the <a href="http://PrintronixAutoID.com/support/drivers/">http://PrintronixAutoID.com/support/drivers/</a> website and a batch file as described in this section.

#### **Header for Main File System**

- 1. Start a Command prompt window.
- 2. Copy (or unzip) cnvt2fls.exe and addtthdr.bat from the <a href="http://PrintronixAutoID.com/support/drivers/">http://PrintronixAutoID.com/support/drivers/</a> website to your working directory (e.g., c:\download).
- 3. Copy the target TrueType font (.ttf) file to your working directory.
- 4. Start a Windows Command Prompt session.
- 5. Convert the TrueType font file .ttf (e.g., arial.ttf) to a downloadable format dwn with the following command:

addtthdr filename < Enter>

where filename is the font name without an extension

(e.g., addtthdr arial).

This creates the file arial.dwn.

- 6. Place the printer in download mode as described in *Manual Two-Key Download Sequence* on page 221.
- 7. Send the file as described in *Sending Firmware in Download Mode* on page 222. Substitute the file \*.dwn (e.g., arial.dwn) in place of the firmware *FILENAME.prg*.
- 8. The process is complete when the file has successfully loaded into flash memory and the printer resets itself.
- 9. Verify that the file is recognized and downloaded under the *System > Flash File View* submenu. One of the files shown should include the original true type font name (e.g., arial.ttf).

## **Header for SD Card**

As discussed in *DownloadingFilestotheSDCard* on page 229, the process to copy TrueType fonts to the SD card can be employed from a PC or laptop by copying the target font file (\*.ttf) onto the SD card root directory. The SD card can then be placed in the printer and used accordingly.

## **Labeling Applications**

A TrueType font can be downloaded through several labeling applications, such as Codesoft, Loftware, and Bartender. Contact the appropriate company for more details.

## Select and Print Downloaded TrueType Fonts

After downloading the TrueType font using any of the following methods, you can access the downloaded TrueType font by using the command as described in the *PGL Programmer's Reference Manual*.

#### To Print ASCII Characters

You can print characters from your font using the currently selected character set. You can also select a new character set using the ISET command.

#### **Example:**

~CREATE; FORM
FONT; NAME ARIAL.TTF
ALPHA
10;10;3;3;\$01234\$
STOP
END
~EXECUTE; FORM; 1

#### To Print All Characters

You can print all of the characters in your font using UTF-8. You must have a UTF-8 datastream to print.

#### **Example:**

~CREATE; FORM

ISET; 'UTF8'

FONT; NAME ARIAL.TTF

ALPHA

10;10;3;3;\$UTF-8

data\$ STOP

END

~EXECUTE; FORM; 1

# **Demo Facility**

To exercise the function of a Printronix printer in an environment where there is no host computer system available, you may need to execute a demo test file from the menu system. When executed, the demo test file will run through the emulations as if the host computer sent the file. Once completed, it will run the file again until terminated.

This section describes how to download, configure, execute, and terminate the demo. Demo files are treated as other User Flash Files and therefore are preserved across downloads by default.

# **Downloading a Demo File**

- 1. Start a Windows Command Prompt session.
- 2. Navigate to the directory with the target demo file (e.g., c:\download).
- Copy (or unzip) demo2fls.exe from the <a href="http://PrintronixAutoID.com/support/drivers/">http://PrintronixAutoID.com/support/drivers/</a> website to the directory with the target file.
- 4. Convert the file to a downloadable format with the following command at the command prompt: demo2fls file name <Enter>

where *file name* is the name of the file to be converted into the downloadable format.

The output file for download replaces the file\_name extension with ".fls".

Example: demo2fls demo.txt <Enter>

This creates the file "demo.fls" that will place "demo.txt" into the Main File System when downloaded.

- 5. Place the printer in download mode as described in *Manual Two-Key Download Sequence* on page 221.
- 6. Send the file as described in *Sending Firmware in Download Mode* on page 222. Substitute the file \*.fls (e.g., demo.fls) in place of the firmware *FILENAME.prg*.
- 7. The process is complete when the file has successfully loaded into flash memory and the printer resets itself.
- 8. Verify that the file is recognized and downloaded under the *Tools > Print Tests > Run Tests* menu. One of the printer tests shown should include *file\_name*.

# Configuring the Printer to Runa Demo File

This facility does not attempt to identify which emulation a particular demo file is designed for. The user must configure the printer for the appropriate emulation before invoking the demo. The demo will inherit all menu configuration parameters when executed. The user is responsible to properly configure the forms size, typeface, orientation, etc. This facility will not restore any configuration settings when the demo file is finished printing.

## Starting a Demo File

The demo file is initiated by selecting its Flash File name and pressing ENTER within the *Tools > Print Tests > Run Tests* menu. This causes the printer to go ONLINE and print the demo file. Once the demo file starts, it will repeat automatically until the demo file sequence is stopped.

#### WARNING

DO NOT run a demo file if the printer is in the middle of another test or host job. This will cause unexpected results. Similarly, do not send host jobs when running demo tests.

## Pausing a Demo File

Pause the demo by placing the printer OFFLINE (press the PAUSE key). To resume printing, go back ONLINE.

#### Stopping a Demo File

Stop the demo by executing a soft reset on the printer (press the LEFT and RIGHT arrow keys simultaneously). This will resume normal operation.

## **Deleting a Demo File**

Delete demo files similar to any other file in the Main File System. Once deleted, the file will no longer appear as a selection in the *Tools > Print Tests > Run Tests* menu.

# **WLAN Radio Firmware Upgrade**

There is a radio chip on the WLAN Option Board that contains firmware. This firmware is loaded into radio chip at the factory, but there are occasions when you may have to upgrade this firmware to a newer level.

#### **Firmware Download Methods**

Once you have the radio firmware copied onto your local PC or SD card, you can employ one of the various download methods presented in this section. Downloading firmware can be accomplished through almost any host IO installed on the printer, but may not be valid for all methods.

#### **IMPORTANT**

To upgrade the Radio firmware, the WLAN interface must be active. This means that the download file CANNOT be sent to the printer over the Ethernet interface or via the Manual three-key power-up method.

With exception to the manual two-key power-up sequences, downloading new firmware does not require the user to put the printer into any special mode. This makes the download procedure easy.

**Table 11. Firmware Download Methods** 

| Firmware Download Method                                                                                                    | File Type(s)                                                                      |
|----------------------------------------------------------------------------------------------------|-----------------------------------------------------------------------------------|
| Web Page (WLAN only). User needs the wan network configured, a browser, and know the IP address.                                                                                                    | FILENAME.fls                                                                      |
| Windows Driver (any host IO except Ethernet). When the Windows Driver is installed, downloading firmware can be done easily through the About/Help tab.                                                                                                    | FILENAME.fls                                                                      |
| Automatic download (any host IO except Ethernet). Using the FILENAME.exe, firmware can be downloaded from a Windows Command Prompt without having to manually put the printer into download mode.                                                                                                    | FILENAME.exe                                                                      |
| Manual two-key (any host IO except Ethernet). This two-key (LEFT SOFT KEY + RIGHT SOFT KEY) power-up sequence puts the printer into download mode. Firmware can be loaded through any host IO port except Ethernet.                                                                                                    | FILENAME.fls<br>FILENAME.exe                                                      |
| PrintNet Enterprise (WLAN only). User must install the PrintNet Enterprise application from the website <a href="https://www.PrintronixAutolD.com/support/drivers">www.PrintronixAutolD.com/support/drivers</a> . This is the most versatile and powerful method to upgrade printers but requires your computer can run Java <sup>TM</sup> programs. | For a detailed description, refer to the <i>PrintNet Ethernet User's Manual</i> . |

# Firmware File Types (.fls) and (.exe)

Using firmware with an .exe extension **FILENAME.exe** is convenient. However, firmware with the .exe extension may not be available in all situations. Download methods described in *Table 11* which require the .fls extension, **FILENAME.fls**, is required (e.g., Windows Drivers and Web Page).

The *FILENAME.fls* file can be extracted from the *FILENAME.exe* file by executing the command in a Windows Command Prompt session:

FILENAME<Enter>

This will extract the FILENAME.fls file in the same directory where FILENAME.exe was executed.

#### **IMPORTANT**

Be sure to copy the FILENAME.exe file to your computer's local drive before executing commands in the Windows Command Prompt.

## **Web Page Download**

This download method requires firmware with the .fls extension FILENAME.fls.

- 1. Make sure the printer is powered up, in ONLINE mode, and that the Ethernet cable is connected.
- 2. Get the IP address from the front panel ONLINE screen (or under Network in Settings ...).
- 3. Enter the printer's IP address in your browser (e.g., http://10.224.5.21).
- 4. When prompted for a user name and password, enter "root" for user name and click OK.
- 5. Click "System" in the Configuration box.

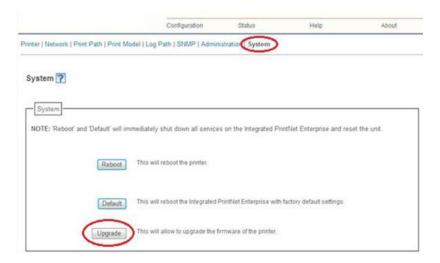

**Figure 14 System Configuration Upgrade** 

- 6. Click the "Upgrade" button.
- 7. Browse to the directory or enter *FILENAME.fls* in the "File to upload" field of the Wireless Firmware Upgrade box and click "Upgrade". A Warning message opens.

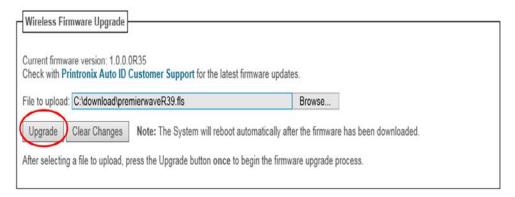

Figure 15 Uploading Firmware File for Upgrade

- 8. Click "Ok" to continue.
- 9. Wait until the printer is finished upgrading firmware. This process will take several minutes, please be patient. The printer will reboot after the firmware is updated.
- 10. When the Web Page is redirected, the download process in complete.

#### Windows Driver Download

The method for downloading the WLAN Radio Firmware through the Windows Driver is the same as for downloading the Printer Firmware though the Windows Driver. Please refer to the *Windows Driver Download* section on Page 218. Remember that the the WLAN Radio Firmware files uses a .fls extension and not a .prg extension.

## **Automatic Download (.exe)**

The method for downloading the WLAN Radio Firmware using the Automatic Download is the same as for downloading the Printer Firmware using the Automatic Download. Please refer to the using the Automatic Download (.exe) section on Page 219.

#### Manual Two-Key Download Sequence

**NOTE:** This download method can be completed with firmware in the form of *FILENAME.fls* or *FILENAME.exe*.

The following steps prepare the printer for download. When the printer is in the download mode, any host IO can be used to download the firmware except for Ethernet. If using the WLAN interface make sure the WLAN has been setup and can connect to the printer.

- 1. Set the printer power switch to O (Off).
- 2. Press and hold down the LEFT SOFT KEY + RIGHT SOFT KEY on the printer's control panel.
- 3. Set the printer power switch to I (On).
- 4. After five seconds, release the front panel keys.

The printer must power-up so this may take to 1-2 minutes. Wait until "PROGRAM DOWNLOAD" displays on the screen before proceeding.

- 5. Start a Windows Command Prompt session.
- 6. Navigate to the directory with the target firmware (e.g., c:\download).
- 7. Send the firmware to the printer as described for various host IO options remembering that the the WLAN Radio Firmware files uses a .fls extension and not a .prg extension:
  - Sending Firmware via Ethernet (LPR) on page 222
  - Sending Firmware via USB on page 222
  - Sending Firmware via Parallel on page 223
  - Sending Firmware via Serial on page 224

# 5 Reprogramming the Security Key

# Reprogramming the Security Key

The security key on the controller board can be reprogrammed with a Software Program Exchange (SPX) module. The SPX is an intelligent module that plugs into the debug port on the back of the T6000. The SPX is used only once; it automatically overwrites itself after successfully reprogramming a security key. This allows the end user or a service technician to enable features such as new emulations without having to remove covers and install a new security key on the controller board.

The SPX is used at power-up only and is not left in the printer during normal operation. Because it is a single-use disposable item the user is not required to return it to the vendor or manufacturer.

# **How to Program the Security Key**

- 1. Power off the printer.
- 2. Refer to Figure 16 to locate the debug port at the rear of the printer.
- 3. Insert the SPX into the debug port as shown.

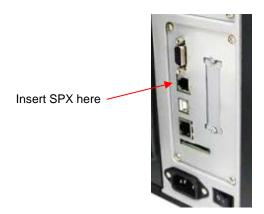

Figure 16 Inserting The SPX into the Debug Port

- 4. Power on the printer. The printer will begin its boot-up sequence.
- 5. When the printer detects a valid SPX, the control panel displays:

"NEW SPX DETECTED

PRESS ENTER"

**NOTE:** If an error message displays, find the message in the Message List in *Chapter* 6 page 238 and follow the troubleshooting instructions.

6. Press the ENTER key to activate the reprogramming sequence. The display will read:

PROGRAMMING, PLEASE WAIT."

7. When the security key is reprogrammed, the display will read:

"UPGRADED - REMOVE SPX

Downld code if needed"

- 8. Remove the SPX from the debug port at the rear of the printer.
- 9. Press the **ENTER** key. The printer will reboot automatically and you may resume normal printing.
- 10. You may need to download a new program file to use the new feature.
- 11. You may need to set additional menu parameters for any new features that have been added or enabled.

# 6 Diagnostics and Troubleshooting

# **Printer Tests**

A sequence of automatic tests is performed during printer power-up. If any faults are detected at that time, a fault message will display.

Before placing the printer in its operating environment, run test patterns to ensure proper operation and print quality. The printer has a number of tests which allow you to check for proper printer operation and print quality.

You can invoke the various test patterns from the Tools > Print Tests menu. For more information, see

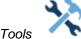

on page 207

# **Troubleshooting Common Situations**

Occasionally, situations occur that require some troubleshooting skill. Possible problem situations and potential solutions are listed in this section. While not every conceivable situation is addressed here, you may find some of these tips helpful. Contact a qualified service technician for problems that persist or are not covered in this section.

# Interfacing

The printer will not function properly with an incorrectly wired cable or the wrong interface cable installed. If the cable is suspect, contact Printronix or your authorized service representative.

When the printer is first powered up, it will reset itself to the communication default parameters. The parameters are listed in the following table:

| PARAMETER | DEFAULT |
|-----------|---------|
| Baud      | 9600    |
| Data Bits | 8       |
| Parity    | NONE    |
| Stop Bits | 1       |

The printer interface configuration settings may be entered from the control panel. See *Chapter* 3, Configurations on page 49 for complete instructions.

## **Hex Dump Mode**

Hex dump mode allows you to place the printer into a diagnostic mode in which the printer outputs a hexadecimal data stream on the label for examination. The purpose of hex dump mode is to see exactly what data is received by the printer, in order to debug forms.

When enabled, the hex dump mode translates all host interface data to its hexadecimal equivalent, then prints the hex code and its printable symbol, if one exists. *Figure 17* shows a partial example of a hex dump.

After the printer enters hex dump mode, all characters it prints (including any in the printer's input buffer) are printed in two forms: as a two-symbol hexadecimal code and as the character's printable symbol (if it has one). A non-printable code is printed as a period [.] symbol. Up to 16 characters can be printed per line of hex dump printout. While the printer is in hex dump mode, it does not act upon any control codes, other than to print their hexadecimal equivalents.

The 16 characters printed per line on the hex dump are formatted so that the 16 printable symbols are printed in columns 1 through 16. The 17th column is blank. Column 18 contains either a p (PI line active) or a blank (PI not active). Columns 19 and 20 contain the hexadecimal code for the first character, followed by a blank. The PI line condition and hexadecimal code for the second character are printed in columns 22, 23, and 24, followed by a blank. The third through 16th characters are printed in a similar manner. The hexadecimal code for the 16th character is printed in columns 78, 79, and 80.

**NOTE:** Values will vary based on printhead width.

Subsequent printing observes the current setting for skip-over perforation, form length, and top-of-form position parameters.

#### **IMPORTANT**

You must have a minimum of 4.1 inches of media installed and have *Media* > *Image* > *Label Width* set to 4.1 inches. If not, the hex dump data will be truncated and lost.

If a fault occurs while printing a hex dump, the printer reverts to the normal fault state. When the fault is cleared, the printer resumes printing the hex dump (either a partial line with a form feed or nothing at all). Top-of-Form remains unaffected.

```
20
                                                              72
                                                                 69
                                                                     6E
                                     6D
                                        70
                                            61
                                               63
                                                   74
                                                          50
                   54
                       68
                          65
                              20
                                 49
.The Impact Prin 09
                                                   69
                                                       6F
                                                          6E
                                                              20
                                                                 70
                                                                     72
ter Emulation pr 74 65 72 20
                              45
                                 6D
                                     75
                                        6C
                                            61
                                               74
                                            6F
                                               6E
                                                   65
                                                       2D
                                                          75
                                                              70
                                                                 2C
                                                                     0A
                                     6E 20
               69 6E 74 73
                              20
                                 69
ints in one-up..
                                                   6E 64
                                                          20
                                                              66 6F
                                                                     75
.two-up, and fou 09 74 77 6F
                              2D 75
                                     70 2C 20 61
                              20 70 61 67 65 20 77 69
                                                          6E 64 6F 77
r up page window 72 20 75 70
                73 2E
                       OC
                          OD
                              0A
s....
```

Figure 17 Sample Hex Dump

To begin a hex dump, first place the printer OFFLINE and enable the Hex Dump Mode option from the control panel:

- Enable the Tools > Diagnostics > Hex Dump Mode menu.
- For IPDS jobs, enable Application > IPDS Setup > Hexdump Mode menu.

Next, place the printer back ONLINE and send data to the printer from the host computer. Any data received from the host is "dumped" to the printout.

To cancel a hex dump, first place the printer OFFLINE and disable the menu(s) affected. The paper may then be advanced to the next Top-of-Form.

# **Controlling Print Quality**

Three factors have the greatest effect on print quality:

- The amount of heat applied by the printhead (print intensity)
- The speed at which media is moving under the printhead (print speed)
- The amount of printhead pressure.

For example, low-cost direct thermal media often has very high reaction temperatures, which means that it takes a great deal of heat to make a clear image. Resin ribbons and film media may require higher print intensity for a quality image.

The printer provides different ways to increase the heat:

- Running the printer slower by changing the print speed via the host or the *Media > Speed* menu.
- Setting the print intensity to a higher value with the Print Intensity function, accessed via the host or through the *Media > Image* menu. This causes more heat to be transferred into the media, thereby generating a darker image.
- The print intensity can be adjusted even higher with the Intensity Shift function, accessed through the *Media > Image* menu allowing the actual setting to reach a maximum of 20.

Proper printhead pressure adjustment will affect print quality. To adjust pressure, rotate the printhead pressure adjustment dial (see *Figure 18*). For more information, refer to *Printhead Pressure Adjustment* on page 35

Also, the printhead should be cleaned frequently to ensure that foreign material does not accumulate on the printhead and interfere with heat transfer. If smears, voids, or white lines appear in the printed form, the printhead should be cleaned with a printhead cleaning pen (see *Figure 18*).

The cleaning should be done as a matter of routine whenever you install a new ribbon (thermal transfer mode) or when you install new media (direct thermal mode).

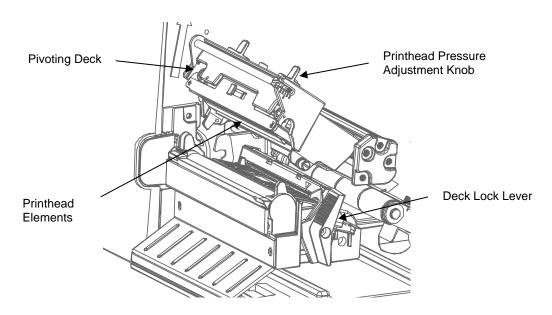

Figure 18 Cleaning the Printhead Determining Printhead Wear

The most common signs of a worn printhead are fixed vertical streaks that are always the same size and in the same place on the printout. To determine if vertical streaks are caused by a worn printhead, follow these methods:

- 1. Clean the printhead thoroughly with the printhead cleaning pen. Test again for vertical streaks.
- 2. Remove the printhead (see *Replacing the Printhead* page 241) and examine it for contamination or damage such as scratches, dents, or other marks on the light brown area containing the heating elements. Clean and install it, then test again for vertical streaks.
- 3. Load an alternate roll of media. Test again for vertical streaks.
- 4. Load an alternate roll of ribbon. Test again for vertical streaks.

If after performing all these tests you still see fixed vertical streaks, you must replace the printhead.

## Replacing the Printhead

1. Set the printer power switch to O (Off).

#### WARNING

Always unplug the printer power cord from the printer or power outlet before doing any installation procedure. Failure to remove power could result in injury to you and damage the equipment. When applicable, you will be instructed to apply power.

- 2. Unplug the printer power cord from the printer or the AC power source.
- 3. Remove the ribbon and media (e.g., paper, label, or tag stock material).

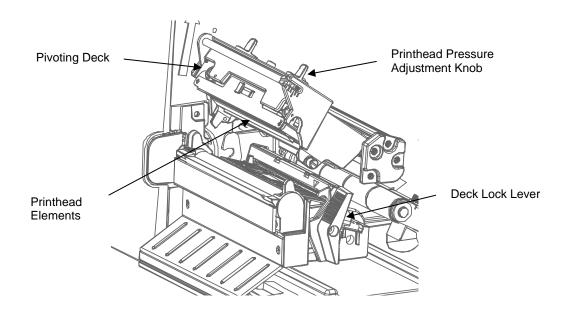

**Figure 19 Opening the Pivoting Deck** 

#### **CAUTION**

Oils from your hands can damage the light brown area (heating elements) of the printhead. Do not touch the light brown area when you handle the printhead assembly.

4. Open the pivoting deck by pushing the deck lock lever until the deck swings upward.

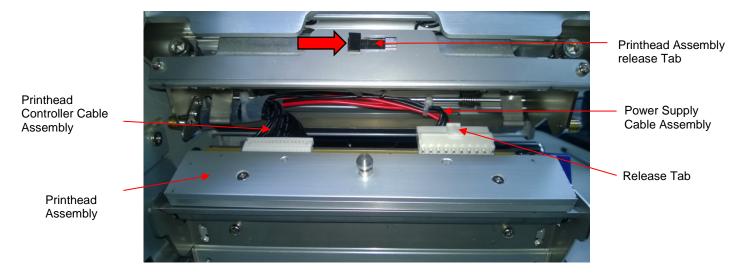

Figure 20 Replacing the Printhead Assembly

#### **CAUTION**

To prevent electrostatic damage to electronic components, ground yourself by touching an unpainted part of the printer frame before handling and installing the printhead.

- 5. Touch an unpainted part of the printer frame before touching the printhead.
- 6. Push the printhead assembly release tab to right side to release the printhead assembly.
- 7. Push the release tab down on the power supply cable assembly and remove the cable from the printhead assembly.
- 8. Use the pull-tab to remove the printhead controller cable assembly from the printhead assembly.
- 9. Position the new printhead assembly below the pivoting deck and connect the printhead controller and power supply cable assemblies.
- 10. Slide the printhead assembly upward into the pivoting deck until the retainer clips snap it in place. Make sure that the cable assemblies do not into the media or ribbon path.

## **Restore the Printer to Operation**

- 1. Inspect the light brown area of the printhead for smudges or fingerprints. If necessary, gently clean the light brown area with a soft, lint-free cloth (or a cotton swab) moistened with isopropyl alcohol, or use a Cleaning Pen (P/N 203502-001).
- 2. Install the ribbon and media (e.g., paper, label, or tag stock material).
- 3. Close the pivoting deck and rotate the deck lock lever fully counterclockwise. (*Figure 19*.)
- 4. Close the media cover.
- 5. Plug the AC power cord into the printer and the power source.
- Verify the Printhead statistics from the ONLINE menu screen (the Printhead Gauge should show 100%).
- 7. Test printer operation and check print quality by selecting the Tools > Print Tests section and

printing one of the test patterns. (Refer to *Tools* on pag

## **Diagnostics for Fatal Error:**

If the printer stalls with an LCD message that starts with "Fatal Error:", reboot the printer and continue. If this situation persists, invoke the diagnostic **Auto Dump** that will capture the failure dump in a flash file that can be later uploaded from PrintNet Enterprise Suite or SD memory card and sent to Printronix Customer Support Center (see *Printronix Customer Support Center page* 305) for further analysis.

This diagnostic option must be enabled for the printer to capture the information. To perform this diagnostic do the following the procedure:

- 1. Enable the Tools > Diagnostics > Auto Dump option.
- 2. When the failure happens, reboot the printer and wait for it to power up again.
- 3. Under System > Flash File View, check to see if files 'autodmp1' or 'autodmp2' are present.
- 4. If present, use PrintNet Enterprise Suite to upload these files to your host computer. Alternatively, use the function *System > Flash File Edit > Copy to SD* to copy the file onto an SD memory card.
- 5. Contact Printronix Customer Support Center and send them the files and the printer's configuration printout. Refer to the *PrintNet Enterprise Suite User's Manual* for instructions to accomplish these tasks.

# **Solving other Printer Problems**

**Table 12. Printer Problems and Solutions** 

| Symptom                                                                          | Solution/Explanation                                                                                                    |
|----------------------------------------------------------------------------------|----------------------------------------------------------------------------------------------------|
| Communications Failures.                                                         | <ol> <li>Check the interface cable.</li> <li>Check the configuration to ensure the correct interface is enabled.</li> <li>Verify the printer is receiving data by watching for "Receiving Data" messages in the ONLINE screen of the control panel.</li> </ol>                                                                                                    |
| CONTROL PANEL                                                                    |                                                                                                    |
| LCD shows ONLINE and the printer appears to be working, but nothing is printing. | <ol> <li>Verify that the Active IGP Emulation shown on the control panel matches the emulation data sent to the printer.</li> <li>Verify that the SFCC selection(s) in the APPLICATION section of the menu match the SFCC utilized within the emulation data that is sent to the printer.</li> <li>Verify that the labels are the correct type (direct or thermal transfer).</li> <li>If using direct thermal media, check that the media is loaded with the direct thermal side facing up.</li> <li>Check that the transfer ribbon is correctly routed. Route transfer ribbon with ink side down as it passes under the printhead.</li> <li>Check that the printhead assembly is properly closed by making sure the printhead latch is fully engaged.</li> <li>Verify that the ribbon and media are compatible; incompatibility can cause extremely light printing. Match the ribbon to the type of media being used.</li> <li>Check the used sections of ribbon for a printed image. Often times when ribbon and media are incompatible, the image can be seen on the ribbon but it will not transfer to the media.</li> <li>Check that the Print Intensity is correct. Set the Print Intensity in the Media &gt; Image section or via the host software.</li> <li>Check that the Label Width parameter value does not exceed the width of the media installed. Set the Label Width in Media &gt; Image &gt; Label Width.</li> <li>Run the Checkerboard test print pattern from the Tools &gt; Print Tests menu. NOTE: Any imbalance of the print on the page. The printhead pressure may need adjustment.</li> <li>Remove the printhead completely and re-install it ensuring the cables are correctly seated.</li> </ol> |

**Table 12. Printer Problems and Solutions** 

| Symptom                                                                                                    | Solution/Explanation                                                                                                    |
|----------------------------------------------------------------------------------------------------|----------------------------------------------------------------------------------------------------|
| LCD shows ONLINE and the printer appears to be working, but nothing prints and "Invalid Data" displays in the message area.                                                                                          | This message informs the user that the printer has received data, but no valid commands were found. This typically occurs when an incorrect Active IGP Emulation or SFCC was selected. This message will continue to display until new data is received or when the printer is put OFFLINE.                                                                                                    |
|                                                                                                    | <ol> <li>If the emulation and SFCC are correct, additional diagnostic information can be obtained by selecting the desired option under the "xxx Diagnostics" menu, found in the <i>Application &gt; Control</i> section.</li> <li>After selecting the desired option, run the job again to obtain the additional diagnostic information.</li> </ol>                                                                                                    |
| ONLINE status indicator is flashing.                                                                                                    | <ol> <li>Check the LCD for a specific fault message. Press the PAUSE key, and if a fault message displays, refer to the LCD Message Troubleshooting table on page 253.</li> <li>Check for an Out-of-Media condition or missing labels in the middle of a roll. Load the correct media.</li> <li>Check that the ribbon and label stock are correctly routed. Load ribbon and label stock correctly.</li> </ol>                                                                                                    |
| POWER FAILURES                                                                                                    |                                                                                                    |
| Printer fails to turn on, and the display is not backlit.                                                                                                    | <ol> <li>Check that the printer AC power cord is correctly attached to the printer and to the AC power outlet.</li> <li>Have a qualified electrician test the AC wall outlet for the correct power range. Locate the printer in an area that has the correct power range.</li> <li>Check the AC power cord. Replace a damaged AC power cord or one that you suspect may be bad.</li> <li>Call your authorized service representative.</li> </ol>                                                                                                    |
| PRINT QUALITY                                                                                                    |                                                                                                    |
| <ul> <li>Label(s) did not get printed within a multi label print job.</li> <li>A portion of the printed image was clipped off and the beginning of the next label was printed on the same physical label.</li> </ul> | <ol> <li>If the serial interface is being used, verify that the correct serial data protocol is selected to match the host interface protocol.</li> <li>If Media &gt; Image &gt; Clip Page = Enable, the printer may have falsely detected a gap, hole, or black mark and then clipped (discarded) the remaining printable data for the label. To fix this:         <ol> <li>Perform Auto Calibrate. See Running Auto Calibrate page 41.</li> <li>Decrease Sensors &gt; Control &gt; Gap/Mark Threshold value by 2 or 3 increments. See Gap/Mark Thresh on page 80.</li> <li>Set Media &gt; Image &gt; Clip Page to Disable and Media &gt; Image &gt; Label Length to correct physical length value. See Intro: Clip Page on page 59.</li> </ol> </li> </ol> |

**Table 12. Printer Problems and Solutions** 

| Symptom                                                              | Solution/Explanation                                                                                                    |
|----------------------------------------------------------------------|----------------------------------------------------------------------------------------------------|
| Media moves, but no image prints in ONLINE mode.                     | <ol> <li>Make sure the J402 power supply cable has a good connection to the right side of the printhead.</li> <li>Place the printer OFFLINE and print the Checkerboard diagnostic test pattern in <i>Tools &gt; Print Tests</i> section. If the pattern prints, there is a communication problem between the host computer and the printer.</li> </ol>                                                                                                    |
| Media moves, but no image prints in Direct Thermal mode.             | <ol> <li>Media is not the type for direct thermal printing. Install direct thermal media.</li> <li>Direct thermal media is installed wrong side up. Reinstall the media with the correct side facing the printhead.</li> </ol>                                                                                                    |
| Media and ribbon move, but no image prints in Thermal Transfer mode. | <ol> <li>Print the Checkerboard diagnostic test pattern and check that the image appears on the used portion of ribbon. If the image is on the ribbon, the ribbon may be installed with the transfer side against the printhead, instead of against the media.</li> <li>The ribbon may be designed for another model printer.</li> <li>The ribbon may not be compatible with the media.</li> </ol>                                                                                                    |
| When narrow media is installed, the media moves but no image prints. | Verify the <i>Media &gt; Image &gt; Label Width</i> value agrees with the width of the installed media. Too large a value will start the image too far to the right and off the media.                                                                                                    |
| Printing is faded or of poor quality.                                | <ol> <li>Clean the printhead.</li> <li>Check that both latches on the pivoting deck are closed and latched. Close the printhead by pressing down on both sides of the pivoting deck and rotating the deck lock lever fully counterclockwise.</li> <li>Verify that the head pressure adjustment dial is properly set. Try increasing the pressure.</li> <li>Verify that the Print Speed and Print Intensity values are correct. Adjust Print Speed and Print Intensity in the Media &gt; Speed and Media &gt; Image sections, respectively, or via host software.</li> </ol> |
| Print is light on the left or right side of the label.               | Check if the pressure is set for the width of the media being used. Even the pressure near the edge of the media.                                                                                                    |

**Table 12. Printer Problems and Solutions** 

| Symptom                                                                                                    | Solution/Explanation                                                                                                    |
|----------------------------------------------------------------------------------------------------|----------------------------------------------------------------------------------------------------|
| Prints strange characters instead of the correct label format.                                                                                                    | <ol> <li>If the printer serial interface is being used, check that the printer serial baud rate setting matches the baud rate of the host computer. Reset the printer via software, or turn the printer off and then on.</li> <li>Check if the printer serial host interface is set for 8 data bits but the transmitting device is set for 7 data bits (or vice-versa). Check the current setting by viewing it on the LCD, and use the <i>Host IO &gt; Serial</i> section to adjust the settings, if necessary.</li> <li>If the printer parallel interface is being used, make sure the parallel interface terminating resistors are correct for the host computer drivers.</li> </ol>                                                                                                    |
| <ul> <li>Start of image is printed an erroneous distance from the top-of-form.</li> <li>The printer starts to print one label and then another, all within the same physical label.</li> </ul>                                            | <ol> <li>Make sure the <i>Media &gt; Image &gt; Label Length</i> value matches the actual physical length of the label installed and the run on Auto Calibrate (see <i>Running Auto Calibrate</i> page 41).         These symptoms could be caused by:         <ul> <li>Severely curled labels near the end of a media roll</li> <li>Media sensor triggering off of a dark, preprinted image on the label</li> <li>Multiple gaps within the physical label.</li> </ul> </li> <li>Set <i>Media Image &gt; Clip Page</i> to Disable.</li> <li>Run a Media Profile (see <i>Running Media Profile</i> page 42).</li> <li>If the Media Profile printout shows that preprinted images has an amplitude approaching the Gap/Mark Threshold level, position the lower media sensor to avoid the image or increase the Threshold Range percent value in the <i>Sensors &gt; Calibrate</i> section. Run Auto Calibrate again and Media Profile to verify there is an improvement.</li> </ol> |
| <ul> <li>Loss of one or more serialized labels within a print job.</li> <li>Start of image is printed in the middle of the gap.</li> <li>The top part of the image is lost when printing with Head First orientation selected.</li> </ul> | <ol> <li>Go to the Sensors &gt; Calibrate section.</li> <li>Set Gap Windowing to Enable.</li> <li>Set Gap Length to equal the physical gap length of the media installed. The range is 0.05 to 1.00 inches.</li> <li>The likely cause of these symptoms is that Media Image &gt; Clip Page = Enable and a cross-perforation, radical fold or flaw in the liner has caused the media sensor to detect this as the leading edge (TOF) of the new label or end of label (EOF), or both.</li> </ol>                                                                                                    |

**Table 12. Printer Problems and Solutions** 

| Symptom                           | Solution/Explanation                                                                                                    |
|-----------------------------------|----------------------------------------------------------------------------------------------------|
| Smears or voids in printed image. | <ol> <li>Clean the printhead.</li> <li>Make sure the printhead temperature (Print Intensity) is not too high. Change the Print Intensity value in the <i>Media &gt; Image</i> section.</li> <li>Verify that the printhead pressure is setup correctly to match the media width installed. (See <i>Printhead Pressure Adjustment</i> on page 35).</li> <li>Make sure the printhead pressure dial is set properly for the media thickness installed.</li> <li>Skin oils can adhere to the surface of label stock, causing fingerprints which inhibit thermal transfer. Wipe label stock with a cloth, or remove a few feet of labels to expose a clean area. Handle labels by the edges.</li> <li>Check that the media has not been mishandled before or during installation in the printer. Soiled media or media with fingerprints will prevent proper ribbon transfer.</li> <li>Check that media has not been installed inside out. Surfaces on both sides may look identical but can produce big differences in print quality.</li> <li>Make sure the correct ribbon and media combination are being used. Use the correct ribbon type.</li> <li>Check the ribbon for creases or folds across its surface. Smooth out the ribbon to remove any creases.</li> <li>Reduce the Print Speed value through the <i>Media &gt; Speed</i> section, or via host software.</li> <li>If using ribbon (Transfer Print mode), do not use direct thermal media.</li> </ol> |

**Table 11. Printer Problems and Solutions** 

| Symptom                                           | Solution/Explanation                                                                                                    |
|---------------------------------------------------|----------------------------------------------------------------------------------------------------|
| PRINTER OPERATION                                 |                                                                                                    |
| Advances several labels when FEED key is pressed. | <ol> <li>Check that labels are loaded correctly.</li> <li>Check that the <i>Media &gt; Image &gt; Label Length</i> (or sent by the host computer) agrees with the length of the media installed. Although gaps, holes, notches, or black marks are used to establish the Top-of-Form position, a larger page length will override the gap and skip a page or more if <i>Media &gt; Image &gt; Clip Page</i> is set to Disable. Set Label Length to match the media being used.</li> <li>Check that the printer is optimized to detect the type of media installed. Perform Auto Calibrate for gapped and black mark media. (See <i>Running Auto Calibrate</i> page 41)</li> <li>Adjust the media sensor horizontally to detect gaps, holes, notches, or narrow width black marks. (See <i>Positioning the Media Sensors</i> on page 38.)</li> <li>If the problem persists, run the Media Profile printout to see if the label length indicators are being sensed.</li> <li>Run Manual Calibrate. (See <i>Running Manual Calibrate</i> page 45.)</li> </ol> |

**Table 11. Printer Problems and Solutions** 

| Symptom                                                                               | Solution/Explanation                                                                                                    |
|---------------------------------------------------------------------------------------|----------------------------------------------------------------------------------------------------|
| Label wraps around the platen roller.                                                 | <ol> <li>Open the pivoting deck by rotating the blue deck lock lever clockwise and then open the front door and loosen the two thumbscrews for better platen access.</li> <li>Remove the wrapped label by slowly pulling and unwrapping it from the platen.</li> </ol>                                                                                                    |
|                                                                                       | <b>NOTE:</b> Even though power is removed from the platen motor, some drag will be felt as the platen rotates.                                                                                                    |
|                                                                                       | CAUTION                                                                                                    |
|                                                                                       | Never use a sharp object against the platen as cuts and gouges in the platen may cause voids in the printed image and require platen replacement.                                                                                                    |
|                                                                                       | <ol> <li>When the entire label is removed from the platen, then use an isopropyl alcohol wipe, Printronix PN 254945-901, to remove all the adhesive from the platen to help prevent any future label wraps. Tighten the printer front door thumbscrews.</li> <li>A label wrap occurs when a die cut label is incorrectly torn at the tear bar by the user and adhesive is exposed under the leading edge of the next label. When the printer pulls this next label back to TOF, the adhesive contacts the platen and when the label advances forward during printing or a Form Feed, it wraps around the platen.</li> <li>Label wraps can be avoided by having the user practice careful tear off techniques and ensuring that the label across perforations are ideally positioned at the tear bar edge by using the correct Media &gt; Image &gt; Paper Feed Shift value.</li> </ol> |
| Pivoting deck is difficult to close and lock when heavy tag stock media is installed. | <ol> <li>Set the printhead pressure adjustment dial to the MIN position.</li> <li>Close the pivoting deck and lock the deck lock lever.</li> <li>Position the printhead pressure adjustment dial to the desired head pressure setting.</li> </ol>                                                                                                    |
| Print is too small or too large.                                                      | Ensure the proper printhead is installed (203 or 300 dpi).                                                                                                    |

**Table 11. Printer Problems and Solutions** 

| Symptom                                                                                                    | Solution/Explanation                                                                                                    |
|----------------------------------------------------------------------------------------------------|----------------------------------------------------------------------------------------------------|
| <ul> <li>Print quality is good, but<br/>the printer skips every<br/>other label.</li> <li>An occasional blank label</li> </ul> | Make sure that the label is not formatted too close to the top edge of the form. Leave white space equal to eight dot rows at the top of the label. 300 dpi = .0264 inches.  203 dpi = .04 inches.                                                                                                    |
| occurs within a print job,<br>but no labels are lost.                                                                          | <ol> <li>Check that Media &gt; Image &gt; Clip Page = Enable. Clip Page = Enable causes any printable data to be clipped off and lost once the next TOF position (transmissive gap, notch, hole, or reflective mark) is detected. Clip Page = Disable allows the printer to ignore a gap or mark. The printer looks for the gap or mark after the specified Label Length is first reached.</li> </ol>                                                                                                 |
| RIBBON                                                                                                    |                                                                                                    |
| Printer advances media, but the ribbon does not advance.                                                                       | <ol> <li>Make sure the ribbon is installed correctly.</li> <li>A poor ribbon/media combination can cause insufficient friction between the media and ribbon. Verify that the correct ribbon and media are being used.</li> <li>The printhead pressure may not be set high enough. Set the pressure higher.</li> <li>There may be adhesive on the printhead. Clean the printhead.</li> <li>Verify that Media &gt; Handling &gt; Print Mode menu is set for Transfer and not Direct Thermal.</li> </ol> |
| Printer cuts (melts) through the transfer ribbon.                                                                              | <ol> <li>Verify that Print Intensity is set to the proper level in the <i>Media &gt; Image</i> section.</li> <li>Verify that <i>Media &gt; Handling &gt; Print Mode</i> menu is set for Transfer and not Direct Thermal.</li> </ol>                                                                                                    |
| Printing stops and the ONLINE status indicator flashes.                                                                        | <ol> <li>Check that the media sensor is clean and undamaged.</li> <li>Check that the gap between the bottom of a label and the top of the next label is at least 0.100 inch. Use only labels and tag stock approved for this printer.</li> <li>Inspect for a jammed label. Remove the jammed label.</li> <li>Check that the transfer ribbon and label stock are routed correctly.</li> </ol>                                                                                                    |

#### **Printer Alarms**

The printer has built-in alarms that monitor printer status and media stock conditions. Alarm messages display indicating the present status of the printer and media stock levels. The alarms also indicate if the printer electronics detect an error condition.

## **Fault Messages**

If a fault condition occurs in the printer, the status indicator on the control panel flashes on and off and the message display indicates the specific fault. Fault messages are summarized in *Table 14*.

Displayed faults fall into one of two categories:

- Operator correctable
- Field service required

## **Operator-Correctable Fault Messages**

For the operator-correctable faults, follow the suggested corrective action under the solution section of the table. After correcting the displayed fault, press the PAUSE key to clear the error message and status indicator and resume printing. Some faults require the user to go ONLINE to clear. If the fault message reappears, power off the printer and wait 15 seconds before powering on the printer again. If the error condition persists, contact your authorized service representative.

# **Fault Messages Requiring Field Service Attention**

If a fault is not correctable by the operator, the fault message is followed by an asterisk (\*). This usually indicates that an authorized service representative is needed. You should try two steps to clear the fault before calling your authorized service representative:

- 1. Set the printer power switch to O (off), wait 15 seconds, then turn the printer on again. Run your print job again. If the message does not appear, it was a false indication and no further attention is required.
- 2. If the message reappears, press the PAUSE key. If the message goes away, it was a false indication and no further attention is required. If the message reappears, call your authorized service representative.

# **Fatal Messages Requiring Firmware Upgrade or Diagnostics**

Some faults are generated by the software when a fatal error occurs that is not recoverable. These faults are prefixed with "Fatal Error:" and are the result of a software algorithm failure. When these faults occur, the following steps are recommended:

- 1. Cycle Power. Run the print job again. If the message appears, load the latest firmware.
- 2. Cycle power. Run the print job again. If the message appears, record the display message and follow the instructions for *Diagnostics for Fatal Error:* page 243.
- 3. Contact your authorized customer service representative.

**Table 13. LCD Message Troubleshooting** 

| Displayed Message                    | Solution/Explanation                                                                                                    |
|--------------------------------------|----------------------------------------------------------------------------------------------------|
| 1284 OPTION CARD<br>PROGRAM FAILED   | Status message indicating that the IEEE1284 option card FPGA failed to program.                                                                                                    |
| PRESS KEY TO CONTINUE                | Pressing any key on the panel will cause the printer to continue boot-up with the previous FPGA configuration.                                                                                                    |
|                                      | No action is required.                                                                                                    |
| 1284 OPTION CARD<br>PROGRAM COMPLETE | Status message indicating that the IEEE1284 option card FPGA was successfully programmed.                                                                                                    |
| RESUMING BOOT_UP                     | No action is required.                                                                                                    |
| 48V POWER FAIL                       | +48 VDC: an internal power failure.                                                                                                    |
|                                      | <ol> <li>Power off the printer for 15 seconds, then power back on.</li> <li>If the problem persists, contact your authorized customer service representative.</li> </ol>                                                                                                    |
| BAD VFU CHANNEL                      | The application tried to use an undefined VFU channel.                                                                                                    |
|                                      | Change the application to use defined channels.                                                                                                    |
| BAR CODE IMPROPER Data Format        | Data validation error: the bar code is not properly encoded. For example, a check sum is incorrect, a required number of characters are not found, or the required terminator characters are not included. This problem is almost always caused by incorrect form or host application design.  1. Fix the application so it sends correct bar code format. |
|                                      | 1. 1 ix the application so it sends correct bal code format.                                                                                                    |

**Table 13. LCD Message Troubleshooting** 

| Displayed Message             | Solution/Explanation                                                                                                    |
|-------------------------------|----------------------------------------------------------------------------------------------------|
| BAR CODE QUIET Zone too small | Data validation error: the blank zone(s) left or right of the bar code is not big enough to meet the minimum requirement.                                                                                                    |
| Zone too small                | Typically, this occurs in forms where bar codes are placed too close to other elements, the bar code is too close to an edge of the media, or the media's position is shifting.                                                                                                    |
|                               | The minimum quiet zone on each end of the bar code should be ten times the minimum element width or 1/4 inch, whichever is greater. In addition, between bar codes, the validator requires a minimum distance of 20 times the minimum element width or 1/2 inch, whichever is greater.  |
|                               | <ol> <li>Fix application.</li> <li>Disable Quiet Zone in the VALIDATOR menu.</li> </ol>                                                                                                    |
| BUFFER OVERFLOW               | Host sent data after the printer buffer was full (serial interface).                                                                                                    |
|                               | <ol> <li>Verify that the printer matches the host serial interface configuration settings for Data Protocol, Baud Rate, Data Bits, Stop Bits, Parity, Data Terminal Ready, and Request to Send.</li> <li>Set printer serial interface parameters to match those of the host.</li> </ol> |
| BUFFER OVERRUN                | Receive overrun (serial interface).                                                                                                    |
|                               | <ol> <li>Verify that the printer matches the host serial interface configuration settings for Data Protocol, Baud Rate, Data Bits, Stop Bits, Parity, Data Terminal Ready, and Request to Send.</li> <li>Set printer serial interface parameters to match those of the host.</li> </ol> |
| CALIBRATION FAIL              | Calibration values derived from Manual Calibrate were not acceptable.                                                                                                    |
|                               | Run Manual Calibrate again.                                                                                                    |
| CANNOT CALIBRATE              | Calibrate was attempted with Peel-Off Media Handling selected.                                                                                                    |
| Disable Peel-Off              | <b>NOTE:</b> You can perform Auto Calibrate in Peel-Off mode if Cal in Peel Mode = Enable. Be prepared to catch labels during Auto Calibrate.                                                                                                    |
|                               | <ol> <li>Select another option in the Media &gt; Handling &gt; Media<br/>Handling menu.</li> <li>Enable Sensors &gt; Calibrate &gt; Cal in Peel Mode.</li> </ol>                                                                                                    |

**Table 13. LCD Message Troubleshooting** 

| Displayed Message                                                                | Solution/Explanation                                                                                                    |
|----------------------------------------------------------------------------------|----------------------------------------------------------------------------------------------------|
| CHECKSUM ERROR<br>FLUSHING QUEUES                                                | The printer received the complete program but the checksum did not match. The data may have been corrupted during download.  1. Power off the printer for 15 seconds, then power back on.  2. If the problem persists, contact your authorized customer service representative.                                                                                                    |
| Checksum Failure                                                                 | The validator detected that the barcode fails checksum or is missing the checksum digit.  Verify that the checksum digit exists in the barcode and that it is the correct value.                                                                                                    |
| CONTRAST TOO LOW Check media                                                     | Data validation error: the contrast between bars and spaces is not sufficient. This can be caused by too little heat in the thermal transfer or by use of colored media or ribbons.  1. Increase Media > Image > Print Intensity or reduce Media > Speed > Print Speed in the menu or via host software.  2. Change media (another option).  3. Set Symbol Contrast = 0% (to disable it) in the VALIDATOR menu.                                                                                                    |
| CUTTER FAULT Jam or Cut Fail                                                     | <ul> <li>Cutter assembly is not in the closed position.</li> <li>Cutter option was not able to complete a full cut cycle due to a jam.</li> <li>Cutter PCBA detected current overload and opened circuit breaker on cutter PCBA.</li> <li>Place the cutter assembly in the closed (up) position.</li> <li>Clear obstruction from the cutter assembly.</li> <li>Insure media thickness is within specification.</li> <li>Wait a few minutes for the cutter circuit breaker to automatically reset.</li> <li>Press PAUSE to clear the fault message and resume</li> </ul> |
| Diagnostic Entry: Power-up Key Request Debugger CD Command Debugger HALT Command | Diagnostic mode was entered from a special key sequence or the debugger.  No action required.                                                                                                    |

**Table 13. LCD Message Troubleshooting** 

| Displayed Message                 | Solution/Explanation                                                                                                    |
|-----------------------------------|----------------------------------------------------------------------------------------------------|
| DIRECT THERMAL Remove Ribbon      | <ul> <li>This is the normal reminder message when you change the <i>Media &gt; Handling &gt; Print Mode</i> setting from Transfer to Direct.</li> <li>1. Remove ribbon from the ribbon supply and ribbon take-up spindles in the printer.</li> <li>2. If ribbon is required for printing, change the Print Mode back to Transfer.</li> </ul> |
| ERROR: DC PROGRAM<br>NOT VALID    | The printer cannot find the data controller program or the validation checksum is corrupt.  1. Power off the printer for 15 seconds, then power back on. 2. Download the emulation software again. 3. If the problem persists, contact your authorized customer service representative.                                                      |
| ERROR: IPDS needs 300<br>DPI Head | The printer has detected a 203 DPI printhead installed with IPDS software downloaded. IPDS software only supports the 300 DPI printhead.  1. Power off the printer and replace the 203 DPI printhead with a 300 DPI printhead.                                                                                                    |
| ERROR: PROGRAM NOT<br>COMPATIBLE  | The printer is not compatible with the downloaded program.  Power off the printer for 15 seconds, then power back on.  If the problem persists, contact your authorized customer service representative.                                                                                                    |
| ERROR: PROGRAM NOT<br>VALID       | The printer does not see a program in flash memory.  Power off the printer for 15 seconds, then power back on.  If the problem persists, contact your authorized customer service representative.                                                                                                    |

**Table 13. LCD Message Troubleshooting** 

| Displayed Message                 | Solution/Explanation                                                                                                    |
|-----------------------------------|----------------------------------------------------------------------------------------------------|
| SECURITY KEY NOT<br>DETECTED #    | The security key is not present or has failed.  1. Power off the printer for 15 seconds, then power back on.  2. If the problem persists, contact your authorized customer service representative.  NOTE:  # represents source of the error where:  1 = Failure during 3 button download  2 = Failure during 2 button download  3 = Failure during power up                                                                                                    |
| ERROR OCCURRED<br>FLUSHING QUEUES | An interim message displays while the printer discards host data it cannot use because a fault condition exists. While this message displays, the asterisk (*) rotates.  Wait. When the asterisk (*) stops rotating, a different fault message will appear; troubleshoot the final message. Contact your authorized customer service representative                                                                                                    |
| FATAL ERROR<br>xxxx               | <ol> <li>A fatal software error has occurred.</li> <li>Cycle Power. Run the print job again. If the message appears, load the latest firmware.</li> <li>Run the print job again. If the message appears, record the display message and follow the instructions for <i>Diagnostics for Fatal Error:</i> page 243.</li> <li>Contact your authorized customer service representative.</li> </ol>                                                                                              |
| FILE EXISTS Enable Overwrite      | The printer operator tried to save a file using the name of an existing stored file.  1. Enter the System > Flash File Edit menu and enable the Overwrite Files feature to overwrite the existing file.                                                                                                    |
| FILE SYS FULL Delete Files        | <ol> <li>Insufficient flash memory available to store file. Given there is 512MB of Flash Memory, this error is still possible but unlikely.</li> <li>Go to the <i>System &gt; Flash File Edit</i> section of the menu.</li> <li>Check the amount of flash memory that can be optimized from the "Flash Reclaimable" menu.</li> <li>If this value is small, then use "Delete Files" to delete unwanted files.</li> <li>If this value is large, then run "Optimize &amp; Reboot".</li> </ol> |

**Table 13. LCD Message Troubleshooting** 

| Displayed Message                | Solution/Explanation                                                                                                    |
|----------------------------------|----------------------------------------------------------------------------------------------------|
| FILE SYS FULL Optimize&Reboot    | File system not detected or flash was corrupted.  1. Run the System > Flash File Edit > Optimize & Reboot feature.                                                                                                    |
| FILE SYS INVALID Optimize&Reboot | The file system was given an invalid request.  1. Run the System > Flash File Edit > Optimize & Reboot feature.                                                                                                    |
| FILE SYS WRITE<br>Check Flash    | Problem writing to flash memory.  1. Power off the printer for 15 seconds, then power back on. If the problem persists, contact your authorized customer service representative.                                                                                                    |
| FILE UPLOADING Please Wait       | File is uploading to PNE.  1. Wait for upload completion before accessing printer front panel.                                                                                                    |
| FPGA FILE NOT FOUND              | <ol> <li>The program file was not downloaded successfully.</li> <li>Download the program file again.</li> <li>If the message reappears, contact your authorized customer service representative.</li> </ol>                                                                                                    |
| FRAMING ERROR                    | Serial framing error over a serial interface.  1. Match the serial interface settings of the printer to those of the host computer.                                                                                                    |
| GAP NOT DETECTED                 | <ul> <li>The printer is set for Gap or Mark sensing, but a gap, notch, or black mark is not being detected.</li> <li>The lower media sensor is not positioned correctly.</li> <li>Gap/Mark Threshold is set too high or Paper Out Threshold is set too low.</li> <li>Check that the setting of the Gap/Mark Sensor in the SESNOR &gt; Control section matches the installed media.</li> <li>Check the position of the lower and upper media sensors. (See <i>Positioning the Media Sensors</i> on page 38.)</li> <li>Clean the sensor assembly and paper path.</li> <li>Run Auto Calibrate to improve the sensor's ability to detect the media in use.</li> <li>Run the <i>Sensors &gt; Diagnostic &gt; Media Profile</i>.</li> <li>Run Manual Calibrate. (See <i>Running Manual Calibrate</i> page 45.)</li> <li>Manually change the Gap/ Mark Threshold and/or Paper Out Threshold values.</li> </ul> |

**Table 13. LCD Message Troubleshooting** 

| Displayed Message                                     | Solution/Explanation                                                                                                    |
|-------------------------------------------------------|----------------------------------------------------------------------------------------------------|
| GPIO OPTION CARD PROGRAM COMPLETE                     | Status message indicating that the GPIO option card FPGA was successfully programmed.                                                                                                    |
| RESUMING BOOT_UP                                      | No action is required.                                                                                                    |
| GPIO OPTION CARD PROGRAM FAILED PRESS KEY TO CONTINUE | Status message indicating that the GPIO option card FPGA failed to program.  1. Pressing any key on the panel will cause the printer to continue boot-up with the previous FPGA configuration.                                                                                                    |
| GRF CHK ERROR PRESS<br>PAUSE                          | In the TN emulation, the printer received a non-printable character.  1. Press the PAUSE key and return to the ONLINE state.                                                                                                    |
| Half Speed Mode                                       | The printhead or power supply is approaching a hot state. Half Speed Mode helps the cooling process and should permit completion of print jobs. Half Speed Mode helps prevent a PRINT HEAD HOT or PWR SUPPLY HOT fault, which will stop the printer.  1. Allow printer to continue printing. Full speed will resume automatically when a lower printhead or power supply temperature is achieved.  2. Let the printer cool down. Full speed will be restored when printing is resumed.  3. Lower <i>Media &gt; Image &gt; Print Intensity</i> and <i>Media &gt; Speed &gt; Print Speed</i> to reduce frequency of Half Speed Mode. |
| HEAD POWER FAIL                                       | Printhead lost power.  1. Replace the printhead. 2. Power off the printer for 15 seconds, then power back on again. 3. If the problem persists, contact your authorized customer service representative.                                                                                                    |
| IGP/PGL ERROR                                         | <ul> <li>Appears when the "Fault" option is selected from Error Report in the front panel and there is an application programming error with the IGP emulation PGL.</li> <li>1. Correct the application programming error as described in the PGL Programmer's Reference Manual.</li> <li>2. The other option is to modify Application &gt; PGL Setup &gt; Error Report menu.</li> </ul>                                                                                                    |

**Table 13. LCD Message Troubleshooting** 

| Displayed Message              | Solution/Explanation                                                                                                    |
|--------------------------------|----------------------------------------------------------------------------------------------------|
| INCOMPATIBLE WITH CUTTER       | Peel-Off Media Handling selection was attempted with the cutter option still installed. These modes require that the Peel option be installed to use the Label Taken Sensor.  1. Select a different Media Handling Mode. 2. Power off the printer and remove the cutter option, install the Peel option, power on the printer and select Peel-Off Mode.                                                                                                    |
| LABEL MISSING Check Paper Path | <ul> <li>The Label Taken Sensor did not detect the label present over the tear bar with Peel-Off Media Handling mode enabled.</li> <li>The label was removed before the printer stopped printing or before the LCD "Remove Label" message displayed.</li> <li>The label slipped behind the platen roller.</li> <li>The label wrapped around the platen roller.</li> <li>Peel-Off Media Handling mode was mistakenly selected.</li> <li>1. Press the PAUSE key to continue printing and then wait for the LCD "Remove Label" message before removing the label.</li> <li>2. Open the pivoting deck, reinstall the label, close the deck, press the PAUSE key, and continue printing.</li> <li>3. Open the pivoting deck and remove wrapped labels from the platen. Clean all adhesive from the platen. Reinstall labels, close the deck, press the PAUSE key, and continue printing.</li> <li>4. Select the correct Media Handling mode in the Media &gt; Handling section.</li> </ul> |

**Table 13. LCD Message Troubleshooting** 

| Solution/Explanation                                                                                                    |
|----------------------------------------------------------------------------------------------------|
| If the printer is powered on with the cutter enabled in <i>Media</i> > <i>Handling</i> > <i>Media Handling</i> , but the cutter itself is open (in the down position, or the cutter upper enclosure is removed) the printer cannot detect the cutter. When using the cutter, the printer must be powered on with the cutter in the up position and the cutter upper enclosure installed.                                                                                             |
| <ol> <li>Check that the cutter option is installed, connected in the up position, and the upper enclosure installed before powering on the printer.</li> <li>Install the cutter option or change to the correct option in the <i>Media &gt; Handling &gt; Media Handling</i> menu.</li> <li>If the error persists, contact your authorized customer service representative.</li> </ol> OR                                                                                            |
| If the printer is powered on in Peel-Off in <i>Media &gt; Handling &gt; Media Handling</i> , but the Peel option cannot be detected by the printer. When using Peel-Off handling, the printer must be powered on with the Peel option installed.                                                                                                    |
| <ol> <li>Check that the Peel option is installed and connected before powering on the printer.</li> <li>Install the Peel option or change to the correct option in the Media &gt; Handling &gt; Media Handling menu.</li> </ol>                                                                                                    |
| If the error persists, contact your authorized customer service representative.                                                                                                    |
| <ul> <li>Overall data validation failure: decodeability, percent decode, defects, modulation, EC Min, Rmin, and/or symbol contrast.</li> <li>1. Press Pause to clear the message.</li> <li>2. Adjust the parameter that is causing the failure. Run a Validator &gt; Diagnostics &gt; Scan Report to see which parameter failed.</li> <li>3. Lower the Validator &gt; Grading &gt; Overall Grade to a point where the worst parameter grade will be above this threshold.</li> </ul> |
|                                                                                                    |

**Table 13. LCD Message Troubleshooting** 

| Displayed Message                | Solution/Explanation                                                                                                    |
|----------------------------------|----------------------------------------------------------------------------------------------------|
| PAPER OUT<br>Load Paper          | <ul> <li>The printer does not sense media:</li> <li>Media was not installed or has run out.</li> <li>A break in media has occurred.</li> <li>Media was not routed or installed correctly.</li> <li>The media sensor is not positioned correctly.</li> <li>Media is installed correctly, but the sensor is not detecting it.</li> <li>Sensors &gt; Control &gt; Gap/Mark Thresh value may be set too high and/or Sensors &gt; Control &gt; Paper Out Thresh may be set too low.</li> <li>The printer detected a false PAPER OUT when changing to Gap or Mark sensing or vice-versa.</li> </ul>                                                                                                    |
|                                  | <ol> <li>Install media. If a break occurred, reinstall the media. Press the PAUSE key to clear the fault message.</li> <li>Verify the lower media sensor is properly positioned under the media. Run Auto Calibrate to improve the ability of the sensor to detect the installed media.</li> <li>Check if the Gap/Mark Threshold is too high or the Paper Out Threshold is too low. Lower the Gap/Mark Threshold or raise the Paper Out Threshold value.</li> <li>If using media with no gaps or black marks, perform Auto Calibrate to establish a valid Paper Out Threshold.</li> <li>If the printer detected a false PAPER OUT when changing to Gap or Mark sensing or vice-versa, press the PAUSE key and run Auto Calibrate.</li> </ol> |
| PARITY ERROR                     | Parity error (serial interface).  1. Check your serial host interface parameter settings. If necessary, change them so they match the settings of the attached host.                                                                                                    |
| POOR SCANNING<br>Check Head&Heat | <ul> <li>Data validation failure: percent decode. The validator detected gross inconsistencies within the height of the bar code. These types of failures are likely attributed to large blemishes within the bar code, caused by ribbon wrinkle or debris on media.</li> <li>1. Check for a wrinkled ribbon or debris on media. Roll wrinkled area onto take-up spindle.</li> <li>2. Adjust the printhead pressure.</li> <li>3. Modify Media &gt; Image &gt; Print Intensity or Media &gt; Speed &gt; Print Speed.</li> </ul>                                                                                                    |

**Table 13. LCD Message Troubleshooting** 

| Displayed Message              | Solution/Explanation                                                                                                    |
|--------------------------------|----------------------------------------------------------------------------------------------------|
| POOR SCANNING<br>Check media   | Data validation failure: percent decode. The validator detected gross inconsistencies within the height of the bar code. These types of failures are likely attributed to large blemishes within the bar code, caused by ribbon wrinkle or debris on media.  1. Check for a wrinkled ribbon or debris on media. Roll wrinkled area onto take-up spindle.  2. Adjust the printhead pressure.  3. Modify Media > Image > Print Intensity or Media > Speed > Print Speed. |
| POOR SCANNING<br>Inspect head  | Data validation failure: hardware defect. The validator detected unexpected dark spots in spaces or light spots in bars. This usually indicates a poor ribbon/media combination, a dirty printhead, or a burned pixel.  1. Check paper and ribbon to make sure they are clean, unwrinkled, and installed properly.  2. Clean printhead.  3. If message persists, replace the printhead.                                                                                |
| POWER SAVER MODE               | This is a status message. The printer is in low-energy idle state, the higher voltages are off, and only +5Vdc logic circuits are active.  No action required.                                                                                                    |
| PRINT HEAD COLD                | Printer is in a cold environment or the printhead data cable has become dislodged from the back of the printhead or the controller.  1. Reseat the cables on printhead. 2. Change the printhead. 3. Place printer in a warmer location. 4. If problem persists, contact your authorized service representative.                                                                                                    |
| PRINT HEAD HOT                 | The printhead has become overheated.  1. Allow the printhead to cool down for 5 minutes, then press PAUSE. Resume printing.  2. If possible, reduce print intensity.  3. If problem persists, contact your authorized service representative.                                                                                                    |
| PRINT HEAD UP Close Print Head | Printhead is not closed and completely latched.  1. Close and latch the printhead pivoting deck.                                                                                                    |

**Table 13. LCD Message Troubleshooting** 

| Displayed Message                            | Solution/Explanation                                                                                                    |
|----------------------------------------------|----------------------------------------------------------------------------------------------------|
| PRINTER HOT                                  | <ol> <li>The printer has detected higher than usual temperatures on the controller PCBA.</li> <li>Power off the printer for 15 seconds, then power the printer back on.</li> <li>Move the printer to a cooler location.</li> <li>If the problem persists after moving the printer to a cooler location, contact your authorized customer service representative.</li> </ol>                                                                                                    |
| PRINTER UNDER<br>REMOTE CONTROL              | Indicates that PNE has control of the printer.  1. Press any key on the printer.                                                                                                    |
| PROGRAMMING 1284 OPTION CARDDO NOT POWER OFF | Status Message indicating that the IEEE1284 option card FPGA is being programmed. This process will take less than 60 seconds to complete and a message will be displayed when completed.                                                                                                    |
| PROGRAMMING GPIO OPTION CARDDO NOT POWER OFF | Status Message indicating that the GPIO option card FPGA is being programmed. This process will take less than 30 seconds to complete and a message will be displayed when completed.                                                                                                    |
| PWR SUPPLY HOT                               | Power supply is hot.  1. Determine that the fan is operating and that all air vents are unobstructed.  2. Move the printer to a cooler area.  3. If the problem persists, contact your authorized customer service representative.                                                                                                    |
| Remove Label                                 | <ul> <li>A label was detected at the front of the printer by the Label Taken Sensor. This is the normal reminder message when Peel-Off Media Handling has been selected.</li> <li>A label was removed, but the "Remove Label" message remained.</li> <li>The incorrect Media Handling mode was selected.</li> <li>Remove the label from the front of the printer to allow the next label to print.</li> <li>Verify that a front door assembly is installed on the printer and that it is properly closed. Ensure that no debris is obstructing the door mirror or the Label Taken Sensor.</li> <li>Change Media &gt; Handling &gt; Media Handling to the correct selection.</li> </ul> |

**Table 13. LCD Message Troubleshooting** 

| Displayed Message                           | Solution/Explanation                                                                                                    |
|---------------------------------------------|----------------------------------------------------------------------------------------------------|
| Replace printhead for optimal print quality | The printhead has reached the end of the warranty life.                                                                                                    |
| Ribbon Low                                  | <ul> <li>The supply spool is getting low.</li> <li>If there is a large amount of ribbon still on the supply spool, then the Ribbon Low message is being displayed falsely.</li> <li>Replace ribbon.</li> <li>Disable <i>Media &gt; Ribbon &gt; Ribbon Low</i>.</li> </ul>                            |
| RIBBON OUT                                  | The ribbon supply spool is empty or the ribbon has broken.                                                                                                    |
| Load Ribbon                                 | <ol> <li>Replace ribbon.</li> <li>Reinstall ribbon.</li> </ol>                                                                                                    |
| SECURITY VIOLATION #                        | The software being used is not correct for the printer.  Load the correct software.  If the problem persists, contact your authorized customer service representative.                                                                                                    |
|                                             | NOTE:                                                                                                    |
|                                             | # represents source of the error where:                                                                                                    |
|                                             | 1 = Failure during 3 button download                                                                                                    |
|                                             | 2 = Failure during 2 button download                                                                                                    |
|                                             | 3 = Failure during power up                                                                                                    |
| Speed Exceeds Validator<br>Limit            | The Print Speed or Slew Speed value is above 6 IPS as the power-up default with the validator option installed, or the user attempted to increase Print Speed or Slew Speed above 6 IPS.                                                                                                    |
|                                             | Change the Media > Speed > Print Speed or Slew Speed to 6     IPS or less when using the Validator option, and save the new value as the power-up default.                                                                                                    |
| Unscannable:                                | Data validation error: missing barcode.                                                                                                    |
| xx Missing Codes                            | Check the paper and ribbon for cleanliness, wrinkles, etc., or an obstructed validator beam. If there is no validator beam at all, or if the LED is not flashing as barcodes pass through the validator beam, recycle validator power. If the problem persists, contact your service representative. |
|                                             | <b>NOTE:</b> xx represents the number of missing barcodes (on the form) that caused the warning/fault to be declared.                                                                                                    |

**Table 13. LCD Message Troubleshooting** 

| Displayed Message           | Solution/Explanation                                                                                                    |
|-----------------------------|----------------------------------------------------------------------------------------------------|
| Validator not communicating | The Validator > Control > Validator Active = Enable, but when the printer was first powered up it could not communicate with the validator. |
|                             | Check that the validator signal cable is securely connected to the validator unit.                                                          |

# A Specifications

## **Print Method**

**Table 14. Printing Specifications** 

|                                            | T6204              | T6304                 | T6206               | T6306                 |
|--------------------------------------------|--------------------|-----------------------|---------------------|-----------------------|
| Print Resolution (dpi)                     | 203                | 300                   | 203                 | 300                   |
| Min. Dot Size (sq. in)                     | .005<br>(.127 mm)  | .0033<br>(.083 mm)    | .005<br>(.127 mm)   | .0033<br>(.083 mm)    |
| Bar Code Modulus<br>Picket Fence<br>Ladder | 5 - 127<br>10 -127 | 3.3 - 110<br>10 - 110 | 5 - 127<br>10 - 127 | 3.3 - 110<br>10 - 110 |
| Max. Print Speed (ips)                     | 14                 | 12                    | 12                  | 10                    |
| Max. Slew Speed (ips)                      | 14                 | 12                    | 12                  | 10                    |
| Max. Print Width (in.)                     | 4.1<br>(104.1 mm)  | 4.1<br>(104.1 mm)     | 6.6<br>(167.6 mm)   | 6.6<br>(167.6 mm)     |
| Max. Print Length (in.)                    | 99<br>(2515 mm)    | 99<br>(2515 mm)       | 99<br>(2515 mm)     | 99<br>(2515 mm)       |

# **Media Handling**

| T6x04<br>Four-Inch | Maximum<br>Width<br>Label | Max Print<br>Speed | Rewind Spindle Capacity                                                     | Limitations                     |
|--------------------|---------------------------|--------------------|-----------------------------------------------------------------------------|---------------------------------|
| Tear-off           | 4.5in                     | 14ips              | -                                                                           | -                               |
| Batch<br>Rewind    | 4.13in                    | 10ips              | 1in Spindle: Rewinds ½ of<br>8in roll<br>3in Adapter: Rewinds ⅓ 8in<br>roll | Not compatible with RFID        |
| Peel<br>Rewind     | 4.5in                     | 6ips nom           | 2.7in Spindle: Rewinds full<br>8in roll liner                               | Not compatible with RFID        |
| Cutter             | 4.5in                     | 6ips nom           | -                                                                           | Not compatible with RFID or ODV |

| T6x06<br>Six-Inch | Maximum<br>Width<br>Label | Max Print<br>Speed | Rewind Spindle Capacity                       | Limitations             |
|-------------------|---------------------------|--------------------|-----------------------------------------------|-------------------------|
| Tear-off          | 6.8in                     | 12ips              | -                                             | 1                       |
| Batch<br>Rewind   | 6.8in                     | 10ips              | 3in Spindle (only):<br>Rewinds ⅓ of 8in Roll  | -                       |
| Peel<br>Rewind    | 6.8in                     | 6ips nom           | 2.7in Spindle: Rewinds full<br>8in roll liner | -                       |
| Cutter            | 6.8in                     | 6ips nom           | -                                             | Not compatible with ODV |

## Media

**Table 15. Media - General Information** 

| Туре                                                  | Roll-fed, die-cut continuous or fanfold labels, tags or tickets; most direct thermal or thermal transfer materials.                                                                                                    |  |
|-------------------------------------------------------|----------------------------------------------------------------------------------------------------|--|
| Supply Roll                                           | 8 inch (203 mm) maximum diameter on 1.5-inch (37.5 mm) to 3-inch (76 mm) diameter cores.                                                                                                    |  |
| Optional Internal<br>Rewinder                         | Accepts up to a 5-inch diameter roll of label backing.                                                                                                    |  |
| Label Material                                        | Thermal transfer plain-coated papers, vinyl, Mylar, metallized paper, non-woven fabric, fine woven fabric, thermal-visible light scannable paper, infrared scannable paper, thermal ticket/tag stock, thermally-sensitive plastic stock.        |  |
| Media Sensing                                         | Horizontally moveable sensor assembly. When set to Mark, it senses a black mark on the underside of tag or label stock. When set to Disable, it senses no label indicators or ignores all exist label length indicators on the installed media. |  |
| Label Taken Sensor (part of the Peel/Rewinder Option) | Detects when a printed label is at the printer exit throat. Used only for Peel-Off Media Handling mode.                                                                                                    |  |
| Label Peel-Off                                        | Peels and presents label to the operator, one at a time. Automatic Label Peel-Off is supported only when the internal rewinder is installed. (The internal rewinder is a factory- or field-installed option.)                                   |  |

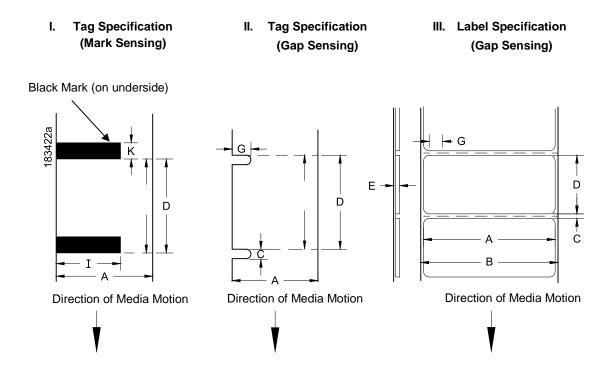

**Figure 21 Media Dimensions** 

**Table 16. Media Specifications** 

|   |                               | T6X04                          | T6X06                        |
|---|-------------------------------|--------------------------------|------------------------------|
| A | Label Width Range             | 1.00 -4.5 in.<br>19.1-114.3 mm | 2.0-6.8 in.<br>50.8-172.7 mm |
| В | Backing Width Range           | 0.75-4.5 in.<br>19.1-114.3 mm  | 2.0-6.8 in.<br>50.8-172.7 mm |
| С | Min. Gap/Hole/Notch Height    | 0.10 in.<br>2.54 mm            | 0.10 in.<br>2.54 mm          |
| К | Min. Refl. Mark Height        | 0.10 in.<br>2.54 mm            | 0.10 in.<br>2.54 mm          |
| I | Min Refl. Mark Width          | 0.5 in.<br>12.7 mm             | 0.5 in.<br>12.7 mm           |
| E | Media Thickness Range         | .0025010 in.<br>.0635254 mm    | .0025010 in.<br>.0635254 mm  |
| G | Width of Inter-label gap/hole | 0.25-0.50 in.<br>.0635-12.7 mm | 0.25-0.50 in<br>6.35-12.7 mm |

**Table 16. Media Specifications** 

|   |                                                                       | T6X04                        | T6X06                           |
|---|-----------------------------------------------------------------------|------------------------------|---------------------------------|
| D | Media Length Range                                                    |                              |                                 |
|   | Continuous/Batch Mode                                                 | 0.25 in. (6.35mm) – 99 in. ( | 2515mm)                         |
|   | Tear-Off Strip Mode                                                   | 0.25 in. (6.35mm) – 99 in. ( | 2515mm)                         |
|   | Peel-Off Mode                                                         | 1 in. minimum (25.4 mm) –    | 99 in. (2515 mm) <sup>(1)</sup> |
|   | Cut Mode                                                              | 1 in. minimum (25.4 mm) –    | 99 in. (2515 mm)                |
|   | These figures are approximate and (1) 1.5 inch with Validator support |                              | ulation and application.        |

## Ribbon

**Table 17. Ribbon Specifications** 

|                             | T6X04                        | Т6Х06                        |
|-----------------------------|------------------------------|------------------------------|
| Ribbon Width Range          | 0.75-4.5 in.<br>19 -114.3 mm | 2.0-6.8 in.<br>50.8-172.7 mm |
| Max. Ribbon Length          | 450m                         | 450m                         |
| Max Ribbon Roll<br>Diameter | 3.60 in.                     | 3.60 in.                     |

## **Indicators and Switches**

**Table 18. Indicators and Switches** 

| Indicator Lights: | ONLINE                                                                                     |
|-------------------|--------------------------------------------------------------------------------------------|
| Switches:         | POWER                                                                                      |
| Keys:             | PAUSE, FEED, LEFT SOFT KEY, RIGHT SOFT KEY, UP / DOWN / LEFT / RIGHT ARROW KEYS, ↓ (ENTER) |
| Message Display:  | 320 x 240 Color QVGA display                                                               |

### **Memory**

**Table 19. Memory Specifications** 

| Flash Memory (standard) | 128MB soldered onto Controller PCBA |
|-------------------------|-------------------------------------|
| DRAM (standard)         | 512MB soldered onto Controller PCBA |

## **Media Cutter Option**

Cutters are designed to cut tags and label liner. Avoid cutting through the adhesive backed portion of any media.

Cutting through perforate liner is not recommended. In addition, although the cutter may operate with synthetic, foil, and woven materials, application testing is encouraged to ensure reliable operation and to assess cutter life.

Table 20. 4 and 6 inch Models

| Typical Life          | > 1,000,000 cuts                        |
|-----------------------|-----------------------------------------|
| Warranty**            | 500,000 cuts                            |
| Environment           | Same specifications as printer          |
| Cutting Method        | 4in Guillotine                          |
|                       | 6in Rotating single-edged blade         |
| Media Thickness Range | 0.0025 to 0.010 in. (0.064 to 0.254 mm) |
| Media Width Range     | Same range as printer                   |
| Media Length Range    | 1.00 to 99 in. (25.4 to 2515 mm)        |

<sup>\*\*</sup> Warranty is based on cutting label liner and paper based tag stock only. All other materials (including synthetic, foil, and woven materials) may reduce cutter life to an indeterminate amount, even when they are within the rated media thickness specification. Qualification and life-testing is recommended for these cutter applications.

### **Host Interfaces**

### **Table 21. Host Interface Characteristics**

- 1. Serial RS-232 at 600, 1200, 2400, 4800, 9600, 19200, 38400, 57600, or 115200 baud.
- 2. USB 2.0
- 3. Ethernet 10/100
- 4. Wireless 802.11 a/b/g/n
- 5. Parallel (Centronics compatible) or IEEE 1284 bi-directional.

The RS-232 host interfaces shall have the following characteristics:

| Word Length:  | Selectable 7-bit or 8-bit data format                                                                                                    |
|---------------|----------------------------------------------------------------------------------------------------|
| Handshaking:  | XON/XOFF (in receive mode only) and CTS/DTR                                                                                                    |
| Input Buffer: | Selectable from 1k through 16 kbytes. XOFF is transmitted and DTR goes low when buffer is equal to or less than 25% of full. XON is transmitted and DTR goes high when buffer is 25% above empty. Characters are transmitted with no parity from the printer |

#### **Power**

## **Table 22. Power Source and Grounding**

| Power Source: | 115 or 230 VAC 50/60Hz switching power supply.            |
|---------------|-----------------------------------------------------------|
| Grounding:    | Unit must be connected to a properly grounded receptacle. |

**Table 23. Power Consumption** 

|                            | 4 inch printers                  |           | 6 inch printers   |                   |
|----------------------------|----------------------------------|-----------|-------------------|-------------------|
|                            | 203 dpi 300 dpi<br>14 ips 12 ips |           | 203 dpi<br>12 ips | 300 dpi<br>10 ips |
| Energy Power<br>Saver Mode | 4 Watts                          | 4 Watts   | 4 Watts           | 4 Watts           |
| Standby                    | andby 12 Watts                   |           | 12 Watts          | 13 Watts          |
| 25% Print Density          | 207 Watts                        | 168 Watts | 263 Watts         | 275 Watts         |

T6 in Thermal Transfer Print Mode, +15 Intensity, 120VAC 60Hz input, 22degC @ 40% RH

### **Environmental**

**Table 24. Environmental Information** 

| Operating Temperature:                   | 41° F to 104° F (5° C to 40° C)                     |
|------------------------------------------|-----------------------------------------------------|
| Storage Temperature:                     | -40° F to 150° F (-40° C to 60° C)                  |
| Operating Humidity:<br>Storage Humidity: | 20% to 85%, non-condensing 5% to 85% non-condensing |
| Ventilation:                             | Free air movement                                   |
| Dust:                                    | Non-conducting, non-corrosive                       |

# **Physical**

**Table 25. Physical Dimensions** 

|                            | T6X04                  | T6X06                 |
|----------------------------|------------------------|-----------------------|
| Outside Dimensions (in.)   | 12.3H x 10.97W x 20.3D | 12.4H x 14.1W x 20.3D |
| Weight (lbs/kg)            | 31.9lbs. (14.5kg)      | 38.2lbs. (17.4kg)     |
| Batch rewind: Add 1.75in D |                        |                       |

ODV: Add 7.5in D and 6in H Media Cutter: Add 1.4in D

## **Acoustic Specifications**

Table 26. T6 Acoustic Noise Levels per ISO 9296

|                  | T6X04              | Т6Х06              |
|------------------|--------------------|--------------------|
| Printing @ 6 IPS | 66 dBA             | 66 dBA             |
| Standby:         | Same as<br>Ambient | Same as<br>Ambient |

# B Printer Options

Media Handling Accessories and Options are offered with the printer to enhance its capabilities and to provide a large degree of application flexibility. A description of the option complement is given below. Field-installable options include installation instructions.

# **Media Handling Accessories**

#### **Media Cutter**

The printer may be ordered with a cutter mechanism installed (for cutting tags and label liner), or the option can be installed by an authorized service representative at a later date. Once installed, the printer can be configured to automatically cut media after each or a specified number of labels is printed.

#### **Peel Dispenser**

Peels off labels one at a time before printing the next label and rewinds the liner into a discardable roll. Peel-off is available as a factory option or field installable kit that includes an internal label rewinder.

#### Internal label batch rewinder

Rewinds printed labels into a removable roll. Batch rewind is available as a factory option or field installable kit that includes an internal label rewinder.

## **Media Cutter Tray**

This option is used exclusively with the media cutter option to collect cut labels or tag stock. This option can be field installed by the operator.

# **Hardware Options**

#### **Online Data Validator**

This option provides the capability for verifying printed barcode quality during the printing process.

The printer may be ordered with the Online Barcode Validator installed, or the option can be field installed by an authorized service representative.

## RFID (4in only)

This option provides the capability of programming RFID tags during the printing process.

The printer may be ordered with the RFID reader installed, or the option can be field installed by an authorized service representative.

# **Interface Options**

## Wireless NIC (802.11 a/b/g/n wireless)

The Wireless NIC provides 802.11 a/b/g/n connectivity. The card provides wireless connectivity without expensive cabling and reconfigurations required from a wired network. PNE (standard with the wireless NIC), is a printer management tool.

#### **General Purpose Input/Output (GPIO)**

GPIO is both hardware and software. The hardware is the actual IO board to be mounted in the printer, and the software is the GPIO Manager which is part of PNE. The GPIO hardware is a printed circuit board containing optically isolated inputs and outputs as well as relays. The GPIO software is both a printer resident GPIO event parser and a PC-based GPIO manager that allows the user to define how the general purpose IO hardware should behave for the given application.

## Parallel (Centronics or IEEE-1284)

An optional parallel interface that enables the printer to operate in Centronics or IEEE-1284 mode. The choice is made via the *Host IO > Control > Parallel Choice* menu.

# **Software Options**

#### **IPDS** over Ethernet

This option supports the IPDS language to allow a LAN connection and is only available when *System > Control > Program Select* is set to IPDS/PGL..MGL. The printer may be ordered with this option enabled by an SPX key or by an authorized service representative. The printer must have a 300 DPI printhead installed.

#### **Telnet**

The TN 5250 option enables your printer to communicate with an IBM host through a network interface using the 5250 datastream. This feature allows you to use an application generated for the coax/twinax emulation to be printed through the network interface. The printer may be ordered with this option enabled by an SPX key or by an authorized service representative. The menu *System > Control > Program Select* must be set to TN5250.

### Postscript/PDF

The Postscript/PDF option enables your printer to support Postscript and PDF applications directly from the host computer making your ERP and WMS integration simple. The printer may be ordered with this option enabled by an SPX key or by an authorized service representative. The menu *System > Control > Program Select* must be set to PS/PDF.

#### **Premium Asian Fonts**

A selection of three different purchasable Asian fonts can be provided (one font per SD card). These Asian fonts include Hanzi GB, Kanji SJIS, and Hangul, are available for use when the SD card is installed.

#### **Andalé Fonts**

A selection of four different purchasable Andale fonts can be provided (one font per SD card). The Andale fonts will become active when the SD card is installed.

## **Quick Change Memory Cartridge**

The QCMC provides the ability to duplicate an entire printer's firmware, saved configurations, and custom files quickly through the printer's control panel with a user friendly interface.

# **Supplies**

The best printing solution is achieved when the printer, ribbon, and media are matched to the application requirements. The use of Genuine Printronix Thermal Media and Ribbons will ensure optimum image quality, consistent bar code performance, and extended life of the printhead.

For any other questions concerning Genuine Printronix Thermal Supplies, please visit our website at <a href="https://www.PrintronixAutoID.com">www.PrintronixAutoID.com</a> or email to the following entities:

| Americas:                    | Service@PrintronixAutoID.com       |  |
|------------------------------|------------------------------------|--|
| Europe, Middle East, Africa: | EMEA_support@PrintronixAutoID.com  |  |
| Asia:                        | APAC support@PrintronixAutoID.com  |  |
| China:                       | CHINA_support@PrintronixAutoID.com |  |

## **Manuals**

For the following manuals, please go to our website at <a href="www.PrintronixAutoID.com/support/manuals">www.PrintronixAutoID.com/support/manuals</a>.

- Maintenance Manual
- LP+ Programmer's Reference Manual
- PGL Programmer's Reference Manual
- VGL Programmer's Reference Manual
- TGL Programmer's Reference Manual
- IGL Programmer's Reference Manual
- STGL Programmer's Reference Manual
- DGL Programmer's Reference Manual
- IEGL Programmer's Reference Manual
- MGL Programmer's Reference Manual
- Online Data Validator User's Manual
- RFID Labeling Reference Manual
- Network Interface Card User's Manual
- PrintNet Enterprise Suite User's Manual

# C Media Cutter Installation

# 4 Inch Printer Media Cutter Installation Preparing the Printer

- 1. Set the printer power switch to O (Off).
- 2. Remove the two screws that secure the lower front cover to the lower support assembly.
- 3. Set the two screws and front cover aside.

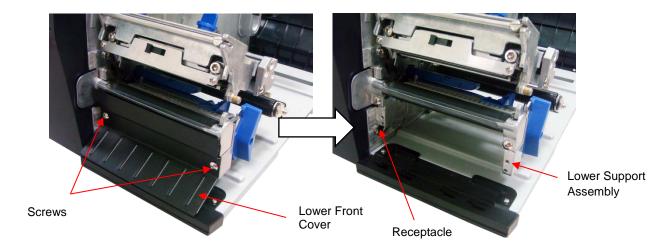

# **Installing the 4 Inch Media Cutter**

**WARNING** 

The cutter blades are sharp. Keep your fingers away from the cutter blades.

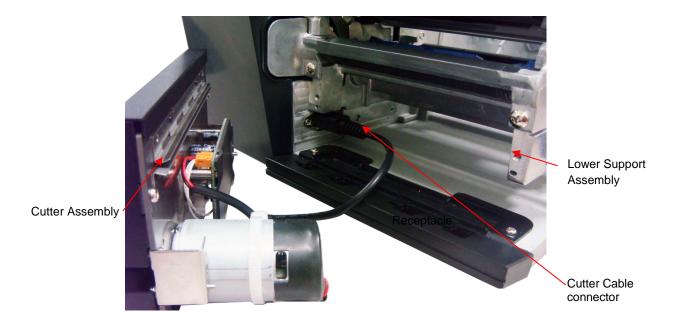

- 1. Plug the cutter assembly mini DIN cable connector into the printer receptacle (the flat section of the plug must be at the top).
- 2. Place the cutter assembly in position.

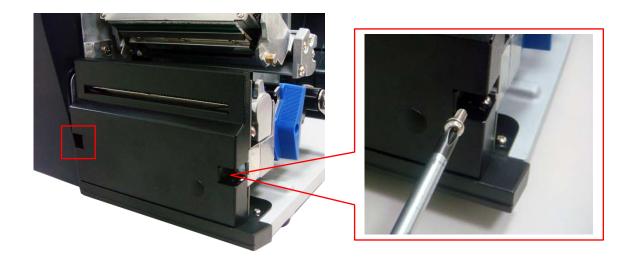

3. Use the two screws provided in the cutter kit to install the cutter assembly on the lower support assembly.

# **Installing the 4 Inch Cutter Tray**

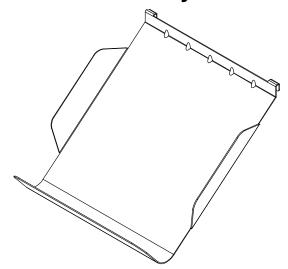

## **Restoring the Printer to Operation**

- 1. Set the printer power switch to | (ON).
- 2. Press the PAUSE key to place the printer OFFLINE (Home Screen).
- 3. Find the Settings ICON and press ENTER.
- 4. Press the up and down arrow keys together until "ENTER SWITCH UNLOCKED" displays.
- 5. Find the Media ICON and press ENTER.
- 6. Go to the "Handling" submenu and press ENTER.
- 7. Find the "Media Handling" menu and press ENTER to go into Edit Mode.
- 8. Select the "Cut" option and hit ENTER.
- 9. Press the PAUSE key to put the printer back ONLINE.
- 10. Make sure any media sticking out of the platen goes in the cutter entrance slot.
- 11. Test the printer cutting operation and print quality by selecting the *Tools > Print Tests > Run Test* menu and printing one of the test patterns. (Refer to *Diagnostics and Troubleshooting* page 238.)
- 12. To save the configuration parameters, refer to Saving a Configuration page 51.

# Removing the 4 Inch Media Cutter

- 1. Set the printer power to O (OFF).
- 2. Remove the two screws securing the cutter assembly to the lower support assembly.
- 3. Unplug the Cutter mini DIN cable connector from the printer receptacle.
- 4. Remove the media cutter from the printer.
- 5. Install the front door assembly on the printer lower support assembly Media Cutter Tray Installation.

## **6 Inch Printer Media Cutter Installation**

# **Preparing the Printer**

- 1. Set the printer power switch to O (Off).
- Remove the two screws that secure the lower front cover to the printer lower support assembly. Set the two screws and front cover aside.
- 3. Set the two screws and front cover aside.

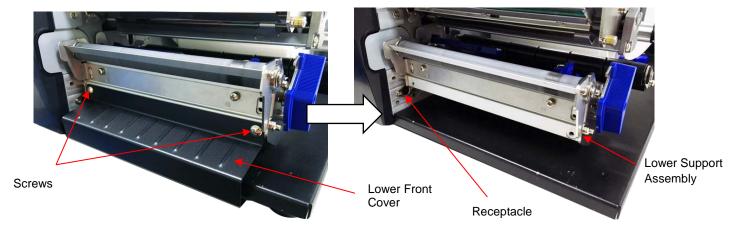

# **Installing the 6 Inch Media Cutter**

WARNING The cutter blades are sharp. Keep your fingers away from the cutter blades.

1. Open the cutter bracket as shown below.

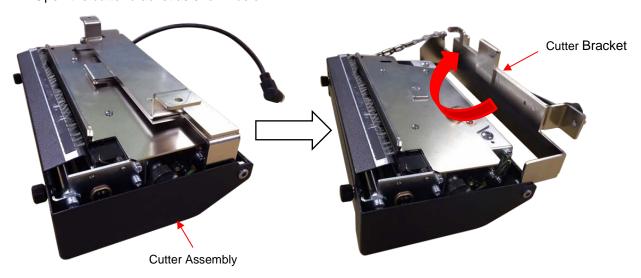

2. Plug the cutter assembly mini DIN cable connector into the printer receptacle (the flat section of the plug must be at the top).

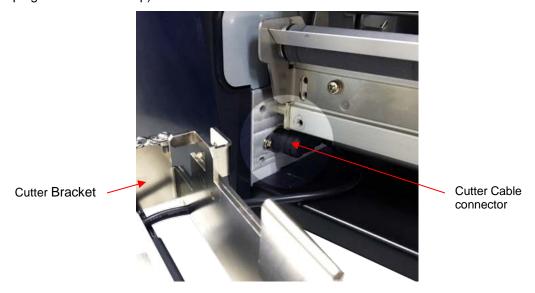

3. Place the cutter assembly in position. Use the two screws provided in the cutter kit to install the cutter assembly on the lower support assembly.

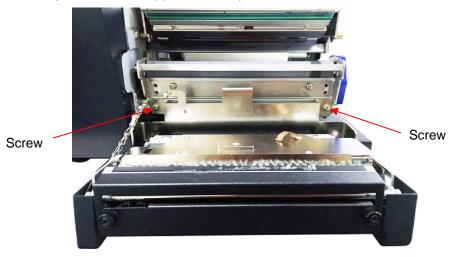

4. Close the cutter assembly. **NOTE**: The cutter must be in the closed (up) operating position before the printer is powered on or an "OPTION NOT INSTALLED" message will display when "Cut" Media Handling mode is selected.

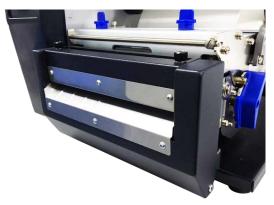

# **Installing the 6 Inch Cutter Tray (or Bin)**

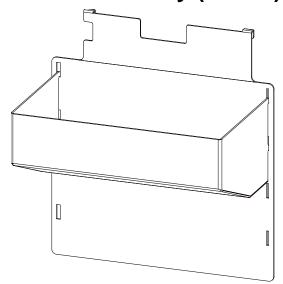

## **Restoring the Printer to Operation**

**NOTE:** The printer cannot detect the presence of the cutter unless the cutter is in the up (closed) position and the cutter top cover is installed when the printer is powered on.

- 1. Set the printer power switch to | (ON).
- 2. Press the PAUSE key to place the printer OFFLINE (Home Screen).
- Find the Settings ICON and press ENTER.
- 4. Press the up and down arrow keys together until "ENTER SWITCH UNLOCKED" displays.
- 5. Find the Media ICON and press ENTER.
- 6. Go to the "Handling" submenu and press ENTER.
- 7. Find the "Media Handling" menu and press ENTER to go into Edit Mode.
- 8. Select the "Cut" option and hit ENTER.
- 9. Press the PAUSE key to put the printer back ONLINE.
- 10. Make sure any media sticking out of the platen goes in the cutter entrance slot.
- 11. Test the printer cutting operation and print quality by selecting the *Tools > Print Tests > Run Test* menu and printing one of the test patterns. (Refer to *Diagnostics and Troubleshooting* page 238.)
- 12. To save the configuration parameters, refer to Saving a Configuration page 51.

# Removing the 6 Inch Media Cutter

- 1. Set the printer power to O (OFF).
- 2. Remove the two screws securing the cutter assembly to the lower support assembly.
- 3. Unplug the Cutter mini DIN cable connector from the printer receptacle.
- 4. Remove the media cutter from the printer.
- 5. Use the two screws that originally held the lower front cover in place to secure the cover to the lower support assembly.

# D Loading WLAN Certificates

## **Overview**

This section describes how to load the certificate for the for the WLAN Extensible Authentication Protocol (EAP) mode. For EAP-TLS, the printer requires three files, These files are the Certificate Authority (CA) file, a certificate file and a key file. For EAP-PEAP, the user can choose to load CA file. These files should be generated by the System Administrator. To load these files to the printer, see the description below.

**NOTE:** Certificates can only be loaded if the WLAN Option is installed in the printer.

**IMPORTANT** 

For the certificates to work correctly, the Real Time Clock (RTC) must be set. This can be done by setting the menus in section System > Date on Page 97.

# Loading Wifi Certificate file(s) from Windows

- 1. From the <a href="http://PrintronixAutoID.com/support/drivers/">http://PrintronixAutoID.com/support/drivers/</a> page, go to the T6000 section. Click on the link marked "WLAN Certificate Utility".
- 2. Unzip the file and you will find a Linux version (**bdcert.Inx**), Windows version (**bdcert.bat**), and **README.TXT** file.
- 3. The Windows version **bdcert.bat** can either be run from a command line or by double clicking on the file.
- 4. When run **bdcert.bat** will request the file name of the certificate authority file, the certificate file, the private key file, and the name of the output file to be generated.
- 5. If only the certificate authority file is entered, the utility will ask the user if there are more files to process (e.g., certificate filename or private key filename). Answer either "No" or "Yes" depending on the requirements.
- 6. Once the output file has been generated it can be sent to the printer through any Host interface while the Printer is Online.

# Loading Wifi Certificate file(s) from Linux

- 1. From the <a href="http://PrintronixAutoID.com/support/drivers/">http://PrintronixAutoID.com/support/drivers/</a> page, go to the T6000 section. Click on the link marked "WLAN Certificate Utility".
- 2. Unzip the file and you will find a Linux version (**bdcert.Inx**), Windows version (**bdcert.bat**), and **README.TXT** file.
- 3. The **bdcert.lnx** can must be run from a Linux command line.
- 4. Usage of the **bdcert.Inx** is as follows:

When all three certificate files are required:

**bdcert.lnx** (ca file) (pem file) (key file) > (ptx file)

When only the certificate authority file is required:

#### **bdcert.lnx** (ca file) > (ptx file)

- 5. Run **bdcert.Inx** with the certificate authority filename, the certificate filename, and the private key filename redirecting the output to an output file or Run **bdcert.Inx** with the certificate authority filename redirecting the output to an output file.
- 6. Once the output file has been generated it can be sent to the printer through any host interface while the Printer is Online.

# Loading Wifi Certificate file(s) from Webpage

**NOTE:** Certificates can be loaded using the Ethernet or WLAN interface.

- Make sure the printer is powered up, in ONLINE mode, and that the Ethernet cable is connected or the
  printer is connected through the WLAN.
- 2. Get the IP address from the front panel ONLINE screen (or under Network 📥 in Settings 🤏).
- 3. Enter the printer's IP address in your browser (e.g., http://10.224.5.21).
- 4. When prompted for a user name and password, enter "root" for user name and click OK.
- 5. Click "Network" in the Configuration box.

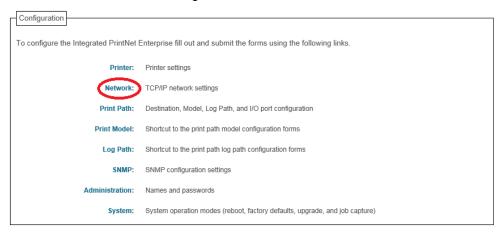

6. In the Certificates and Security Key box browse for the certificate files.

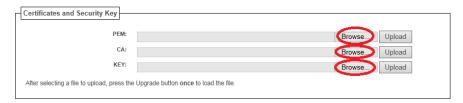

- 7. Enter the Certificate file in the PEM slot.
- 8. Enter the Certificate Authority file in the CA slot.
- 9. Enter the Private Key file in the Key Slot.
- 10. Click on the Upload button for each of the files

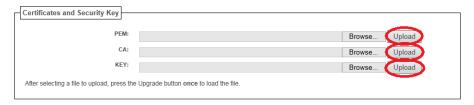

11. After each file is uploaded a Notification message is displayed.

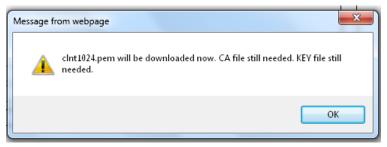

- 12. Click on OK to continue to the next file.
- 13. After all the files have been uploaded a notification message is displayed.

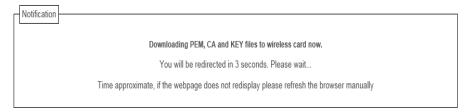

14. After the Web Page redisplays the Certificates are loaded and ready to use.

# E PTX\_SETUP Commands

## **Overview**

The PTX\_SETUP commands are a superset of commands which allow the printer to perform several tasks by parsing commands either stored in flash or sent to the printer by the host. Commands range from re-routing debug statements to downloading complete printer configurations.

This appendix describes the PTX\_SETUP commands specific to thermal printers, as well as the commands which are not platform specific.

## The PTX SETUP Commands

Some concepts to keep in mind are as follows:

- 1. PTX\_SETUP commands are not emulation specific. In a system with IGP emulations, the IGP level emulation will process the PTX\_SETUP commands. In a system without an IGP, the PTX\_SETUP commands will be processed by the base emulation (e.g., LP+ or Postscript/PDF).
- 2. Since there is no disk on a flash-based printer, DISK\_IO commands are now called FILE\_IO. However, for backwards compatibility DISK\_IO and FILE\_IO are synonymous.
- 3. The PTX\_SETUP command set is case sensitive; all PTX\_SETUP commands are in upper case characters only.
- 4. The white space separating commands may be any number of spaces and tabs. This allows a PTX\_SETUP file to be formatted for easier readability.
- 5. The PTX SETUP and PTX END command should be followed by a new line character.
- Any unknown command will terminate the PTX\_SETUP processing. The offending command will be the first line of printed text.
- 7. Although the original implementation of PTX\_SETUP allowed for only a single parameter, separated from the sub-command by a single semicolon (;) character, the new PTX\_SETUP command set allows for multiple parameters separated by commas, semicolons, spaces or tabs.

#### **General Commands**

The original PTX\_SETUP commands were implemented on the disk-based legacy laser printers; however, many commands are also supported for thermal printers. This section describes the existing commands which work across all platforms, and provides a general description of how commands are formed.

Each emulation has modes in which the PTX\_SETUP commands could get missed. For this reason, it is highly recommended that all PTX\_SETUP commands be placed between print jobs, rather than attempting to imbed them within jobs.

PTX\_SETUP commands have the following format:

#### (SFCC)PTX\_SETUP

Command-Sub Command; Value

#### PTX\_END

For example, if the SFCC assigned to PTX\_SETUP is the default value of the exclamation mark (!, hex 21), and you wanted to load configuration number 4 and capture all incoming data to a file named "BIN", you would use the following command:

!PTX SETUP

CONFIG-LOAD;4 FILE\_IO-CAPTURE;BIN

PTX END

Table 27 lists all the command, sub-command, and parameter combinations and gives a brief description of the command. This section documents the existence of PTX\_SETUP commands which work across all platforms. The following sections document commands which are specific to thermal.

**NOTE:** When a file system error occurs, a message will be displayed on the front panel indicating the error, and the action needed to take to correct the error.

**Table 27. General PTX\_SETUP Commands** 

| Command | Sub-Command | Parameter      | Description                                                                                                    |
|---------|-------------|----------------|----------------------------------------------------------------------------------------------------|
| CONFIG  | LOAD        | Cfg            | Cfg can be 0-8. The PTX_SETUP will load configuration Cfg. If configuration Cfg was not previously saved, the operator panel will display an error message and the current configuration will be kept. |
|         | SAVE        | Cfg            | Cfg must be 1-8. This command will save the current configuration as configuration Cfg. If Cfg is not in the range of 1-8, the command is ignored.                                                     |
|         | SETMENU     | Value;Menu_tag | Menu_tag is the name of the menu as defined in the menu file. Value is the value to which the menu is to be set.                                                                                       |
|         | POWERUP     | Cfg            | Sets the power-up configuration to Cfg and loads Configuration Cfg. Cfg can be any value from 0-8, where 0 is the factory default.                                                                     |

**Table 27. General PTX\_SETUP Commands** 

| Command | Sub-Command | Parameter | Description                                                                                                    |
|---------|-------------|-----------|----------------------------------------------------------------------------------------------------|
| CONFIG  | PRINT       | Cfg       | Print Configuration Cfg. Cfg can be a number 1-8, or one of four predefined configurations. The four non-numeric configurations are requested using the first character for the CURRENT, FACTORY, POWERUP, or ALL configuration(s). |
|         | DELETE      | Cfg       | Deletes Configuration number <i>Cfg.</i> Cfg must be in the range of 1-8.                                                                                                    |
|         | UPLOAD      | Port;Cfg  | This command uploads the configuration stored in location <i>Cfg</i> to the port specified by <i>Port. Port</i> must either be 1284 or SERIAL. <i>Cfg</i> may be 1-8 or ALL.                                                        |
|         | DOWNLOAD    | Cfg       | This command saves the configuration data that follows as configuration <i>Cfg. Cfg</i> must be 1-8 or END.                                                                                                    |
|         | OVERLAY     | Cfg       | This command overlays the configuration data that follows on existing configuration Cfg. Cfg must be 1-8 (or END). If Cfg does not exist then command is treated the same as DOWNLOAD.                                              |
|         | RESET       |           | Reboots the printer.                                                                                                    |
|         | GET_NAMES   | "Port"    | This command uploads the names of the configurations to the port specified by Port. Port must either be "1284" or "SERIAL".                                                                                                    |
|         | SET_NAME    | Cfg       | This command downloads a name for the configuration specified by Cfg. Cfg must be 1-8.                                                                                                    |
|         | CLEAR_NAMES |           | This command resets all of the configuration names to their default values.                                                                                                    |
|         | MPI_SELECT  | MPI       | This command selects the active Management Protocol Interface (MPI). Currently there are two selections "UCP" and "PXML".                                                                                                    |

Table 27. General PTX\_SETUP Commands

| Command | Sub-Command   | Parameter   | Description                                                                                                    |
|---------|---------------|-------------|----------------------------------------------------------------------------------------------------|
| CONFIG  | PNE_PORT      | Port        | This command selects the port that the PNE will use to communicate to the printer. The valid ports are: DISABLE  ETHERNET USB NOTE: If ETHERNET is selected but not enabled, the selection will revert to DISABLE. |
|         | PANEL         | LOCK        | This command locks the operator out of the printer's configuration menu.                                                                                                    |
|         |               | UNLOCK      | This command unlocks the printer's configuration menu and allows the operator access to the menus. By default, the menu is unlocked.                                                                               |
|         | PNE_PORT_NUM  | Port Number | This command sets the Port Number the PNE uses to communicate to the printer if the PNE Port was set to Ethernet. This command causes the printer to automatically reboot.                                         |
|         | PXML_PORT_NUM | Port Number | This command sets the Port Number the PXML and UCP will use to communicate to the printer if the PXML Port is set to Ethernet. This command causes the printer to automatically reboot.                            |
| LP MODE | n/a           | Protocol    | Protocol must be 0-4. This command resets the software protocol, and is selected as follows: 0 - P-Series 1 - P-Series XQ 2 - Serial Matrix 3 - Proprinter III XL 4 - Epson FX-1050                                |

**Table 27. General PTX\_SETUP Commands** 

| Command           | Sub-Command | Parameter | Description                                                                                                    |
|-------------------|-------------|-----------|----------------------------------------------------------------------------------------------------|
| FILE_IO (DISK_IO) | CAPTURE     | Filename  | Captures all incoming data into a file named Filename. Receipt of a FILE_IO-CAPTURE command without the Filename parameter will force the file data to be written to flash, and will end the file capture.                                                                                                    |
|                   | DRIVE       | Letter    | The drive letter chooses between the Flash File System and the SD Card. No drive letter or the drive letter A selects the Flash File System. The drive letter B selects                                                                                                    |
|                   | PROPS       | File;Prop | The PROPS command will set the file properties of a given file. The file properties are a four letter, case sensitive file descriptor. The properties field can be used to ensure that a file is used for its intended purpose. Once properties have been associated with a file, they cannot be changed.                                   |
|                   | DEL         | Filename  | The DEL command will mark a file as deleted. The space the file occupied will be freed the next time the printer is powered up.                                                                                                    |
|                   | RUNFILE     | File;Prop | The RUNFILE command will open the file named File for printing. After the PTX_END command is processed, the contents of File will get printed before any more data is read from the host. If the Prop field is present, RUNFILE will verify that Prop matches the saved file properties. Any mismatch will cause the command to be ignored. |
|                   | UPLOAD      | File;Port | Reads the file named File out of the flash file system and sends it to a host computer via the Port I/O port. Port is either 1284 (for reverse nibble or byte mode transfer using the parallel port), or SERIAL.  NOTE: if the Ethernet option is installed, 1284 is used to upload across the network.                                     |
|                   | MAXSIZE     | Kb        | For backwards compatibility.                                                                                                    |

**Table 27. General PTX SETUP Commands** 

| Command              | Sub-Command | Parameter | Description                                                                                                  |  |
|----------------------|-------------|-----------|----------------------------------------------------------------------------------------------------|--|
| FILE_IO<br>(DISK_IO) | MINSIZE     | Kb        | For backwards compatibility.                                                                                 |  |
| (2.0.(_10)           | OPTIMIZE    | (none)    | Causes the printer to optimize the Flash File System. The printer automatically reboots during this process. |  |
| PTX_END              | (none)      | (none)    | Exits the PTX_SETUP.                                                                                         |  |

#### **Summary of the CONFIG Command**

The UPLOAD and DOWNLOAD command can be used for uploading and downloading complete printer configurations. If a customer needs to configure 50 printers identically, the customer needs only configure one printer and UPLOAD the configurations. The UPLOADed configurations may then be DOWNLOADed to other printers eliminating the necessity for the operator to configure each printer manually.

The UPLOAD command will always place a header and footer into the uploaded data. This header will be the DOWNLOAD command followed by the configuration number. The footer will be the DOWNLOAD END command. The operator should be aware that the UPLOAD and DOWNLOAD commands use a secondary copy of the menu structure which does not affect the printer's active configuration. This allows the UPLOAD and DOWNLOAD commands to operate without affecting the printer's current configuration. If the operator intends to use one of the DOWNLOADed configurations, the operator should reboot the printer to ensure proper operation. This can be accomplished by adding the RESET command as the last command in your setup file. This is necessary because the printer caches the active configuration. Rebooting the printer ensures that the desired configuration is correctly read from FLASH.

**NOTE:** While an upload or download is in progress, the Front Panel will be unavailable.

#### Operation of the FILE\_IO Command

When a file is opened for writing with the FILE\_IO\_CAPTURE; *filename* command, the system will allocate RAM for file control blocks and 1 Kbyte for data. If the file already exists on the Flash File System and the System > Flash File Edit > Overwrite Files menu is set to disable, a warning will be displayed on the front panel. After clearing the warning, the file data will be printed. To overwrite the existing file, set the Overwrite Files option to enable.

Due to the nature of writing to flash, any data intended to be stored permanently in flash must first be copied into RAM. As a result, the ability to manipulate files in the Flash File System is dependent upon the printer having sufficient RAM. None of the captured file data will be committed to flash until the entire file is loaded. The PTX\_SETUP parser will interpret the command "FILE\_IO—CAPTURE<If>" as an end of file marker. Receipt of the command will cause all file data to be written to flash. The file system allocates RAM for temporary data storage in 1 Kbyte blocks. If at any time during the file download the printer runs out of RAM, a warning will be displayed on the front panel and as much of the file as possible will be saved in flash.

Three things can limit the ability to save a file: insufficient RAM, insufficient Flash, and lack of empty file system entries. Flash can only be written once before it needs to be "optimized". As a result, the maximum file size is limited to the largest unwritten block of Flash. If any of these problems occur, the printer will display an error message and will attempt to provide the operator with a description of what steps to take to correct the error. Normally, the solution will involve optimizing the Flash File System. This can be accomplished by selecting the *System > Flash File Edit > Optimize & Reboot* function.

#### NOTE:

After selecting the Optimize & Reboot function, do not shut off the printer's power until after the printer returns to the power-on state. Loss of power during the optimize process may corrupt the printer's program. If this occurs, first attempt to repeat the downloading process. If that fails, contact an authorized service representative.

#### **Thermal Commands**

Table 28 lists PTX\_SETUP commands which apply to thermal printers.

**Table 28. Thermal PTX\_SETUP Commands** 

| Command | Sub-Command  | Parameter    | Description                                                                                                    |
|---------|--------------|--------------|----------------------------------------------------------------------------------------------------|
| ENGINE  | ALM_WIDE     | wide width   | Set the Auto Label Mapping wide width (in units of 1/1000"; e.g., a wide width value of 1000 = 1"), which represents the width of the image in the file sent from the host which is to be auto label mapped into several labels, each of which will have a width of narrow width. # of labels=wide width/narrow width (rounded down)                                                                        |
|         | ALM_NARROW   | narrow width | Set the Auto Label Mapping <i>narrow</i> width, which represents the width of one auto mapped label (in units of 1/1000"; e.g., a narrow width value of 1000 = 1"). This width should be set prior to the wide width. In addition, it can never exceed the physical width of the printer. If it does, the narrow width will be automatically reduced to the Page Width value set in the configuration menu. |
|         | ALM_ENABLE   | N/W/*        | Set Auto Label Mapping to Narrow,<br>Wide, or Off. Enter N for Narrow, W<br>for Wide, or any other letter to<br>disable ALM. By default, only the<br>Narrow option is implemented.                                                                                                    |
|         | EJECT        |              | Performs a page eject.                                                                                                    |
|         | IMAGE_SHFT_H | Value        | Shifts the image <i>Value</i> horizontally in 1/1000" units. If <i>Value</i> is out of the specified range (-1" to +1"), the command will be ignored.                                                                                                    |
| ENGINE  | IMAGE_SHFT_V | Value        | Shifts the image <i>Value</i> vertically in 1/1000" units. If <i>Value</i> is out of the specified range (-1" to +6"), the command will be ignored.                                                                                                    |

**Table 28. Thermal PTX\_SETUP Commands** 

| Command  | Sub-Command       | Parameter | Description                                                                                                    |  |
|----------|-------------------|-----------|----------------------------------------------------------------------------------------------------|--|
|          | LENGTH            | Value     | Sets the page length in 1/1000" units.                                                                                               |  |
|          | MEDIA_HANDLING    | Value     | Sets the type of media handling: 0 - Continuous 1 - Tear-Off Strip 2 - Tear-Off (Not Available) 3 - Peel-Off 4 - Cut                 |  |
|          | MIRROR            | Value     | Value of 0 turns mirroring off, non-zero turns mirroring on.                                                                         |  |
|          | MODE              | X         | Sets the print mode to Thermal Transfer.                                                                                             |  |
|          |                   | D         | Sets the print mode to Direct Thermal.                                                                                               |  |
|          | ODV               | 1         | Enables the ODV unit so that ODV begins verifying printed barcodes.                                                                  |  |
|          | OVERSTRIKE        | 0         | Requests the printer to back up one form (as defined by the <i>Form Length</i> ) and then print out an overstrike pattern.           |  |
|          |                   |           | This command should only be used if the <i>Validator</i> > <i>Control</i> > <i>Validator Action</i> is set to <i>Retry Form</i> .    |  |
|          | WIDTH             | Value     | Sets the page width in 1/1000" units.                                                                                                |  |
| RFID     | OVERSTRIKE_REPORT | ON/OFF    | Enables/disables reporting of RFID overstrikes to the host. The default is OFF (disabled).                                           |  |
|          | STATISTICS_REPORT | ON/OFF    | Enables/disables reporting of RFID statistics to the host. The default is OFF (disabled).                                            |  |
|          | STATISTICS_CLEAR  |           | Clears the RFID statistics.                                                                                                    |  |
| PRINTJOB | START             | jobID     | Start of job marker. Results in a<br>"start of job" message sent back to<br>host through the PPM port when a<br>job starts printing. |  |
|          | END               | jobID     | End of job marker. Results in a "end of job" message sent back to host through the PPM port when the job finishes printing.          |  |

# F Quick Change Memory Card (QCMC)

### **Overview**

The QCMC provides the ability to duplicate an entire printer's firmware, saved configurations, and custom files quickly through the printer's control panel with a user friendly interface. No external host or files are needed to transfer this information to the QCMC. A "snapshot image" is saved of the printer's firmware, configuration settings, and custom files. The saved image can be copied to any number of printers using the same QCMC so that the printers will be identically configured (assumes same printer hardware and options are present).

The QCMC has its own resident network MAC address that will be used in place of the printer's LAN/WLAN MAC address when the card is left installed in a printer. This allows a mission critical printer to be exchanged quickly with a spare printer that will be identically configured, including the network MAC address.

The following are examples of how the QCMC may make printer management more convenient:

- A site has 10 printers to install that should all be configured identically. Rather than inputting the
  information through the control panel individually to each printer, insert the QCMC into the first printer,
  capture the changes, and then easily share the image with the other nine printers.
- A site is adding additional printers and wants them configured the same as the printers already
  installed, but is unsure what changes were originally made. By using the QCMC to capture the exact
  image of the older printers, no custom settings will be missed.
- A printer is set up on a network that is configured to only allow recognized MAC addresses to access the network. If the printer with the QCMC installed needs repair and must be removed from the network, the MAC that resides on the QCMC can be easily transferred to the replacement printer, along with all the configuration information and any other files stored as the "snapshot image" on the QCMC, making the replacement printer an exact duplicate for the downed printer. By using the MAC address that resides on the QCMC, the replacement printer can be installed without notifying the network administrator, thereby simplifying the exchange.

# Installing the QCMC

#### **CAUTION**

You must power off the printer before you install or remove the QCMC, or you may damage the QCMC and the printer. If you remove the QCMC after powering on the printer with the QCMC installed, the fault message "SD REMOVED Reboot Printer" will display. You cannot clear this message by reinserting the QCMC. You must cycle power.

- 1. Set the printer power switch to O (Off).
- 2. Insert the QCMC SD card into the QCMC slot on the back of the printer.

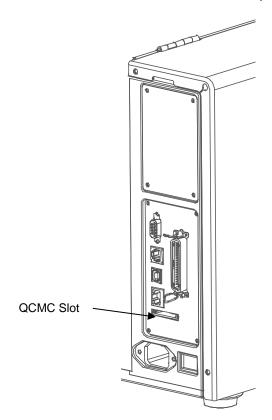

Figure 22 QCMC Slot on Back of Printer

# Saving the Printer's Configuration to the QCMC

#### NOTE:

The MAC address residing on the QCMC will be used in place of the MAC assigned to the printer's own network card whenever the QCMC is installed. If you do not want to identify the printer with this MAC address, make sure the QCMC is removed from the printer before attaching the printer to the network.

When the printer software detects the presence of a QCMC at power-up, a check of the QCMC will be performed to determine if there is already a saved flash image available. If no printer flash image exists on the QCMC, the software will then check to see if there are any saved configurations in the printer. If the QCMC is blank (no flash image) and saved configurations are detected in the printer, then the user will be prompted with a message on the front panel to save the printer's configuration to the QCMC as shown below.

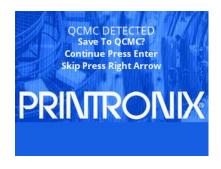

**NOTE:** This screen will appear every time at power-up until the printer's flash is saved to the QCMC.

If the RIGHT ARROW key is pressed, the printer will reboot into normal operation and not save any information to the QCMC. On subsequent power-ups the Save message, shown above, will display again.

When the ENTER key is pressed, the printer will not go ONLINE, but instead will copy the printer's entire flash image to the QCMC, creating a snapshot of the printer's memory.

Below is a list of items that will be saved to the QCMC:

- Printer Program File (software)
- Custom configurations (1–8)
- Feature files or CST's that have been downloaded on the printer.
- All variable settings from the printer's NVRAM
- Network settings including IP Address
- Other user files, such as fonts, bitmaps, or graphics files downloaded to the printer.

While the printer is saving its QCMC settings to the SD card, the following message will display. This could take a few minutes to complete.

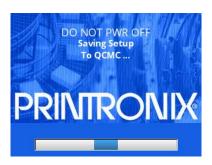

#### **WARNING**

During this process, do not turn off the power. The time it takes to complete the process depends on the amount of information in flash and may take longer when large user files are included.

Upon successful completion of saving a flash image to the QCMC, the printer will display a message indicating the operation is complete as shown in the following figure. The printer will then reboot into normal operation.

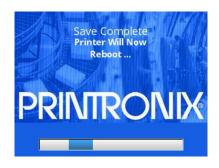

In the unlikely case there is not enough space on the SD to save the entire flash image, you will be prompted with a message "NOT ENOUGH SPACE ON SD / Delete SD File". This is a fatal error and requires user intervention:

- Cycle power on the printer.
- When prompted to save the QCMC select the RIGHT ARROW key to skip. The printer will then boot normally and go ONLINE.
- Go OFFLINE and find the System > SD File Edit > Delete SD Files menu.
- Delete unnecessary SD files then try the QCMC Save operation again.

# Copying the QCMC "Snapshot" Image to a Second Printer

Always power off the printer before removing or inserting the QCMC. Place the QCMC into the second printer's memory slot. Upon power up, the printer software detects the presence of a QCMC and a check of the QCMC will be performed to determine if there is already a saved flash image from this QCMC on the printer. If no, the following screen will display:

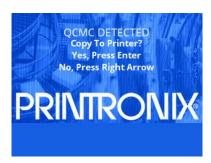

**NOTE:** This message will appear every time at power-up until the QCMC settings are copied to the printer.

If the RIGHT ARROW key is pressed, the printer will reboot into normal operation and not copy any information to the printer. On subsequent power-ups the Copy message above will display again if the QCMC remains installed in the printer.

IMPORTANT: If the QCMC remains installed in the printer, the MAC address onboard will be used in place of the resident MAC address to the printer's LAN/WAN interface card.

When the ENTER key is pressed, the printer will not go ONLINE immediately, but will copy the contents of the QCMC to the flash memory, creating a clone of the original printer. Before the copy process is allowed to continue, the printer hardware will be checked. If the printer hardware is incompatible with the QCMC contents, the screen shown below will be displayed, and the printer will not copy any settings.

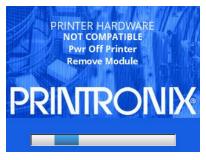

This means that the QCMC is not compatible with the printer's software or hardware. A software upgrade is required, or a different configured QCMC will be needed.

A QCMC validation check will also be performed to ensure the data stored on the SD is not corrupted. If the test fails the following fault message will display.

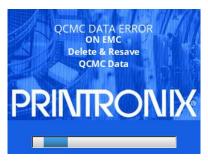

This means that the data on the QCMC was not saved properly, and must be deleted then resaved. Follow the instructions for deleting files, and then repeat the copying process.

If all the checks pass, then the printer will copy the files from the QCMC to the target printer. While this copy is in progress, the following message will be displayed.

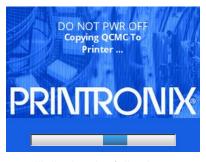

Upon successful completion, the printer will display the following message on the front panel and reboot into normal operation.

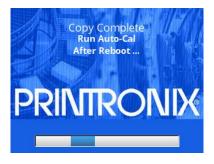

**IMPORTANT:** 

When the copy is completed and the printer reboots, the user should run auto-calibration to make sure the configuration changes are used in the calibration process.

# **Updating the QCMC Image**

This option should only be used when a QCMC image has previously been stored from the target printer. If some configuration settings have been altered from that point, the menu *System > SD File Edit > QCMC Update* can be used to update the configuration settings in the image stored on the QCMC.

Below is a list of items that will be updated on the QCMC by the **QCMC Update** operation:

- Custom configurations (1–8)
- All variable settings from the printer's NVRAM
- Network settings including IP Address

Below is a list of items that will NOT be updated on the QCMC by the **QCMC Update** operation:

- Printer Program File (software)
- Feature files or CST's that have been downloaded on the printer.
- Other user files, such as fonts, bitmaps, or graphics files downloaded to the printer.

While the printer is updating the QCMC configuration, the following message will display.

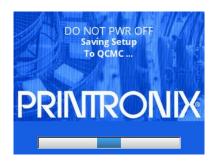

#### **WARNING** During this process, do not turn off the power.

Upon successful completion of saving a flash image to the QCMC, the printer will display a message indicating the operation is complete. The printer will then reboot into normal operation.

# **Erasing the QCMC Image**

This option should only be used when a QCMC has already been stored and when the user desires to start fresh with a new image.

To utilize this option, navigate to the menu *System > SD File Edit > QCMC Erase* and press the ENTER key. When this option is activated, all QCMC files and configurations will be deleted from the SD card.

While the printer is erasing the QCMC configuration, the following message will display. This could take several minutes.

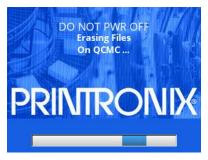

#### **WARNING** During this process, do not turn off the power.

Upon successful completion of saving a flash image to the QCMC, the printer will display a message indicating the operation is complete. The printer will then reboot into normal operation.

# G Custom Configuration Module (CCM)

### **Overview**

The CCM functionality built into the printer can be used to create a CCM SD card that can in turn be used to configure an unlimited number of printers. The programmed CCM SD card can contain printer firmware (program file), a feature file, a CST, downloadable fonts and forms, NIC configurations, customer files, and PTX\_SETUP config files. An external host is needed to copy the files to the printer, which then creates the CCM card from any blank SD card. The programmed CCM SD card can then be used to identically configure any number of printers.

## **Creating a CCM**

#### **CAUTION**

You must power off the printer before you install or remove the SD card. If you remove the SD card after powering on the printer, the fault message "SD REMOVED Reboot Printer" will display. You cannot clear this message by reinserting the SD card. You must cycle power.

- 1. Set the printer power switch to O (Off).
- 2. Insert a blank SD card into the SD slot on the back of the printer.
- 3. While depressing the **LEFT SOFT** key + **UP ARROW** key + **RIGHT SOFT** keys on the control panel, turn the printer power on. This will boot the printer into the CCM download mode.
- 4. The printer will boot up and the following message will display when the printer is ready to receive files and program the CCM:

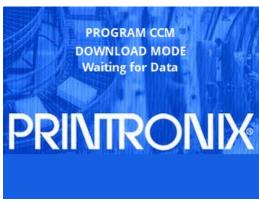

Note: If the SD is not blank the printer will display the option "TO ERASE AND CONTINUE Press Enter". If the **ENTER** key is pressed the SD will be erased before continuing, this may take several minutes. Once the SD is blank, the above message will be displayed.

5. Download the configuration files to the printer. These must be downloaded to the printer in a specific order per the table below. All files need to be sent sequentially (e.g. in a batch file) in order to avoid having the download process timeout before all files have been received by the printer.

| D/L Order | File Types             | D/L Header | Max. Number<br>Allowed | Restrictions              |
|-----------|------------------------|------------|------------------------|---------------------------|
| 1         | Printer Program File   | Yes        | 1                      | Must not be zipped        |
| 2         | Feature File           | Yes        | 1                      |                           |
| 3         | CST File               | Yes        | 1                      |                           |
| 4         | Download Font          | Yes        | 1 or more              |                           |
| 5         | Download Customer File | Yes        | 1 or more              |                           |
| 6         | NIC Configuration File | Yes        | 1                      |                           |
| 7         | Customer File(s)       | No         | 1 or more              | (Factory default e.g.PGL) |
| 8         | PTX_SETUP Config File  | No         | 1 or more              | Default SFCC (Factory)    |

- 6. As the printer is downloading it will display "Downloading File xxx" for each file, including those that are contained in the Program File.
- 7. When the CCM has completed the programming process, the printer will display

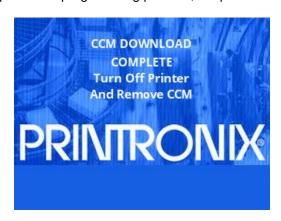

# **Using CCM To Configure A Printer**

#### **CAUTION**

You must power off the printer before you install or remove the SD card. If you remove the SD card after powering on the printer, the fault message "SD REMOVED Reboot Printer" will display. You cannot clear this message by reinserting the SD card. You must cycle power.

- 1. Set the printer power switch to O (Off).
- 2. Insert a programmed CCM SD card into the printer's SD slot.
- 3. Turn the printer power on and the following message will be displayed on the front panel:

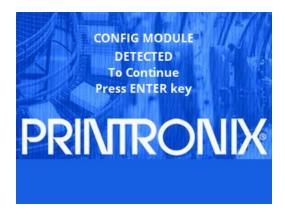

4. When the **ENTER** key is pressed, the printer will start the configuration process. Do NOT power off the printer until the process is complete. When the process completes the printer will display the following message on the front panel:

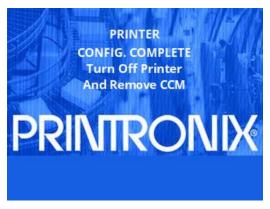

**NOTE:** The printer may reset during the configuration process, this is normal. Do NOT interrupt the printer until it displays the message above.

5. Turn off the printer and remove the CCM. This process can be repeated on any number of printers.

# H Customer Support

# **Printronix Customer Support Center**

#### **IMPORTANT**

Please have the following information available prior to calling the Printronix Customer Support Center:

- Model number
- Serial number (located on the back of the printer)
- Installed options (i.e., interface and host type if applicable to the problem)
- Configuration printout: Printing a Configuration page 54
- Is the problem with a new install or an existing printer?
- Description of the problem (be specific)
- Good and bad samples that clearly show the problem (faxing or emailing of these samples may be required)

**Americas** (844) 307-7120

Service@PrintronixAutoID.com

Europe, Middle East, and Africa +31 24 3030 340

EMEA\_support@PrintronixAutoID.com

**Asia Pacific** +886 3 990 6155

APAC\_support@PrintronixAutoID.com

**China** +86 755 2398 0479

CHINA\_support@PrintronixAutoID.com

Printronix Auto ID Support: <a href="http://PrintronixAutoID.com/support/">http://PrintronixAutoID.com/support/</a>

Printronix Auto ID Consumables: http://PrintronixAutoID.com/products/consumables/

# **Corporate Offices**

#### **Printronix Auto ID**

3040 Saturn Street, Suite 200, Brea, CA 92821 U.S.A.

Phone: (844) 307-7120 Fax: (657) 258-0817

#### Printronix Auto ID, EMEA Head Office

Georg-Wimmer-Ring 8b D-85604 Zorneding Germany

Phone: +49 (0) 8106 37979-23 Fax: +49 (0) 8106 37979-05

#### Printronix Auto ID, Asia Pacific Head Office

Taiwan 9F, No. 95, Minquan Rd. Xindian Dist., New Taipei City 231 Taiwan (R.O.C)

Phone: +886 3 990 6155 Fax: +886 3 990 6215

#### Printronix Auto ID, China Head Office

Shenzhen New World Center 2510 room No. 6009, Yitian road Futian District, Shenzhen 518000 China

Phone: +86 755 2398 0479 Fax: +86 755 2398 0773

Visit the Printronix web site at www.PrintronixAutoID.com

# Glossary

Baud (rate) Baud Rate is the number of information bits that can be

transmitted between the printer and the computer in one second. For example, one baud equals one bit per second in a series of binary signals. Both the printer and the computer must be configured to the same baud rate.

BIT Binary digIT. A digit in the binary number system,

represented by a 0 or a 1. A bit is the smallest unit of

storage in a digital computer.

**Boot-up** The start-up procedure which causes a computer

operating system to be loaded into main memory.

**Buffer** An area of storage into which data is read or written

temporarily during data transfers.

**Configuration** Refers to the operating properties that define how the

printer responds to signals and commands received from the host computer at the printer interface. These properties are called configuration parameters and are

set to match the operating characteristics of the host

computer system.

**Continuous Media** Media comprised of one continuous length without a gap,

notch, hole, or black mark to establish a predetermined label or tag length. With this media type, the Host Form Length or user-selected Label Length sets the desired

length of each label.

**Handling Mode** A media handling mode that advances media in the

forward direction only.

**Controller** An independent functional logic unit in a data processing

system that controls data paths between one or more

units of peripheral equipment.

**Data Bits**Binary information sent to the printer; a character set

grouping containing letters, digits, and punctuation marks

to be printed.

**Default** A value, parameter, attribute, or option that is

assigned by a program or system when another has

not been specified by the user.

**Diagnostic** Pertaining to the detection and isolation of a printer

malfunction or mistake.

**Direct Thermal Media** Media coated with special chemicals that act as an

accelerator, acceptor dye, and binder. In Direct Thermal mode, the heat from the selected

rectangular elements in the thermal printhead makes direct contact with the media (no ribbon is used) and causes a chemical reaction that creates the image

on the media.

**Direct Thermal Printing** A printing method in which no ribbon is used to

transfer data from the printhead to the media to create an image. The thermal printhead selectively heats small rectangular elements which make direct

contact with the coated media.

**DRAM** Dynamic Random Access Memory. Can be read

from or written to at any time. DRAM is volatile: whatever is in DRAM is lost when power is turned

off.

**Fanfold Media** Media supplied in a fanfold stack instead of a roll format.

Flash Memory Printer configurations, programs, downloaded files, and

fonts are stored in Flash Memory. Data in Flash are not lost when power is turned off (Resident fonts are fonts permanently stored in Flash and available at any time, via

software commands.)

**Font** A collection of printing characteristics for printing

alphanumeric characters, all of which combine to produce

a distinctive style of print.

**Host Computer** The computer that stores, processes, and sends data to

be printed, which communicates directly with the printer. The term "host" is used to indicate the controlling computer, since modern printers are themselves microprocessor-controlled computer systems.

Interface The hardware component used to link two devices by

common physical interconnection, signal, and functional

characteristics.

**IPS** The speed at which the media is printed based on a

rate of Inches-Per-Second.

Label Liner (backing)

The material labels are attached to during their manufacturing process. Attachment is usually accomplished with an adhesive. After printing, labels can be easily removed from the liner and the liner discarded or recycled.

Label Taken Sensor

A sensor located at the front of the printer to detect the presence of a label extended out the front of the printer. The sensor is used only during Peel-Off Media Handling to sense a label and then detect its removal prior to printing the next label.

Media

Material onto which data is printed by the printer. The types of media supported by the printer are die-cut labels or tag stock, supplied in roll or fanfold format. Media is further described by the type of sensing used to detect the Top-of-Form position based on the label length indicators used. Transmissive (Gap) media uses a liner gap, notch, or hole between labels, and Reflective (Mark) media uses a horizontal black mark located on the underside of the tag stock or label liner. Continuous media (with no label length indicators) uses no sensing method, and the operator determines which label length is desired.

**Media Sensor** 

The sensor used to detect the presence of media in the paper path as well as the gap, notch, or hole position of Transmissive media or the horizontal black mark on Reflective media.

Memory

See RAM, Nonvolatile Memory, DRAM, and Flash Memory.

**Nonvolatile Memory** 

Nonvolatile memory stores variables that must be preserved when the printer is turned off, such as configuration parameters and printer usage statistics.

**NVRAM** 

Acronym of Nonvolatile Random-Access Memory. See Nonvolatile Memory.

Parity (check)

Parity checking is the addition of a non-data bit to data, resulting in the number of "1 bits" being either always even or always odd. Parity is used to detect transmission errors. Parity represents value in the check digit of the received or transmitted data.

**PCBA** 

Printed Circuit Board Assembly. A PCB with components (ICs, resistors, capacitors, etc.) installed.

PGL Intelligent Graphics Printing software for the

Printronix Graphics Language, designated for Printronix printers. PGL provides online forms, barcodes, and many alphanumeric text-generation capabilities and is compatible with earlier versions of Printronix PGL protocol and programming.

**Pitch (RFID)** In the RFID industry, pitch is defined as the distance from

one point on an inlay to the same point on the next inlay.

**Port** A data channel used for receiving data from or

transmitting data to one or more external devices.

**Protocol** The rules and conventions that govern

communication between a printer and a host

computer. A protocol includes codes for printing text and graphics and codes instructing the printer to

perform special operations.

**RAM** Random-Access Memory. Also called "main

memory" or "working memory." It is the active memory of the printer into which programs are loaded. RAM is saved to volatile memory because data in RAM is lost when power is

turned off or interrupted.

**Reflective Sensing**Use of the lower media sensor only to transmit and

receive infrared light off the underside of media to detect gaps, notches, holes, or horizontal black marks used for determining the Top-of-Form position on labels or for

indicating a Paper Out condition.

**Resolution** A measure expressing the number of component units in

a given range used to create an image; in printing, expressed as the number of dots per inch (dpi)

horizontally and vertically.

RFID Encoder The RFID (Radio Frequency Identification) encoder

programs smart labels (tags with embedded inlays).

Roll Media supplied in a roll format, usually wound on a 1-inch

or 3-inch cardboard core. The T6000 media hanger

assembly accepts both core sizes.

**Gap/Mark Sensor = Mark**: The Sensed Distance value is the physical distance

from the leading edge of one black mark to the

leading edge of the next.

SD Card A small removable device used to store data. The SD

Card is used for fonts purchased from Printronix and the QCMC (Quick Change Memory Card) option. **Slew** Vertical paper movement.

Standard-Pitch RFID Labels Labels with RFID inlays that typically have a pitch

from 2.0 to 6.0 inches. These labels support encoding of the tag and provide ample space to

print text, graphics, barcodes, or logos.

**Stop Bits** The signal which indicates the end of a character

or element.

> for image transfer. In Thermal Transfer mode, compatibility between the ribbon and the media is critical in producing a high quality, long lasting

image.

**Thermal Transfer Printing** A printing method in which the printhead presses a

specially coated ribbon against the media. The printhead elements react with the ribbon and bond

the image to the media.

Transmissive Sensing Use of the upper media sensor to transmit infrared light

through the top of media which is then received by the lower media sensor to detect gaps, holes, or notches for determining the Top-of-Form position on labels or

for indicating a Paper Out condition.

# Communication Notices and Warranties

This information was developed for products and services offered in the U.S.A.

Printronix may not offer the products, services, or features discussed in this document in other countries. Consult your Printronix representative for information on the products and services currently available in your area. Any reference to an Printronix product, program, or service is not intended to state or imply that only that Printronix product, program, or service may be used. Any functionally equivalent product, program, or service that does not infringe any Printronix intellectual property rights may be used instead. However, it is the user's responsibility to evaluate and verify the operation of any non- Printronix product, program, or service.

Printronix may have patents or pending patent applications covering subject matter described in this document. The furnishing of this document does not give you any license to these patents. You can send license inquires, in writing, to:

Printronix Auto ID Technology, Inc. 3040 Saturn Street, Suite 200 Brea, CA 92821 U.S.A.

# The following paragraph does not apply to the United Kingdom or any other country where such provisions are inconsistent with local law:

PRINTRONIX PROVIDES THIS PUBLICATION "AS IS" WITHOUT WARRANTY OF ANY KIND, EITHER EXPRESS OR IMPLIED, INCLUDING, BUT NOT LIMITED TO, THE IMPLIED WARRANTIES OF NON-INFRINGEMENT, MERCHANTABILITY OR FITNESS FOR A PARTICULAR PURPOSE. Some states do not allow disclaimer of express or implied warranties in certain transactions, therefore, this statement may not apply to you.

This information could include technical inaccuracies or typographical errors. Changes are periodically made to the information herein; these changes will be incorporated in new editions of the publication. Printronix may make improvements and/or changes in the product(s) described in this publication at any time without notice.

Any references in this information to non-Printronix Web sites are provided for convenience only and do not in any manner serve as an endorsement of those Web sites. The materials at those Web sites are not part of the materials for this Printronix product and use of those Web sites is at your own risk.

Any performance data contained herein was determined in a controlled environment. Therefore, the results obtained in other operating environments may vary significantly. Some measurements may have been made on development-level systems and there is no guarantee that these measurements will be the same on generally available systems. Furthermore, some measurement may have been estimated through extrapolation. Actual results may vary. Users of this document should verify the applicable data for their specific environment.

Information concerning non-Printronix products was obtained from the suppliers of those products, their published announcements or other publicly available sources. Printronix has not tested those products and cannot confirm the accuracy of performance, compatibility or any other claims related to non-Printronix products. Questions on the capabilities of non-Printronix products should be addressed to the suppliers of those products.

Printronix encourages owners of information technology (IT) equipment to responsibly recycle their equipment when it is no longer needed. Printronix offers a variety of programs and services to assist

equipment owners in recycling their IT products. Information on these product recycling offerings can be found on Printronix's Internet site at <a href="http://www.PrintronixAutoID.com">http://www.PrintronixAutoID.com</a>.

#### Note!

Before using this information and the product it supports, read the information and *Communication* on page 313.

If you are viewing this information softcopy, the photographs and color illustrations may not appear. For online versions of this book, we authorize you to:

Copy, modify, and print the documentation contained on the media, for use within your enterprise, provided you reproduce the copyright notice, all warning statements, and other required statements on each copy or partial copy.

Transfer the original unaltered copy of the documentation when you transfer the related Printronix product (which may be either machines you own, or programs, if the program's license terms permit a transfer). You must, at the same time, destroy all other copies of the documentation.

You are responsible for payment of any taxes, including personal property taxes, resulting from this authorization.

Your failure to comply with the terms above terminates this authorization. Upon termination, you must destroy your machine readable documentation.

#### **Communication Statements**

Federal Communications Commission (FCC) Statement

This equipment has been tested and found to comply with the limits for a Class A digital device, pursuant to Part 15 of the FCC Rules. These limits are designed to provide reasonable protection against harmful interference when the equipment is operated in a commercial environment. This equipment generates, uses, and can radiate radio frequency energy and, if not installed and used in accordance with the instructions, may cause harmful interference to radio communications. Operation of this equipment in a residential area is likely to cause harmful interference in which case the user will be required to correct the interference at his own expense.

Properly shielded and grounded cables and connectors must be used in order to meet FCC emission limits. Printronix is not responsible for any radio or television interference caused by using other than recommended cables and connectors or by unauthorized changes or modifications to this equipment. Unauthorized changes or modifications could void the user's authority to operate the equipment. This device complies with Part 15 of the FCC Rules. Operation is subject to the following two conditions: (1) this device may not cause harmful interference, and (2) this device must accept any interference received, including interference that may cause undesired operation.

This product may contain an intentional radiator as shown below.

#### RFID Radio Module:

Operating Frequency: 866-868MHz or 902 to 928 MHz

Typical RF Power: 25 to 100 mW

Maximum RF Power: 1 Watt under abnormal conditions

#### WiFi 802.11a/b/g/n Radio Module:

Operating Frequency: 2.412 – 2.484 GHz, 4.9 to 5.845Ghz

• Typical RF Power: 2dBm

#### **European Union Conformity**

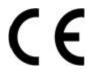

This product is in compliance with the EU directives for safety, EMC, ROHS, REACH, and WEEE. Please refer to the Service and Support section at our web site (www.PrintronixAutoID.com) for the most up to Declarations of Conformity.

Printronix cannot accept responsibility for any failure to satisfy the protection requirements resulting from a non-recommended modification of the product, including the fitting of non-Printronix option cards. This product has been tested and found to comply with the limits for Class A Information Technology Equipment according to European standard EN 55032. The limits for Class A equipment were derived for commercial and industrial environments to provide reasonable protection against interference with licensed communication devices.

#### WARNING

This is a Class A product. In a domestic environment this product may cause radio interference in which case the user may be required to take adequate measures.

Properly shielded and grounded cables and connectors must be used in order to reduce the potential for causing interference to radio and TV communications and to other electrical or electronic equipment. Printronix cannot accept responsibility for any interference caused by using other than recommended cables and connectors.

#### **Industry Canada Compliance Statement**

This Class A digital apparatus complies with Canadian ICES-003.

Cet appareil numérique de la classe A conform á la norme NMB-003 du Canada.

#### Statement of CISPR 32 Compliance

Attention: This is a Class A Product. In a domestic environment this product may cause radio interference in which case the user may be required to take adequate measures.

#### **German Conformity Statement**

Handbuchtexte: FCC class A entspricht: EMVG Klasse A

Text Für alle in Deutschland vertriebenen EN 55032 Klasse A Geräte:

Zulassungsbescheinigung laut dem Deutschen Gesetz über die elektromagnetische Verträglichkeit von Geräten (EMVG) (bzw. der EMC EG Richtlinie 2014/30/EU):

Dieses Gerät ist berechtigt in Übereinstimmung mit dem Deutschen EMVG das EG-Konformitätszeichen - CE - zu führen. Verantwortlich für die Konformitätserklärung nach Paragraph 5 des EMVG ist die:

Printronix Auto ID Technology Georg-Wimmer-Ring 8b D-85604 Zorneding, Germany

Informationen in Hinsicht EMVG Paragraph 4 Abs. (1) 4:

Das Gerät erfüllt die Schutzanforderungen nach EN 55024 und EN 55032 Klasse A.

EN 55032 Klasse A Geräte müssen mit folgendem Warnhinweis versehen werden: "Warnung: dies ist eine Einrichtung der Klasse A. Diese Einrichtung kann im Wohnbereich Funkstörungen verursachen; in diesem Fall kann vom Betreiber verlangt werden, angemessene Maßnahmen durchzuführen und dafür aufzukommen."

#### EN 55024 Hinweis:

Wird dieses Gerät in einer industriellen Umgebung betrieben (wie in EN 55024 festgelegt), dann kann es dabei eventuell gestört werden. In solch einem Fall ist der Abstand bzw. die Abschirmung zu der industriellen Störquelle zu öergrvßern.

#### Anmerkung:

Um die Einhaltung des EMVG sicherzustellen sind die Geräte, wie in den Printronix Handbüchern angegeben, zu installieren und zu betreiben.

#### Korea

#### Class A

(Broadcasting Communication Equipment for Office Use)

As an electromagnetic wave equipment for office use (Class A), this equipment is intended to use in other than home area. Sellers or users need to take note of this.

```
A급 기기
(업무용 방송통신기자재)
이 기기는 업무용 (A급) 전자파적합기기로서 판매자 또는 사용자는 이 점을 주의하시기 바라며,
가정외의 지역에서 사용하는 것을 목적으로 합니다.
```

#### **CAUTION:**

This product is equipped with a 3-wire power cord and plug for the user's safety. Use this power cord in conjunction with a properly grounded electrical outlet to avoid electrical shock

#### China

Declaration:

This is a Class A product. In a domestic environment this product may cause radio interference in which case the user may need to perform practical actions.

此为A级产品。在生活环境中,该 产品可能会造成无线电干扰。在这种情况下,可能需要用户对其干扰采取切实 可行的措施。

海拔高度和非□□性

气候声明

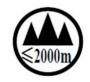

□适用于海拔 2000M 以下地区安全使用

## **Software License Agreement**

Your printer contains, among other software, Printronix operating software including, but not limited to the Embedded Configurable Operating System (the "eCos Software") as embedded software. The terms of this Agreement apply only to the eCos Software, and all other embedded software supplied with the printer. You accept the terms of this Agreement by your initial use of your printer.

#### 1. Object Code License

Printronix grants you a nonexclusive license to use the Printronix Software, the eCos Software and all other embedded software (collectively, the "Embedded Software" or the "Software") only in conjunction with the printer. As the rightful possessor of the printer, you may make a reasonable number of copies of the Software as necessary for backup, configuration, and restoration of the printer. You must reproduce the copyright notice and any other legend of ownership on each copy of the Software you make.

You may transfer possession of the Software and its media to another party only with the transfer of the printer on which the Software is used. If you do so, you must give the other party a copy of these terms and provide all user documentation to that party. When you do so, you must destroy any copies of Software not resident in the printer.

Your license for the Software terminates when you no longer rightfully possess the printer. No other rights under this license are granted.

#### 2. Source Code

A source code version of eCos Software is available under the terms of a modified version of the GNU General Public License (GPL) located under PCM eCos 3.0 at <a href="http://PrintronixAutoID.com/legal-compliance/">http://PrintronixAutoID.com/legal-compliance/</a>. Printronix grants no rights whatsoever in the source code for the Printronix Software.

#### 3. No. Warranty

THE EMBEDDED SOFTWARE IS PROVIDED UNDER THIS LICENSE ON AN "AS IS" BASIS, WITHOUT WARRANTY OF ANY KIND, EITHER EXPRESSED OR IMPLIED, INCLUDING, WITHOUT LIMITATION, WARRANTIES THAT THE EMBEDDED SOFTWARE IS FREE OF DEFECTS, MERCHANTABLE, FIT FOR A PARTICULAR PURPOSE OR NON-INFRINGING. THE ENTIRE RISK AS TO THE QUALITY AND PERFORMANCE OF THE EMBEDDED SOFTWARE IS WITH YOU. SHOULD ANY OF THE EMBEDDED SOFTWARE PROVE DEFECTIVE IN ANY RESPECT, YOU (NOT RED HAT, PRINTRONIX, ANY OTHER CONTRIBUTOR OR ANY DISTRIBUTOR) ASSUME THE COST OF ANY NECESSARY SERVICING, REPAIR OR CORRECTION. THIS DISCLAIMER OF WARRANTY CONSTITUTES AN ESSENTIAL PART OF THIS LICENSE. NO USE OF ANY OF THE EMBEDDED SOFTWARE IS AUTHORIZED HEREUNDER EXCEPT UNDER THIS DISCLAIMER.

#### 4. Conflicting Terms

You agree that this Agreement provides you no more rights with regards to warranty, support, indemnity or liability terms with respect to Printronix Inc, or any contributor to the Embedded Software than that provided by any express warranty that may be made by Printronix, Inc.

#### 5. Limitation of Liability

UNDER NO CIRCUMSTANCES AND UNDER NO LEGAL THEORY, WHETHER TORT (INCLUDING NEGLIGENCE), CONTRACT OR OTHERWISE, SHALL RED HAT, PRINTRONIX, ANY OTHER CONTRIBUTOR, OR ANY DISTRIBUTOR OF THE EMBEDDED SOFTWARE, OR ANY PART THEREOF, OR ANY SUPPLIER OF ANY OF SUCH PARTIES, BE LIABLE TO YOU OR ANY OTHER PERSON FOR ANY INDIRECT, SPECIAL, INCIDENTAL, OR CONSEQUENTIAL DAMAGES OF ANY CHARACTER INCLUDING, WITHOUT LIMITATION, DAMAGES FOR LOSS OF GOODWILL, WORK STOPPAGE, COMPUTER FAILURE OR MALFUNCTION. OR ANY AND ALL OTHER COMMERCIAL DAMAGES OR LOSSES, EVEN IF SUCH PARTY SHALL HAVE BEEN INFORMED OF THE POSSIBILITY OF SUCH DAMAGES. THIS LIMITATION OF LIABILITY SHALL NOT APPLY TO LIABILITY FOR DEATH OR PERSONAL INJURY RESULTING FROM SUCH PARTY'S NEGLIGENCE TO THE EXTENT APPLICABLE LAW PROHIBITS SUCH LIMITATION. SOME JURISDICTIONS DO NOT ALLOW

THE EXCLUSION OR LIMITATION OF INCIDENTAL OR CONSEQUENTIAL DAMAGES SO THAT EXCLUSION AND LIMITATION MAY NOT APPLY TO YOU.

#### 6. U.S. Government Users

The Embedded Software is a "commercial item," as that term is defined in 48

C.F.R. 2.101 (Oct 1995), consisting of "commercial computer software" and "commercial computer software documentation," as such terms are used in 48 C.F.R 12.212 (Sept. 1995). Consistent with 48 C.F.R. 12.212 and 48

C.F.R. 227.7202-1 through 227.7202-4 (June 1995), all U.S. Government End Users acquire Covered Code with only those rights set forth herein.

#### 7. Miscellaneous

This Agreement represents the complete agreement concerning subject matter hereof. If any provision of this Agreement is held to be unenforceable. This Agreement shall be governed by California law provisions (except to the extent applicable law, if any, provides otherwise), excluding its conflict-of-law provisions.

#### 8. eCosSoftware

eCos is free software; you can redistribute it and/or modify it under the terms of the GNU General Public License as published by the Free Software Foundation, version 2 or a later.

eCos is distributed WITHOUT ANY WARANTY, without even the implied warranty of MERCHANT ABILITY or FITNESS FOR A PARTICULAR PURPOSE. See the GNU General Public License for more details.

You should receive a copy of the GNU General Public License along with eCos. If not, write to:

Free Software Foundation, Inc.

59 Temple Place, Suite 330

Boston, MA 02111-1307 USA.

As special exception, if other files instantiate templates or use macros or inline functions from this file, you could compile this file and link it with other works to produce work based on this file. This file does not by itself cause the resulting work to be covered by the GNU General Public License. However, the source code for this file must be made available in accordance with section (3) of the GNU General Public License.

This exception does not invalidate any other reasons why work based on this file might be covered by the GNU General Public License.

Alternative licenses for eCos may be arranged by contacting Red Hat, Inc. at http://sources.redhat.com/ecos/ecos-license/

#### eCos

eCos, the Embedded Configurable Operating System

Copyright © 1998, 1999, 2000, 2001, 2002, 2003 Red Hat, Inc.

Copyright © 2002, 2003 John Dallaway

Copyright © 2002, 2003 Nick Garnett

Copyright © 2002, 2003 Jonathan Larmour

Copyright © 2002, 2003 Andrew Lunn

Copyright © 2002, 2003 Gary Thomas

Copyright © 2002, 2003 Bart Veer

Copyright © 1982, 1986, 1991, 1993 The Regents of the University of California. All rights reserved.

© Unix System Laboratories, Inc.

All or some portions of this file are derived from material licensed to the University of California by American Telephone and Telegraph Co. or Unix System Laboratories, Inc. and are reproduced herein with the permission of UNIX System Laboratories, Inc.

Copyright © 1995, 1996, 1997, and 1998 WIDE Project. All rights reserved.

Copyright © 2000 Brian Somers

Copyright © 1998 The NetBSD Foundation, Inc. All rights reserved. Copyright © 1997 Niklas

Hallqvist. All rights reserved.

Copyright © 1998 Stephen Deering

Copyright @ 1992, 1993 The Regents of the Unversity of California. All rights reserved.

This code is derived from software contributed to Berkeley by Stephen Deering of Stanford Unversity. Portions of eCos code are distributed under several BSD style licenses. Other portions of eCos code are distributed under the terms of the GNU General Public License with a non-copyleft exception with allows static links to non-copyleft programs.

#### **Open SSL**

Copyright © 1998-2004 The Open SSL Project. All rights reserved.

This product includes software developed by the OpenSSL Project for use in the OpenSSL Toolkit (http://www.openssl.org/)

Copyright © 1995-1998 Eric Young. All rights reserved.

OpenSSL is distributed under the terms of the Open SSL and SSLeay licenses, which are both BSD style open source licenses.

#### **OpenSSL License**

The OpenSSL toolkit stays under a dual license, i.e. both the conditions of the OpenSSL License and the original SSLeay license apply to the toolkit.

See below for the actual license texts. Actually both licenses are BSD-style Open Source licenses. In case of any license issues related to OpenSSL please contact openssl-core@openssl.org.

Copyright (c) 1998-2011 The OpenSSL Project. All rights reserved.

Redistribution and use in source and binary forms, with or without modification, are permitted provided that the following conditions are met:

- 1. Redistributions of source code must retain the above copyright notice, this list of conditions and the following disclaimer.
- Redistributions in binary form must reproduce the above copyright notice, this list of conditions and the following disclaimer in the documentation and/or other materials provided with the distribution.
- 3. All advertising materials mentioning features or use of this software must display the following acknowledgment: "This product includes software developed by the OpenSSL Project for use in the OpenSSL Toolkit. (http://www.openssl.org/).
- 4. The names "OpenSSL Toolkit" and "OpenSSL Project" must not be used to endorse or promote products derived from this software without prior written ermission. For written permission, please contact openssl-core@openssl.org.
- 5. Products derived from this software may not be called "OpenSSL" nor may "OpenSSL" appear in their names without prior written permission of the penSSL Project.
- 6. Redistributions of any form whatsoever must retain the following acknowledgment: "This product includes software developed by the OpenSSL Project for use in the OpenSSL Toolkit (http://www.openssl.org/)"

THIS SOFTWARE IS PROVIDED BY THE OpenSSL PROJECT "AS IS" AND ANY

EXPRESSED OR IMPLIED WARRANTIES, INCLUDING, BUT NOT LIMITED TO, THE IMPLIED WARRANTIES OF MERCHANTABILITY AND FITNESS FOR A PARTICULAR PURPOSE ARE DISCLAIMED. IN NO EVENT SHALL THE OpenSSL PROJECT OR ITS CONTRIBUTORS BE LIABLE FOR ANY DIRECT, INDIRECT, INCIDENTAL, SPECIAL, EXEMPLARY, OR CONSEQUENTIAL DAMAGES (INCLUDING, BUT NOT LIMITED TO, PROCUREMENT OF

SUBSTITUTE GOODS OR SERVICES; LOSS OF USE, DATA, OR PROFITS; OR BUSINESS INTERRUPTION) HOWEVER CAUSED AND ON ANY THEORY OF LIABILITY, WHETHER IN CONTRACT, STRICT LIABILITY, OR TORT (INCLUDING NEGLIGENCE OR OTHERWISE) ARISING IN ANY WAY OUT OF THE USE OF THIS SOFTWARE, EVEN IF ADVISED OF THE POSSIBILITY OF SUCH DAMAGE.

This product includes cryptographic software written by Eric Young (eay@cryptsoft.com). This product includes software written by Tim Hudson (tjh@cryptsoft.com).

#### Original SSLeay License

Copyright (C) 1995-1998 Eric Young (<u>eay@cryptsoft.com</u>) All rights reserved.

This package is an SSL implementation written by Eric Young (<a href="mailto:eay@cryptsoft.com">eay@cryptsoft.com</a>). The implementation was written so as to conform with Netscapes SSL.

This library is free for commercial and non-commercial use as long as the following conditions are aheared to. The following conditions apply to all code found in this distribution, be it the RC4, RSA, lhash, DES, etc., code; not just the SSL code. The SSL documentation included with this distribution is covered by the same copyright terms except that the holder is Tim Hudson (tjh@cryptsoft.com).

Copyright remains Eric Young's, and as such any Copyright notices in the code are not to be removed. If this package is used in product, Eric Young should be given attribution as the author of the parts of the library used.

This can be in the form of a textual message at program startup or in documentation (online or textual) provided with the package.

Redistribution and use in source and binary forms, with or without modification, are permitted provided that the following conditions are met:

- 1. Redistributions of source code must retain the copyright notice, this list of conditions and the following disclaimer.
- 2. Redistributions in binary form must reproduce the above copyright notice, this list of conditions and the following disclaimer in the documentation and/or other materials provided with the distribution.
- 3. All advertising materials mentioning features or use of this software must display the following acknowledgement:

"This product includes cryptographic software written by

Eric Young (eay@cryptsoft.com)"

The word 'cryptographic' can be left out if the routines from the

library being used are not cryptographic related :-).

4. If you include any Windows specific code (or a derivative thereof) from the apps directory (application code) you must include an acknowledgement: "This product includes software written by Tim Hudson (tjh@cryptsoft.com)"

THIS SOFTWARE IS PROVIDED BY ERIC YOUNG ``AS IS" AND ANY EXPRESS OR IMPLIED WARRANTIES, INCLUDING, BUT NOT LIMITED TO, THE IMPLIED WARRANTIES OF MERCHANTABILITY AND FITNESS FOR A PARTICULAR PURPOSE ARE DISCLAIMED. IN NO EVENT SHALL THE AUTHOR OR CONTRIBUTORS BE LIABLE FOR ANY DIRECT, INDIRECT, INCIDENTAL, SPECIAL, EXEMPLARY, OR CONSEQUENTIAL DAMAGES (INCLUDING, BUT NOT LIMITED TO, PROCUREMENT OF SUBSTITUTE GOODS OR SERVICES; LOSS OF USE, DATA, OR PROFITS; OR BUSINESS INTERRUPTION) HOWEVER CAUSED AND ON ANY THEORY OF LIABILITY, WHETHER IN CONTRACT, STRICT LIABILITY, OR TORT (INCLUDING NEGLIGENCE OR OTHERWISE) ARISING IN ANY WAY OUT OF THE USE OF THIS SOFTWARE, EVEN IF ADVISED OF THE POSSIBILITY OF SUCH DAMAGE.

The licence and distribution terms for any publically available version or derivative of this code cannot be changed. i.e. this code cannot simply be copied and put under another distribution licence [including the GNU Public Licence.]

#### **WPA Supplicant License**

Copyright (c) 2003-2013, Jouni Malinen <j@w1.fi> and contributors. All Rights Reserved.

This program is licensed under the BSD license (the one with advertisement clause removed). Redistribution and use in source and binary forms, with or without modification, are permitted provided that the following conditions are met:

- 1. Redistributions of source code must retain the above copyright notice, this list of conditions and the following disclaimer.
- 2. Redistributions in binary form must reproduce the above copyright notice, this list of conditions and the following disclaimer in the documentation and/or other materials provided with the distribution.
- 3. Neither the name(s) of the above-listed copyright holder(s) nor the names of its contributors may be used to endorse or promote products derived from this software without specific prior written permission.

THIS SOFTWARE IS PROVIDED BY THE COPYRIGHT HOLDERS AND CONTRIBUTORS "AS IS" AND ANY EXPRESS OR IMPLIED WARRANTIES, INCLUDING, BUT NOT LIMITED TO, THE IMPLIED WARRANTIES OF MERCHANTABILITY AND FITNESS FOR A PARTICULAR PURPOSE ARE DISCLAIMED. IN NO EVENT SHALL THE COPYRIGHT OWNER OR CONTRIBUTORS BE LIABLE FOR ANY DIRECT, INCIDENTAL, SPECIAL, EXEMPLARY, OR CONSEQUENTIAL DAMAGES (INCLUDING, BUT NOT LIMITED TO, PROCUREMENT OF SUBSTITUTE GOODS OR SERVICES; LOSS OF USE, DATA, OR PROFITS; OR BUSINESS INTERRUPTION) HOWEVER CAUSED AND ON ANY THEORY OF LIABILITY, WHETHER IN CONTRACT, STRICT LIABILITY, OR TORT (INCLUDING NEGLIGENCE OR OTHERWISE) ARISING IN ANY WAY OUT OF THE USE OF THIS SOFTWARE, EVEN IF ADVISED OF THE POSSIBILITY OF SUCH DAMAGE.

#### **Brian Gladman AES Library**

This library, written by Brian Gladman (http://www.gladman.me.uk/), contains code for implementing encryption and decryption for AES (Rijndael) for block and key sizes of 16, 24 and 32 bytes. The firmware contains a version of the library, taken from the following URL:

http://www.opensource.apple.com/source/xnu/xnu-1504.9.37/bsd/crypto/aes/

Copyright (c) 2003, Dr Brian Gladman, Worcester, UK. All rights reserved.

LICENSE TERMS

The free distribution and use of this software in both source and binary form is allowed (with or without changes) provided that:

- distributions of this source code include the above copyright notice, this list of conditions and the following disclaimer;
- distributions in binary form include the above copyright notice, this list of conditions and the following disclaimer in the documentation and/or other associated materials;
- 3. the copyright holder's name is not used to endorse products built using this software without specific written permission.

ALTERNATIVELY, provided that this notice is retained in full, this product may be distributed under the terms of the GNU General Public License (GPL), in which case the provisions of the GPL apply INSTEAD OF those given above.

#### DISCLAIMER

This software is provided 'as is' with no explicit or implied warranties in respect of its properties, including, but not limited to, correctness and/or fitness for purpose.

#### **Artifex Portions Software Copyright Notices**

Portions Copyright © 2001/2009 Artifex Software Inc. This software is based in part on the work of the Independent JPEG Group. Portions Copyright © 1998 Soft Horizons. All Rights Reserved.

#### **Google Font Open Sans**

The Google Font "Open Sans" is used in the product for purposes of the front panel display only. Open Sans is a humanist sans serif typeface designed by Steve Matteson, Type Director of Ascender Corp. This version contains the complete 897 character set, which includes the standard ISO Latin 1, Latin CE, Greek and Cyrillic character sets. Open Sans was designed with an upright stress, open forms and a neutral, yet friendly appearance. It was optimized for print, web, and mobile interfaces, and has excellent legibility characteristics in its letterforms.

The source is <a href="https://www.google.com/fonts/specimen/Open+Sans">https://www.google.com/fonts/specimen/Open+Sans</a> and is licensed to Printronix under the terms of the Apache License, Version 2.0 described at <a href="http://www.apache.org/licenses/LICENSE-2.0.html">https://www.apache.org/licenses/LICENSE-2.0.html</a>.

Copyright [yyyy] [name of copyright owner]

Licensed under the Apache License, Version 2.0 (the "License"); you may not use this file except in compliance with the License. You may obtain a copy of the License at

http://www.apache.org/licenses/LICENSE-2.0

Unless required by applicable law or agreed to in writing, software distributed under the License is distributed on an "AS IS" BASIS, WITHOUT WARRANTIES OR CONDITIONS OF ANY KIND, either express or implied. See the License for the specific language governing permissions and limitations under the License.

#### **Cousine Font**

The Cousine Font is a monospaced font used in the product for purposes of the front panel display only. The source is found at <a href="http://www.fontsquirrel.com/fonts/list/classification/monospaced">http://www.fontsquirrel.com/fonts/list/classification/monospaced</a> and is licensed to Printronix under terms of the Apache License, Version 2.0 described at <a href="http://www.apache.org/licenses/LICENSE-2.0.html">http://www.apache.org/licenses/LICENSE-2.0.html</a>.

Copyright [yyyy] [name of copyright owner]

Licensed under the Apache License, Version 2.0 (the "License"); you may not use this file except in compliance with the License. You may obtain a copy of the License at

http://www.apache.org/licenses/LICENSE-2.0

Unless required by applicable law or agreed to in writing, software distributed under the License is distributed on an "AS IS" BASIS, WITHOUT WARRANTIES OR CONDITIONS OF ANY KIND, either

express or implied. See the License for the specific language governing permissions and limitations under the License.

# **Limited Software Product Warranty**

Printronix Auto ID Technology, Inc. warrants that for ninety (90) days after delivery, the Software will perform in accordance with specifications published by Printronix Auto ID Technology, Inc. Printronix Auto ID Technology, Inc. does not warrant that the Software is free from all bugs, errors and omissions.

#### Remedy

Your exclusive remedy and the sole liability of Printronix Auto ID Technology, Inc. in connection with the Software is replacement of defective software with a copy of the same version and revision level.

#### Disclaimer of Warranties and Limitation of Remedies

- THE PARTIES AGREE THAT ALL OTHER WARRANTIES, EXPRESS OR IMPLIED, INCLUDING WARRANTIES OF FITNESS FOR A PARTICULAR PURPOSE AND MERCHANTABILITY ARE EXCLUDED. Printronix Auto ID Technology, Inc. does not warrant that the functions contained in the Software will meet your requirements or that the operation of the Software will be uninterrupted or error free. Printronix Auto ID Technology, Inc. reserves the right to make changes and/or improvements in the Software without notice at any time.
- 2. IN NO EVENT WILL PRINTRONIX AUTO ID TECHNOLOGY, INC. BE LIABLE FOR LOST PROFITS, LOST DATA, BUSINESS INTERRUPTIONS, OR ANY OTHER DIRECT, INDIRECT, INCIDENTAL OR CONSEQUENTIAL DAMAGES ARISING OUT OF THE USE OF OR INABILITY TO USE THIS PRODUCT, EVEN IF PRINTRONIX AUTO ID TECHNOLOGY, INC. HAS BEEN ADVISED OF THE POSSIBILITY OF SUCH DAMAGES, OR ANY DAMAGES CAUSED BY THE ABUSE OR MANIPULATION OF THE SOFTWARE. SOME STATES DO NOT ALLOW THE EXCLUSION OR LIMITATION OF LIABILITY FOR CONSEQUENTIAL OR INCIDENTAL DAMAGES, SO THE ABOVE LIMITATION MAY NOT APPLY TO YOU.
- 3. Printronix Auto ID Technology, Inc. will not be liable for any loss or damage caused by delay in furnishing a Software Product or any other performance under this Agreement.
- 4. Our entire liability and your exclusive remedies for our liability of any kind (including liability for negligence except liability for personal injury caused solely by our negligence) for the Software Product covered by this Agreement and all other performance or nonperformance by us under or related to this Agreement are limited to the remedies specified by this Agreement.
- 5. California law governs this Agreement.

#### **Termination of License Agreement**

This License shall continue until terminated. This license may be terminated by agreement between you and Printronix Auto ID Technology, Inc. or by Printronix Auto ID Technology, Inc. If you fail to comply with the terms of this License and such failure is not corrected within thirty (30) days after notice. When this License is terminated, you shall return to the place you obtained them, the printer and all copies of the Software and documentation.

#### **U.S. Government Restricted Rights**

Use, duplication or disclosure by the government is subject to restrictions as set forth in the Rights in Technical Data and Computer Software clause at FAR 242.227-7013, subdivision (b) (3) (ii) or subparagraph (c) (1) (ii), as appropriate. Further use, duplication or disclosure is subject to restrictions applicable to restricted rights software as set forth in FAR 52.227-19 (c) (2).

#### **Acknowledgement of Terms and Conditions**

YOU ACKNOWLEDGE THAT YOU HAVE READ THIS AGREEMENT, UNDERSTAND IT, AND AGREE TO BE BOUND BY ITS TERMS AND CONDITIONS. NEITHER PARTY SHALL BE BOUND BY ANY STATEMENT OR REPRESENTATION NOT CONTAINED IN THIS AGREEMENT. NO CHANGE IN THIS AGREEMENT IS EFFECTIVE UNLESS WRITTEN AND SIGNED BY PROPERLY AUTHORIZED REPRESENTATIVES OF EACH PARTY. BY USING THIS PRINTER, YOU AGREE TO ACCEPT THE TERMS AND CONDITIONS OF THIS AGREEMENT.

## **Warranty Information**

#### PRINTER WARRANTY

Printronix® warrants to the purchaser that under normal use and service, this printer (excluding the thermal printhead) purchased hereunder shall be free from defects in material and workmanship for a period of one year from the date of shipment from Printronix. (In the United States and Canada, this period provides for onsite support service in the first 90 days of ownership, with return-to-factory service provided from the 91st day of ownership until the end of one year, costs of shipping to be borne by the purchaser.)

Consumable items such as media and ribbons are not covered under this warranty. This warranty does not cover equipment or parts that have been misused, altered, or used for purposes other than those for which they were manufactured. This warranty also does not cover loss, shipping damage, damage resulting from accident or damages resulting from unauthorized service.

#### THERMAL PRINTHEAD

Printronix warrants the printhead for a period of one hundred eighty (180) days, or 1,000,000 linear inches for direct thermal use, or 2,000,000 linear inches for thermal transfer use, whichever comes first. The warranty does not cover printheads that have been misused, damaged due to improper cleaning, or damaged due to use of improper ribbons or media.

#### **SUPPLIES**

For the nearest Printronix Auto ID full-service distributor that carries Printronix Auto ID genuine supplies, please call (844) 307-7120 or fax (657) 258-0817. Supplies design, specification, and selection are integral to the development of any computer imaging system. Printronix's extensive manufacturing and research capabilities, along with years of experience in the design of printers and their applications, assures that you will receive the exact materials that you require to maximize the performance of your Printronix printer. For more information, call the Printronix Customer Support Center at (844) 307-7120 or access the Printronix website at <a href="http://www.PrintronixAutoID.com">http://www.PrintronixAutoID.com</a>.

#### **ON-SITE MAINTENANCE SERVICE**

Printronix offers on-site support services in the United States and Canada. Please contact the Printronix Maintenance Contracts Group at (844) 307-7120 or email at <a href="mailto:Service@PrintronixAutoID.com">Service@PrintronixAutoID.com</a>.

廢電池請回收 8